# **EPL-5200C+** 中文雷射印表機操作手册

**EPSON** 

### 版權所有·不得翻印

All rights reserved. No part of this publication may be reproduced, stored in a retrieval system, or transmitted in any form or by any means, electronic, mechanical, photocopying, recording, or otherwise, without the prior written permission of Seiko Epson Corporation. No patent liability is assumed with respect to the use of the information contained herein. Neither is any liability assumed for damages resulting from the use of the information contained herein.

Neither Seiko Epson Corporation nor its affiliates shall be liable to the purchaser of this product or third parties for damages, losses, costs, or expenses incurred by purchaser or third parties as a result of: accident, misuse, or abuse of this product or unauthorized modifications, repairs, or alterations to this product.

Seiko Epson Corporation and its affiliates shall not be liable against any damages or problems arising from the use of any options or any consumable products other than those designated as Original EPSON Products or EPSON Approved Products by Seiko Epson Corporation.

EPSON is a registered trademark and EpsonScript is a trademark of Seiko Epson Corporation.

ActionLaser is a trademark of Epson America, Inc.

EPSON Connection is a service mark of Epson America, Inc.

Arial and Times New Roman are registered trademarks of the Monotype Corporation PLC. Bitstream and Fontware are registered trademarks and Swiss Dutch, and FacLift are trademarks of Bitstream Inc.

CG Times is a trademarks of Miles, Inc.

Hewlett-Packard, PCL, HP, HP-GL/2, and LaserJet are registered trademarks and LaserJet-III, LaserJet4, LaserJet 4L, and PJL are trademarks of Hewlett-Packard Company. IBM is a registered trademark of International Business Machines, Inc.

Macintosh, TureYpe, and AppleTalk are registered trademarks of Apple Computer, Inc. Microsoft and MS-DOS are registered trademarks and Windows is a trademark of Microsoft Corporation.

PostScript is a trademark of Adobe Systems Incorporated.

Times and Univers are registered trademarks of Linotype AG and/or its subsidiaries.

General Notice: Other product names used herein are for identification purposes only and may be trademarks of their respective companies. EPSON disclaims any and all rights in those marks.

Copyright <sup>©</sup> 1995 by Seiko Epson Corporation , Nagano, Japan

本使用手册内文採用再生紙印製。

目録

### 如何使用本手册

### 印表機特性簡介

### 第一章 安裝印表機

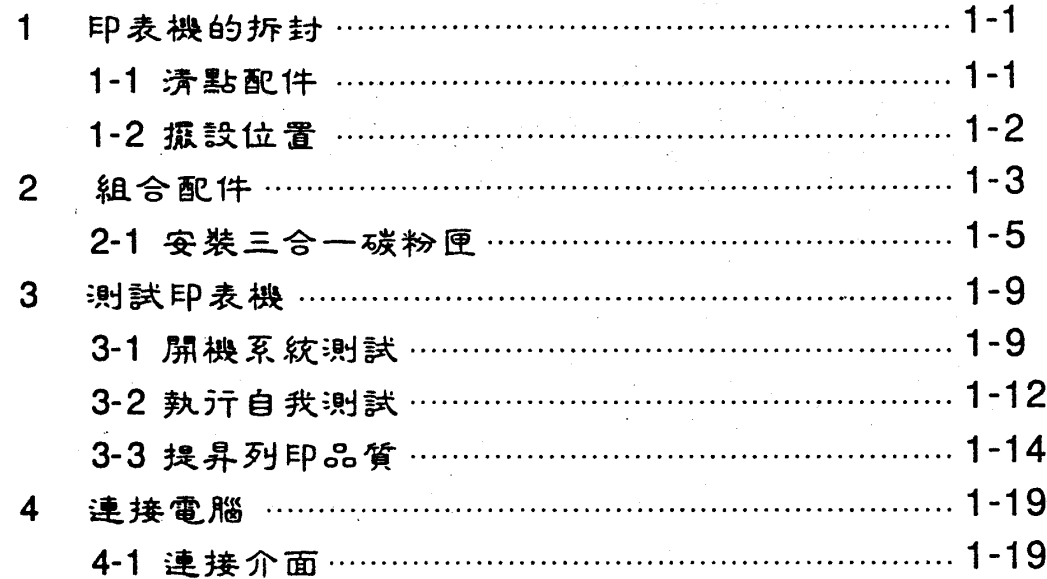

### 第二章 使用印表機

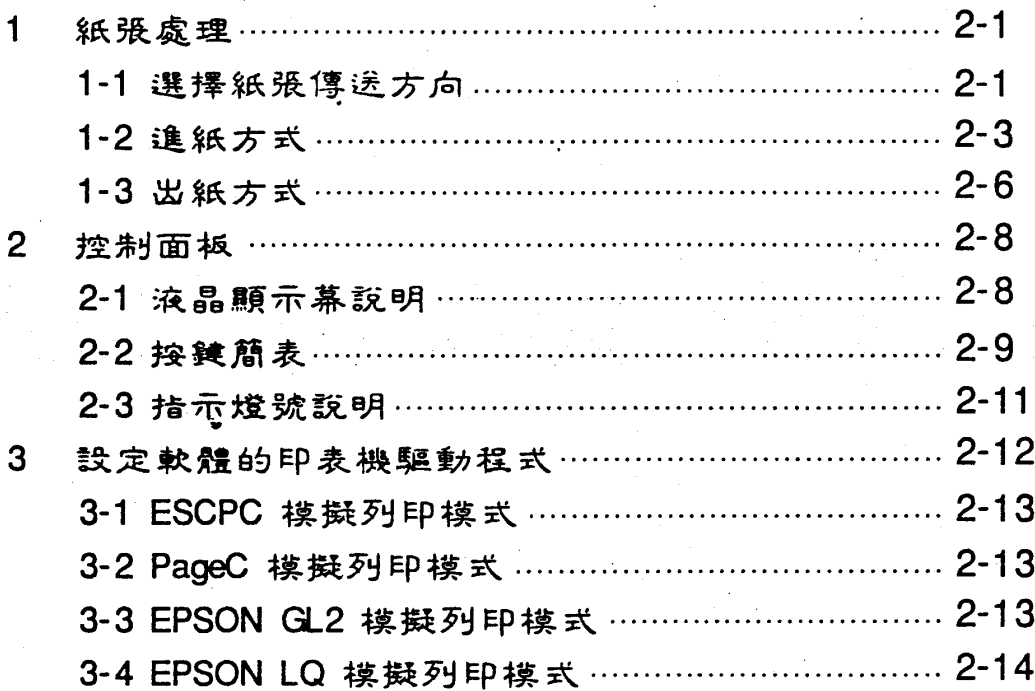

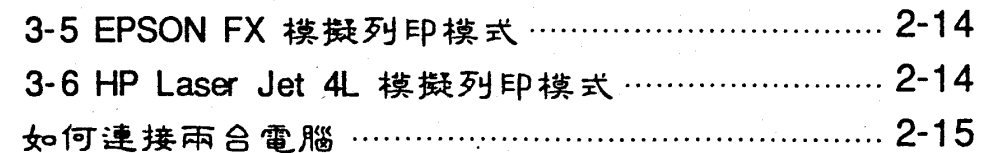

### 第三章 選擇模式

 $\overline{\mathbf{4}}$ 

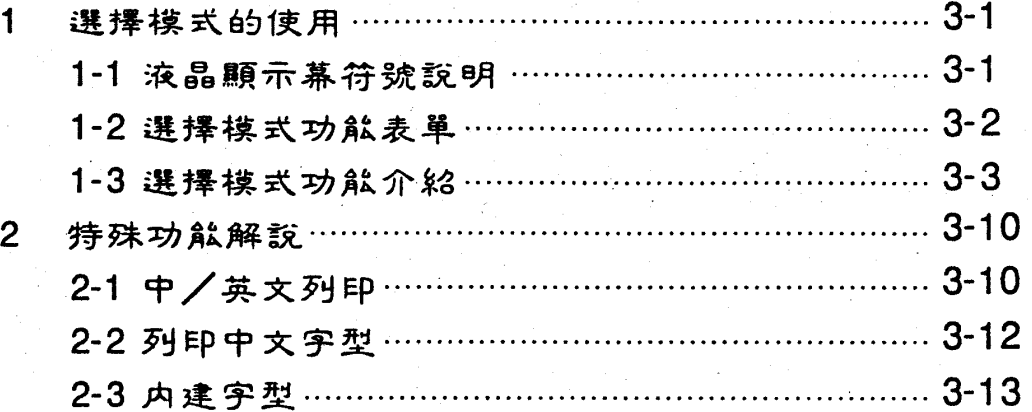

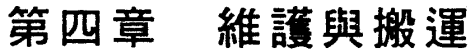

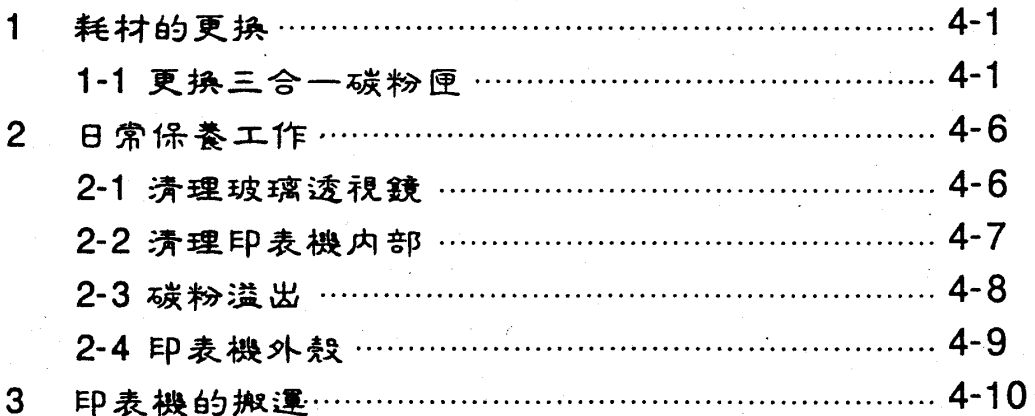

### 第五章 問題與解答

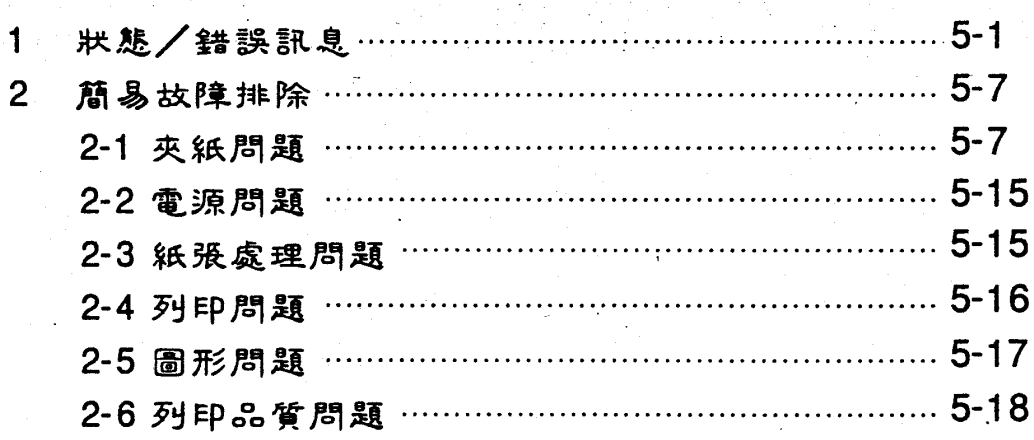

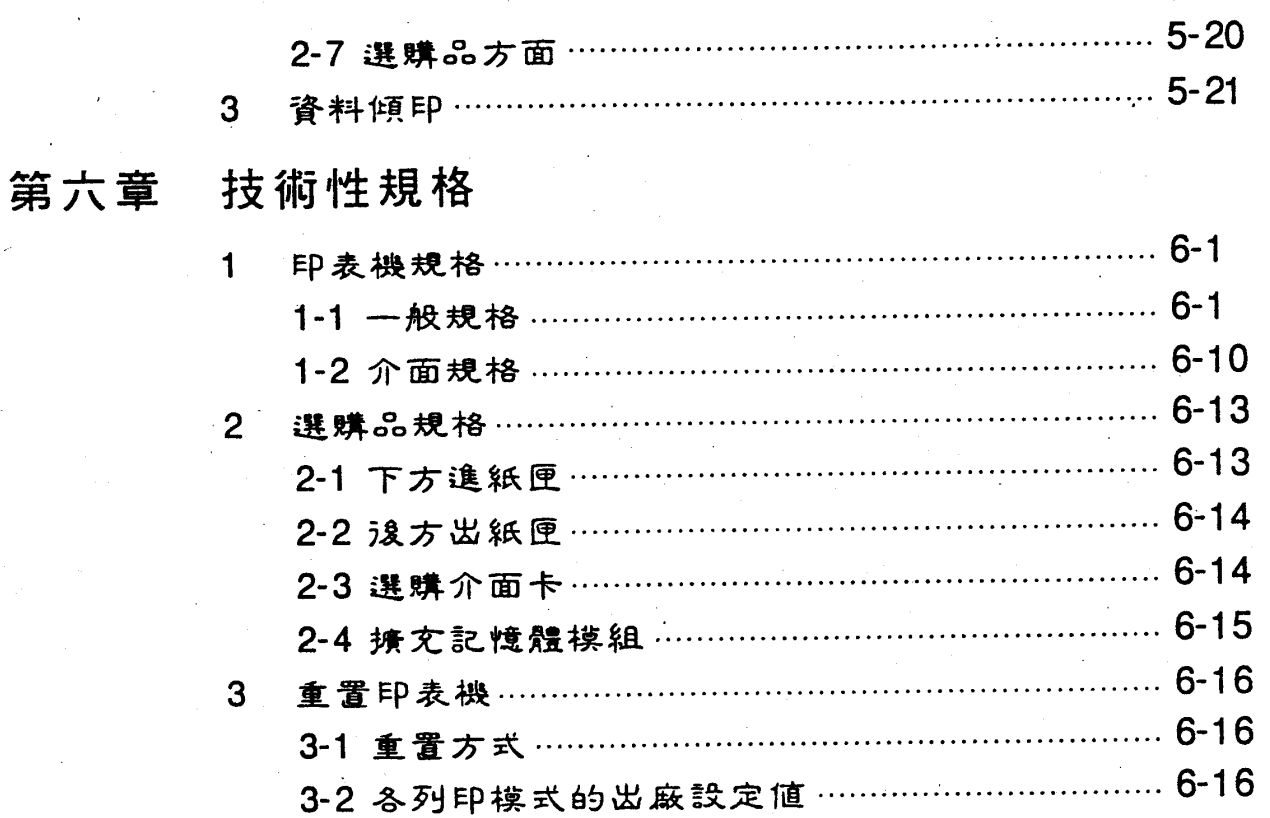

### 第七章 選購品的使用

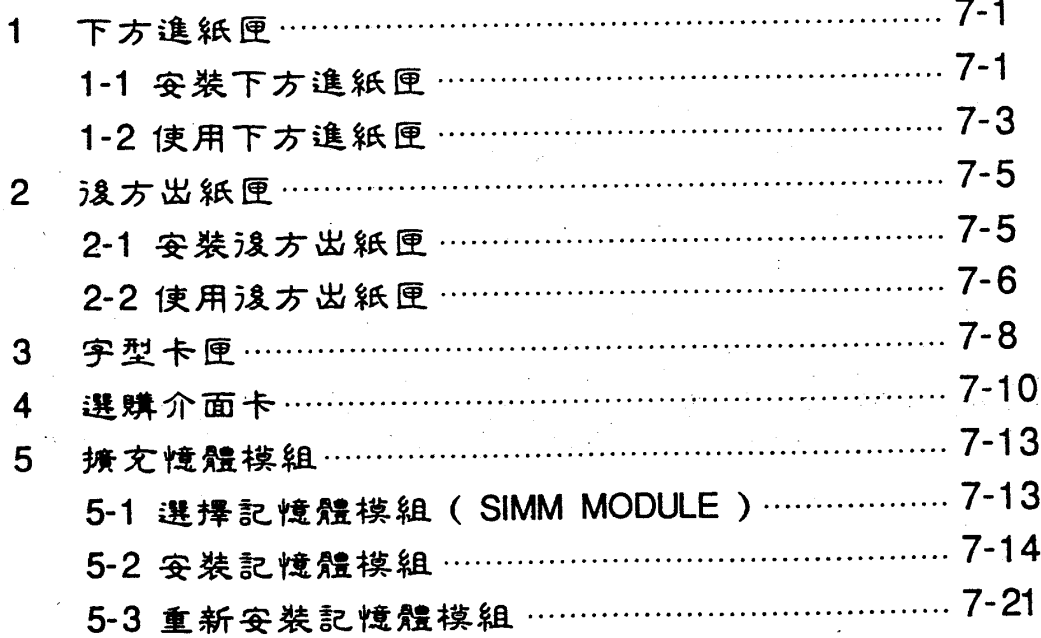

#### 附錄 A 字元集

 $\frac{1}{\sqrt{2}}$ 

### 附錄 B ESCPC 模擬列印模式指令一覽表

附錄 C PageC 模擬列印模式指令一覽表

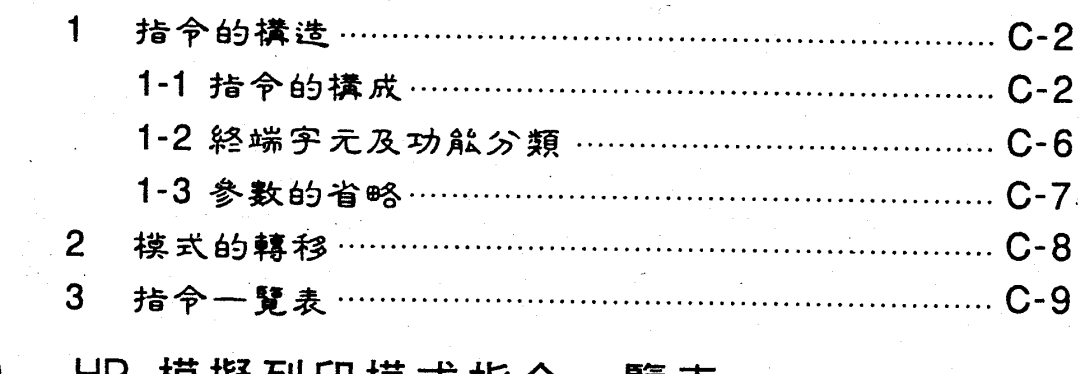

- 附錄 D HP 模擬列印模式指令一覽表
- 附錄 E GL2 模擬列印模式指令一覽表
- 附錄 F LQ/FX 模擬列印模式指令一覽表
- 附錄 G 名詞解釋

FU

愛普生的印表機在全世界擁有最高的評價,其產品的品質精良、 價格合理、性能卓越都是 EPSON 成功的信念。

愛普生公司積多年開發中文印表機的經驗及先進的技術,不斷 地研究改良印表機的列印技術,這次推出超高品質的中文雷射印表 機 EPL-5200C+ ,更是集合中、日先淮科技的結晶。

本手册是台灣分公司技術人員的智慧結晶,它是一本幫助您對 印表機操作與控制入門的書。相信您在閱讀完本書内容之後,以您 的創浩力和聯想力必能將印表機的功能發揮地淋漓盡致。

再次感謝您的惠顧,更希望您能不吝賜教給予指正,以補本書 疏漏謬誤之處,讓本書内容更臻完善。

> 愛普生電子貿易有限公司 雷腦部 技術工程處 謹識 中華民國 84年6月

> > $0 - 1$

### 本書內容介紹

本手册對於 EPSON EPL-5200C+ 中文雷射印表機的使用提供 了詳細的資料。只要您花一點時間,就能迅速了解印表機的操作與 控制。在本書内容的編排上,共分七大章及附錄,您可依實際的需 要,參閱各章內容。如果您是初學者,請務必詳讀「第一章」和 「第二章」以避免操作不當,導致機件受損。

### 各章介紹

- 第一章:本章的内容主要包含印表機的拆封、安裝與檢查工作的 基本操作。安裝完畢,即可與電腦連接了。
- 第二章:本章主要是指導印表機的基本操作,包含紙張處理、控 制面板的操作。此外,提供另一節來講流如何依您所使 用的列印模式來設定軟體的印表機驅動程式。
- 第三章:本章專門介紹「選擇模式」的使用,若您對此印表機的基 本操作已很熟練,可繼續閱讀本章,使您對此印表機的使 用更淮一層樓。
- 第四章:此章介紹的是印表機的保養與維護。
- 第五章:若是您在操作印表機時,發生任何問題,請趕快閱讀本章, 再依狀況尋找對策。本章是您印表機的保健指引,請好好 保存。
- 第六章:本章主要爲講沭印表機及其選購品的規格。

第七章:本章的主要内容為介紹選購品的安裝與操作。

### 如何使用本手册

本書的編排,是依使用者對印表機認識的深淺,提供完備的資 料。下表爲建議使用者閱讀本手册的順序。

□初學者必修的課程:

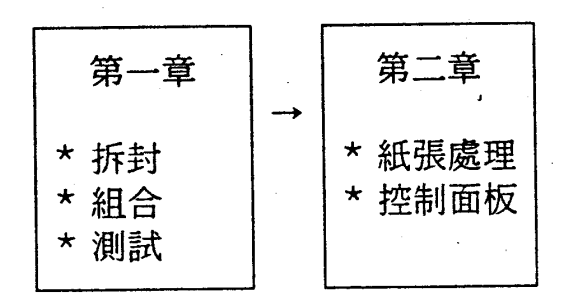

□一般使用者的進階課程:

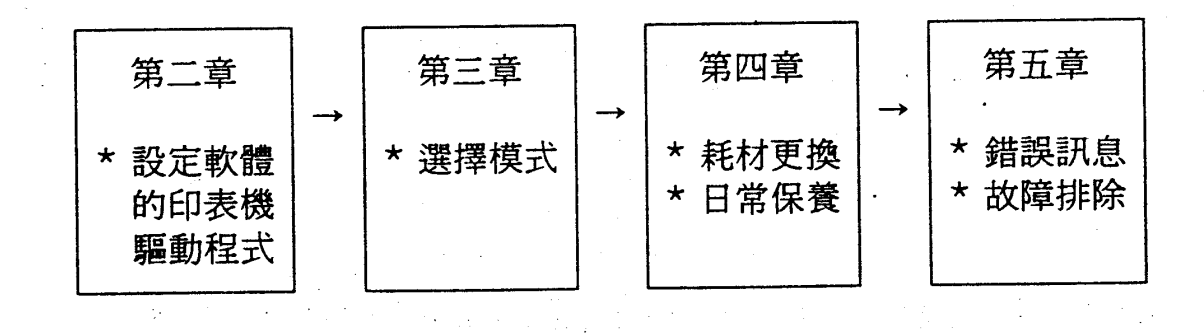

#### 口使用者高階的課程:

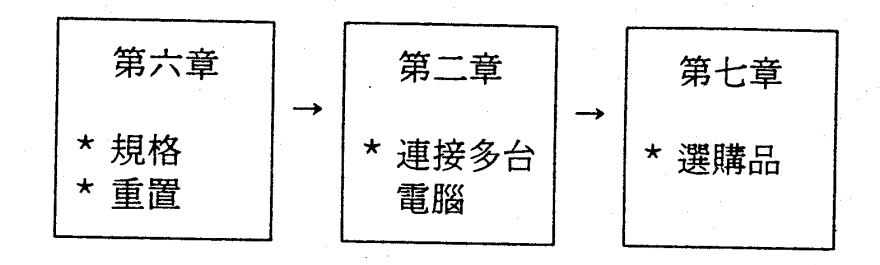

〔註〕 1. "\*"表示閱讀重點提示。

此外,編者爲求使用者在閱讀時能一目瞭然,在編排時也做 了若干特殊效果如下:

**鍵**:表示控制面板的功能鍵。 連線 按

> 警告記號:請遵守此記號後的說明以避免對印表機造 成損害。

提醒記號:小心遵守此記號之後的說明以確保印表機 正常運作。

説明記號:對印表機的操作提供重要的資料。

## 特性簡介

EPL-5200C+ 是 EPSON 最新推出的中文雷射印表機。其特殊 功能簡介如下:

- □ 快速列印,列印速度爲 6PPM 真正列印速度為 GPPM 的中文雷射印表機,有別於市售的英文 雷射印表機。
- 口提供真正國際化頁印式中文印表機控制指令

 $\frac{1}{2}$  .

- □另外選購一片 Ethernet 界面卡就可直接做為 UNIX, NOVELL 等 的網路印表機
- 门 內 建 多 種 列 印 模 式 , 滿 足 您 全 方 位 的 使 用 需 求
	- EPSON LQ-2550C 中文印表機列印模擬功能 (ESCPC MODE)
	- EPSON 頁印式中文印表機控制指令列印模擬功能
		- (PageC MODE)
	- EPSON GL2 列印模擬功能 (EPSON GL2 MODE)
	- EPSON LQ 24 針系列列印模擬功能 (LQ MODE)
	- EPSON FX 9 針系列列印模擬功能 (FX MODE)
	- HP LaserJet 4L 系列列印模擬功能 (LJ4L MODE)
- 门 ESCPC 列印模式下, 內建 8 套中文點陣字型 ESCPC 列印模式與 LQ-2550C 相容,可直接選用 8 套内建的 中文點陣字形。

□ PageC 模式下, 内建 12 套中文外框字型及兩套英文描框字型 PageC 列印模式下,可使用内建的 12 套中文外框字型及兩套 英文描框字型,使用者無須再採購中文卡。

□提供 60%, 70%(A3), 80%(B4) 的縮印功能 ESCPC 列印模式:提供 60%, 70%(A3), 80%(B4) 的縮印功能 PageC 列印模式:提供 70%(A3), 80%(B4) 的縮印功能 使印表機可具有處理 A3 紙張資料的能力,不受實際紙張尺寸 大小的限制。

#### 口内建三種中文內碼

- NS 碼 (國家標進碼)
- TCA 碼 (台北電腦公會碼)
- BIG-5 碼 (五大碼)

口符合綠色環保的省電功能

本機提供省電模式。15 分鐘内印表機没有收到電腦端的列印資 料,印表機就會自動進入省電模式,可節省 88% 的耗電量。

□ EPSON MicroArt 超微粒碳粉使列印品質更銳利

口提供"2接1"的多功列印功能

EPL-5200C+ 可同時與兩台電腦連接,使您可達到省錢/省空間 的雙重功效。此外,本機也可與 Mac 主機直接相連。

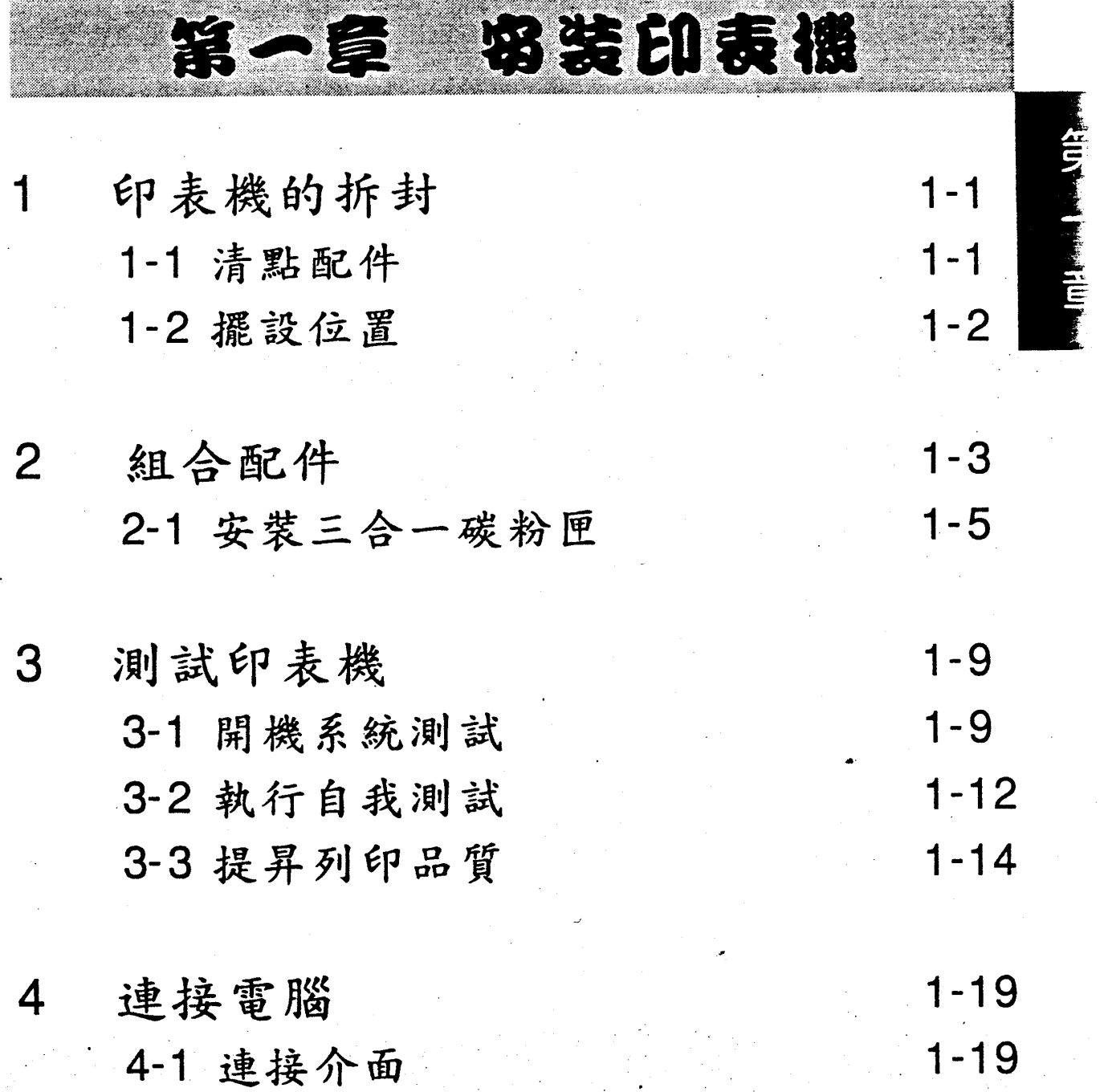

 $\ddot{\phantom{0}}$ 

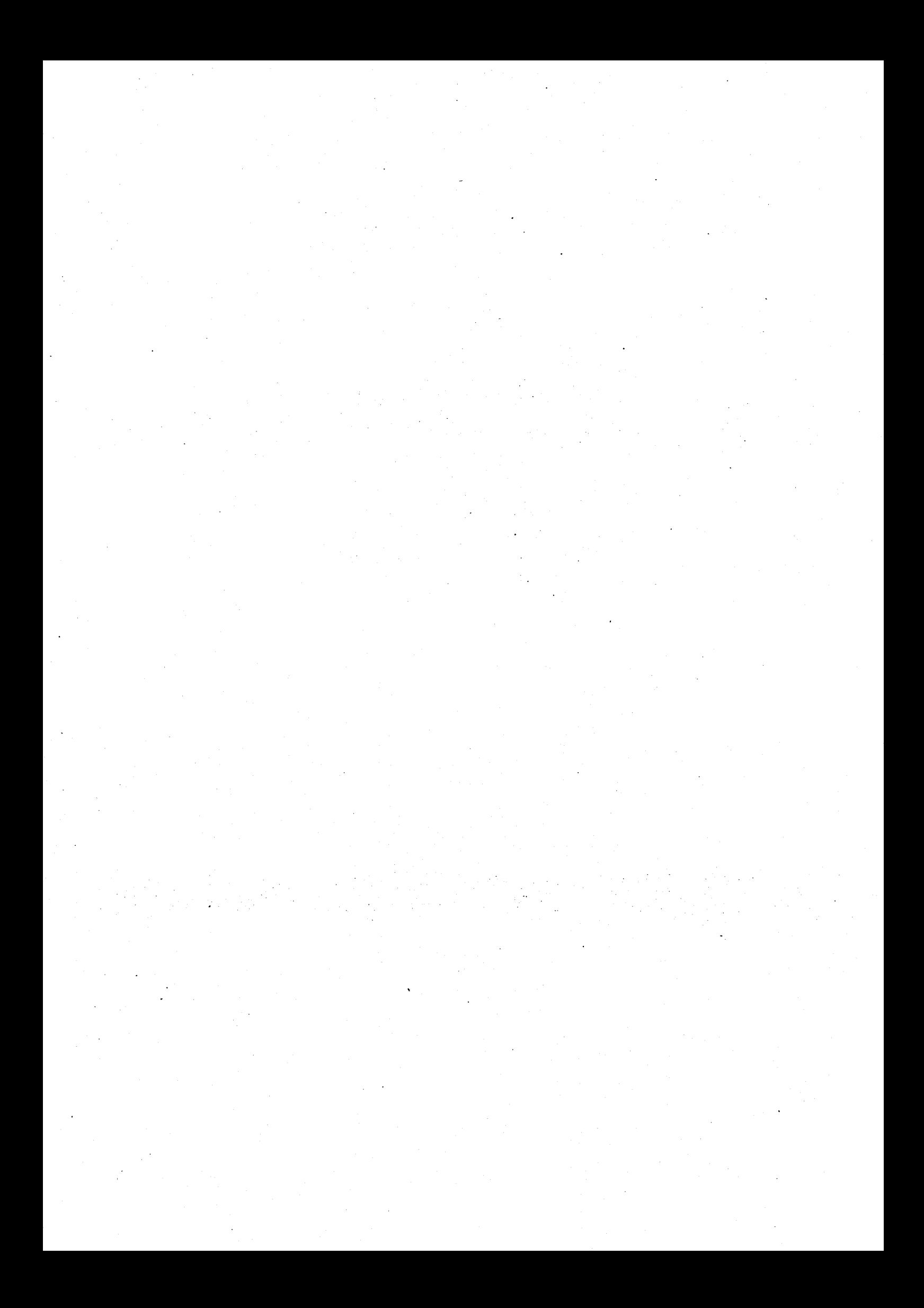

第 - 音

## 印表楼的拆封

### 1-1 清點配件

在您打開印表機包裝後,請先依下圖清點所有配件。如有短缺 或損壞,請立即與 EPSON 經銷商連絡。

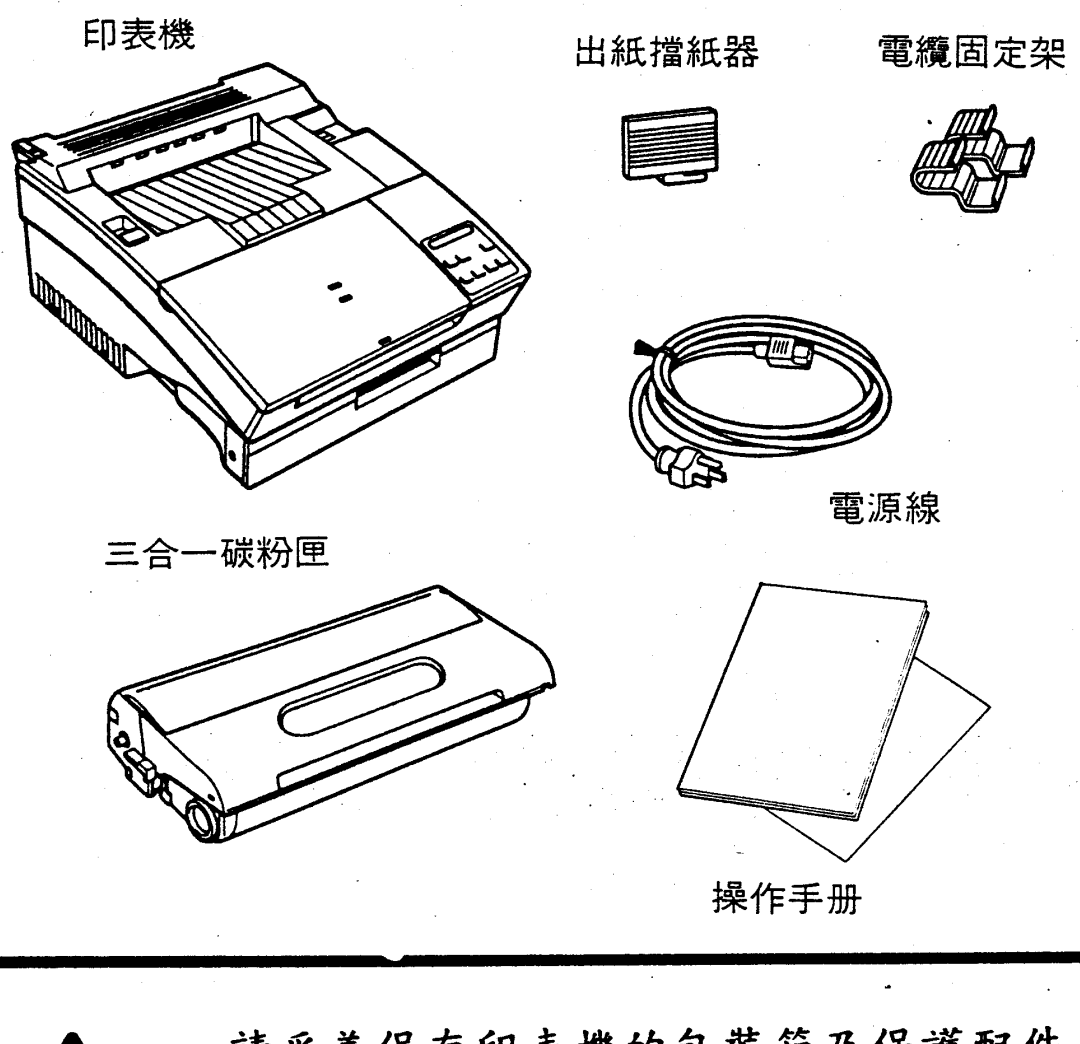

請妥善保存印表機的包裝箱及保護配件,以方 便日後機器搬運之需。

安装印表機 1-1

第一章

### 1-2 擺設位置

在您組合印表機之前,請依下圖指示,預留印表機足夠的工作 空間。

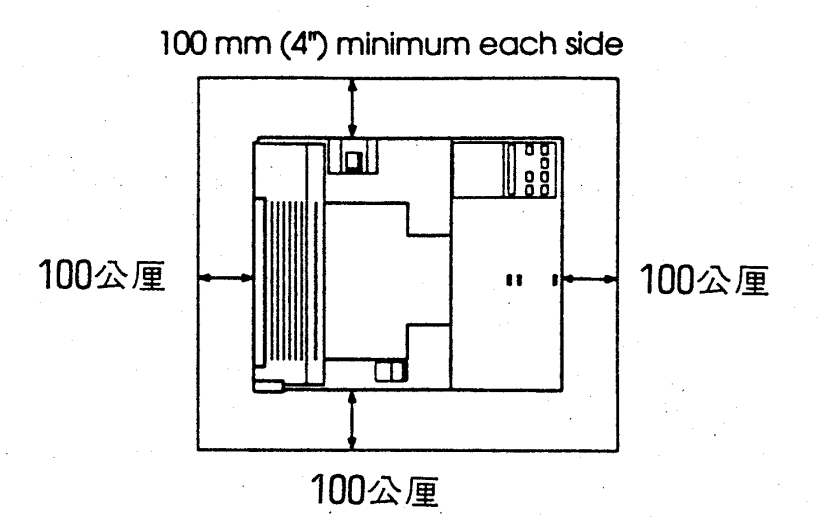

[註] 1.: "\*" 表示若加裝選購性後方出紙匣,則須保留 350 公厘。

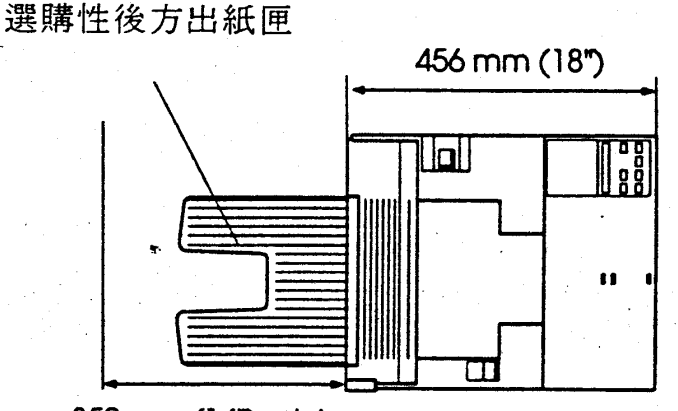

350 mm (14") minimum

[註] 1.:若加裝選購性下方進紙匣,則高度須保留 512公厘。

#### 1-2 安装印表機

第 -- 童

## 2 組合配件

在未完成各配件安裝前,勿開啓印表機電源。請先參考下面的 〈配置圖〉,再依序安裝各配件。

《配置圖一》

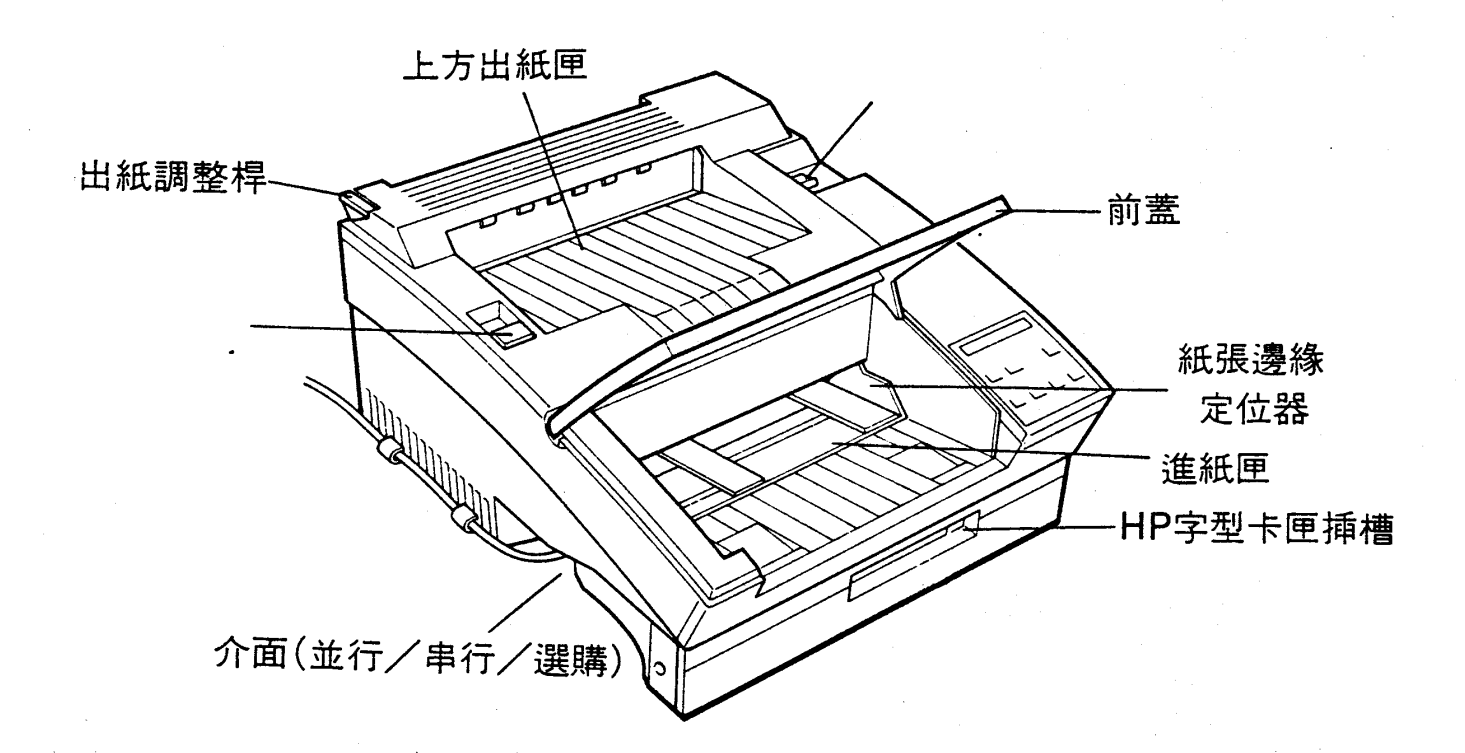

#### 安装印表機 1-3

第一章

《配置圖二》

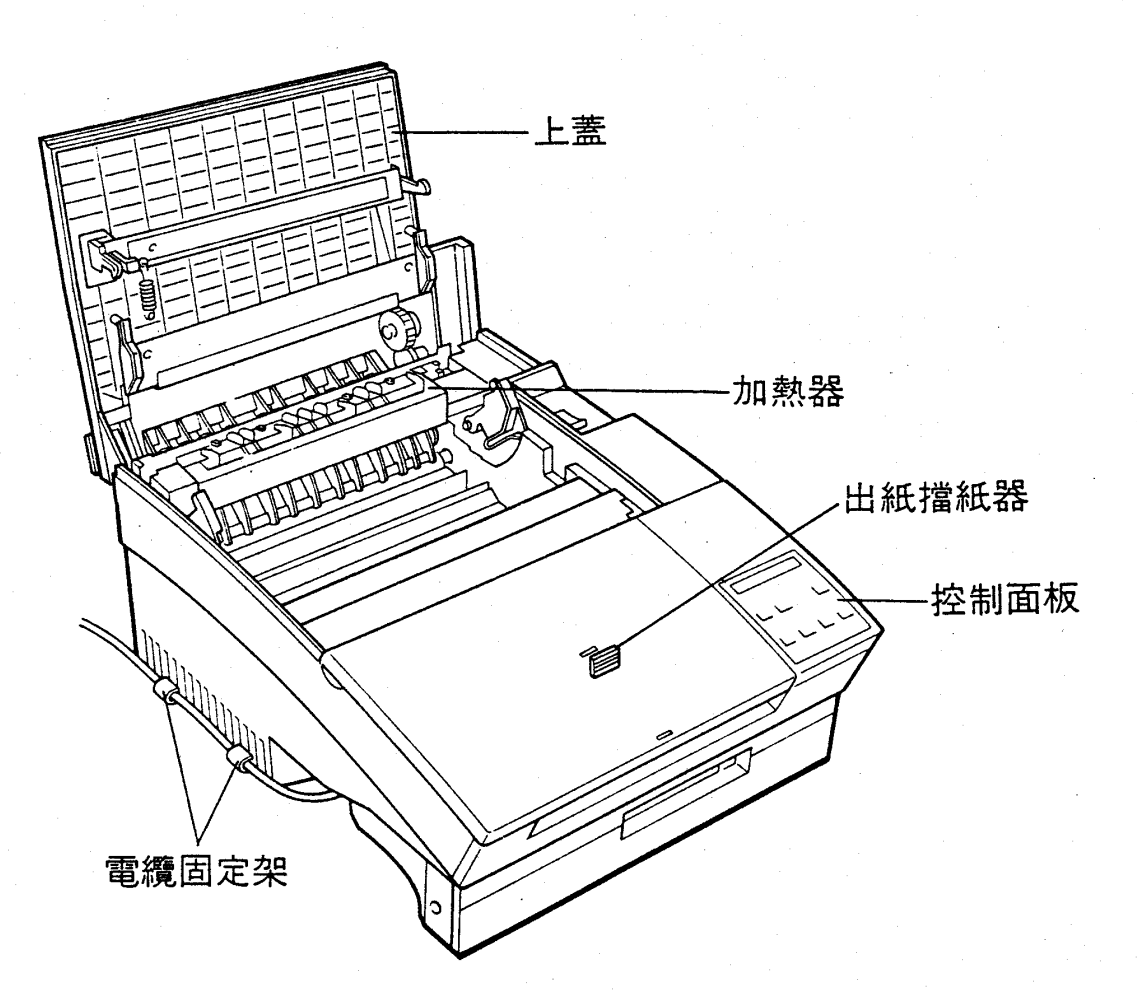

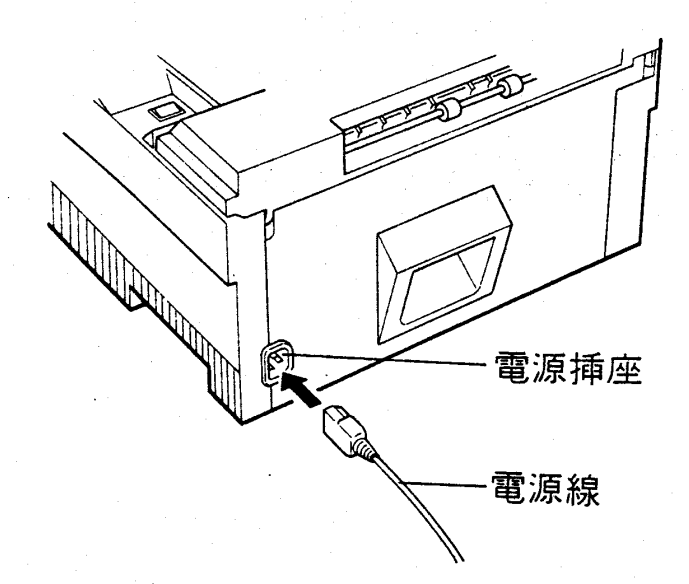

#### 1-4 安装印表機

第 - 童

### 2-1 安裝三合一碳粉匣

### 安装指引

- 1. 此三合一碳粉匣是由碳粉匣、感光滾筒、碳粉收集器組成一 個三合一碳粉匣,以方便日後的維護及操作。
- 2. 安裝三合一碳粉匣時,請在一般室内光線下操作,切勿直接 使其曝露於強光。
- 3. 勿任意打開感光滾筒保護蓋,以免造成三合一碳粉匣曝光。

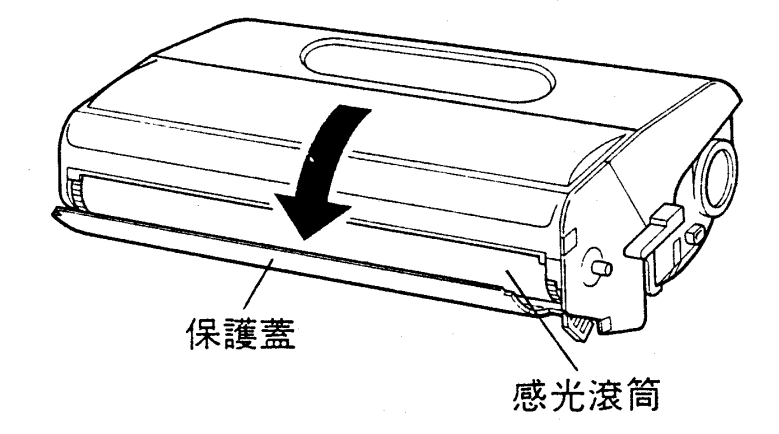

#### 安装印表機  $1 - 5$

第一章

### 安裝步驟

- 1. 將三合一碳粉匣由鋁箔袋中取出,並請保存此鋁箔袋以便日後 搬移機器時使用。
- 2. 握住三合一碳粉匣兩側,用力地上下左右來回搖動至少五次, 使内部碳粉鬆散。

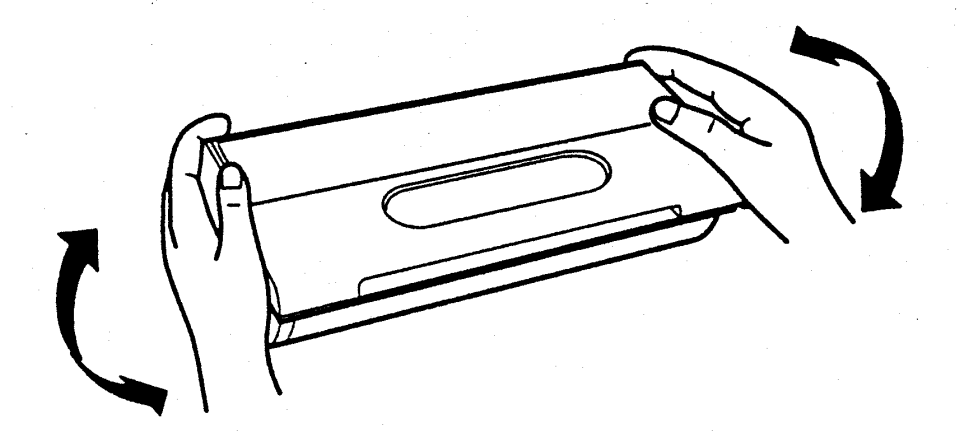

3. 依箭頭方向所示,用力抽出塑膠片,此時内部的碳粉匣封條會 被一併抽去,使碳粉完全倒入碳粉轉換器内。

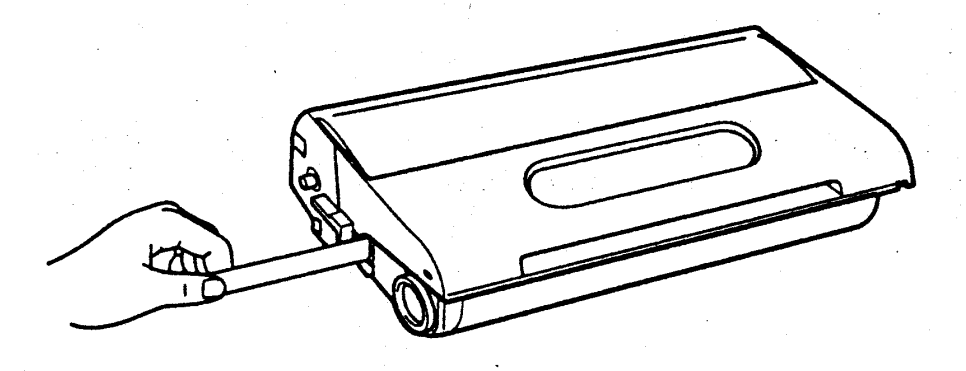

#### 1-6 安装印表機

第一章

4. 將三合一碳粉匣再次前後搖動,使碳粉分佈均勻。

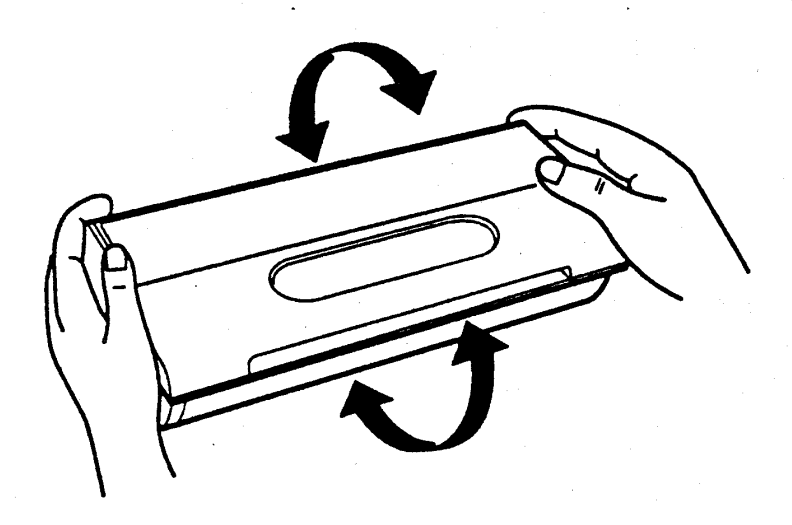

5. 下壓印表機上蓋的扣環,打開印表機上蓋。

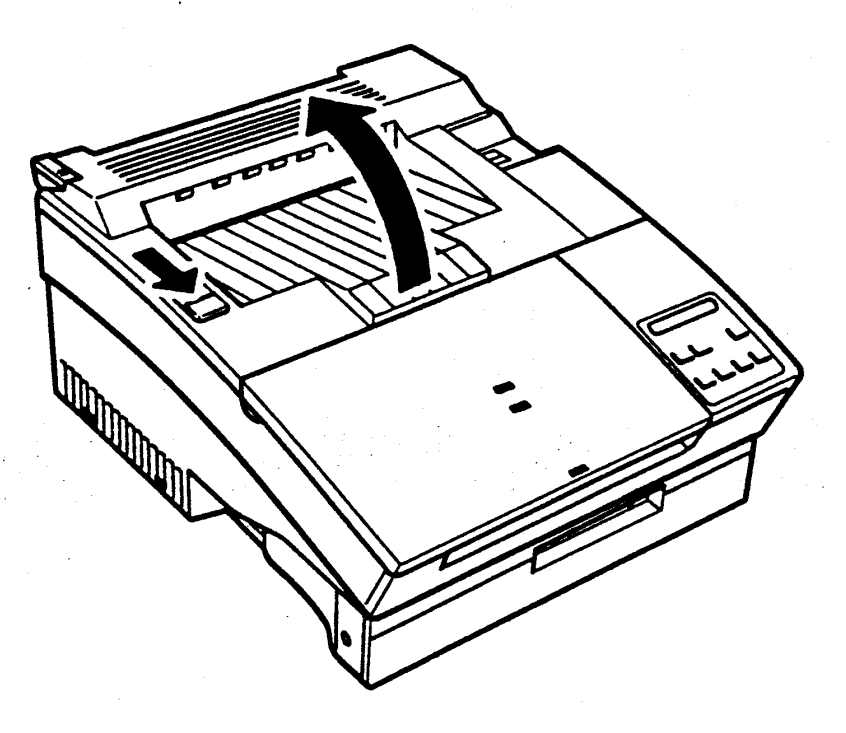

#### 安装印表機 1-7

第一章

6. 握住三合一碳粉匣, 將其兩側滾軸滑入印表機内部兩側的綠色 凹槽直到卡緊為止。

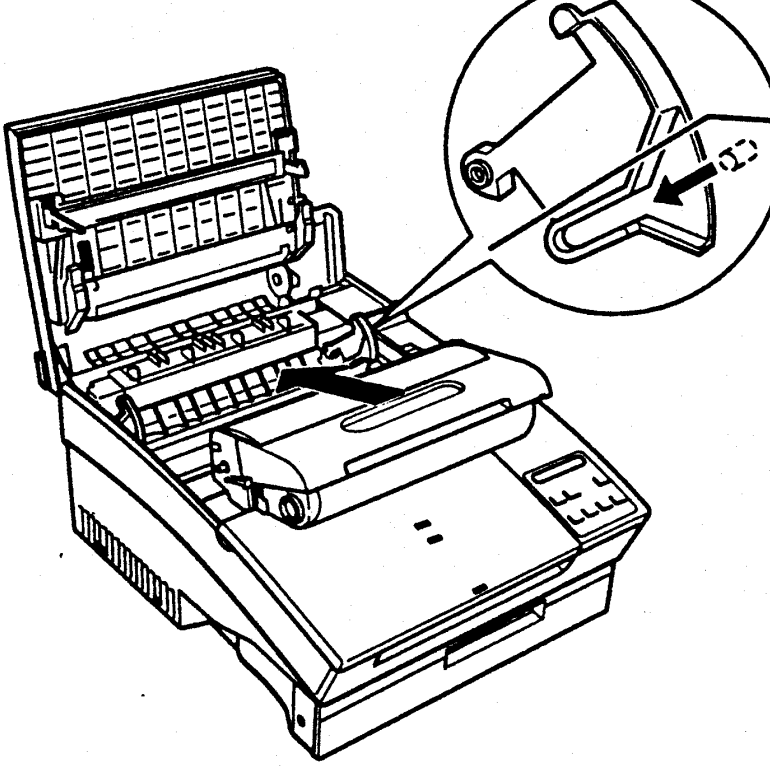

7. 印表機内部配件已完全裝妥,請合上印表機上蓋。

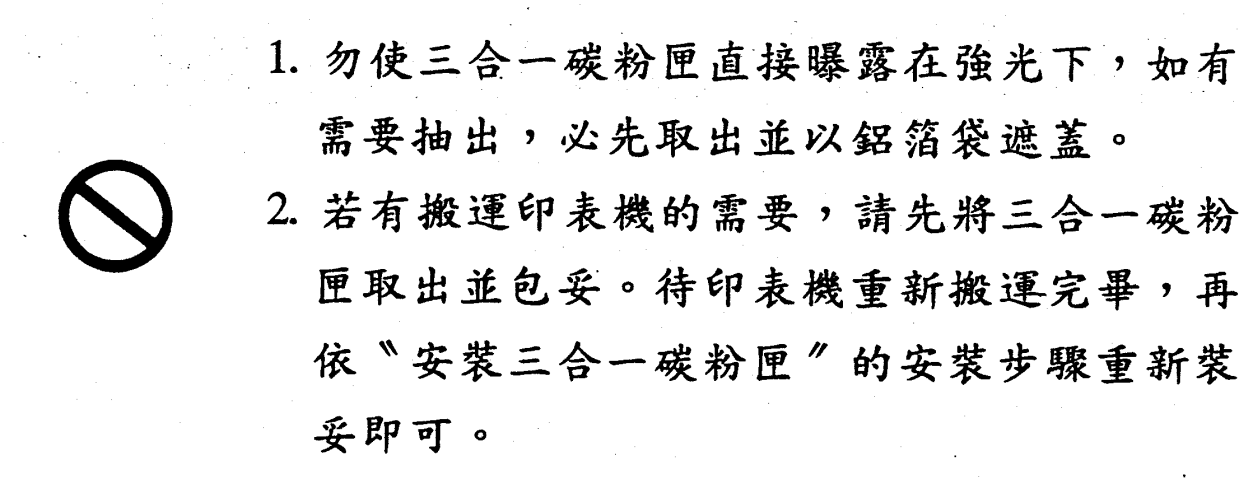

#### 1-8 安装印表機

第一章

#### 3 測試印表機  $\begin{matrix} \cdot \end{matrix}$

EPL-5200C+ 内建三大類測試方法:

- ·開機系統偵測
- · 自我測試:可分為功能列印和内建字型列印
- •列印狀態表

### 3-1 開機系統偵測

操作指引

1. 確定所有配件均已安裝妥當。

2. 雷源線接上 110V 工作電壓。

3. 進紙匣中裝入 A4 規格的紙張並合上印表機上蓋。(紙張尺 寸的出廠設定值為 A4)

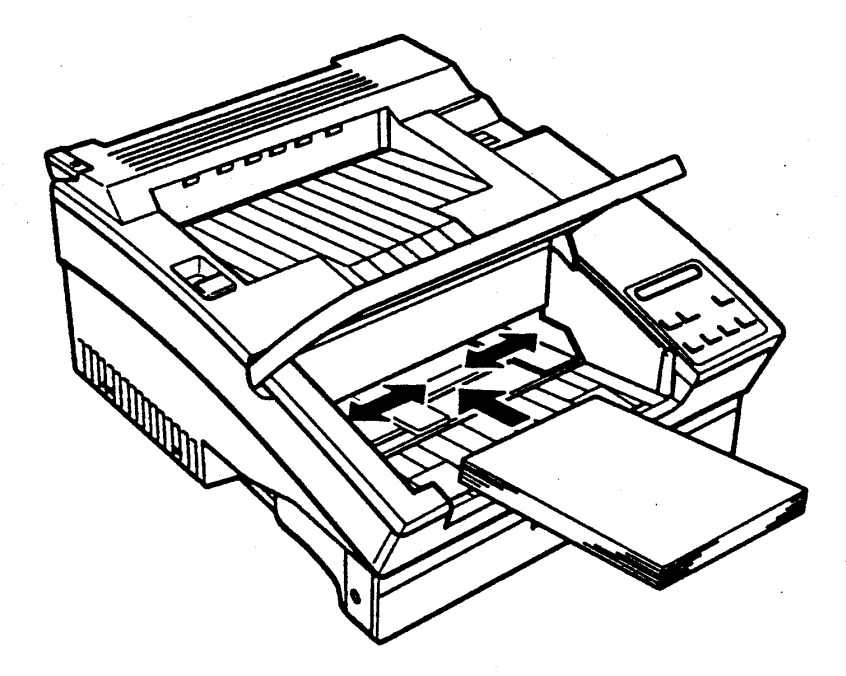

#### 安装印表機 1-9

第一章

4. 將擋紙器安裝在印表機前蓋的插槽(A4紙張尺寸)内。

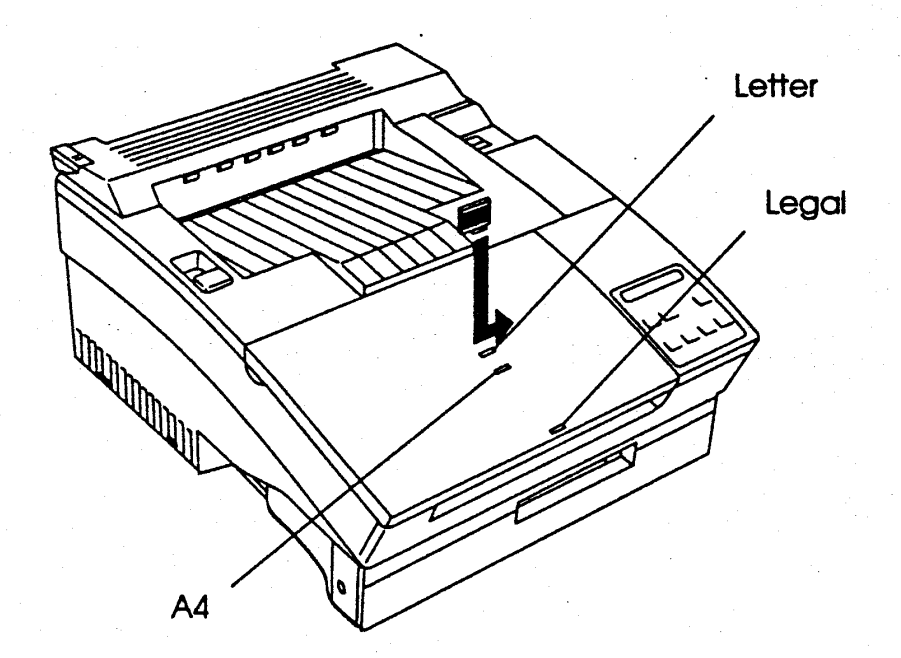

5. 如此即可打開印表機電源,進行測試印表機的工作。

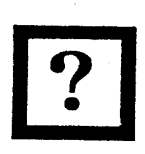

當紙張用盡時,印表機液晶顯示幕會出現 PAPER OUT,請於補充紙張後,再按[連線]鍵, 印表機即會繼續執行列印工作。

#### 1-10 安装印表機

第 蕡

### 操作步驟

打開電源開關後,印表機會自動執行系統偵測,液晶顯示幕會出現以 下訊息:

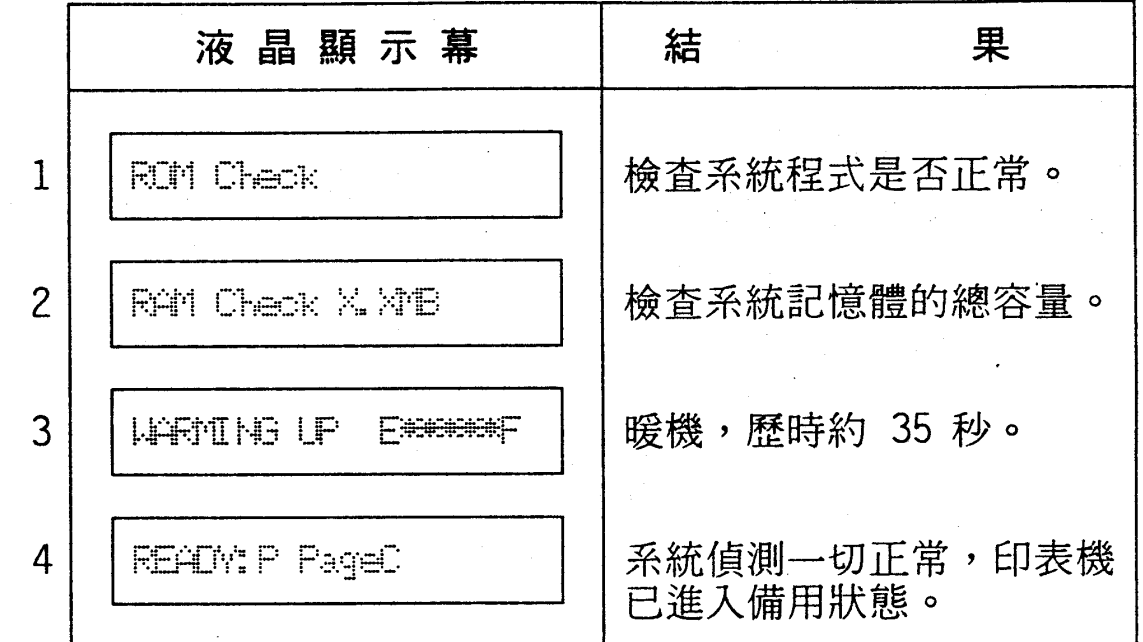

[註] 1.: 液晶顯示幕上的 "\*"表示碳粉壽命,每一個 "\*"代表 20% 的碳 粉量。EPL-5200C+ 會偵測碳粉量, 液晶顯示幕上的 5個 "\*"表 示碳粉全滿。

若液晶顯示幕出現任何錯誤訊息,請參閱本手册第 5-1 頁-「狀 熊/錯誤訊息」部份或第 5-7 頁-「簡易故障排除」部份。

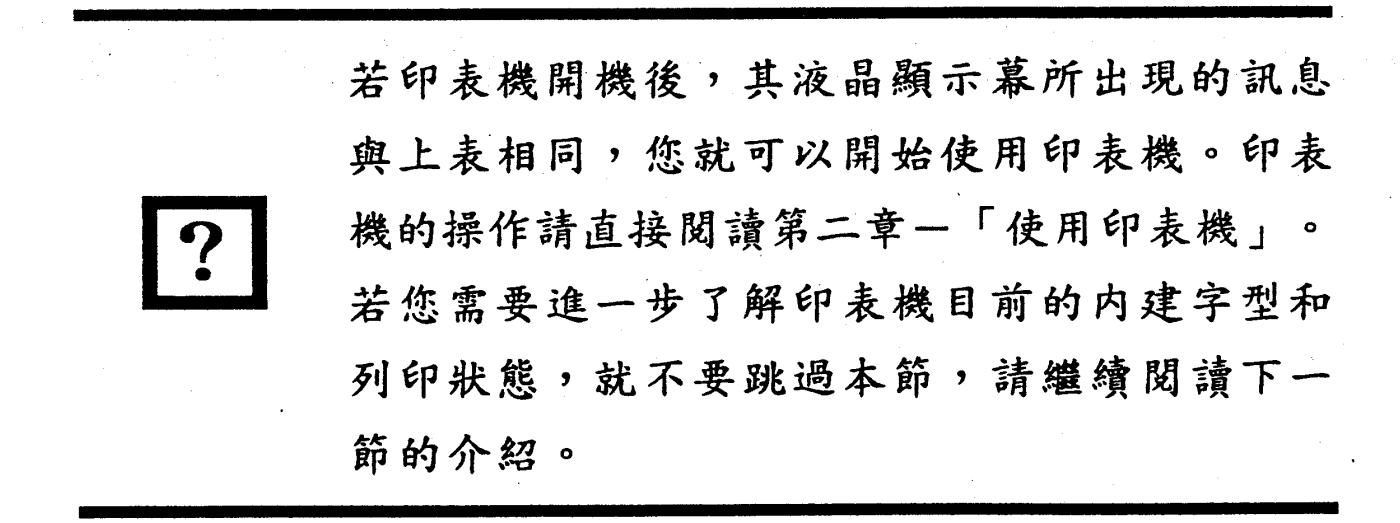

安装印表機  $1 - 11$ 

第一章

### 3-2 執行自我測試

自我測試可分爲列印狀態表和内建字型列印。

3-2-1 内建字型列印 (FONT SAMPLE)

此項列印可幫助您了解印表機目前内建字型的種類。

### 操作步驟

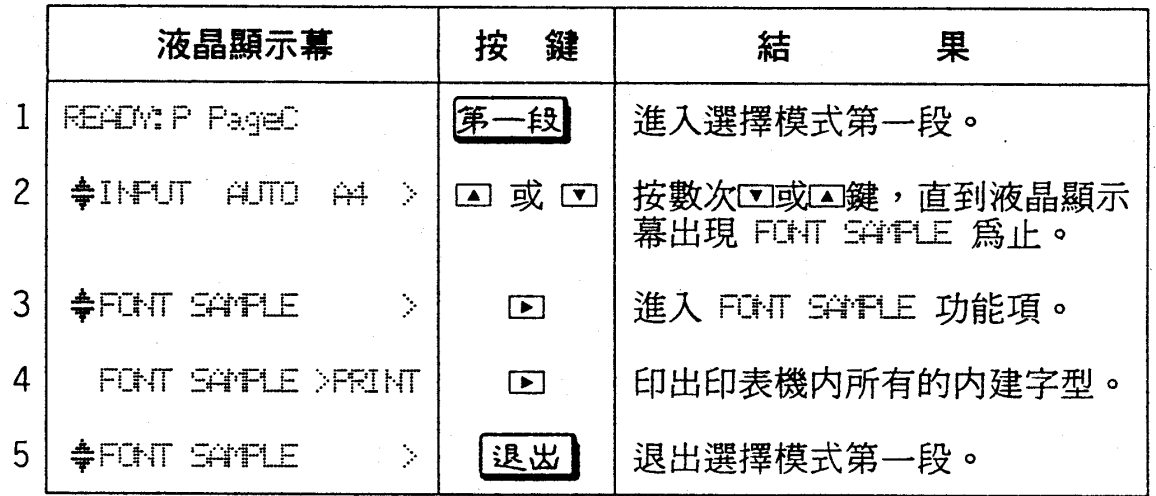

#### $1 - 12$ 安装印表機

第一章

### 3-2-2 列印狀態表 (STATUS SHEET)

此狀態表中列出目前印表機系統硬體和軟體的設定值,可輔助 您檢視該值是否符合您電腦中應用軟體的設定值。

操作步驟

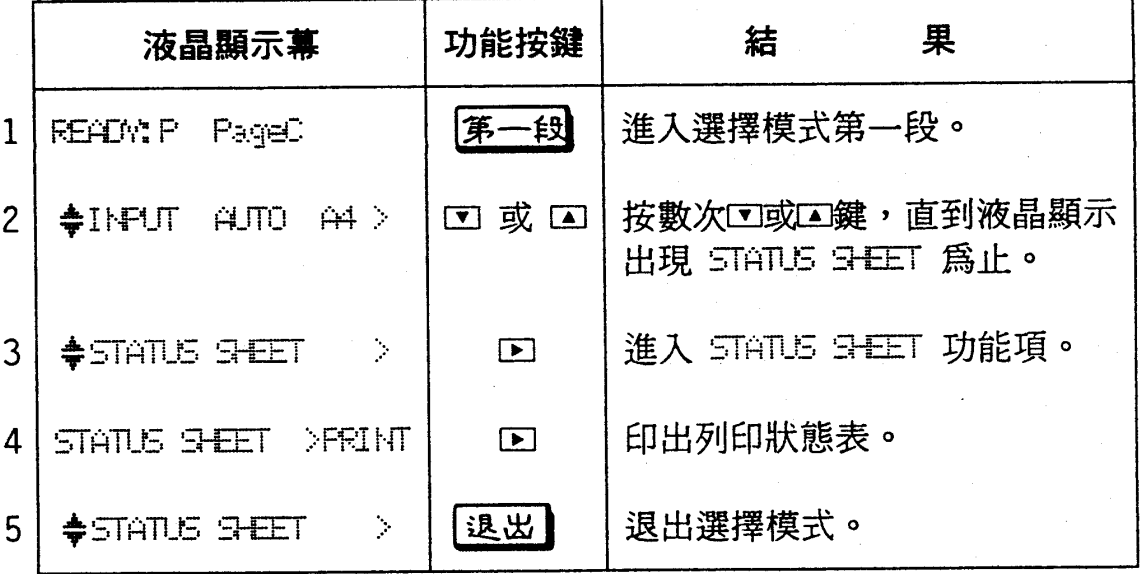

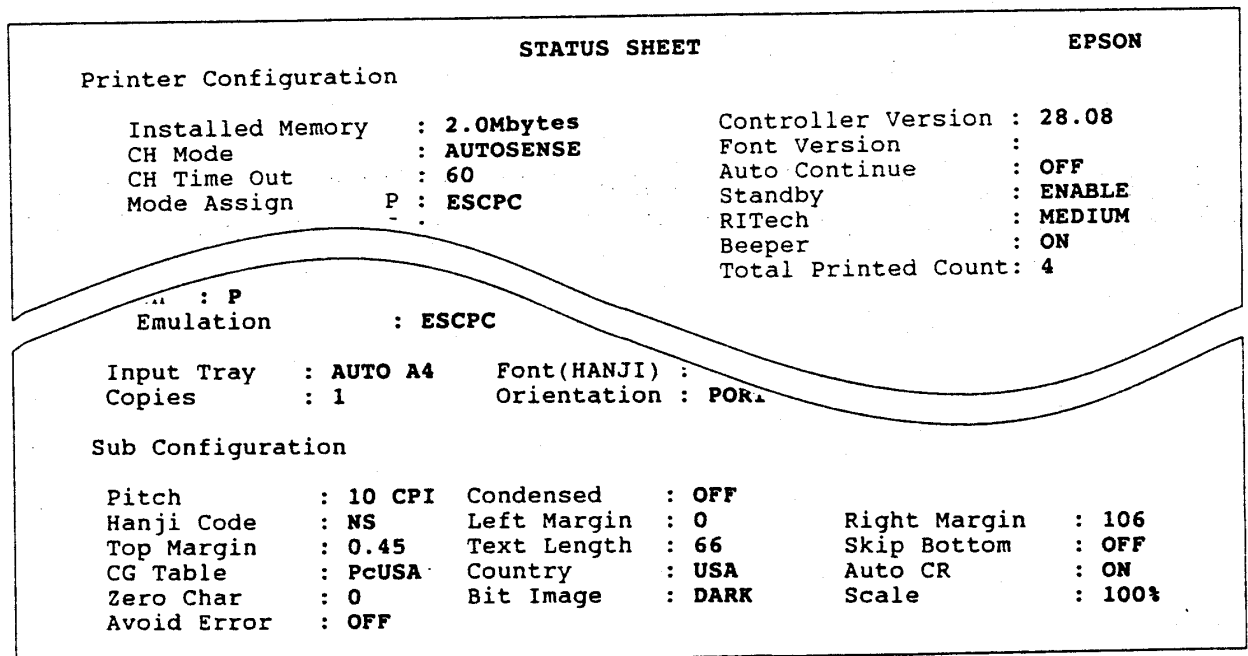

安装印表機 1-13

第一章

## 3-3 提昇列印品質

EPL-5200C+ 提供兩種提昇列印品質的方法:

· 調整列印濃度

· RITech 自動描邊補點功能

3-3-1 調整列印濃度 (DENSITY)

若您覺得列印結果太淡或太濃,可利用第二段選擇模式下的 DENSITY 功能項來加以調整。

操作步驟

兹以需要列印墨色較濃(L \*\*\* D) 的步驟為例:

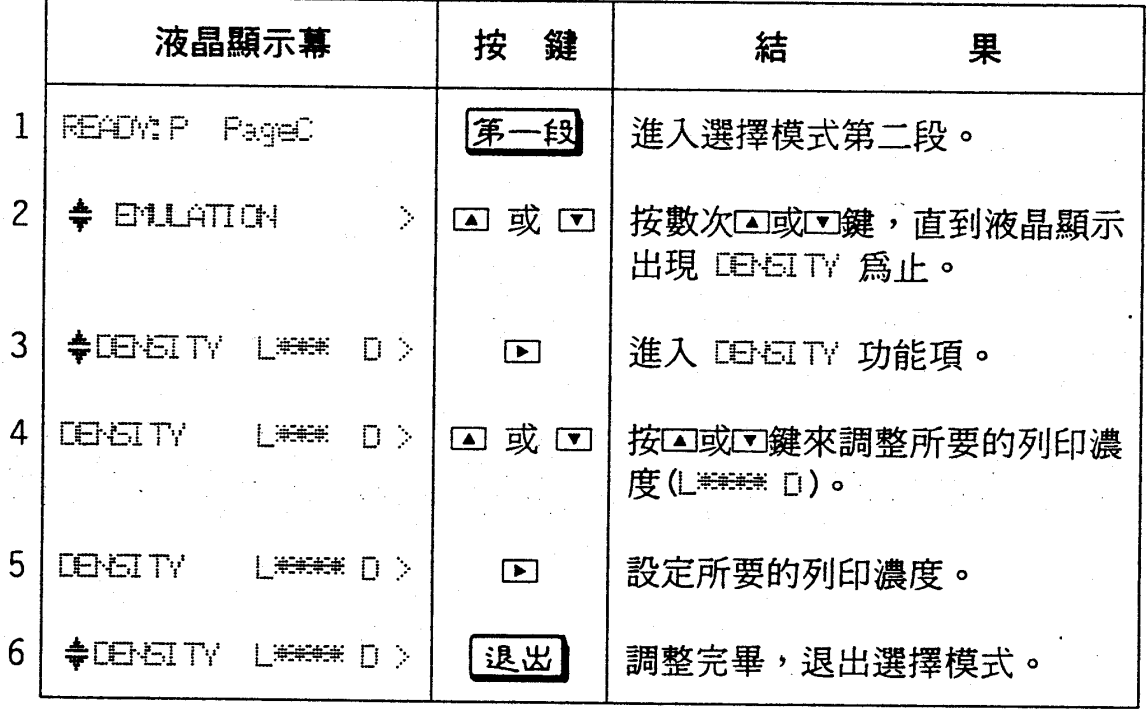

#### 1-14 安装印表機

第一章

## 注意事項

- DENSITY 功能項的設定値有五種:

□第第第第第□

□ 半半半半

□ 半半半 □ \*

上半半 口

 $L^*$  $\Box$ 

其中標示 "\*"者爲爲出廠值。

- DENSITY 設定值的 "\*" 出現越多,表示列印濃度越黑,但碳粉 的消耗量也越大。

#### 安装印表機  $1 - 15$

第一章

### 3-3-2 RITech 自動描邊補點功能

RITech 全名為 Resolution Improvement Technology, 是 EP-SON 致力改善列印品質而發展出的新功能。傳統的雷射印表機在 列印字體時,有弧度的筆劃很容易產生鋸齒狀。 EPSON 的 RITech 功能利用點的位移來修正直線並消除鋸齒邊緣,使得 300 點的雷射引擎能夠輸出相當於 600點的列印品質。 EPL-5200C+ 開機後,無須再做任何調整,印表機的 ELTech 功能即處於適當位 置(MEDIUM),但若是更換碳粉匣以後或是列印字體呈不佳狀態時, 才需調整 RITech 的設定值。建議整頁列印圖形時,將 RITech 功能項調為 OFF,效果較佳。

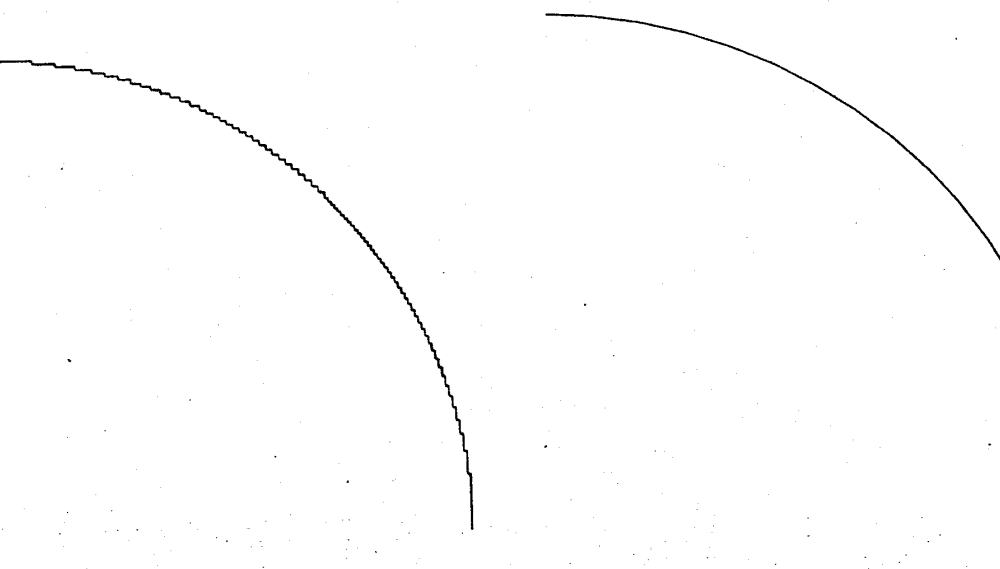

般的曲線列印

RITech的曲線列印

在 RITech 功能項下,有 LIGHT, MEDIUM, DARK 和 OFF 四種 設定值供選擇,您可根據您的需求來改變該功能項的設定值 (MEDIUM 為出廠設定值)。

#### $1 - 16$ 安装印表機

第一章

茲以如何設定 DARK 的步驟列為下表:

操作步驟

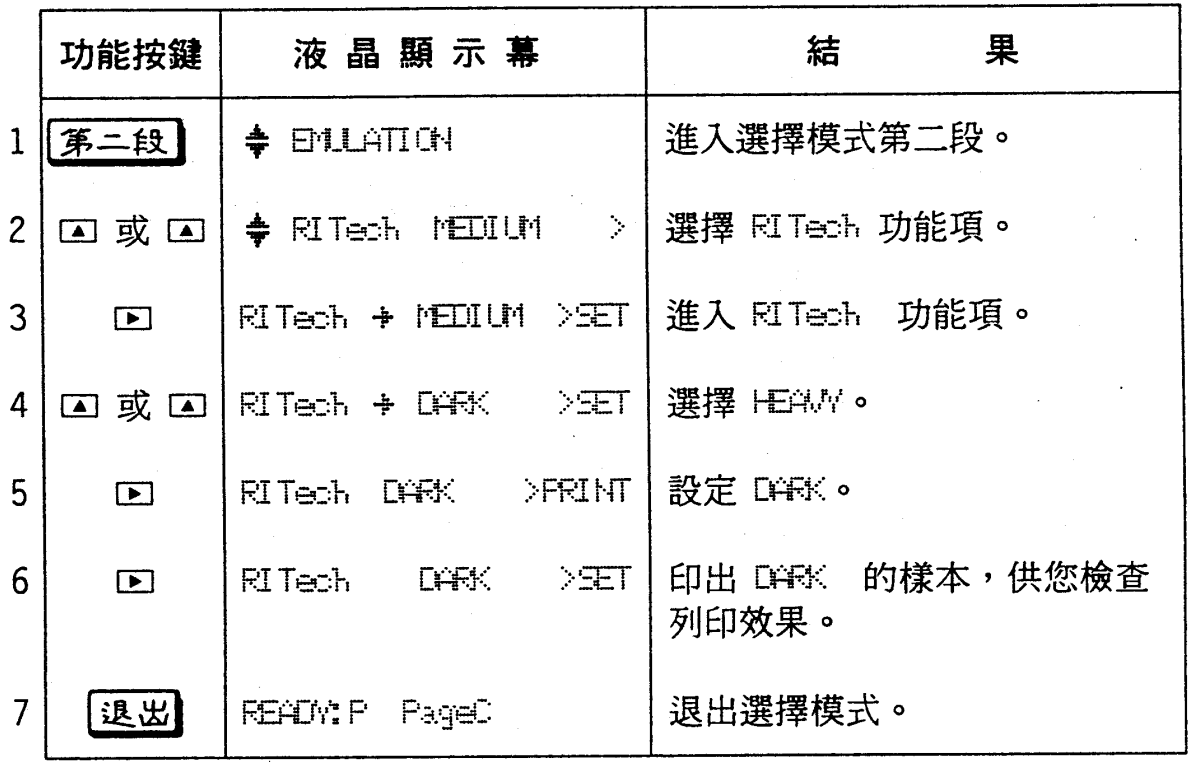

#### 安装印表機  $1 - 17$

$$
\frac{\widetilde{\mathbf{z}}-\widetilde{\mathbf{z}}}{\widetilde{\mathbf{z}}-\widetilde{\mathbf{z}}}
$$

## 注意事項

- RI Tech 功能項的出廠設定值為 MEDIUM 。

- 更改 RITech 功能項的設定值後,請檢視印出樣本的列印效果。 在樣本的圖形中,會有一個矩形圖案。最佳的列印結果是在此 圖形中,您不易察覺内有矩形圖樣。

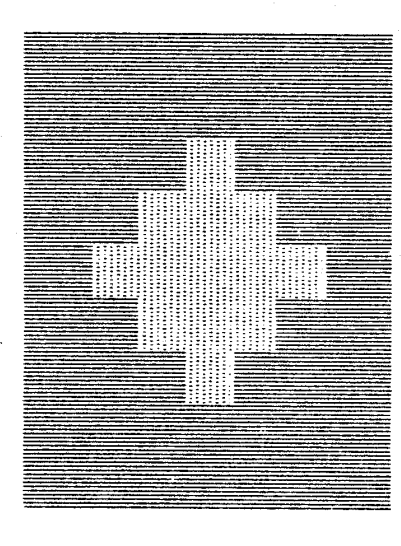

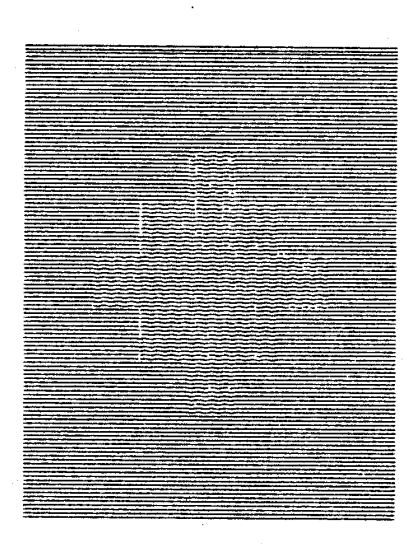

不正確的設定

正確的設定

#### 1-18 安装印表機

第 音

## 4 連接電腦

### 4-1 連接介面

假如自我測試功能運作正確,您就可以準備連接電腦和印表機 了。EPL-5200C+ 本身内建有並行介面供使用:

· Centronics 並行介面

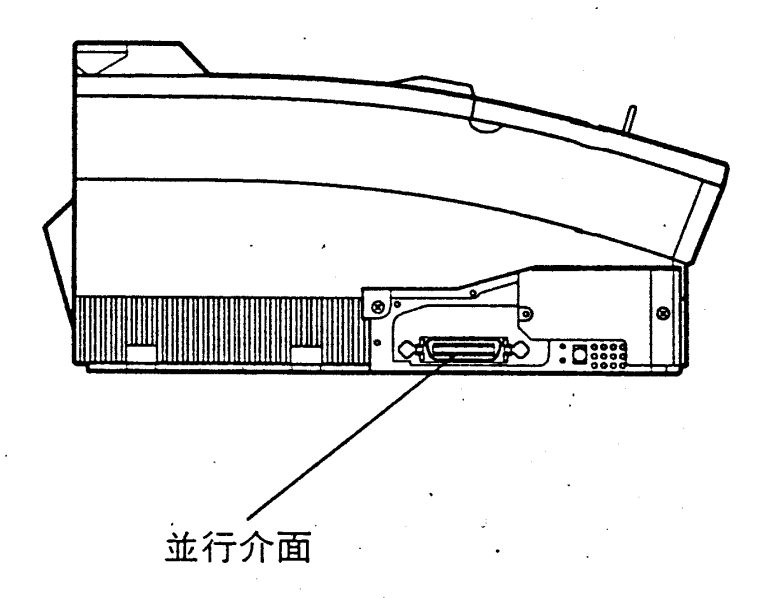

上圖介紹介面連接的安插位置。此外,若您還需要選購特殊 的介面卡,請參閱第 7-10頁-「選購介面卡」。

#### 安装印表機  $1 - 19$

第一章

### 4-1-1 連接並行介面

### 操作指引

1. 請選用標準的並行介面電纜。

#### 操作步驟

1. 關閉印表機和電腦的電源。

2. 將電纜的接頭插入印表機,及將插槽兩旁的固定夾將電纜固 定在印表機上並請連接地線。

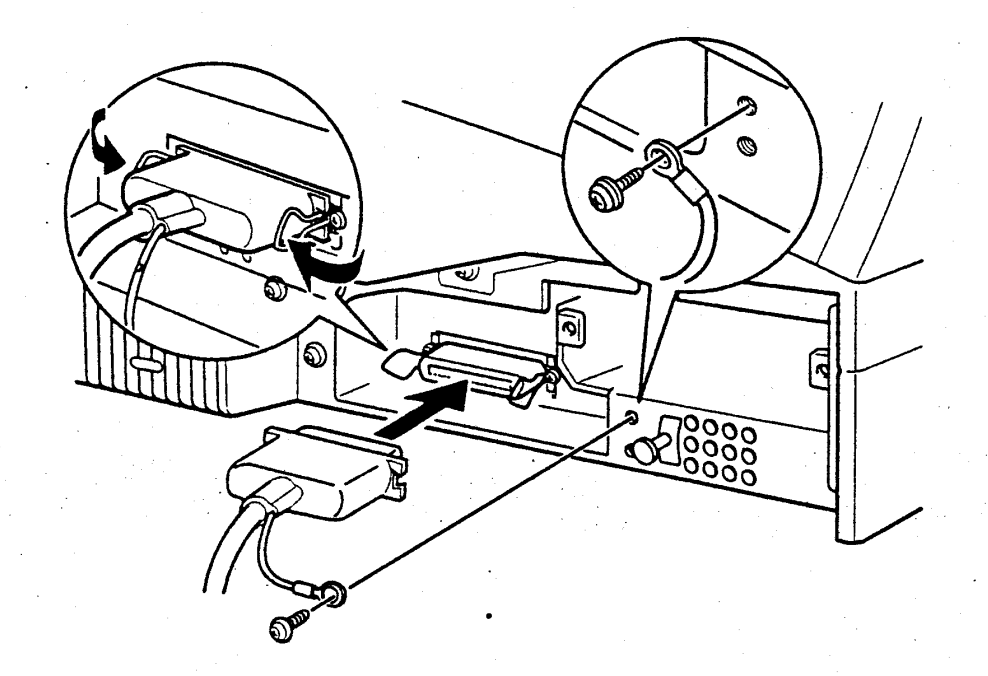

### 1-20 安装印表機

### 使用印表稿 55星

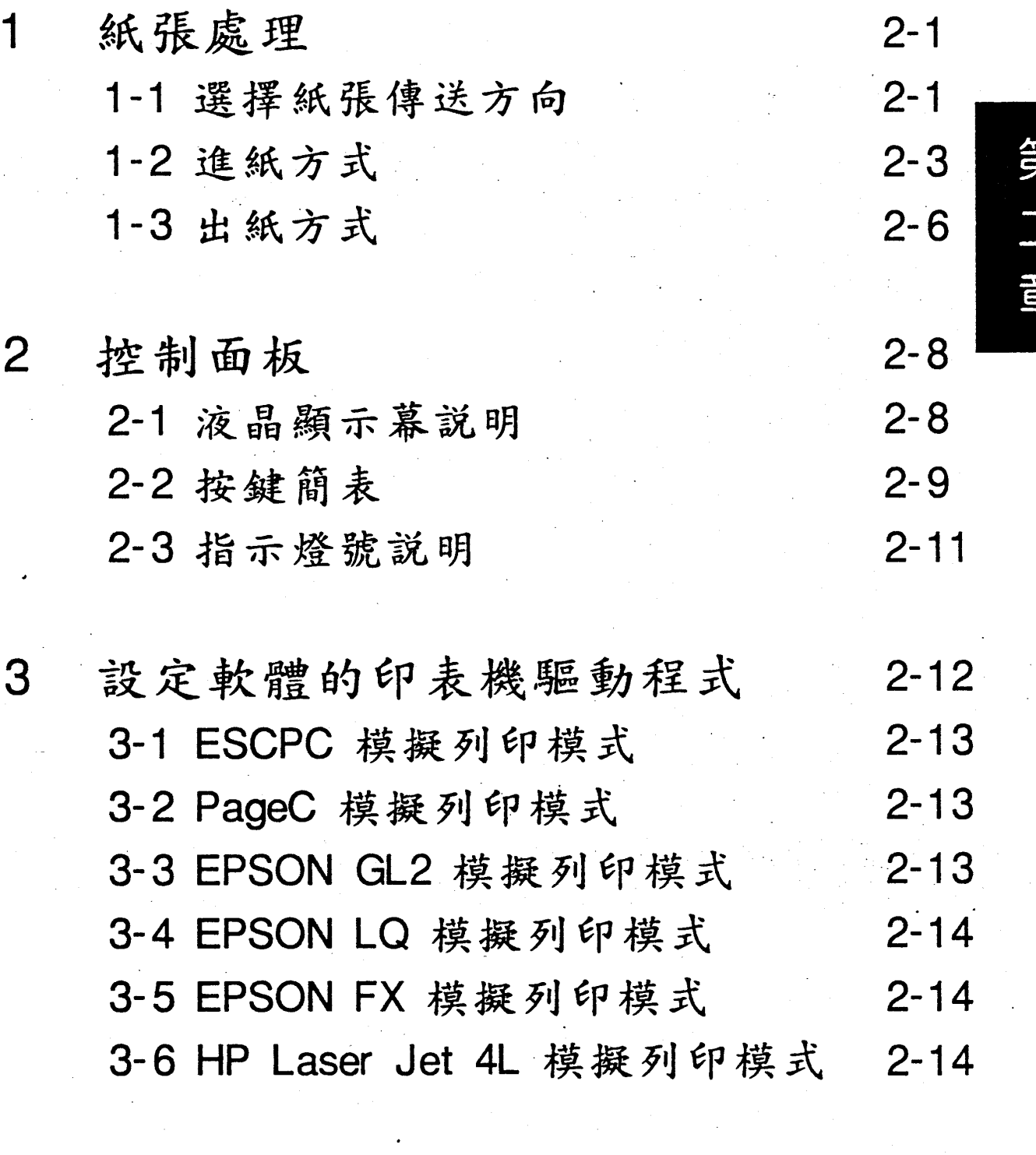

如何連接兩台電腦 4

 $2 - 15$ 

Ő

 $\label{eq:2.1} \frac{1}{\sqrt{2}}\sum_{i=1}^n\frac{1}{\sqrt{2}}\left(\frac{1}{\sqrt{2}}\right)^2\left(\frac{1}{\sqrt{2}}\right)^2\left(\frac{1}{\sqrt{2}}\right)^2.$
第 音

# 紙張處理

本節提供 EPL-5200C+ 列印紙張的基本規格,同時也提供紙 張傳送的相關資料,使您更知道如何選擇紙張、操作進紙與出紙, 淮而提高列印的效率與品質。

## 1-1 選擇紙張傳送方向

EPL-5200C+ 執行列印工作時,會自動將紙張由進紙匣送入印 表機。您也可以選擇手動進紙方式,由進紙匣饋入紙張。

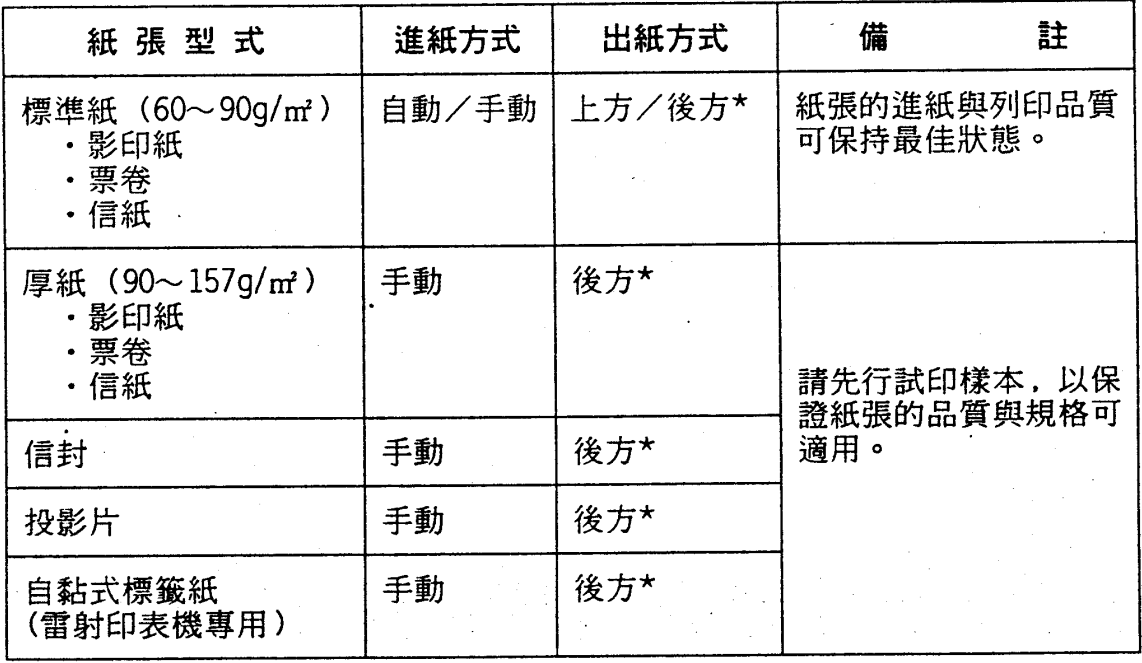

[註] 1. "\*": 表示須加裝選購性後方出紙匣,請參閱第 7-5 頁-「後方出 紙匣」。

2. "()"内為一令紙(即500張)的重量。

3. 勿使用上光或上膠的紙張,否則碳粉無法附著紙面。

#### 使用印表機  $2 - 1$

EPL-5200C+ 可自動偵測列印紙張的尺寸,若使用的紙張尺寸 與 PAGE SIZE 的設定值不合, 液晶顯示幕會出現 PAPER SIZE ERROR 的訊息。

下表為 EPL-5200C+ 提供的紙張尺寸設定值,凡是紙張尺寸 遇有變更, PAGE SIZE 的設定值亦須調整。調整方法請參閱第三 章-「選擇模式」。

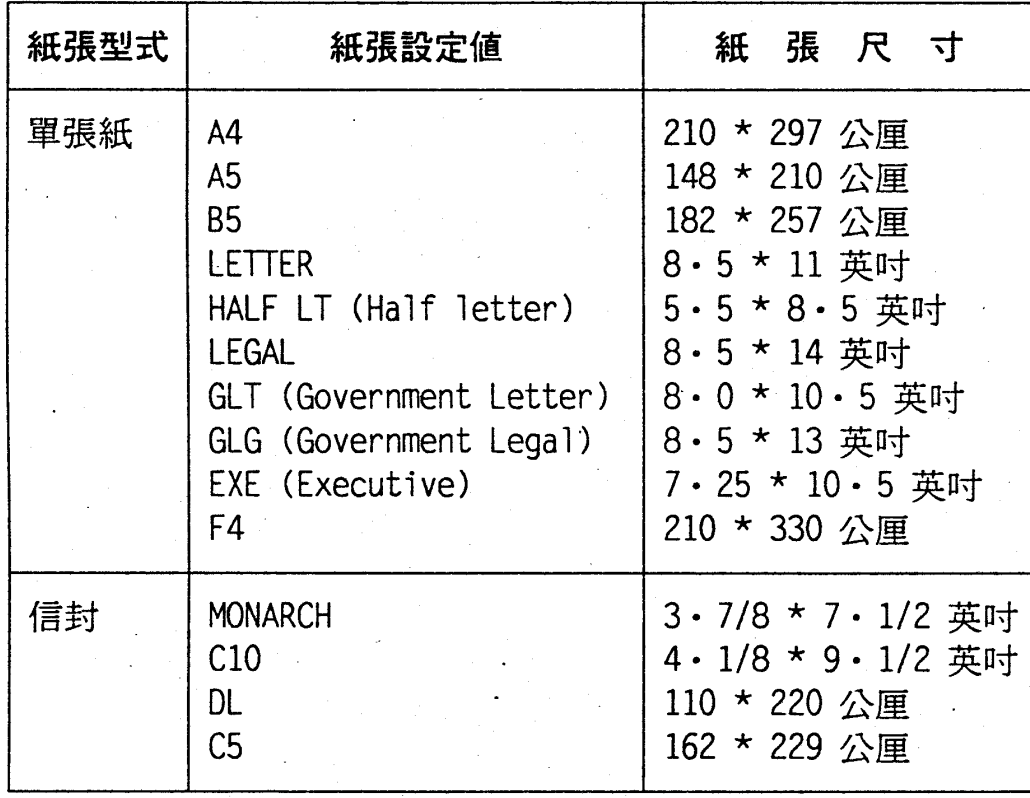

〔註〕 1. 紙張出廠設定值為 A4 尺吋。

1. 不論使用何種規格的紙張,請先行試印樣本, 以保證紙張的品質與規格無誤。

2. 紙張請置於通風處,以免紙張因潮濕而捲曲。

使用印表機  $2 - 2$ 

第二章

第二 :章

## 1-2 進紙方式

EPL-5200C+ 提供兩種進紙方式-自動進紙和手動進紙。兩種 進紙方式均由標準進紙匣進紙。

1-2-1 自動進紙

進紙匣一次最多可裝 150 張單張紙 (75g/ m2) 。

操作步驟

1. 打開印表機前蓋。

2. 順齊一疊紙張(最多 150張),並依紙張寬度調整紙匣左右 兩側的紙張邊緣定位器後,將紙張置入紙匣内。(列印頁面 朝上)

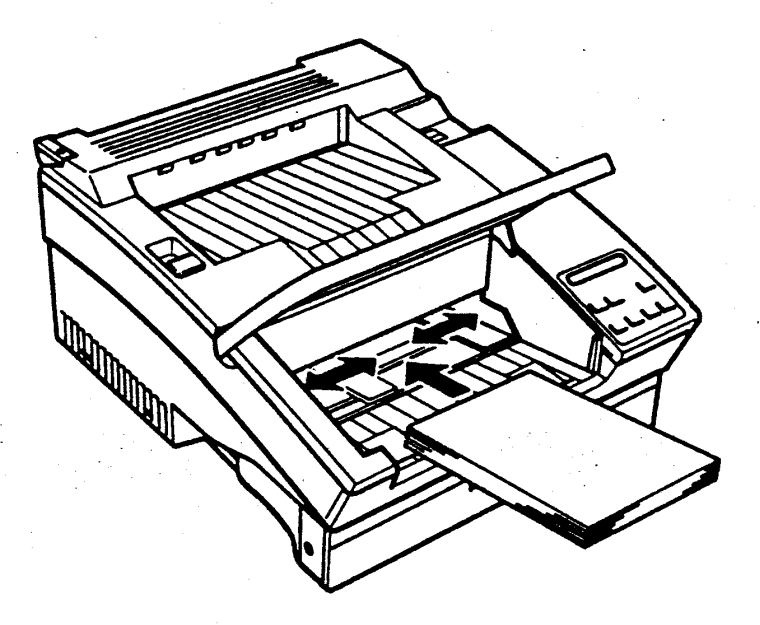

#### 使用印表機  $2 - 3$

第二章

- 3. 合上印表機前蓋。
- 4. 依圖所示,依紙張尺寸安裝出紙擋紙器,此擋紙器是防止印 表機上方出紙時紙張會下滑。

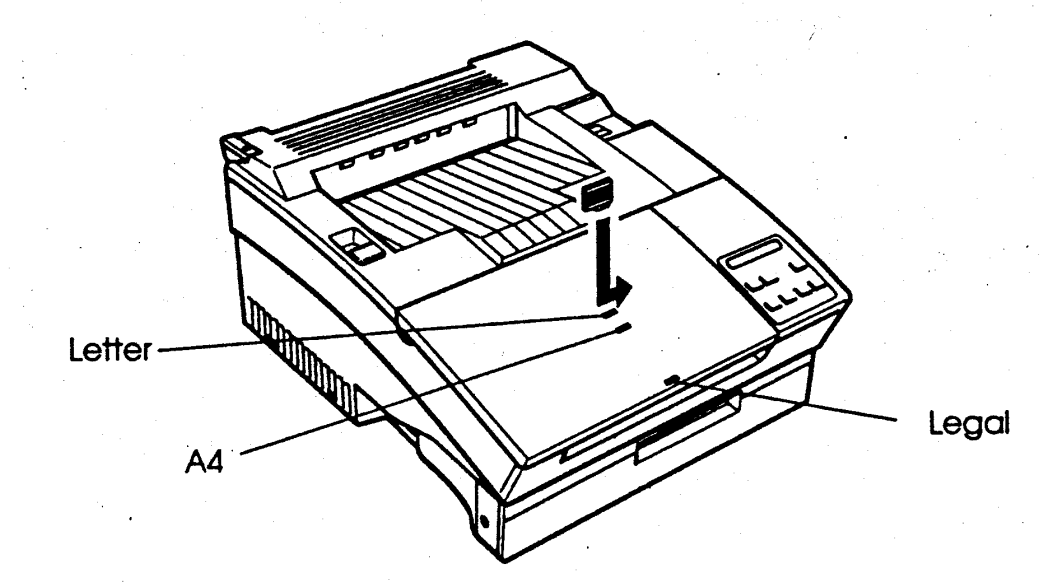

5. 依紙張尺寸, 調整選擇模式下第一段的 PAGE-5I ZE 功能項的 值。(若軟體内有、紙張大小、的設定則不需要調整印表機 選擇模式下的 PAGE SIZE )

### 注意事項

-當紙張用盡或缺紙時,印表機處於離線狀態(『連線』燈熄 滅)。此時請先補充紙張後,再按[連線]鍵使其處於連線狀 態後(『連線』燈亮起),印表機即可繼續執行列印動作。

#### $2 - 4$ 使用印表機

第二章

### 1-2-2 手動進紙

手動淮紙的紙張尺寸範圍如下:

- 寬度: 92 ~ 216 公厘 (3.6 ~ 8.5 英吋)
- ・長度: 148.5~356公厘(5.8~14英吋)

### 操作指引

-若您列印厚紙、信封、投影片、自黏標籤貼紙時,請採用手 動進紙方式進紙。

## 操作步驟

-基本上,手動進紙與自動進紙的操作方式相同,只是採手動 進紙方式時,一次只能放一張紙於進紙匣内。

### 注意事項

- 執行厚紙、信封、投影片、自黏標籤貼紙的列印時,請加裝 並使用選購性後方出紙匣,以確保出紙平順和列印品質。

#### 使用印表機  $2 - 5$

第二章

# 1-3 出紙方式

EPL-5200C+ 提供兩種出紙方式-上方出紙和後方出紙。前者 為標準配備,後者爲選購品。有關後方出紙匣,請參閱第 7-5 頁 一「後方出紙匣」。

使用何種方式出紙,端賴紙張本身的規格限制與使用者的需求。 下表即將此兩種出紙方式做一比較。

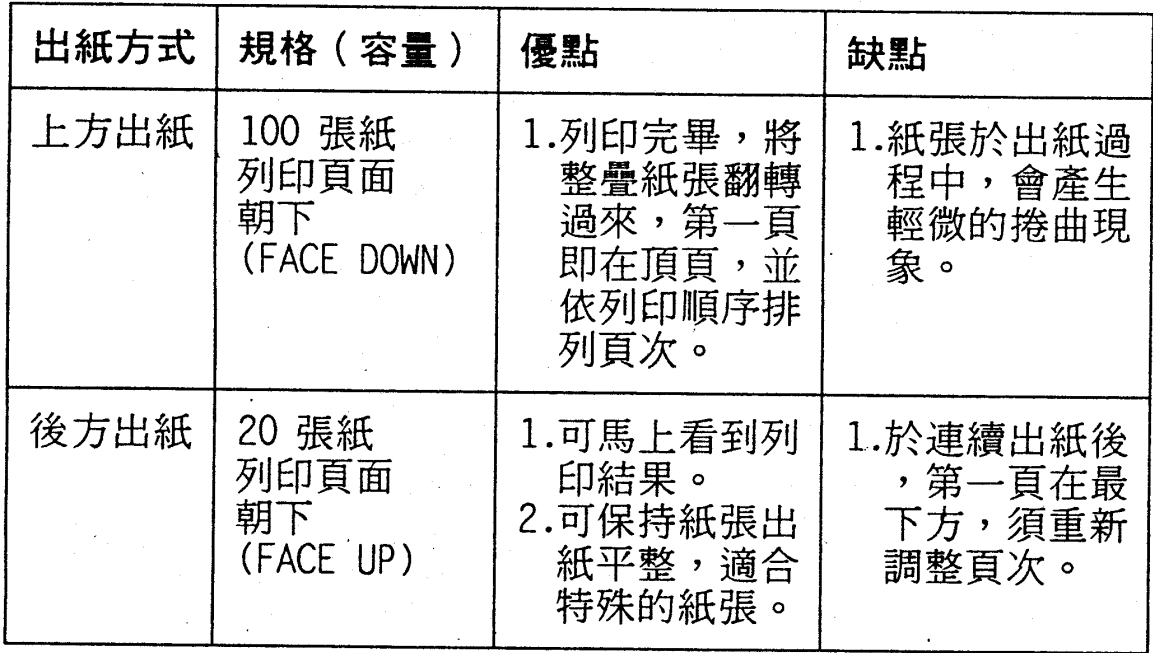

### 2-6 使用印表機

第二章

□後方出紙(出紙時列印頁面朝上)

## 操作步驟

-如圖所示,將出紙調整桿調向後壓。

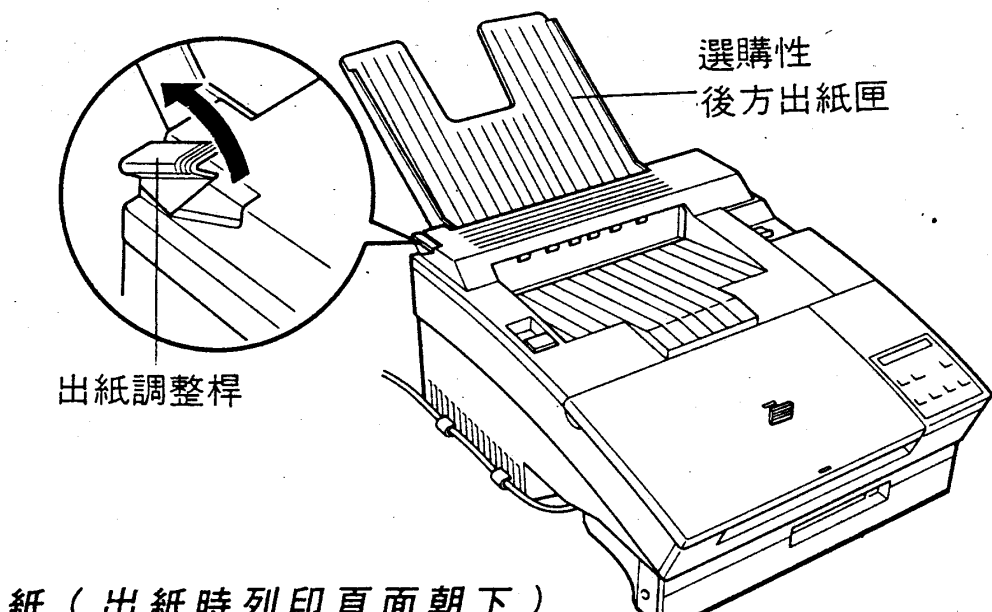

口上方出紙(出紙時列印頁面朝下)

### 操作步驟

-如圖所示,將出紙調整桿調壓回原位。

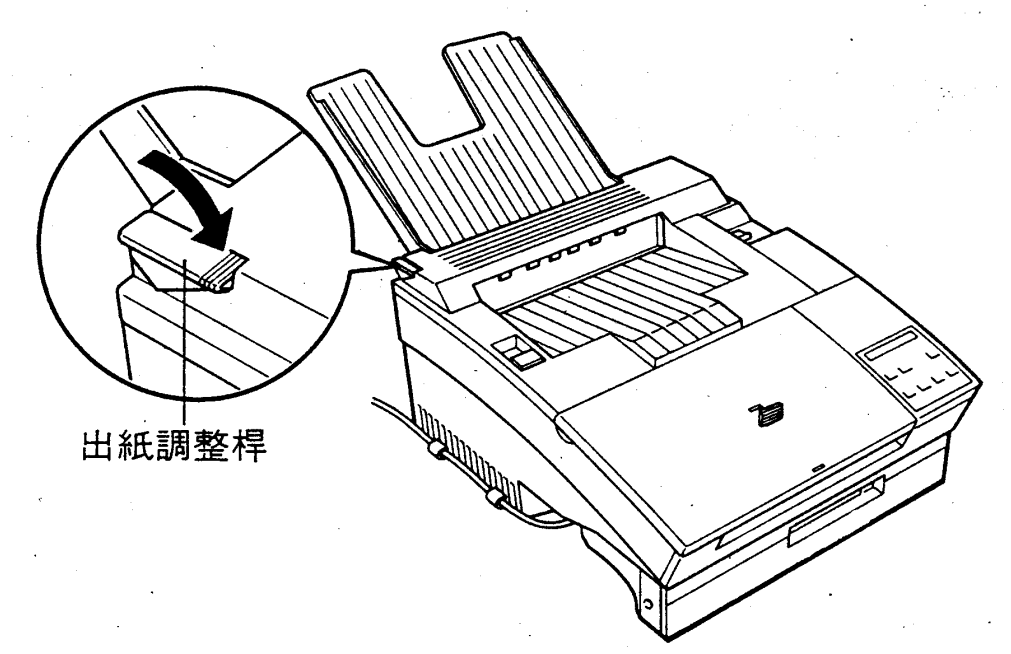

#### 使用印表機  $2 - 7$

第二章

# ◆ 控制面板

EPL-5200C+ 的控制面板可分為三大部份:液晶顯示幕、指示 燈和按鍵三部份,茲說明如下:

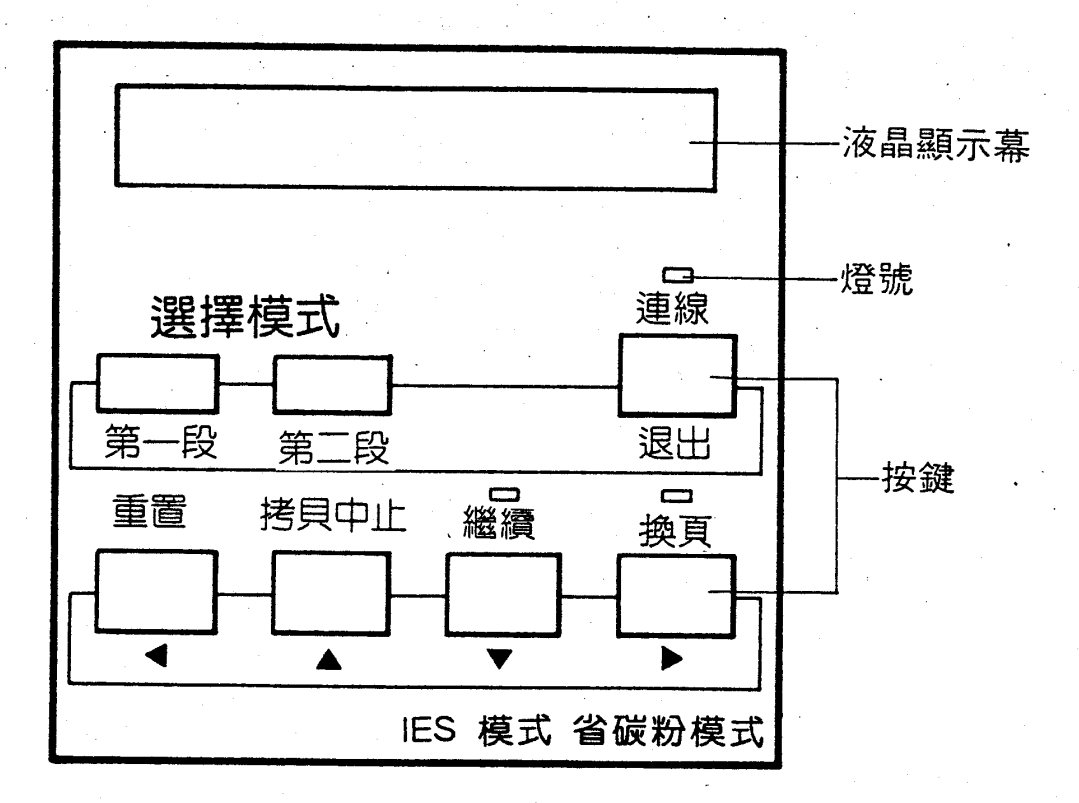

## 2-1 液晶顯示幕 (LCD)

印表機透過此顯示幕來傳達訊息,可分爲三大類:

- · 目前工作狀態。如 WARMING UP (暖機)…等。
- ·錯誤狀況或警示訊息。如 PAPER OUT (缺紙)…等。
- · 選擇模式功能輔助說明及操作指示;如 EMULATION (指定模 擬列印模式)…等。

#### 2-8 使用印表機

第二章

# 2-2 按鍵簡表

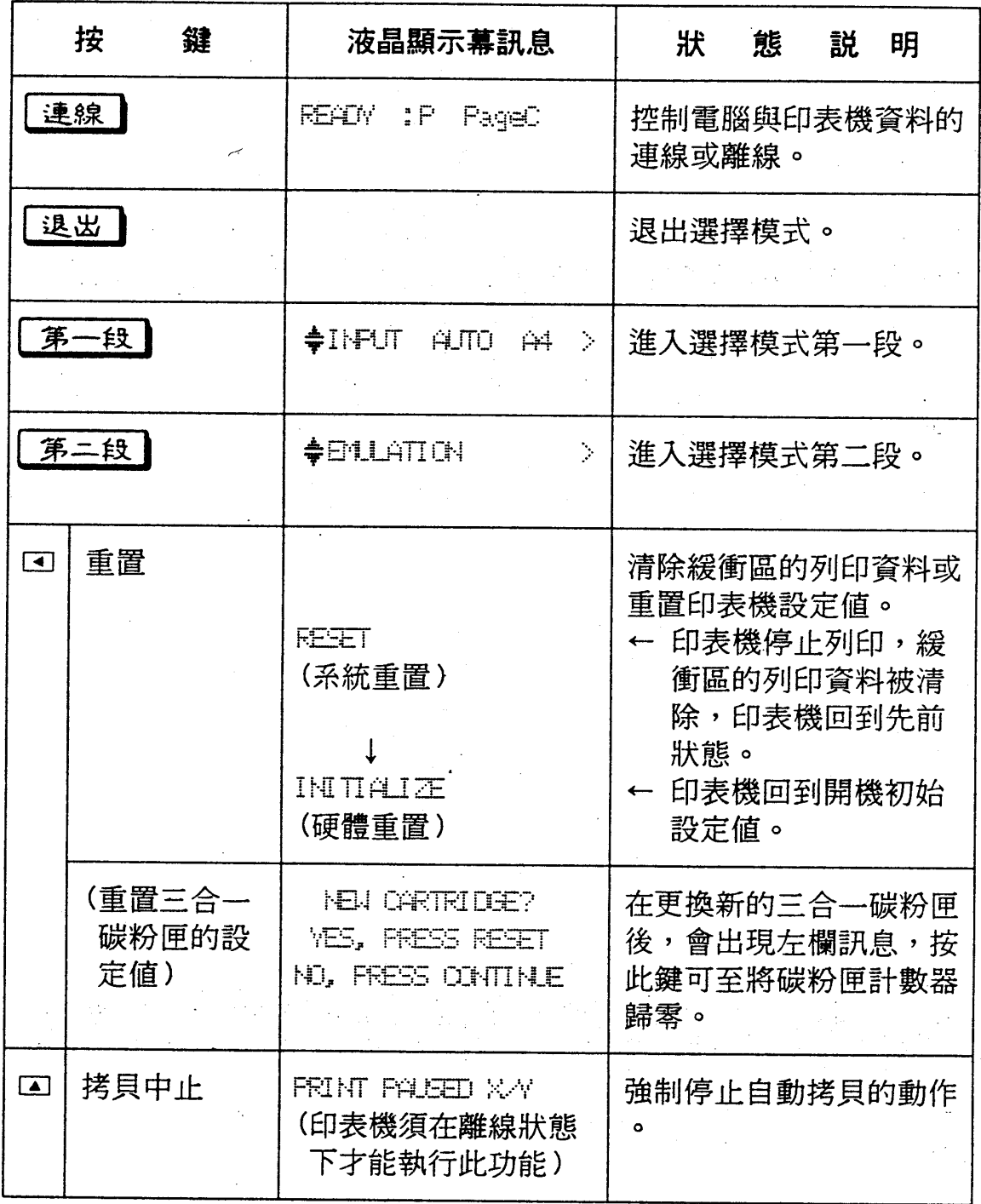

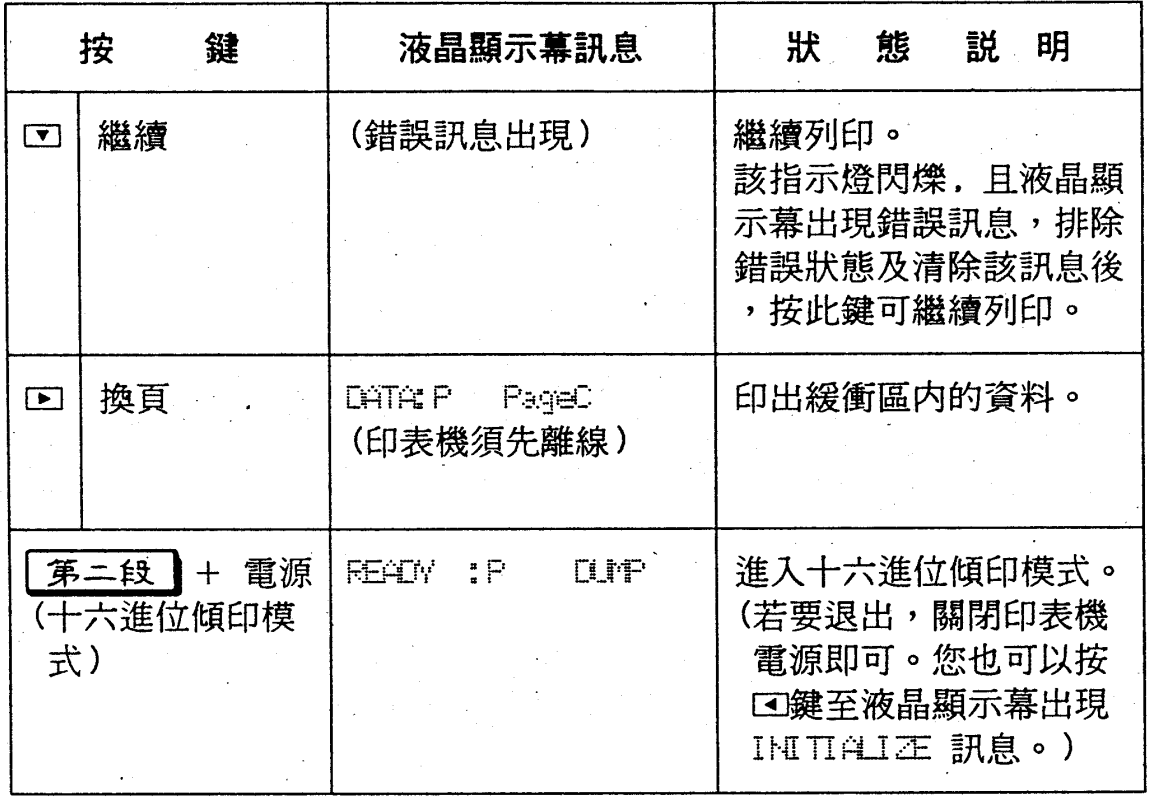

[註] 1. 此表僅列出各按鍵的代表功能,若進入選擇模式以後,則回回 国国各按鍵切換為方向鍵。

## 2-10 使用印表機

第二章

第 童

# 2-3 指示燈號說明

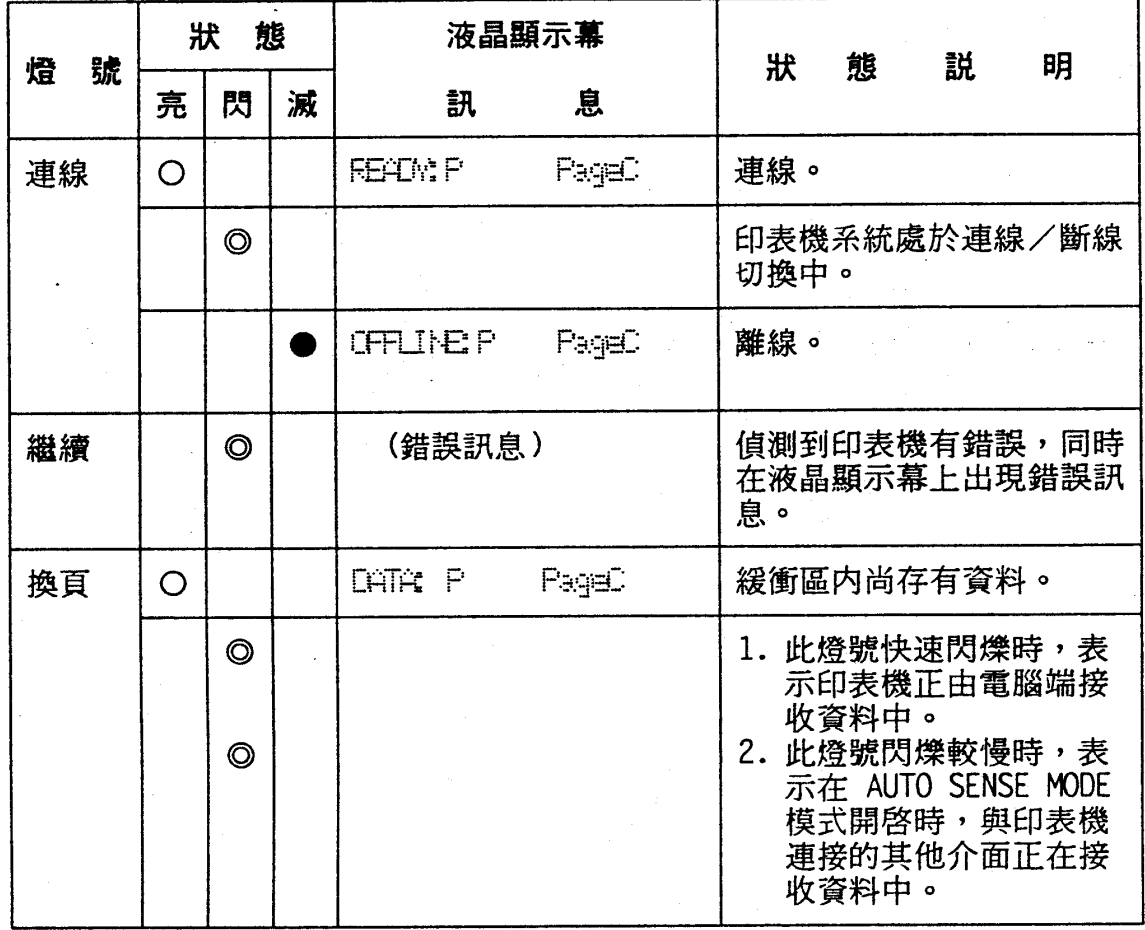

 $2 - 11$ 使用印表機

第二章

#### 設定軟體的印表機驅動程式  $\Omega$

EPL-5200C+ 提供下列六種模擬列印模式:

- ESCPC 列印模式
- PageC 列印模式
- EPSON GL2 列印模式
- LQ 列印模式
- -FX 列印模式
- LJ4L 列印模式

您可先由應用軟體中的、設定印表機、的功能來選擇您所需的 列印模式,再調整 EPL-5200C+ 的列印模式,即可輕易地使用此 台雷射印表機。

### 注意事項

- 您可進入選擇模式第二段下的 EMULATION 功能項來選定您所 需要的列印模式。

i Maria de Santo de Maria de Santo de Santo<br>1960: Español de Maria de Santo de Santo de Santo de Santo de Santo de Santo de Santo de Santo de Santo de Sa

#### 2-12 使用印表機

第二章

## 3-1 ESCPC 模擬列印模式

此模式是模擬 EPSON LQ-2550C 中文點矩陣印表機,並内 建 8 套中文字型。應用軟體可依下列順序選擇印表機驅動程式:

LQ-2550C  $\rightarrow$  LQ-1060C  $\rightarrow$  LQ-1055C  $\rightarrow$  LQ-550C  $\rightarrow$ 

LQ-1010C  $\rightarrow$  LQ-1050C  $\rightarrow$  LQ-1000C  $\rightarrow$ 

EPSON 24 針中文印表機

為了發揮 ESCPC 列印模式的功能,印表機驅動程式最好選 用 LQ-2550C 或 LQ-1060C 。

## 3-2 PageC 模擬列印模式

此模式為 EPSON 中文頁印式列印模式。在此模式下内建有 12 套中文外框字及 2 套英文外框字。此模式可由 ESCPC 模式下 利用 ESC Z 00 (ESC Z 01) 切換使用或由選擇模式中設定。

## **J-J EPSON GL2 模擬列印模式**

此列印模式可搭配繪圖機的應用軟體使用。當選擇此一模式時, 應用軟體可選用 HP GL2 的驅動程式來列印。

#### 使用印表機 2-13

第二章

## 3-4 LQ 模擬列印模式

此模式是模擬 EPSON 24 針點矩陣印表機。應用軟體的印表 機驅動程式選擇順序如下:

LQ-2500  $\rightarrow$  LQ-1050  $\rightarrow$  LQ-500  $\rightarrow$  LQ-1500  $\rightarrow$ 

LQ-1000 → LQ-800 → EPSON 24 針英文印表機

### 3-5 EPSON FX 模擬列印模式

此模式是模擬 EPSON 9 針點矩陣印表機。應用軟體的印表機 驅動程式選擇順序如下:

 $FX-1050 \rightarrow FX-850 \rightarrow FX-1000 \rightarrow FX-800 \rightarrow$ 

EPSON  $9$  針印表機

### 3-6 HP Laser Jet 4L 模擬列印模式

此模式是模擬 HP LaserJet 4L 的雷射印表機。應用軟體的印 表機驅動程式選擇順序如下:

HP LaserJet  $4L \rightarrow HP$  LaserJet III Si  $\rightarrow HP$  LaserJet IIIP

 $\sim 10^{11}$  km  $^{-1}$ 

 $\rightarrow$  HP LaserJet IIP  $\rightarrow$  HP LaserJet Series II

 $\rightarrow$  HP LaserJet

#### 2-14 使用印表機

第二章

#### 如何連接兩台電腦  $\blacktriangle$

EPL-5200C+ 最多可同時與二台電腦連接,達到、二人多工列 印"的功能。機器出廠時,配有一個並行介面。如果需要連接第二 部電腦時,可再加裝一選購介面。選購介面的資料請參閱第 7-10 頁一「選購介面卡」。如有需要,請與 EPSON 經銷商洽詢選購介 面或連接用的電纜線。

EPL-5200C+ 可同時透過二個介面傳送資料,確實達到、一台 付費,二機使用"的多工操作需求。

□介面接收資料處理方式:

EPL-5200C+ 是一台多人多工的雷射印表機,所以對於介面將有 別於市售其他機種的雷射印表機。在介面方面, EPL-5200C+ 採用介面自動切換的方式,也就是印表機會偵測那一台電腦有 資料要送過來,而自動執行介面切換列印的功能。

□設定時限:

雖然 EPL-5200C+ 且備介面自動切換功能, 但為了確認資料傳 送終結,可由使用者選擇介面切換時限,時間由 10 秒至 600 秒供使用者自行設定。出廠值為600秒。

例如甲電腦與乙電腦可同時送資料至印表機但如果是甲電腦先 將資料傳送至印表機則印表機便將甲電腦資料處完畢後,開始 計時,如時限設定爲 10 秒則須等 10 秒後才開始處理乙電腦的 列印資料。

#### 使用印表機  $2 - 15$

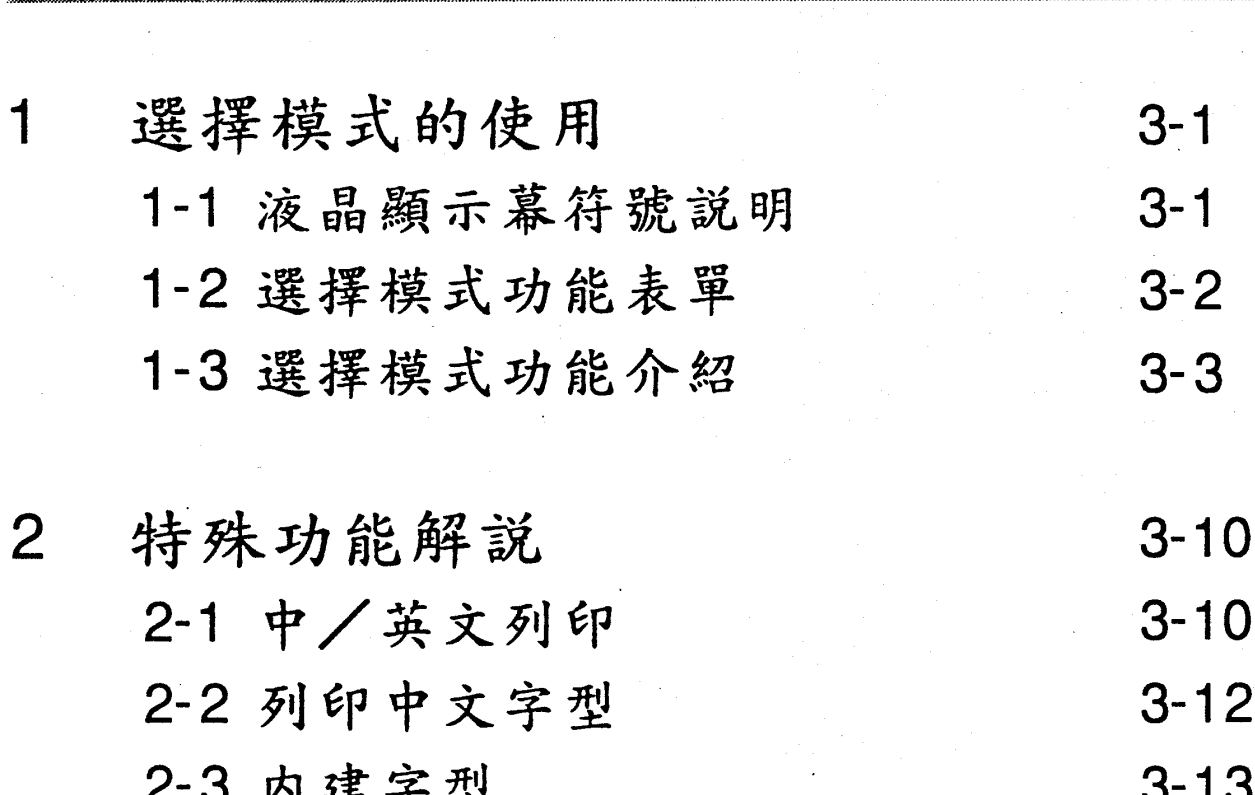

第二章

第三章 资格我

第三章

# 選擇模式的使用

一旦您進入選擇模式後,在液晶顯示幕上即會出現、功能表單" ,您要改變任何設定,就必須和印表機交談並回答顯示幕的問題, 而控制面板上的 口 口 口 口 就是用來回答問題的。

## 1-1 液晶顯示幕符號說明

一旦您進入選擇模式後,所有功能表都將逐項出現在液晶顯示 幕上,然而在顯示幕上除了文字部份,尚有一些路徑指標以導引您 正確設定方向,茲將之列出並說明如下:

 $\Rightarrow$ 表示可用口或口鍵來選擇同階層其他參數或功能項。

- 在此指標右側顯示著該功能項目前設定的狀態。此時您仍可  $\div$ 利用口或回來重新選擇設定值。
- 按下口鍵進入次功能表,或執行某一動作如: SET, EXE 或  $\mathcal{L}^{\text{max}}$  $\cdot$  PRINT  $\circ$
- < 按下回鍵即可回到上層主功能表。

### 注意事項

- 1. 顯示幕上的路徑指標和面板上的方向鍵是一致對應的。
- 2. 各段主控功能表均是一環狀迴路系統,意即你按著国或回鍵 不放,各功能表會依序循環出現。

#### 選擇模式 3-1

第三章

## 1-2 選擇模式功能表單

EPL-5200C+ 可同時處理二台電腦主機的列印資料。您可依實 際情況來分別設定各台的選擇模式。

### 口第一段主控功能表

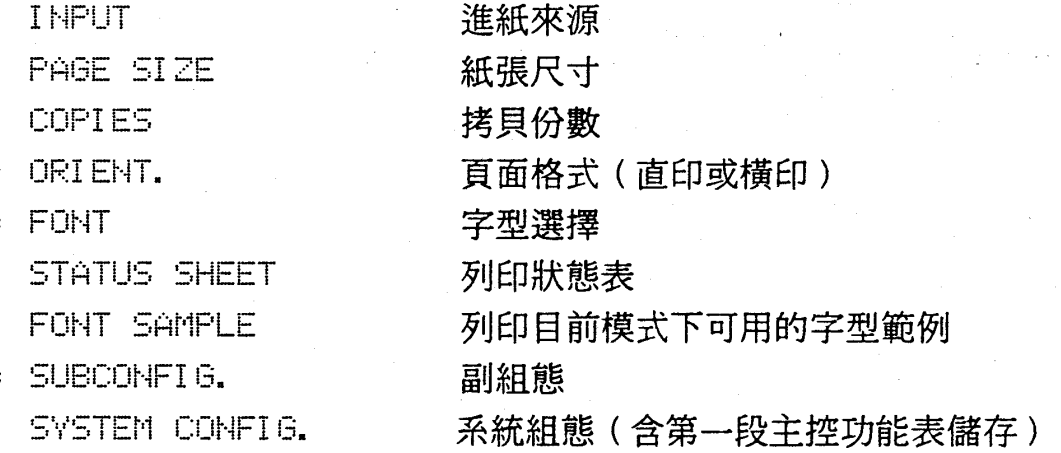

#### 口第二段主控功能表

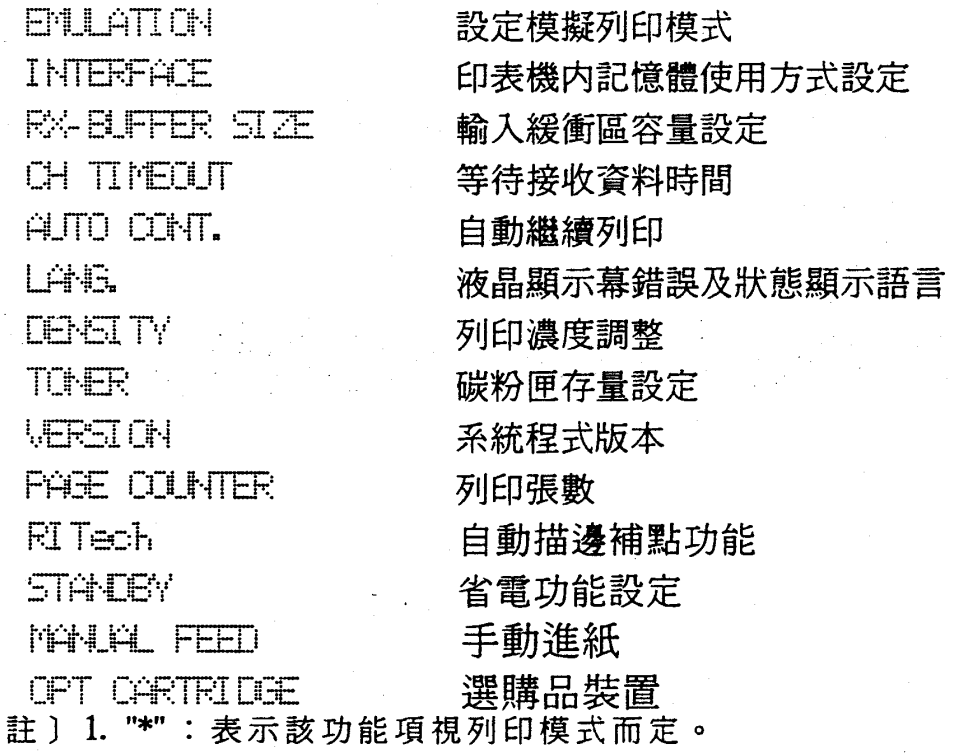

2. 本手册最後附有選擇模式「快速索引表」供對照使用。

#### 3-2\_ 選擇模式

 $\overline{a}$ 

第三 三章

## 1-3 選擇模式功能介紹

## 1-3-1 選擇模式第一段主控功能表

### □ ESCPC 模擬列印模式

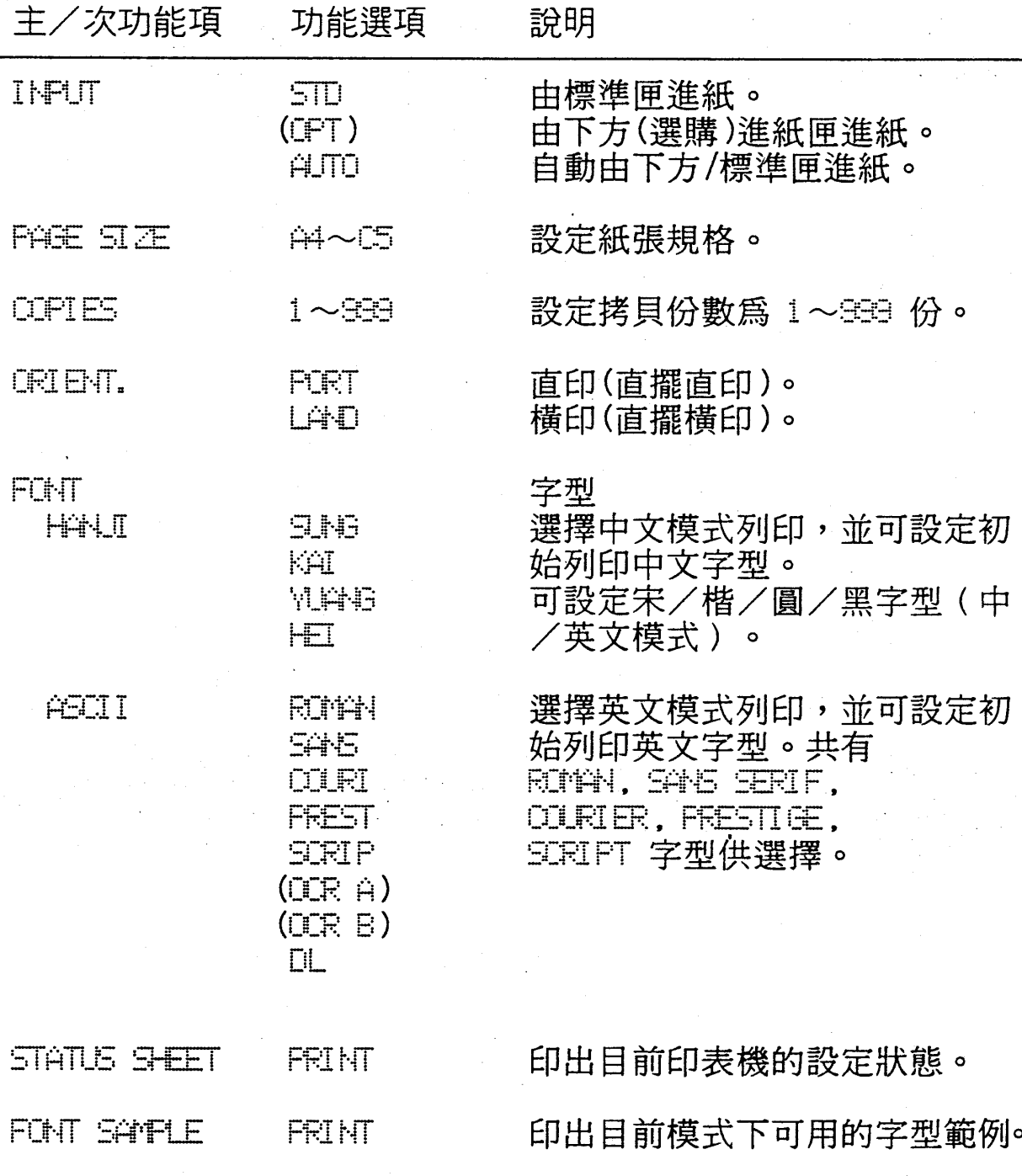

#### 選擇模式  $3 - 3$

第三章

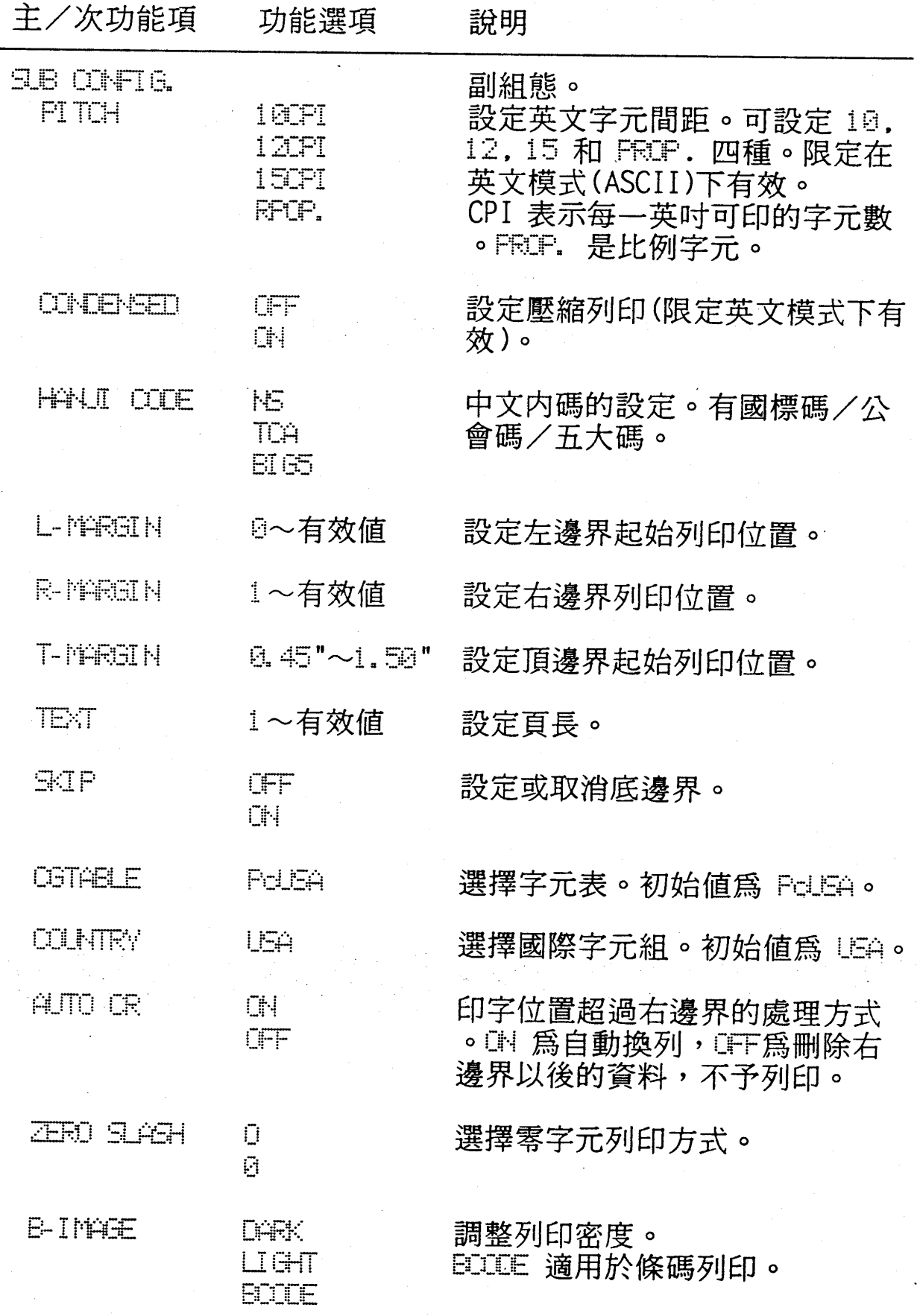

## 3-4 選擇模式

第三章

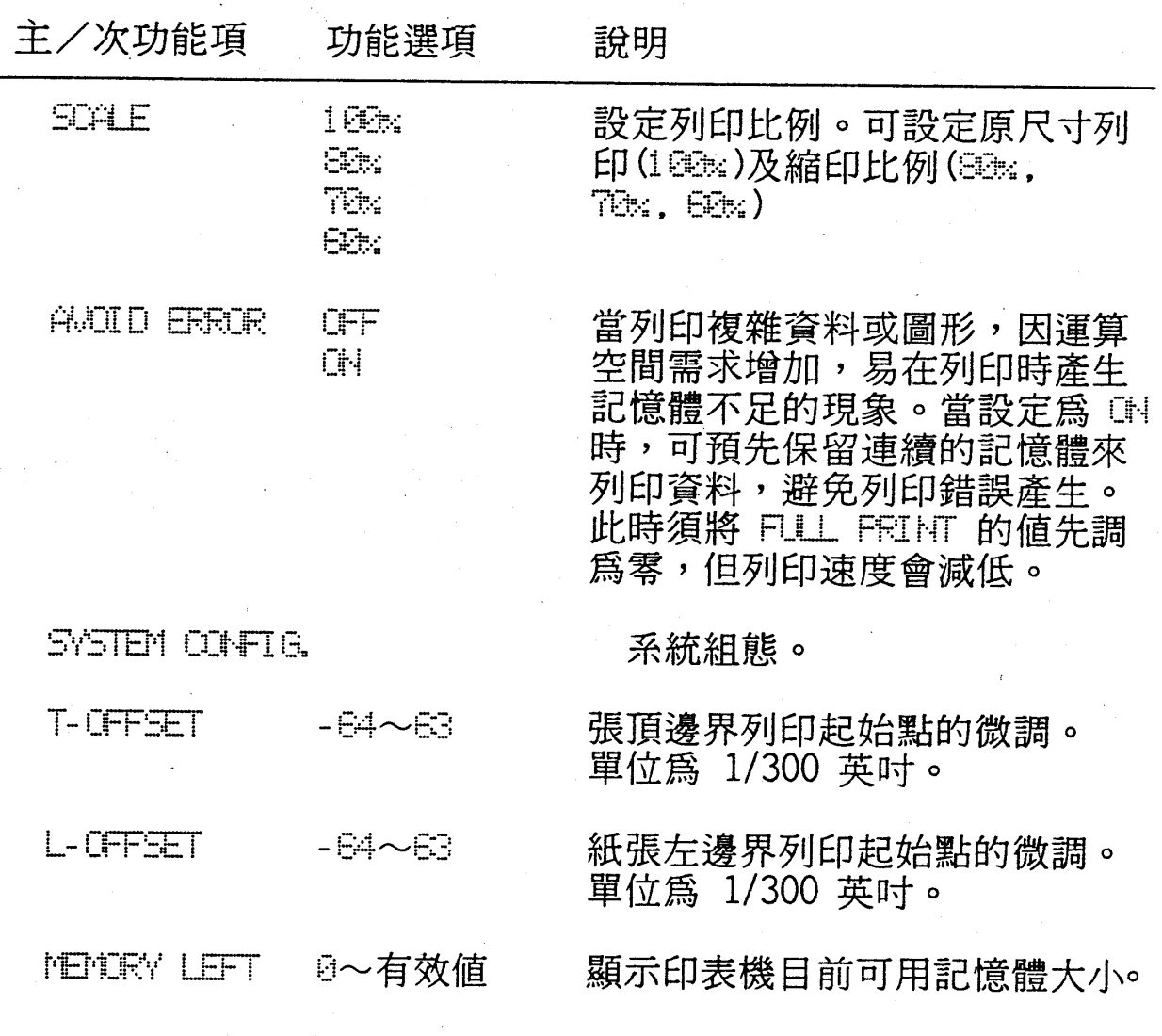

#### 選擇模式  $3 - 5$

第三章

#### □ PageC 模擬列印模式

PageC 列印模式的選擇模式第一段只有 ORIENT., FONT 和 SUG CONFIG. 和 ESCPC 列印模式的選擇模式第一段有差異,所以本段 就針對此三個功能項來解說,其他功能項請參閱第 3-3 ~ 3-5 頁 的敘述。

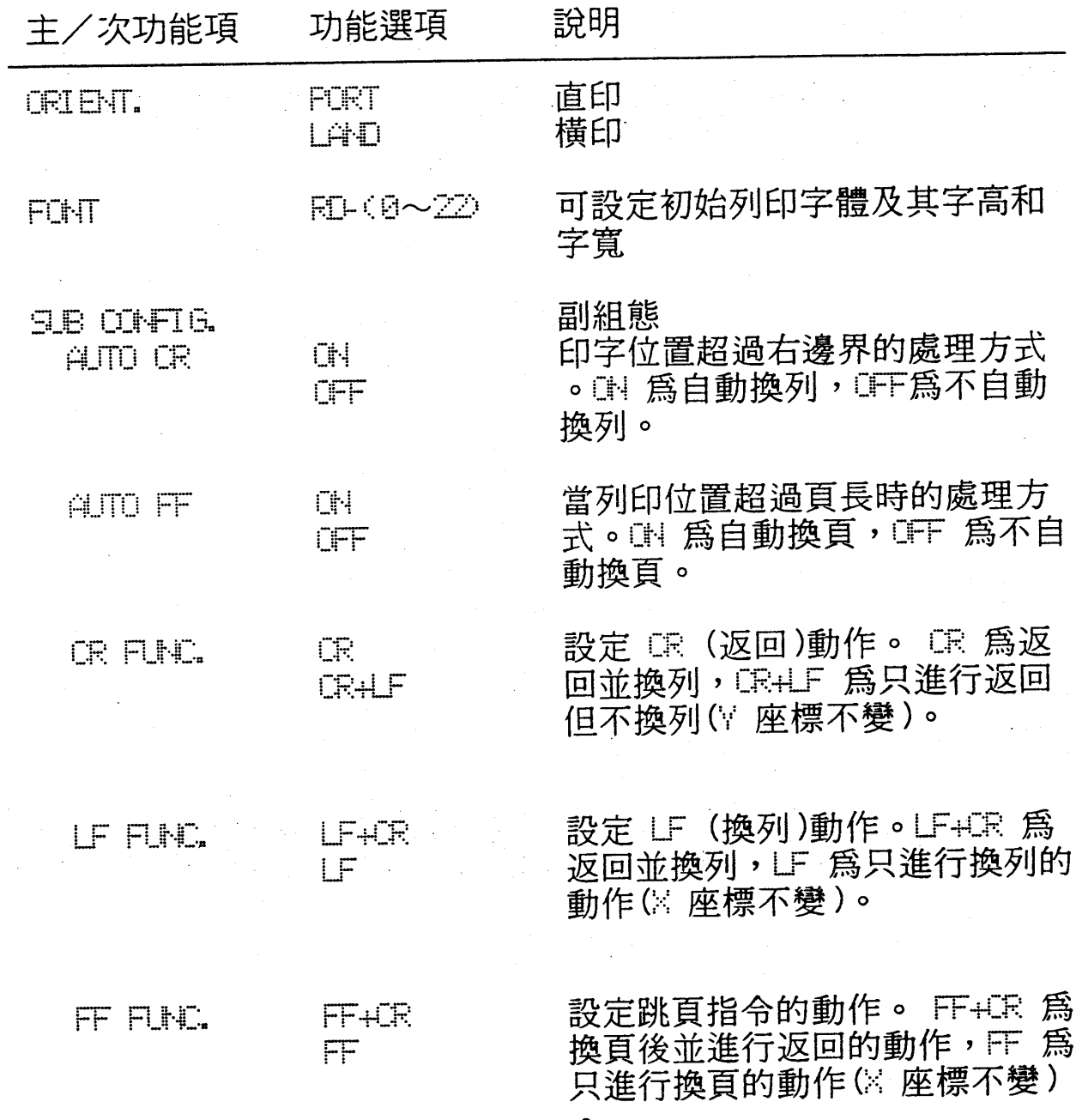

#### 3-6 選擇模式

#### 第三章

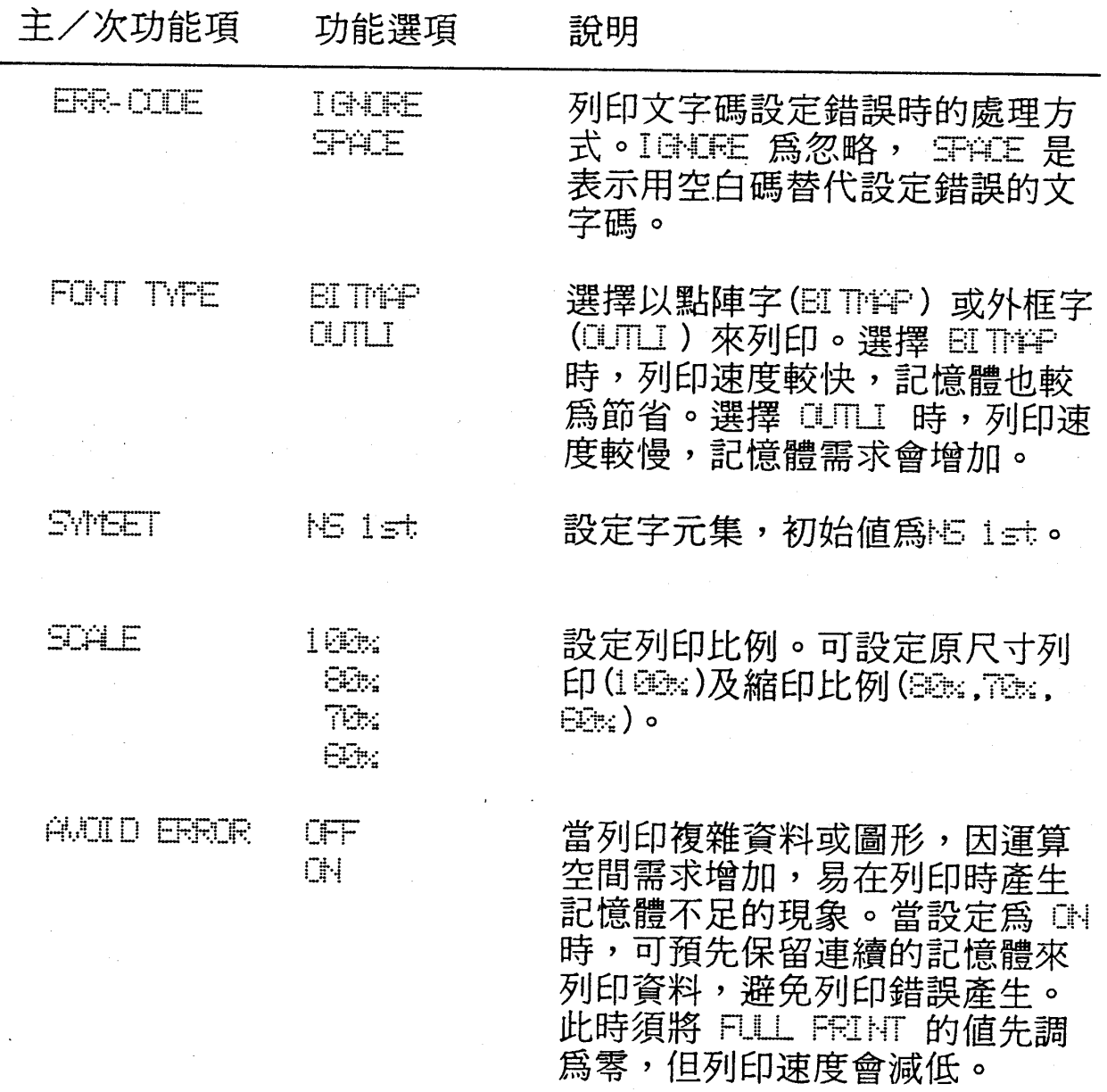

選擇模式 3-7

第三章

## 1-3-2 選擇模式第二段主控功能表

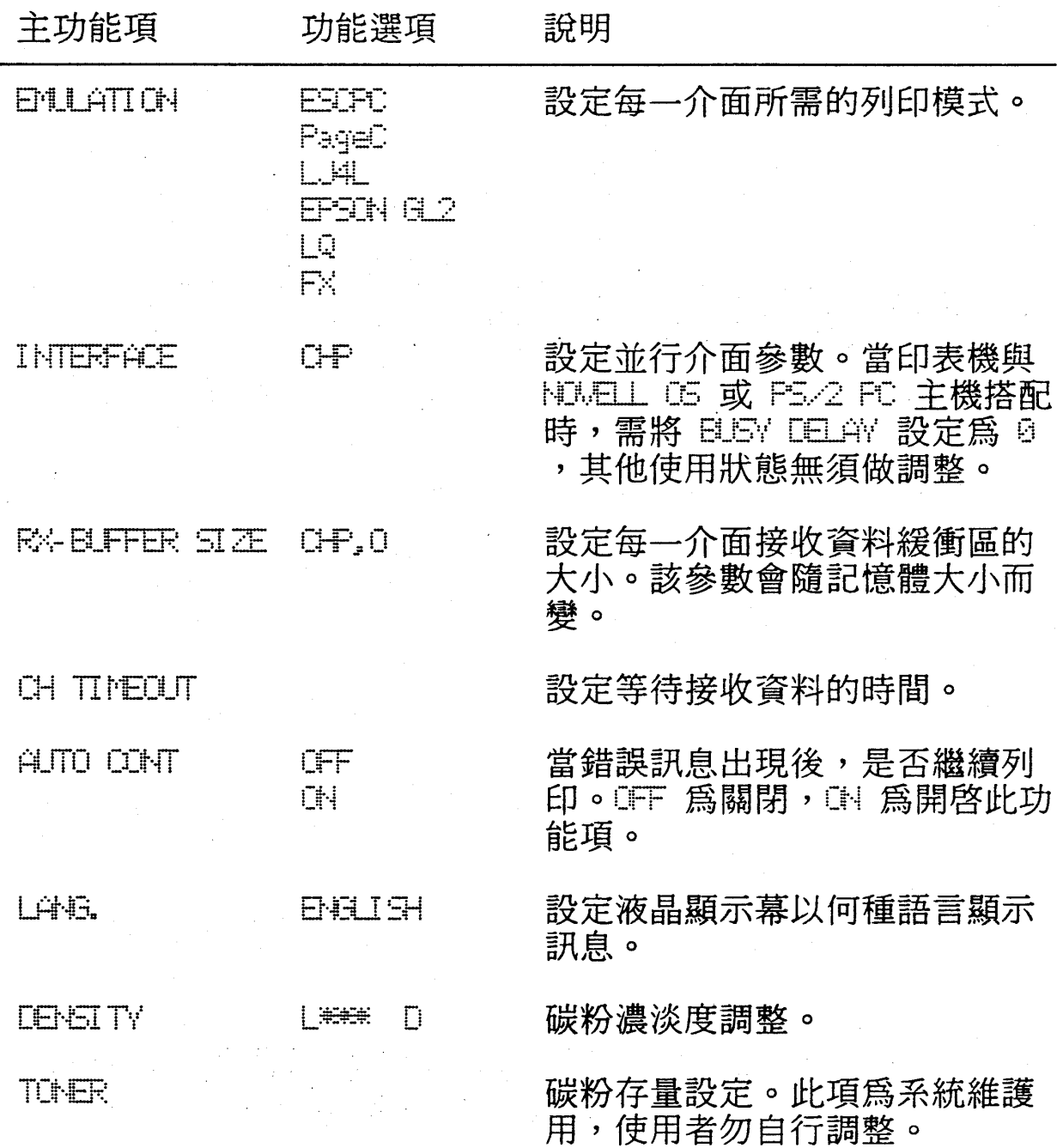

#### $3 - 8$ 選擇模式

第三章

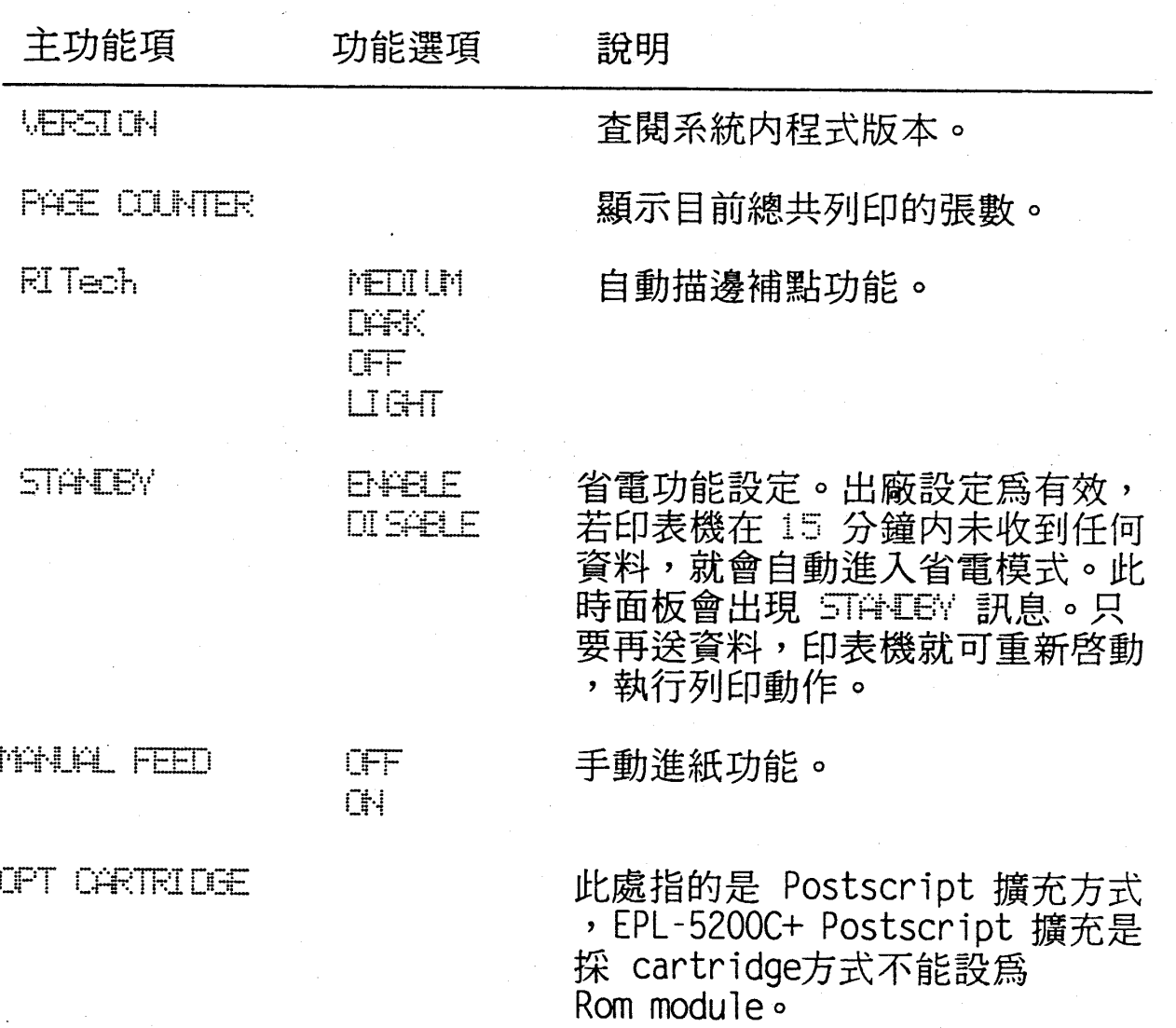

## 注意事項

-當您修改完選擇模式設定值後,則該值自動被印表機永久記 憶,無須再執行儲存動作。

#### 選擇模式  $3 - 9$

第三章

# ◆ 特殊功能解説

## 2-1 中/英文列印

2-1-1 ESCPC 模式

常見使用者在 PE II / 純英文環境下列印表格線時,表格線會 變成中文字或是奇怪的符號, 甚至字體變小、壓縮、CPI 設定失 效、這乃是中文與英文在圖形、字體、字距定義上的不同所導致的 結果。要避免此情形,有以下三種方法可供解決:

□方法一:

調整印表機選擇模式第一段中的 FONT 功能項。列印資料為英 文時,設定為 ASCII (英文模式)。列印資料為中文時,設定 為 HANJI (中文模式),此外還要選定 SUB CONFIG. 下的中 文内碼種類。

口方法二:

在資料最前端加入中/英文模式切換指令。列印英文資料時, 指令為FS·。列印中文資料時,指令為FS&。 〔註〕 1. FS 為十進制的 028。

#### 3-10 選擇模式

第三章

## 2-1-2 PageC 模式

在 PageC 列印模式下,必須經由控制指令,同時做 1byte (英文)和 2bytes (中文)的切换列印處理。其指令如下:

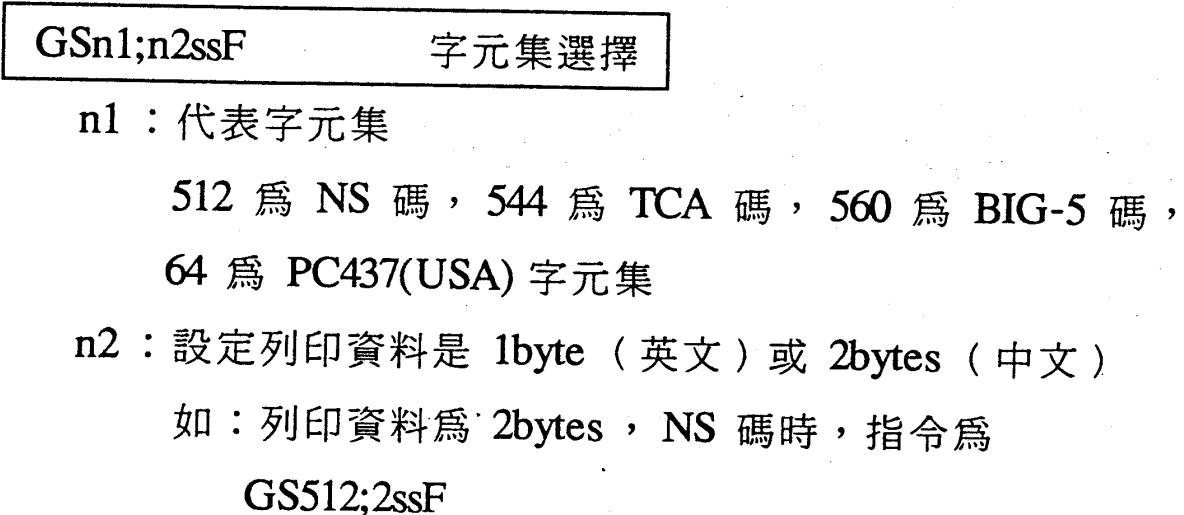

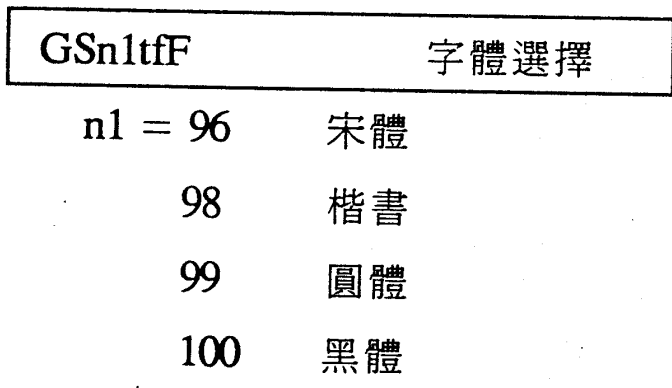

#### 選擇模式  $3 - 11$

第三章

 $\label{eq:2.1} \frac{1}{\sqrt{2}}\sum_{i=1}^n\frac{1}{\sqrt{2}}\left(\frac{1}{\sqrt{2}}\sum_{i=1}^n\frac{1}{\sqrt{2}}\right)\left(\frac{1}{\sqrt{2}}\sum_{i=1}^n\frac{1}{\sqrt{2}}\right).$ 

## 2-2 列印中文字型

2-2-1 ESCPC 模式

在 ESCPC 模式下共可印出 8 種中文字體 (宋/楷/圓/黑 的中體和粗體)。其相關指令如下:

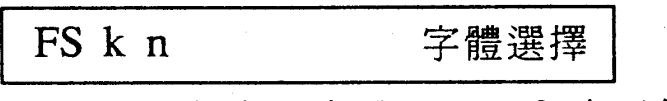

 $n1 = 0$ 表示宋體, 2表示楷書

3 表示圓體, 4表示黑體

初始列印字體爲中體字,如中楷。如欲列印粗體字可利用 ESC G 或 ESC E 指令。

2-2-2 PageC 模式

在 PageC 模式下共可印出 12 種中文字體(宋/楷/圓/黑 的細體、中體和粗體)。其相關指令如下:

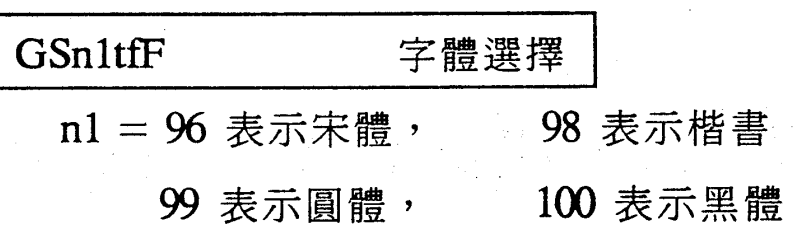

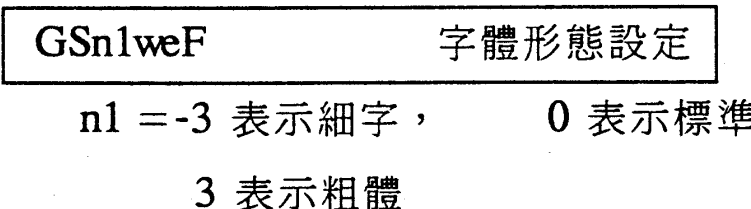

3-12 選擇模式

2-3 內建字型

## 2-3-1 ESCPC 模式

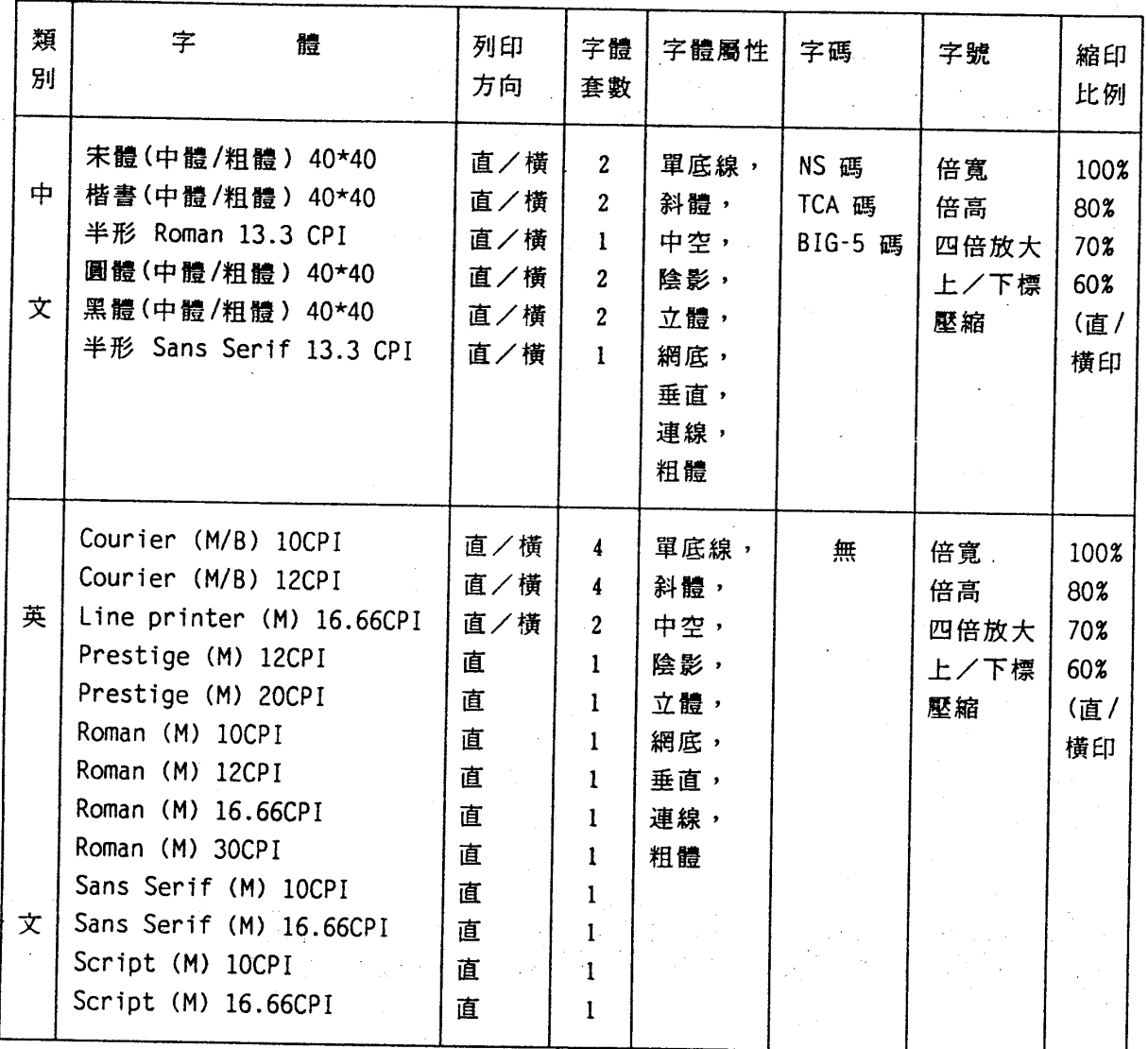

第

童

第三章

## 2-3-2 PageC 模式

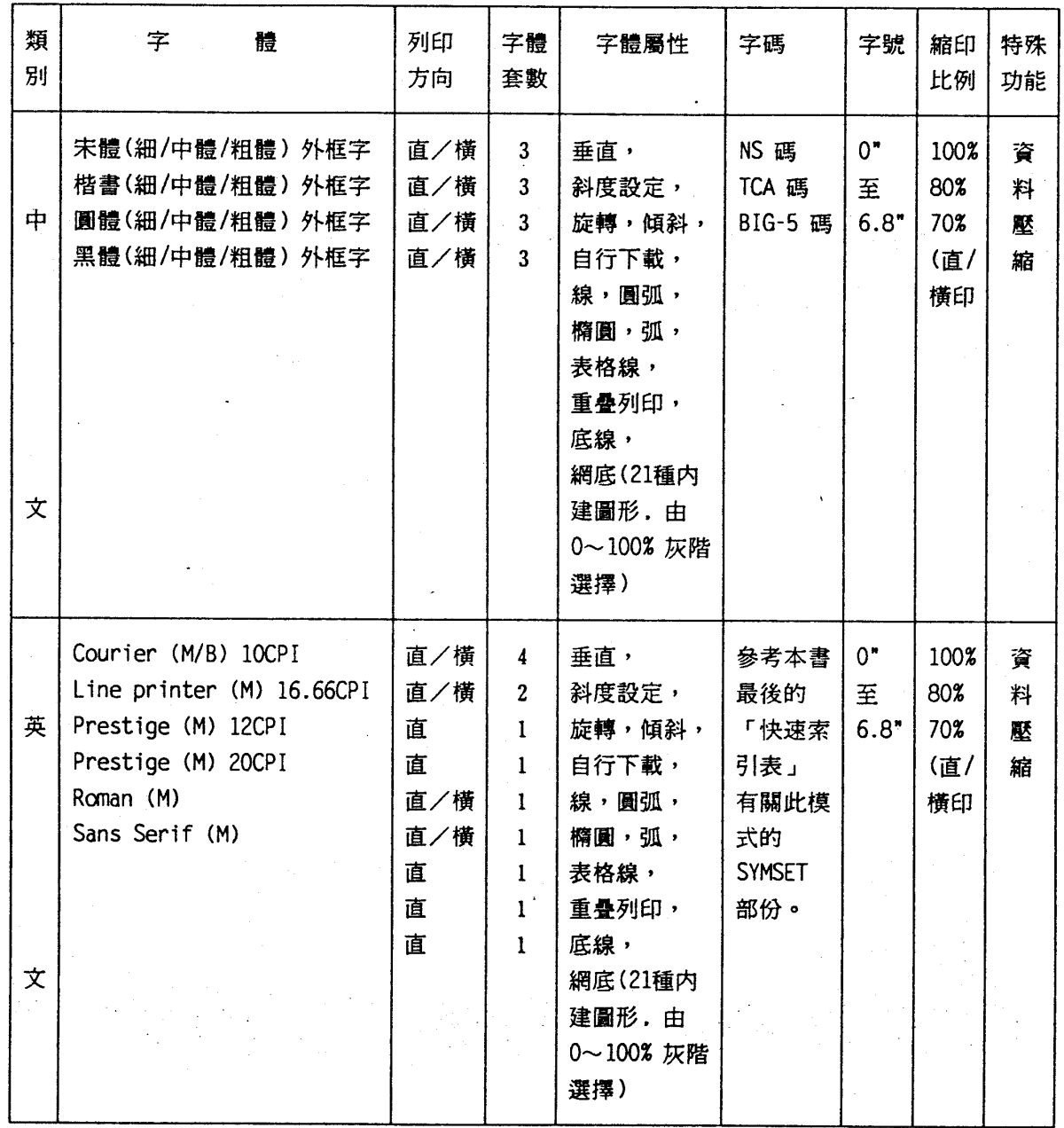

#### $3 - 14$ 選擇模式

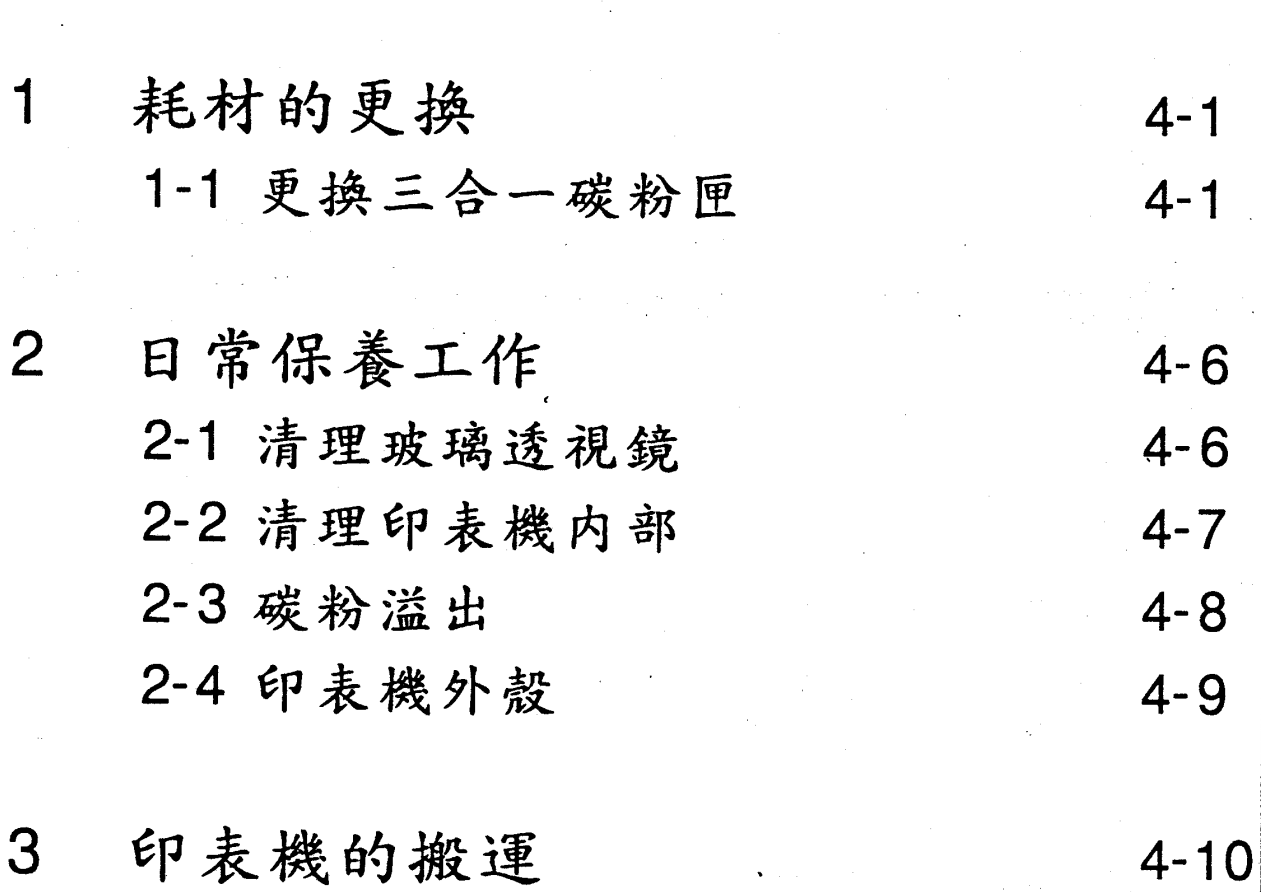

第四尾

第第第第第

第

四

第四章

# 耗材的更换

EPL-5200C+ 的三合一碳粉匣是消耗品, 當碳粉用盡時, 可洽 詢 EPSON 經銷商購買,並參考以下步驟而自行予以更換。

### 1-1 更換三合一碳粉匣

三合一碳粉匣的壽命為6000張, 若您常列印複雜的圖形或 較多的資料,則碳粉的消耗會較快。

當您列印出文件墨色較淡時,請更換新的三合一碳粉匣。若印 出文件的墨色不勻或顏色模糊,就表示您須更換一個新的三合一碳 粉匣了。

此外, EPL-5200C+ 在選擇模式第二段下, 有一個 TOMER 的 功能項可供使用者檢查碳粉的壽命。只要您進入選擇模式第二段, 顯示幕會出現碳粉匣壽命的百分比,如 "TONER E\*  $F''$  o

- 〔註〕1. "「□NER" 的壽命百分比是以 " ""代替。當三合一碳粉匣須要更 換時,液晶顯示幕出現"HEN CARTRIDGE?"的訊息。若三合一 碳粉匣是新的,則出現"三"的訊息。
	- 2. 每個" "代表 20%的壽命。
	- 3. 自行調整碳粉存量,會造成系統偵測錯誤。

#### 維護與搬運 41

第四章

## 操作步驟

1. 移去印表機上方出紙槽的紙張。

2. 下壓印表機左側扣環,打開印表機上蓋。

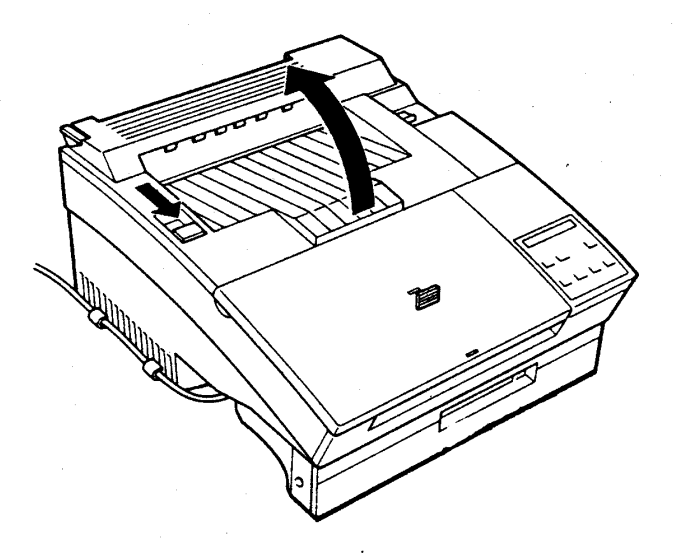

3. 如圖所示,自印表機内取出舊的三合一碳粉匣。

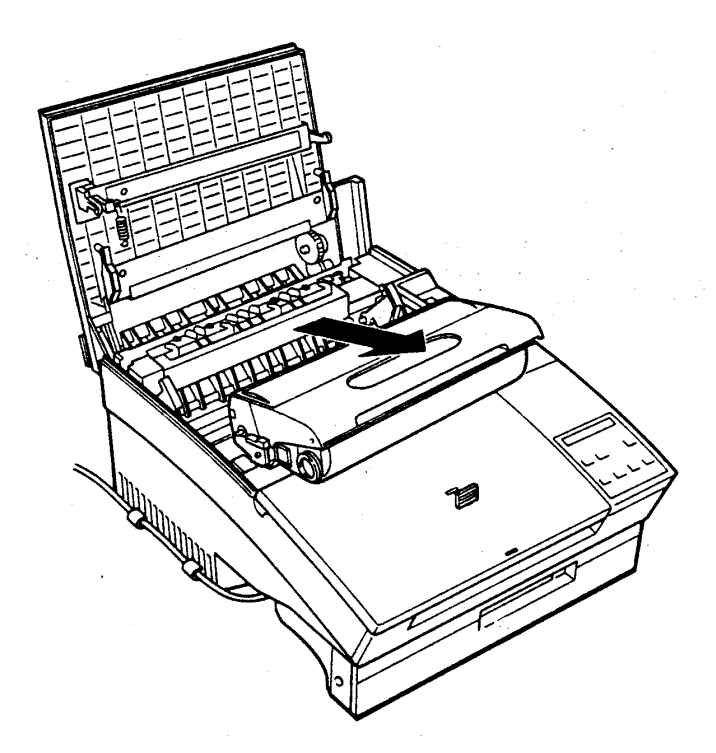

### 4-2 维護與搬運
第四章

4. 將新的三合一碳粉匣自鋁箔袋中取出。

(請保存此鋁箔袋以便日後搬移新機器時使用)

5. 握住三合一碳粉匣兩側,上下來回地用力搖動至少五次,使内 部碳粉鬆散。

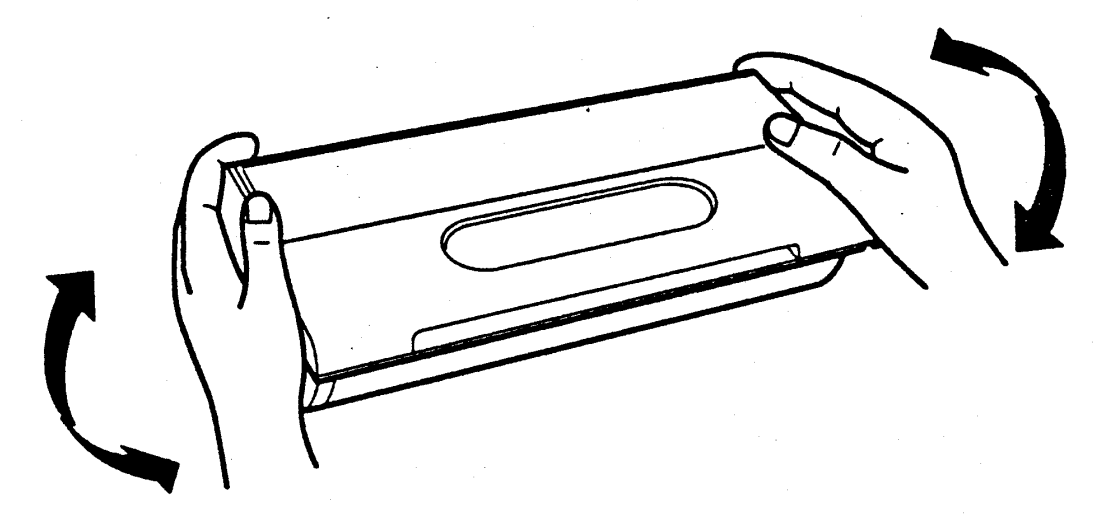

6. 依箭頭方向所示,用力抽出塑膠片,此時内部的碳粉匣封條會 被一併抽去,使碳粉完全倒入碳粉轉換器内。

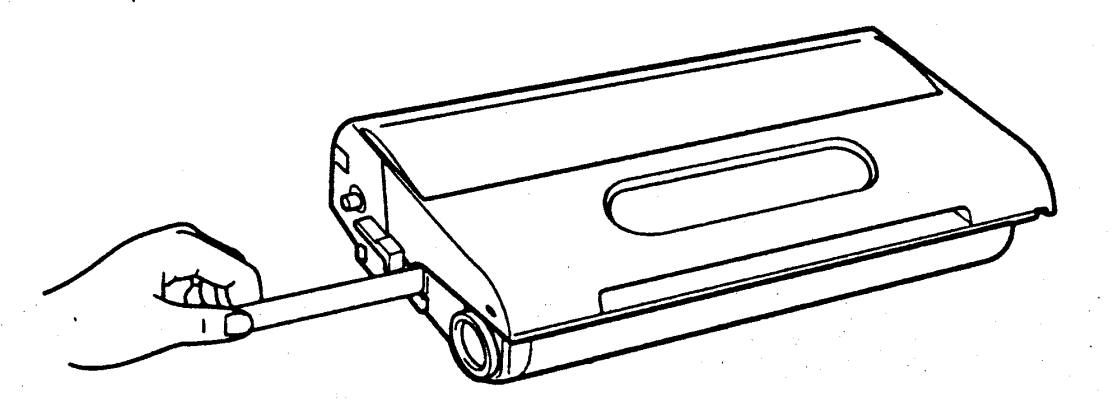

第四章

7. 將三合一碳粉匣再次前後搖動,使碳粉分佈均勻。

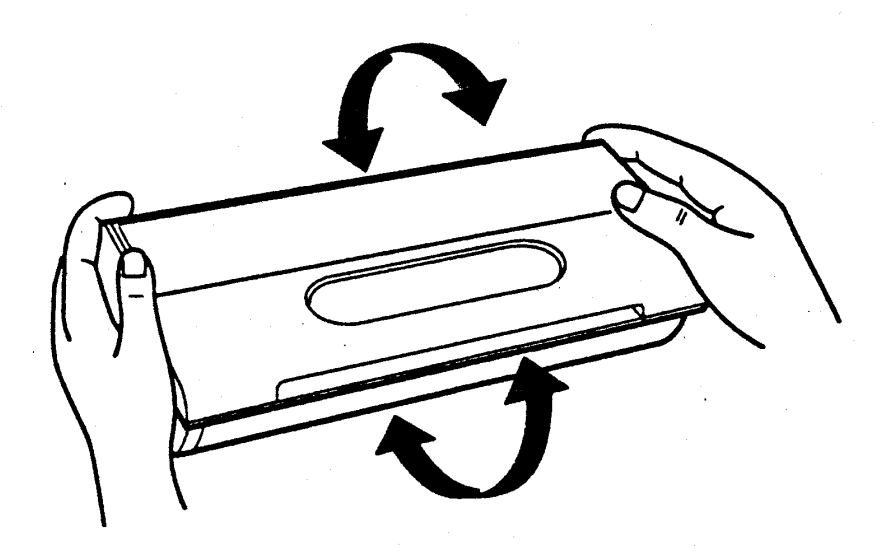

8. 握住三合一碳粉匣,將其兩側滾軸滑入印表機内部兩側的綠色 凹槽直到卡緊為止。

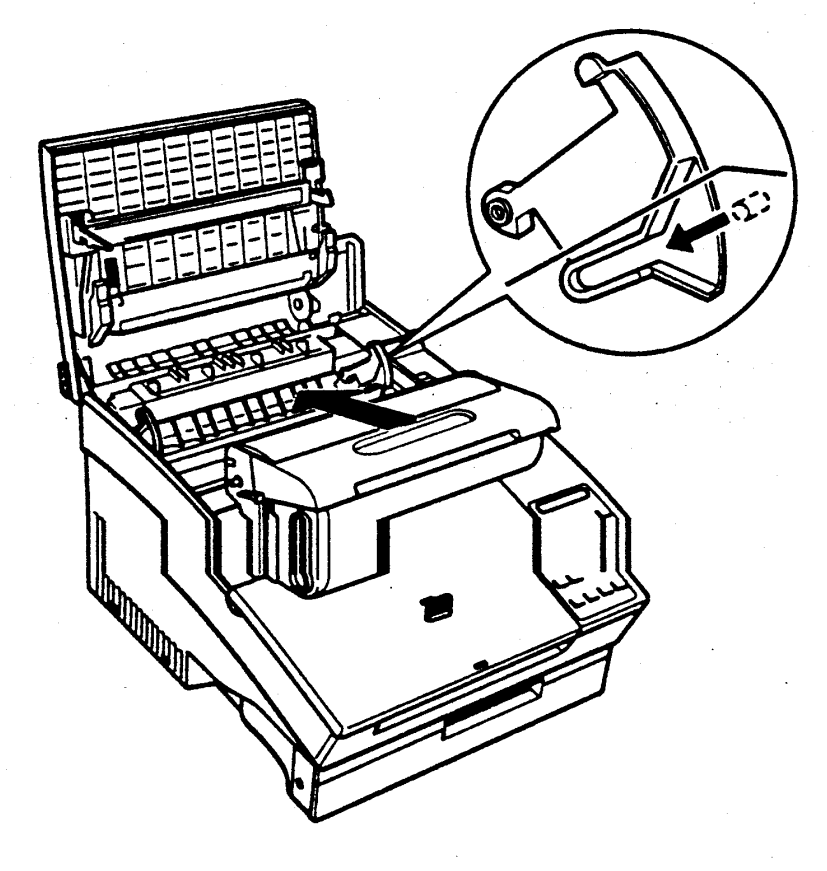

第 四 章

9. 重置 TONER 功能項的設定值。當您更換新的三合一碳粉匣後, 液晶顯示幕會接連出現下列訊息:

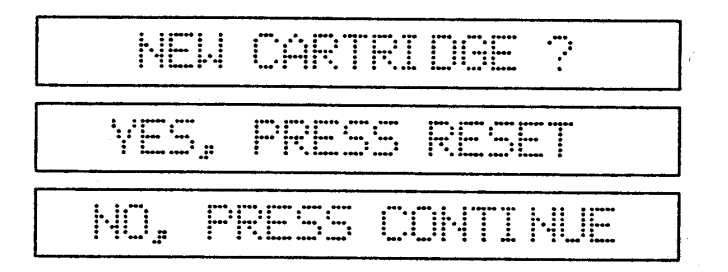

10. 按回鍵,重置碳粉容量為全滿 (E\*\*\*\*\*F)。

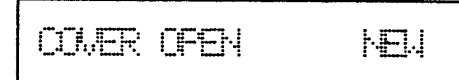

11. 印表機會執行機暖機 (WARMING UP)並回至 READY 狀態。

## 注意事項

- 換裝三合一碳粉匣後,須執行重置 TONER 功能項的動作,若未 執行重置 TOMER 的設定值,則液晶顯示幕所顯示的是不正確的 碳粉匣壽命,直到您執行重置 TONER 功能項的動作。
- -若您先關閉印表機電源後才執行更換三合一碳粉匣的動作,當您 再開啓印表機的電源後,液晶顯示幕會立即出現下面的訊息:

**NEU CARTRIDHE?** 

一當三合一碳粉匣内的碳粉餘量少於 20% 時, 液晶顯示幕會出現 'NEW CRTRIDGE?" 的訊息,以提醒您碳粉容量不足,請準備更 換新的三合一碳粉匣。

第四章

### 日常保養工作  $\boldsymbol{Z}$

印表機必須靠您的保養,才能保持最佳的列印品質。本節即是 列出平常最需要保養的機件及步驟。

# 2-1 清理玻璃透視鏡

操作步驟

1. 關閉印表機電源。

2. 打開印表機的上蓋。

3. 用乾的絨布輕拭靠近印表機前端的玻璃透視鏡。

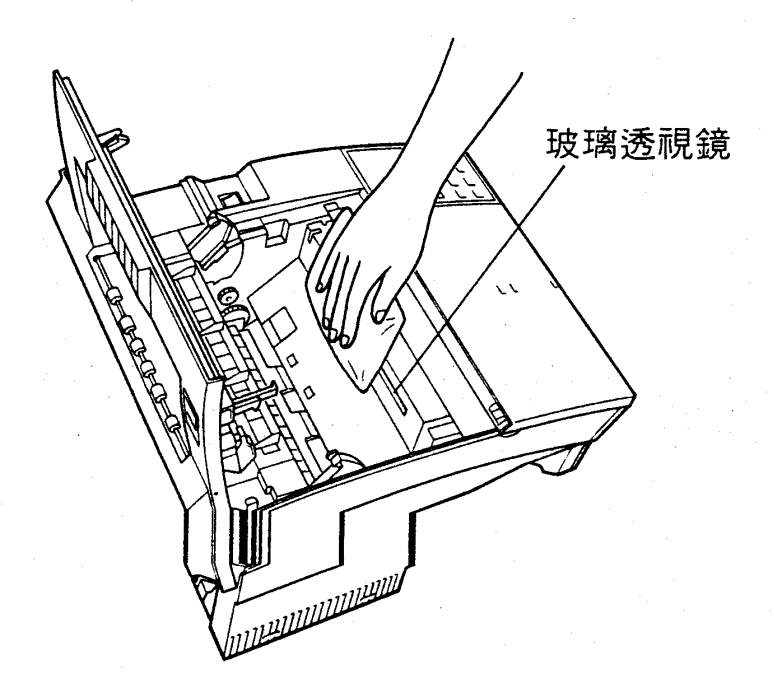

4. 合上印表機的上蓋。

### 46 維護與搬運

第四章

# 2-2 清理印表機內部

操作步驟

1. 關閉印表機電源。

2. 打開印表機的上蓋。

3. 取出印表機内部的三合一碳粉匣。

4. 以乾的絨布小心輕拭印表機内部。

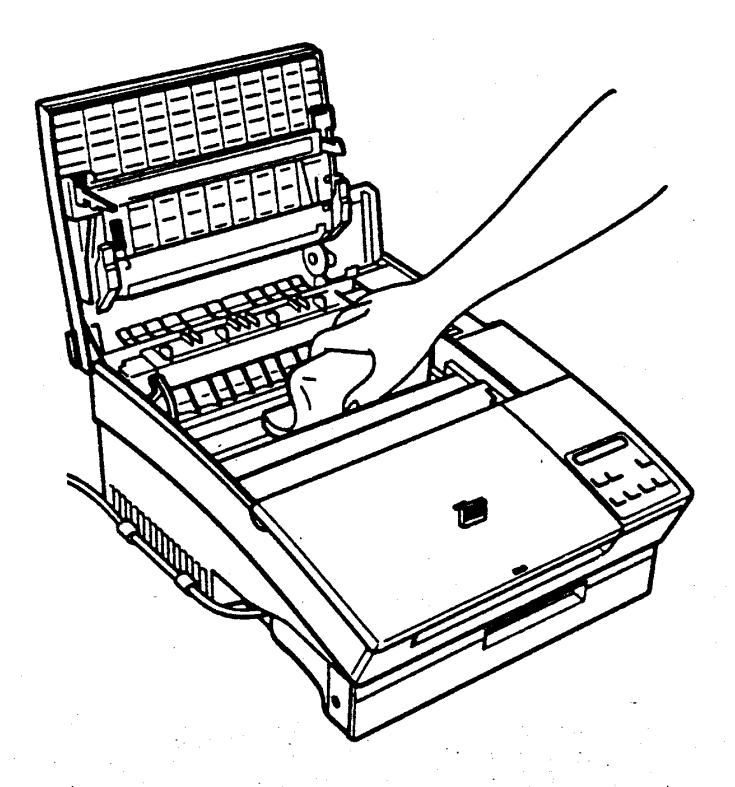

5. 裝回三合一碳粉匣。

6. 合上印表機的上蓋。

7. 打開印表機前蓋,用絨布清理進紙匣。

### 維護與搬運 47

第四章

# 2-3 碳粉溢出

若遇到碳粉溢出的情況,請先暫停使用印表機,直到溢出的碳 粉清除完畢,再重新使用印表機。

操作步驟

1. 若爲少量碳粉溢出,以乾絨布拭淨即可。

2. 若爲大量碳粉溢出,請以小型吸塵器清理。

1. 請先詳閱吸塵器的操作手册,以免碳粉造成 印表機的損害。 2. 清理過程中,若是衣物不慎沾到碳粉,請以 冷水洗滌;碳粉遇熱水會留下永久性污漬。

第四章

# 2-4 印表機外殼

## 操作步驟

1. 關閉印表機電源。

2. 以乾絨布擦拭機殼外部,若有污漬請沾少許中性清潔劑清理。

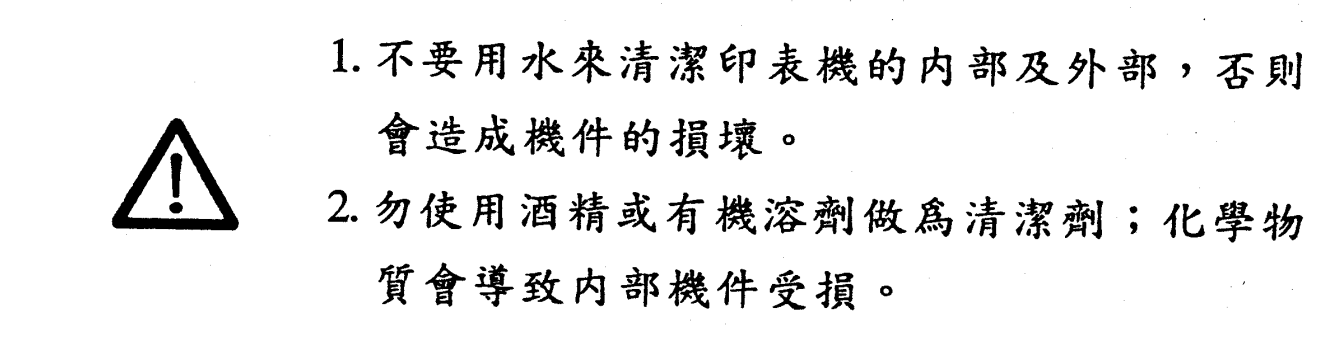

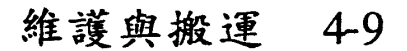

第四章

#### 印表機的搬運  $\bullet$

當您需要搬運 EPL-5200C+ 時,請小心地打包,以避免衝撞 或搖晃浩成印表機内部機件損壞。

若為短距離的移動,搬運時,請以雙手扶住印表機兩側底部, 以免碳粉外溢。

若需要遠距離的,搬運時,請依下列步驟打包印表機。

### 操作步驟

- 1. 關閉雷腦與印表機的雷源。
- 2. 將印表機的電源線拔離插座。印表機與電腦連線的電纜線也 請拔下。
- 3. 卸下擋紙器;若淮紙匣内有紙張,也先行取出。
- 4. 若裝有選購品(下方進紙匣、後方出紙匣、字型卡匣),也 請先行移開。
- 5. 取出三合一碳粉匣, 並以鋁箔袋包住, 以免碳粉匣曝光或碳 粉外溢。
- 6. 將印表機及其他配件依安裝的相反順序裝入包裝箱内,並將 箱子封好以利搬運。
- 7. 將印表機搬運至目的地後,在依最初的安裝順序依序安裝印 表機及其配件、選購品。

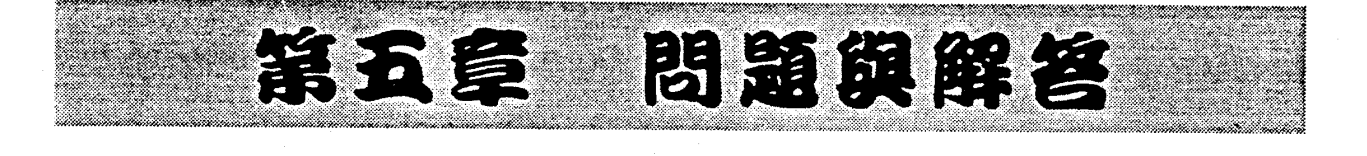

 $\mathbf 1$ 狀態/錯誤訊息

 $\overline{2}$ 

 $5 - 1$ 

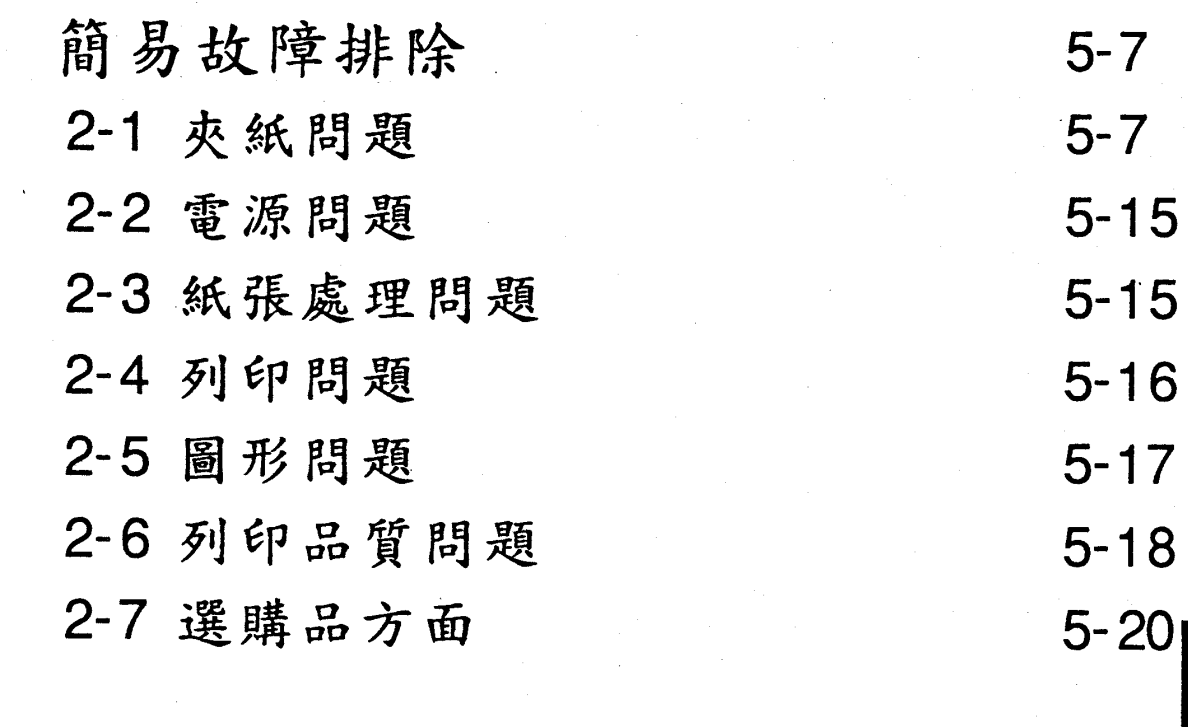

資料傾印 3

第 五

 $5 - 21$ 

第五章

# 狀態/錯誤訊息

當印表機偵測到任何狀況時,會透過面板上、液晶顯示幕"來 傳遞訊息,使您能正確掌握當時的狀況。其所顯式的訊息分爲兩大 類別:

一印表機目前的狀態 (STATUS)

— 錯誤訊息 (ERROR)

本節將針對上述訊息加以解說,並同時將簡易故障排除的方法 一併敘述,當使用者在操作印表機過程中,若遇到印表機顯示錯誤 訊息時,可自行將故障排除,繼續列印工作。

在下述說明中、口、表示錯誤狀態說明; 圖'表示故障排 除方法。

> 在某些情况下,印表機偵測到錯誤時,「繼續」 的燈號會閃爍。此時必須先排除錯誤再按回鍵 (繼續),才可解除錯誤訊息繼續列印。但若 選擇模式中的 AUTO CONT. 項設為 ON 時,有些 錯誤訊息會自動消失,但錯誤並未排除,所以 最好將 AUTO CONT. 設為 OFF 。

第五章

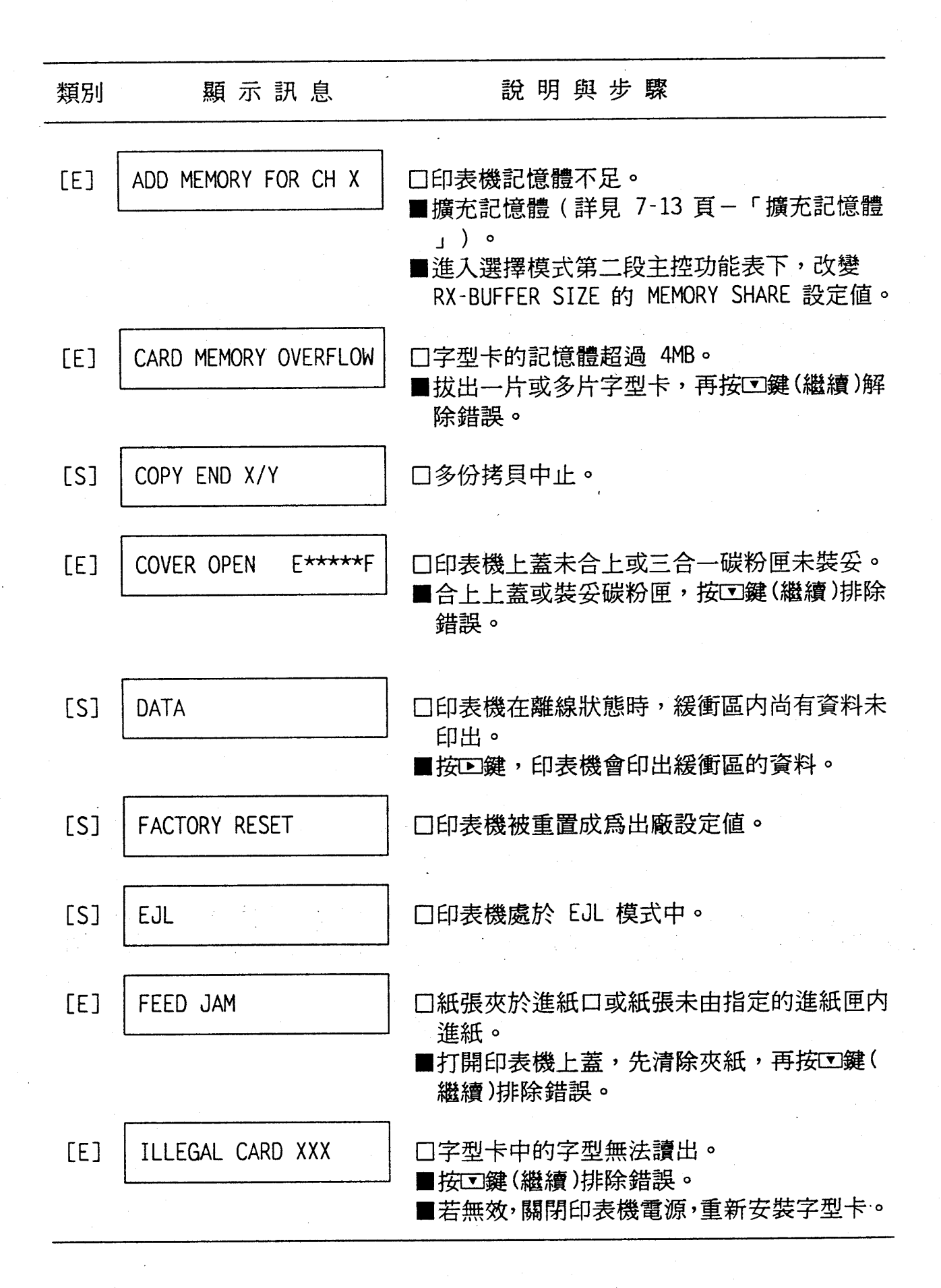

#### 5-2 問題與解答

第五章

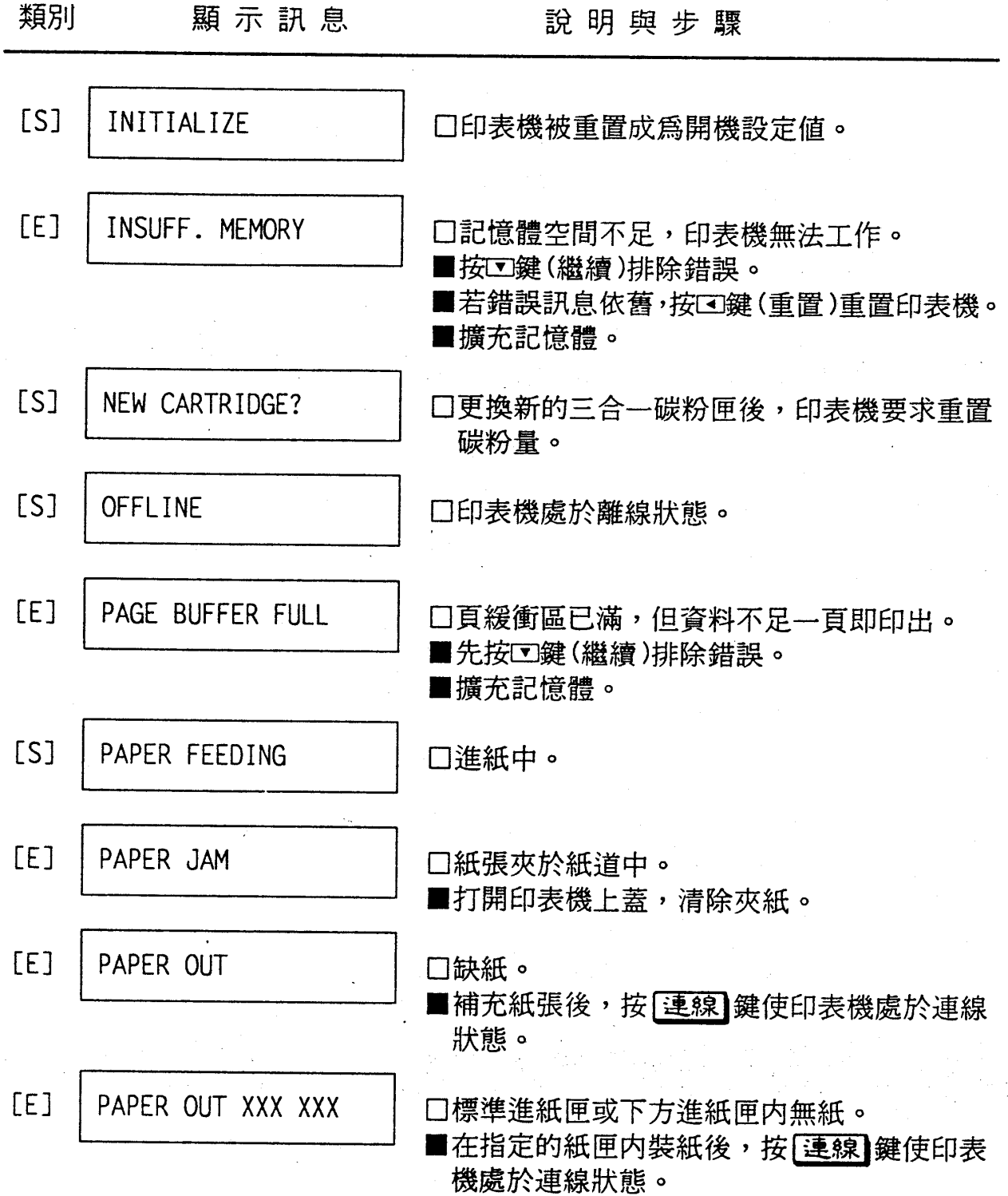

問題與解答 5-3

第五章

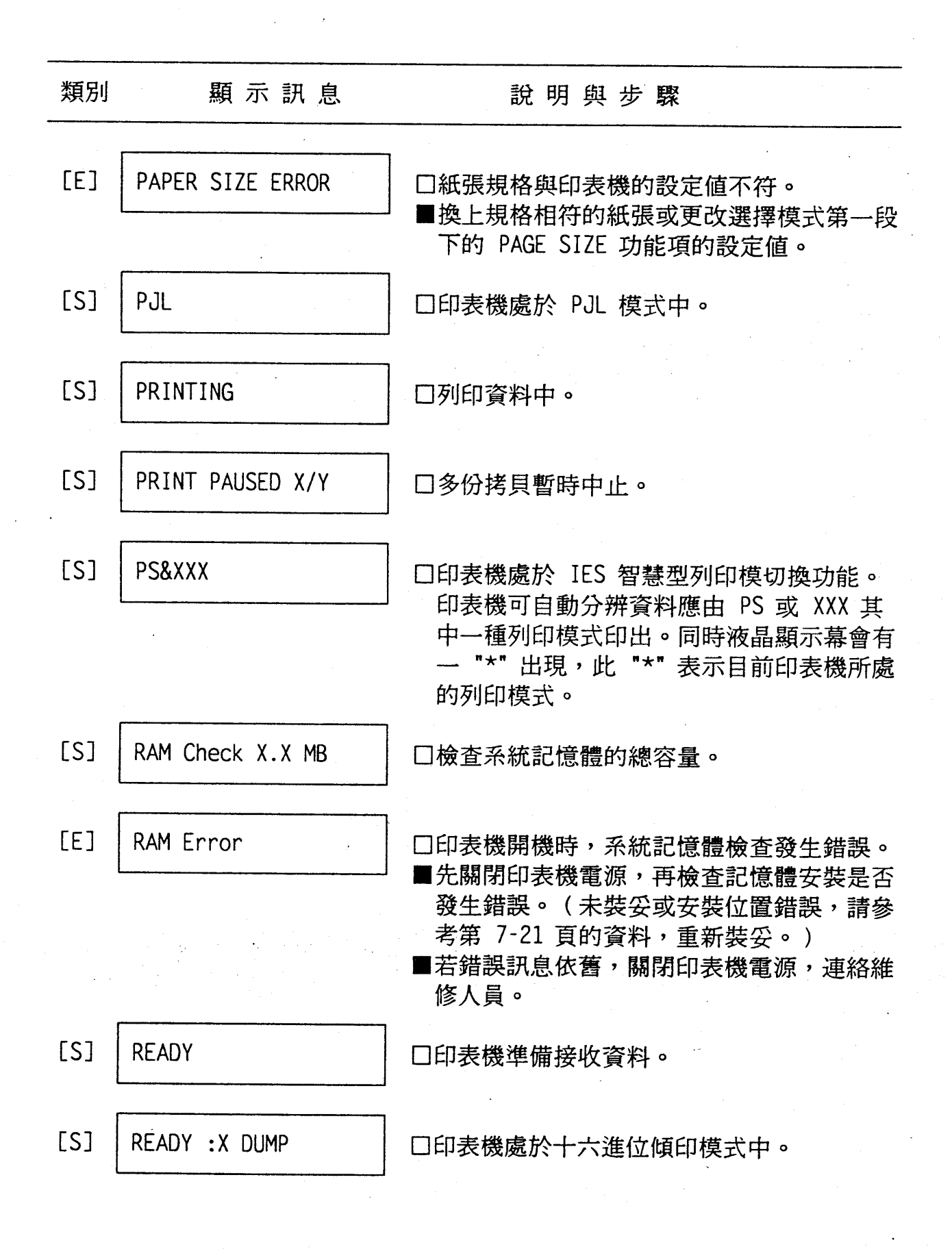

#### 5-4 問題與解答

第五章

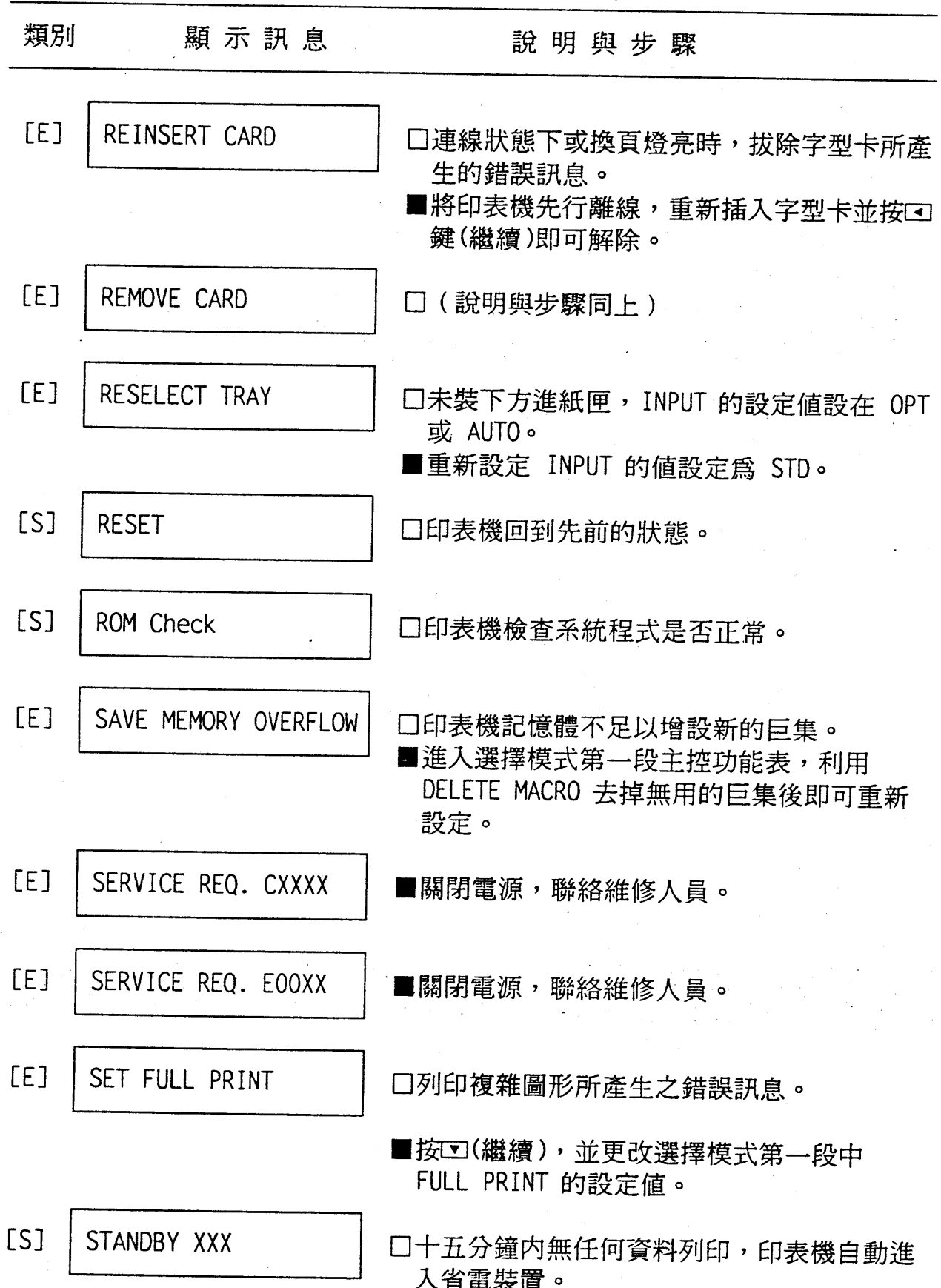

問題與解答 5-5

第五章

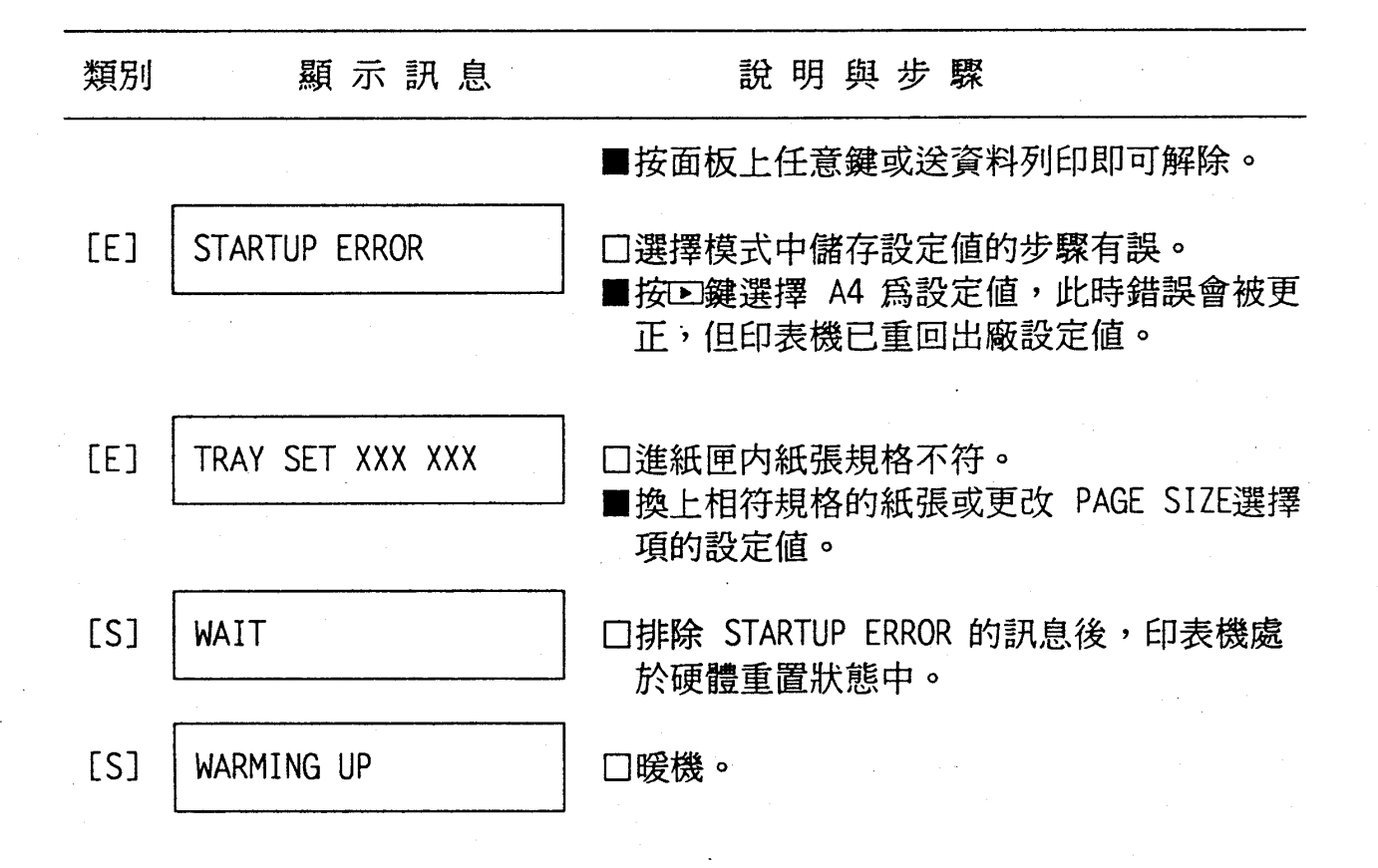

### 5-6 問題與解答

第五章

# ■ 簡易故障排除

# 2-1 夾紙問題

當液晶顯示幕出現 FEED JAM 或 PAPER JAM 的訊息時,即表 示印表機夾紙。

《紙張由標準進紙匣進紙的紙張傳送系統》

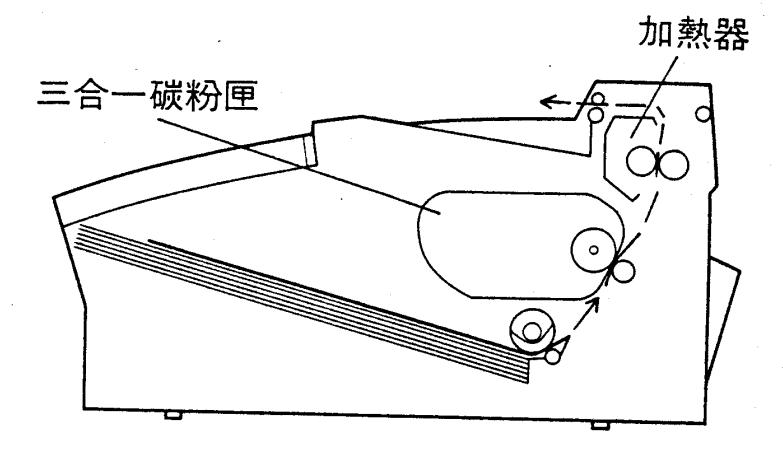

《紙張由選購性下方進紙匣進紙的紙張傳送系統》

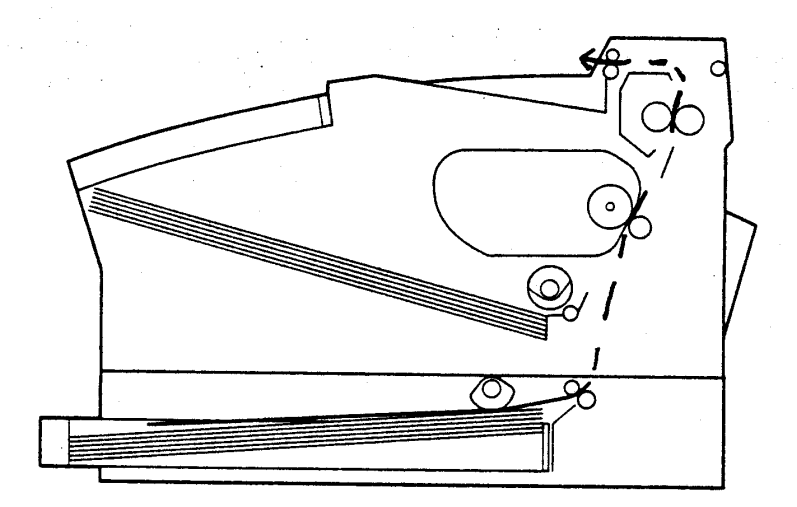

### 第五章

由前頁的圖示中我們可發現紙張在傳送過程中會有三個可能夾紙的 部位:

·進紙系統 (FEED JAM)

- ·導紙系統 ( PAPER JAM )
- · 出紙系統(PAPER JAM)

## 2-1-1 紙張夾於進紙入口處 (FEED JAM)

#### 口標準進紙匣

# 操作步驟

1. 打開印表機前蓋。

2. 如圖所示,小心抽出進紙入口處的夾紙。若夾紙撕裂,請務 必清除所有的來紙。

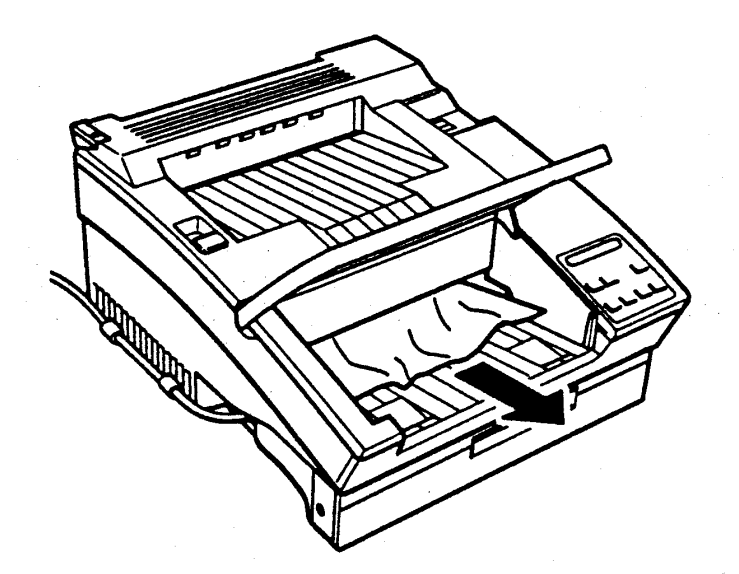

3. 將進紙匣内的夾紙抽出。若紙張捲曲,請勿再使用,以免再 度夾紙。

### 5-8 問題與解答

第五章

4. 確認紙張尺寸是否與 PAGE SIZE 相同,若不同,須重新設定。 5. 重新裝紙,再合上印表機前蓋。

6. 按回鍵 (繼續)以排除 FEED JAM 訊息, 印表機會自動重新 列印夾頁的資料。

### 口下方進紙匣 (選購品)

### 操作步驟

- 1. 抽去下方進紙匣的紙槽。
- 2. 如圖所示,小心抽出進紙入口處的夾紙。若夾紙撕裂,請務 必清除所有的夾紙。

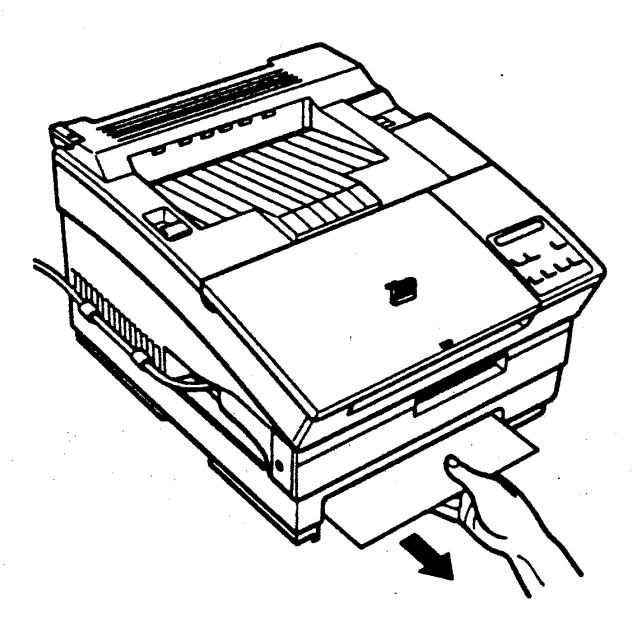

3. 將進紙匣内的夾紙抽出。若紙張捲曲,請勿再使用,以免再 度夾紙。

第五章

- 4. 確認紙張尺寸是否與 PAGE SIZE 的設定値相同,若不同,須重 新設定。
- 5. 重新裝紙,再合上印表機前蓋。
- 6. 按回鍵 (繼續)以排除 FEED JAM 訊息, 印表機會自動重新列 印夾頁的資料。

第五章

2-1-2 紙張夾於印表機內或出紙處 (PAPER JAM) 當液晶顯示幕出現 PAPER JAM 的訊息時,表示在紙張傳送的過 程中,至少有一處發生了夾紙現象。下圖顯示三處容易產生夾 紙的位置:

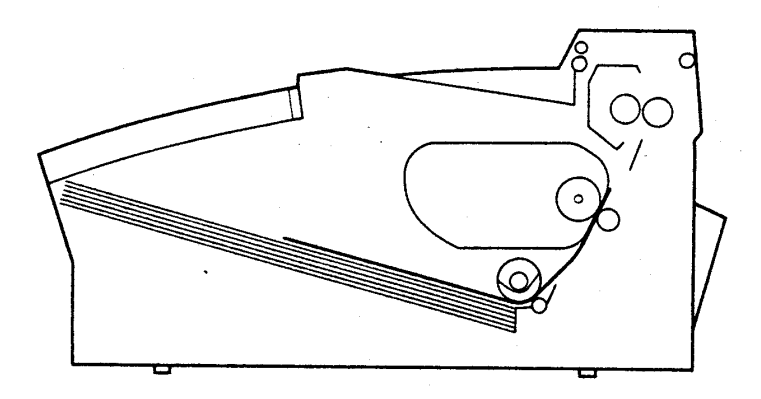

紙張夾於下方的導紙滾筒

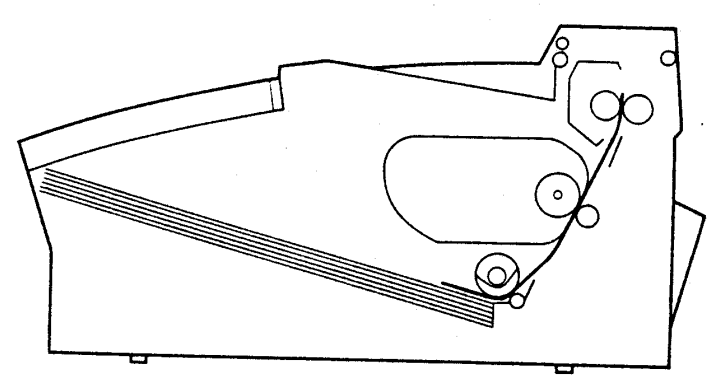

紙張夾於導紙路徑中

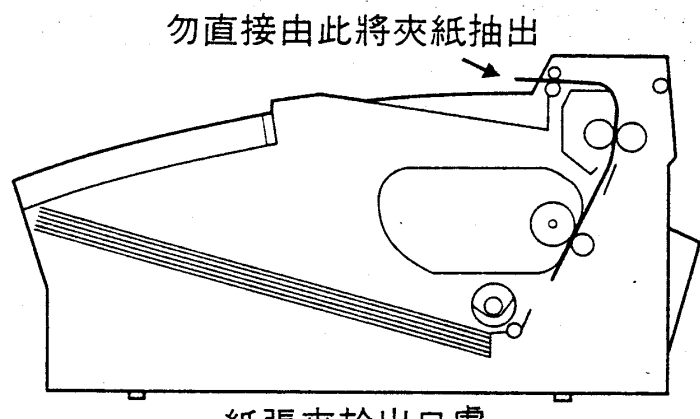

紙張夾於出口處

問題與解答 5-11

第五章

# 操作步驟

1. 打開印表機上蓋,取出三合一碳粉匣。

2. 若紙張夾於下方的導紙滾筒,請依下圖所示,將夾紙抽出。若 夾紙撕裂,請務必清除所有的夾紙。

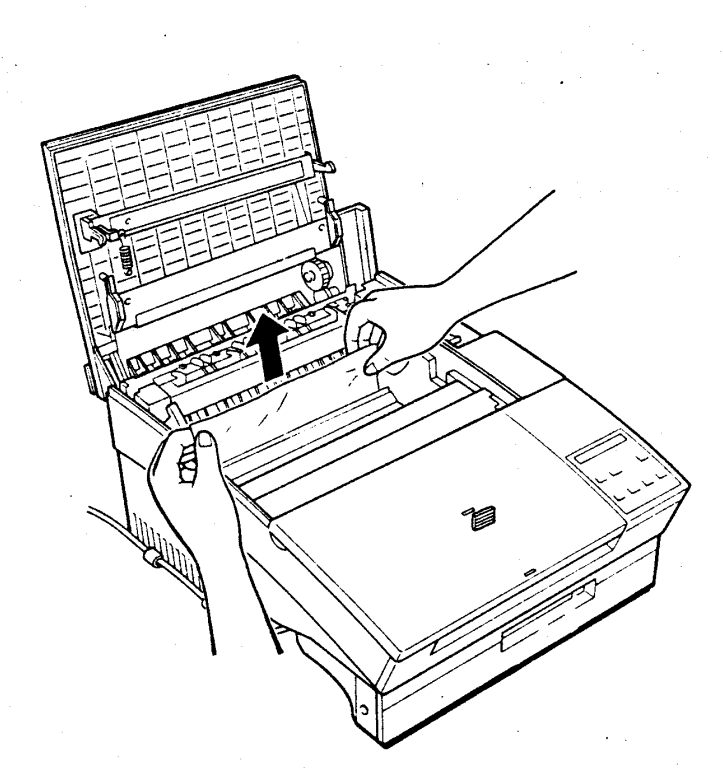

## 5-12 問題與解答

第五章

3. 若紙張若夾於導紙路徑(加熱器導紙滾統與加熱器之間),請 由印表機下方的導紙道中,直接將夾紙抽出。若夾紙撕裂,請 務必清除所有的夾紙。

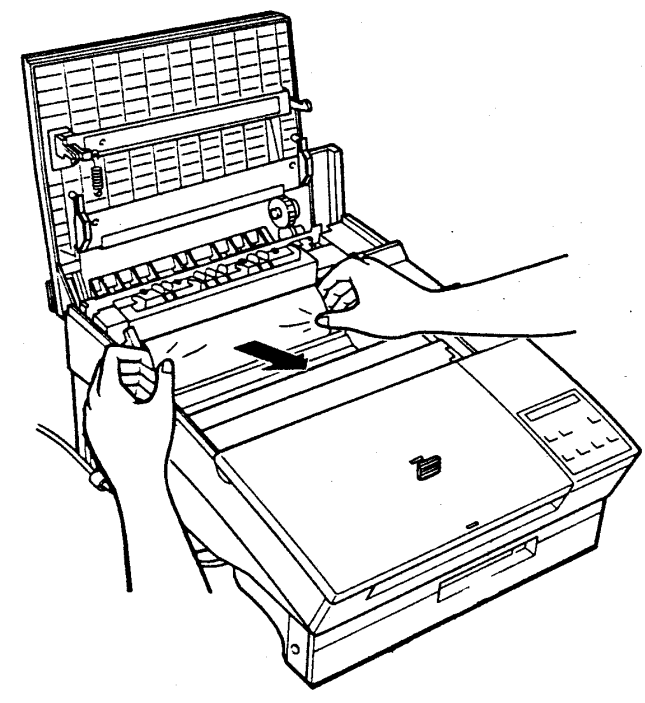

4. 紙張若夾於出口處(加熱器),請依下圖箭頭方向所示,將紙 張往外抽出。若夾紙撕裂,請務必清除所有的夾紙。

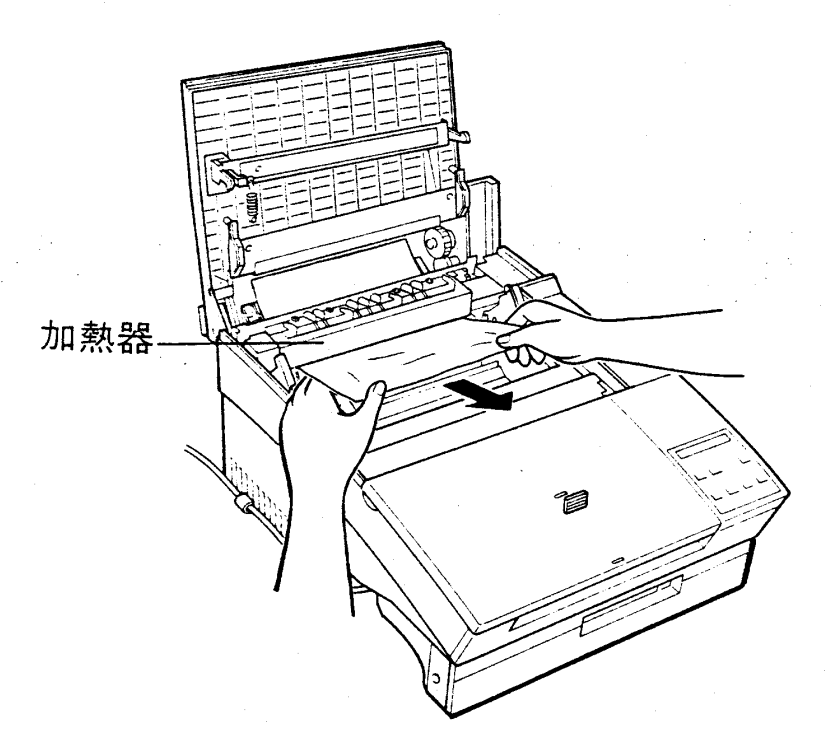

問題與解答 5-13

第五章

- 5. 重新裝回三合一碳粉匣, 合上印表機上蓋, PAPER JAM 訊息消 失。
- 6. 印表機重新暖機後,即可執行列印工作。

(印表機重新將列印夾頁的資料印出)

1. 若夾紙撕裂,請務必清除所有碎片。

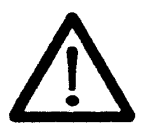

2. 若碳粉散落手上,請以冷水沖洗。碳粉遇熱 水會留下永久性污漬。

### 5-14 問題與解答

第五章

# 2-2 電源問題

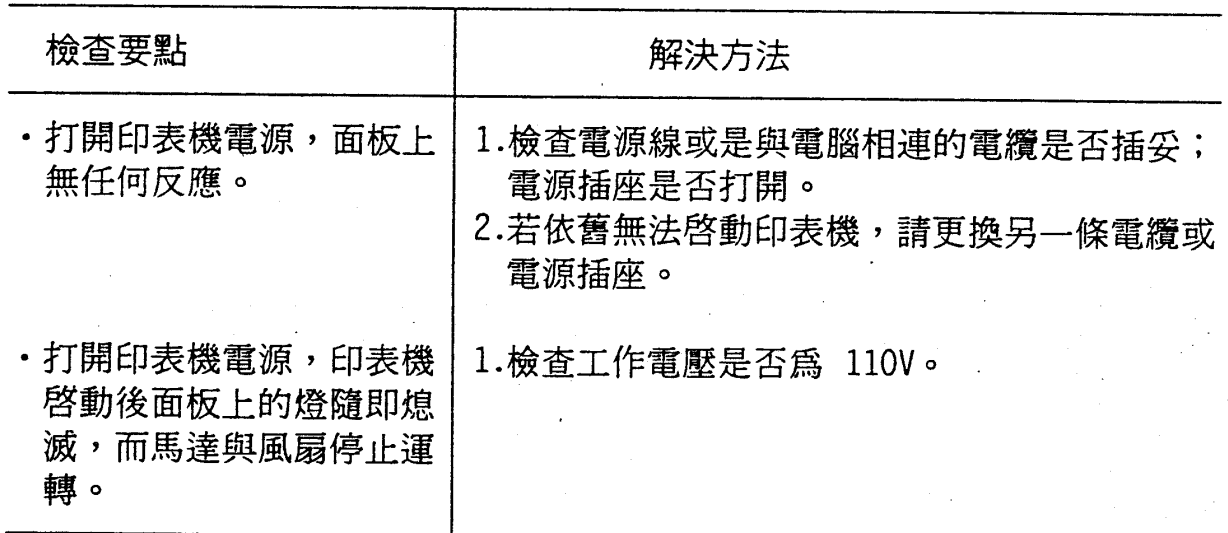

# 2-3 紙張處理問題

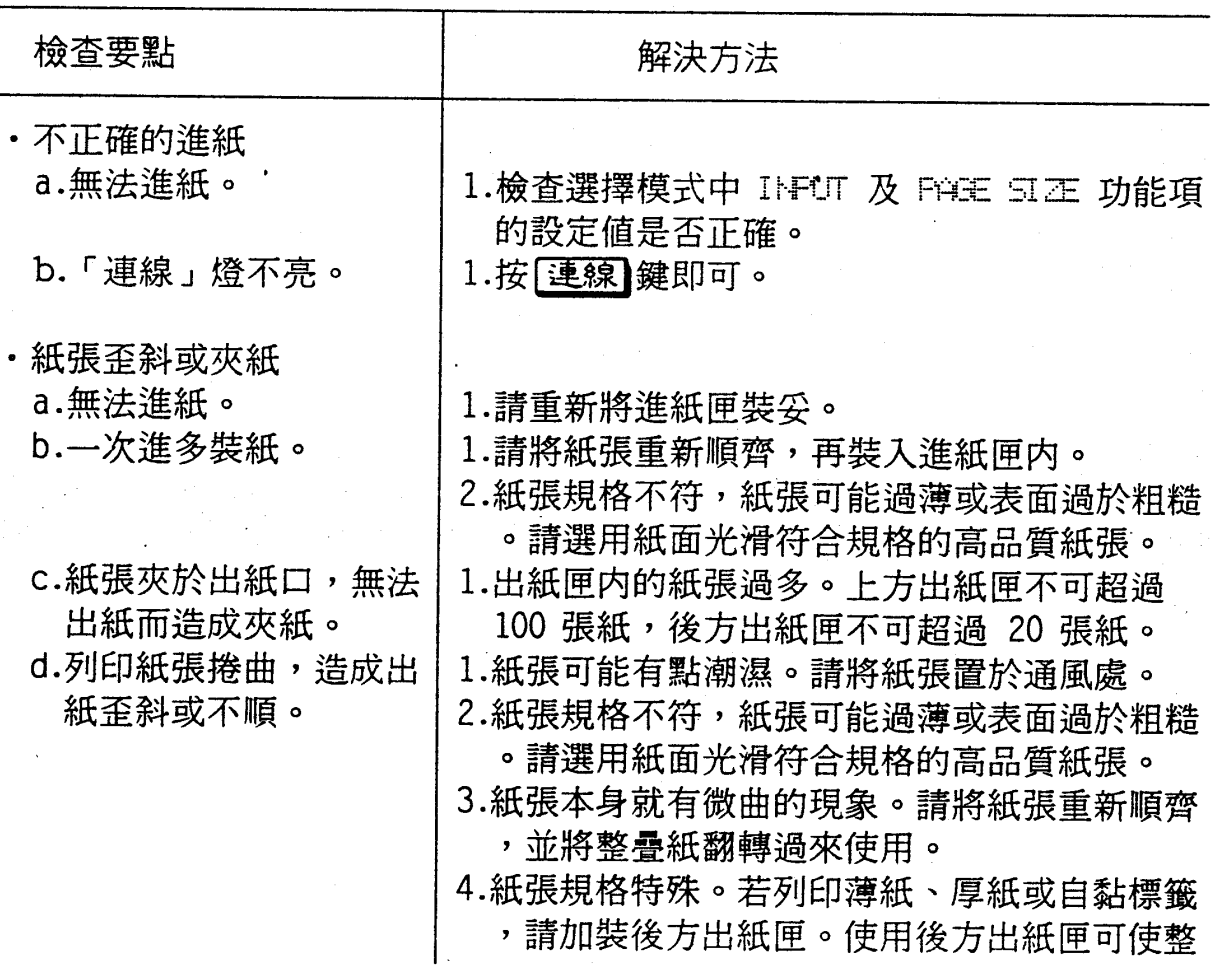

## 問題與解答 5-15

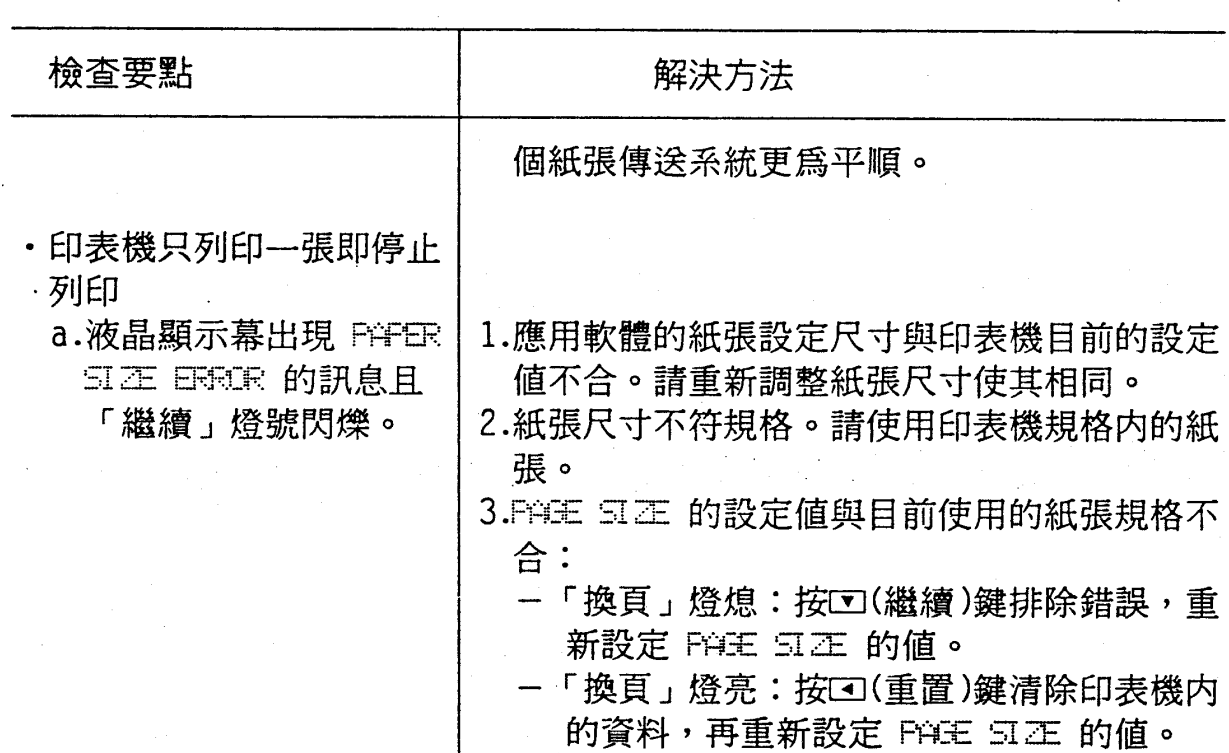

# 2-4 列印問題

第五章

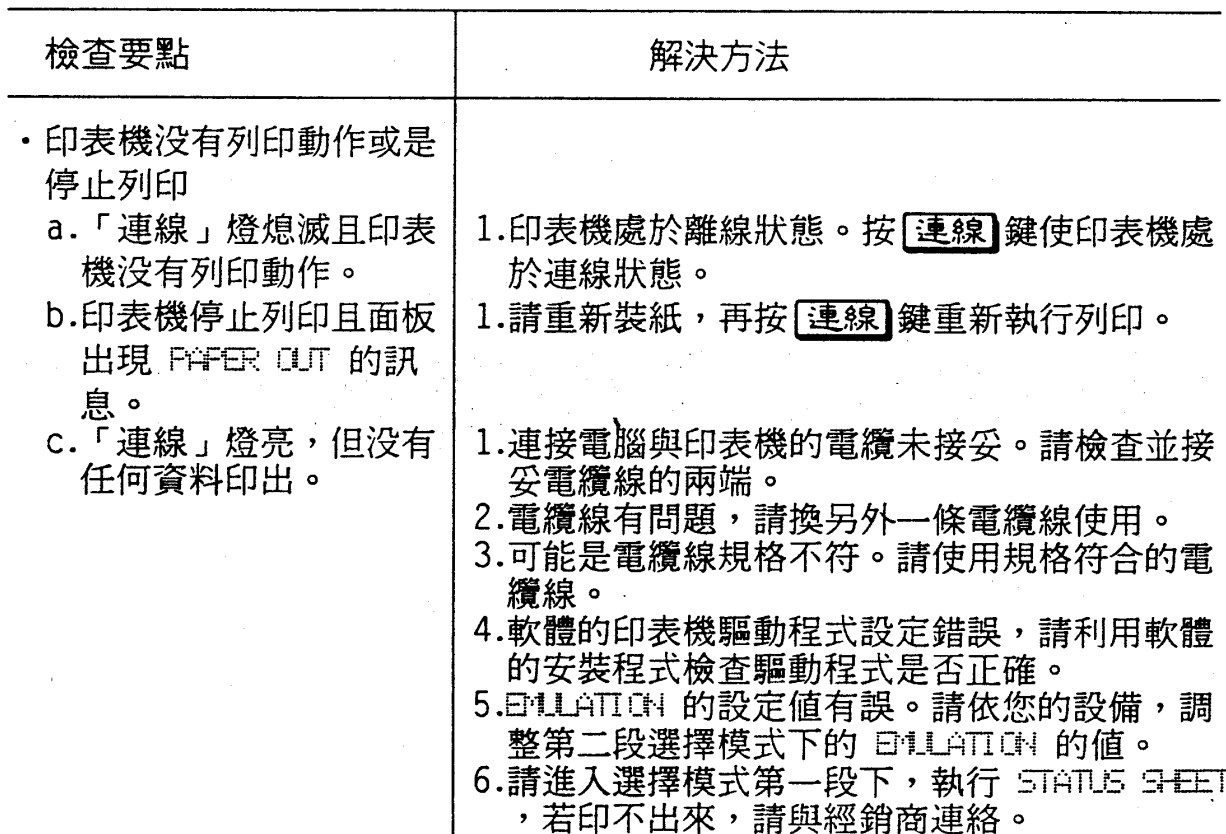

# 5-16 問題與解答

第五章

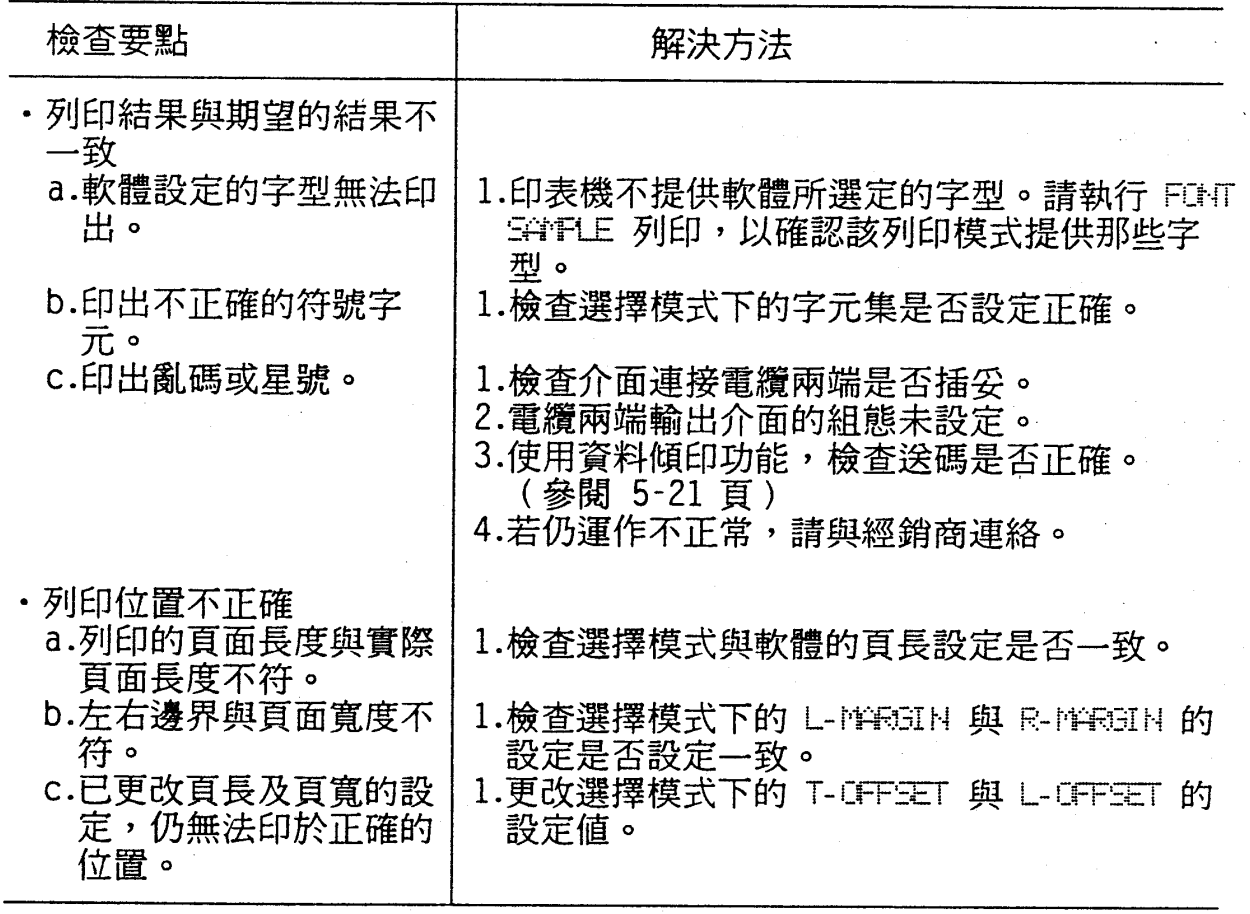

# 2-5 圖形問題

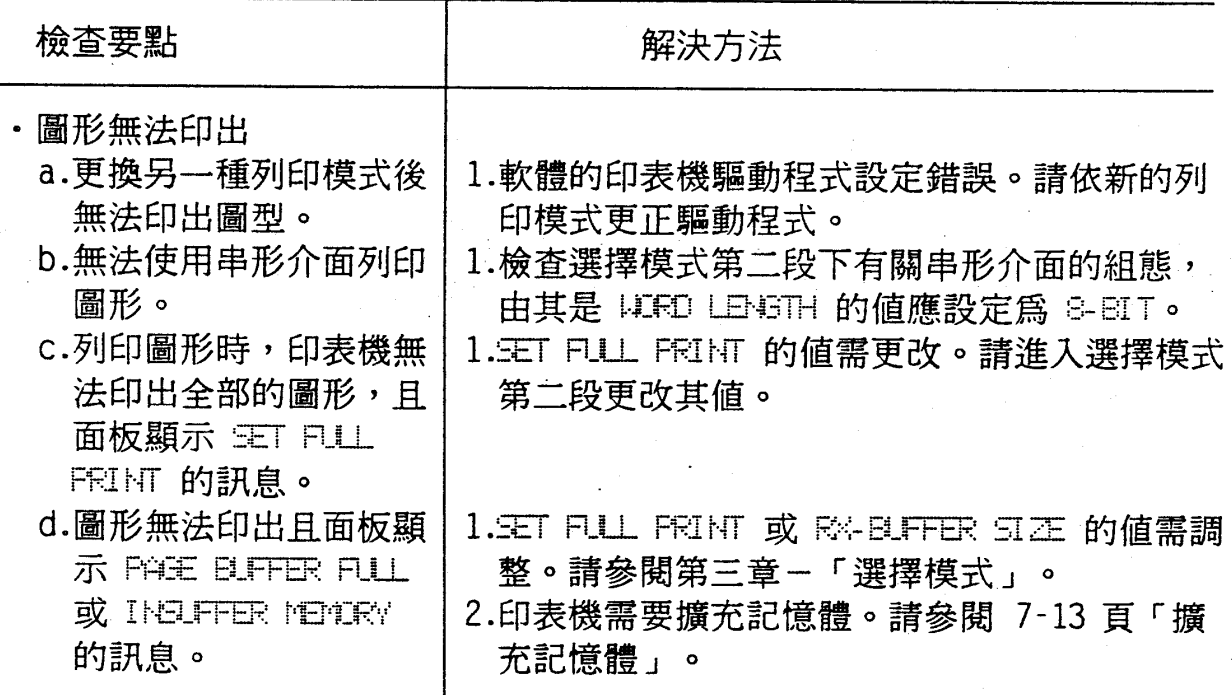

# 問題與解答 5-17

第五章

# 2-6 列印品質問題

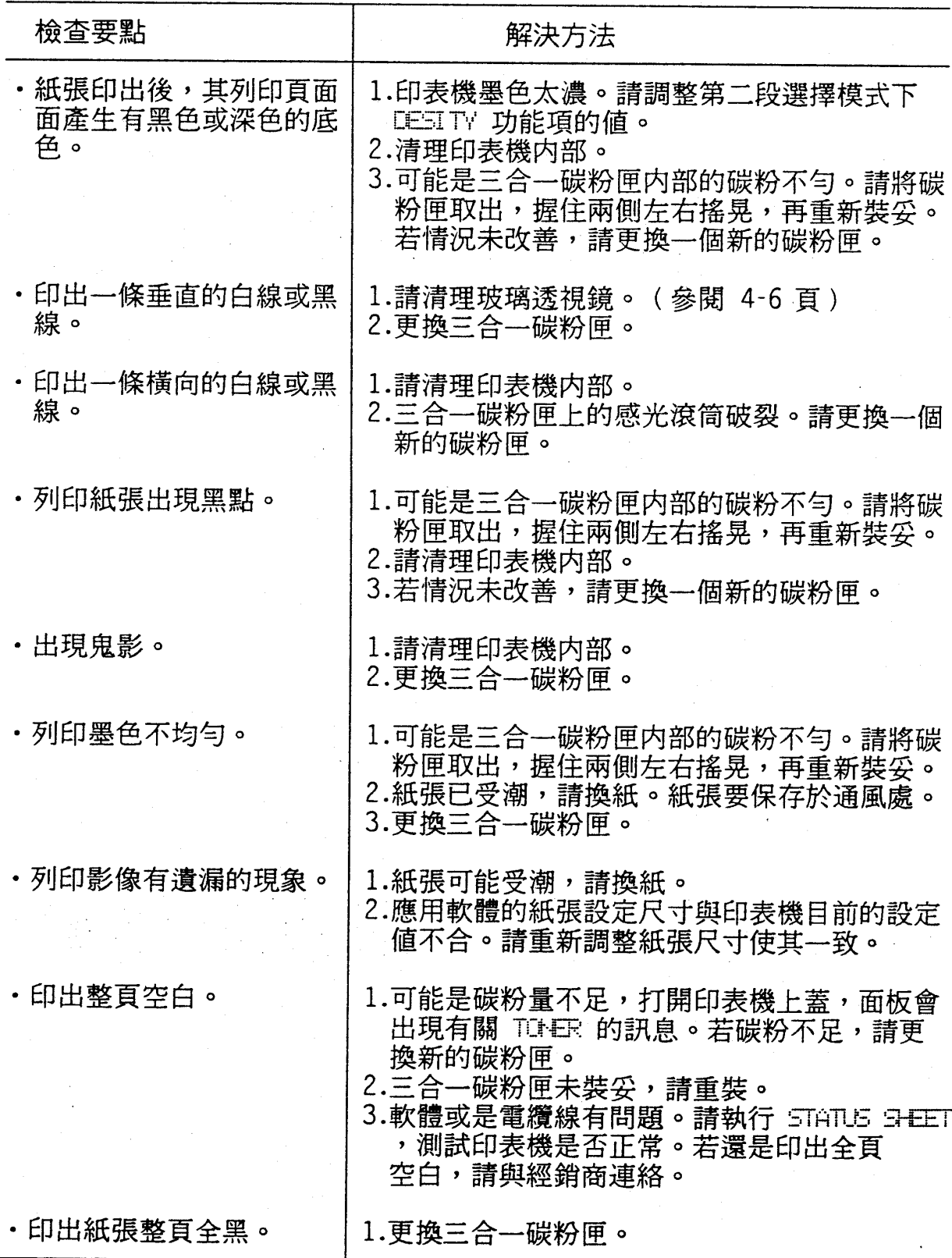

# 5-18 問題與解答

第五章

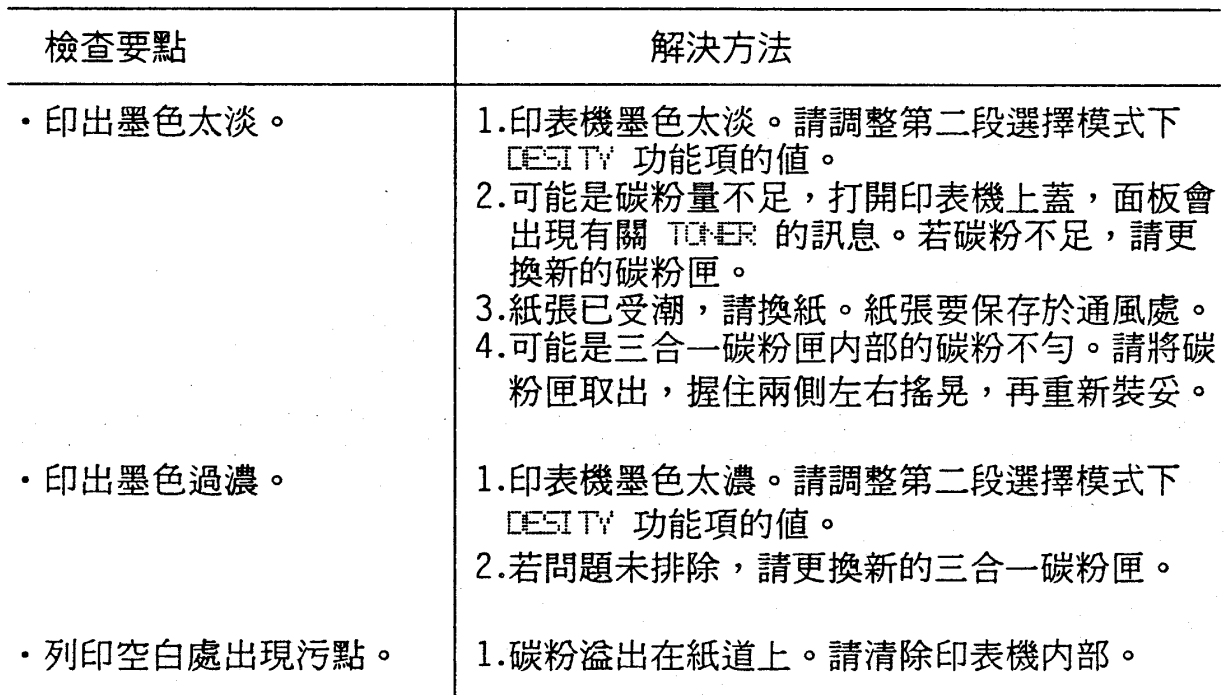

# 第五章

# 2-7 選購品方面

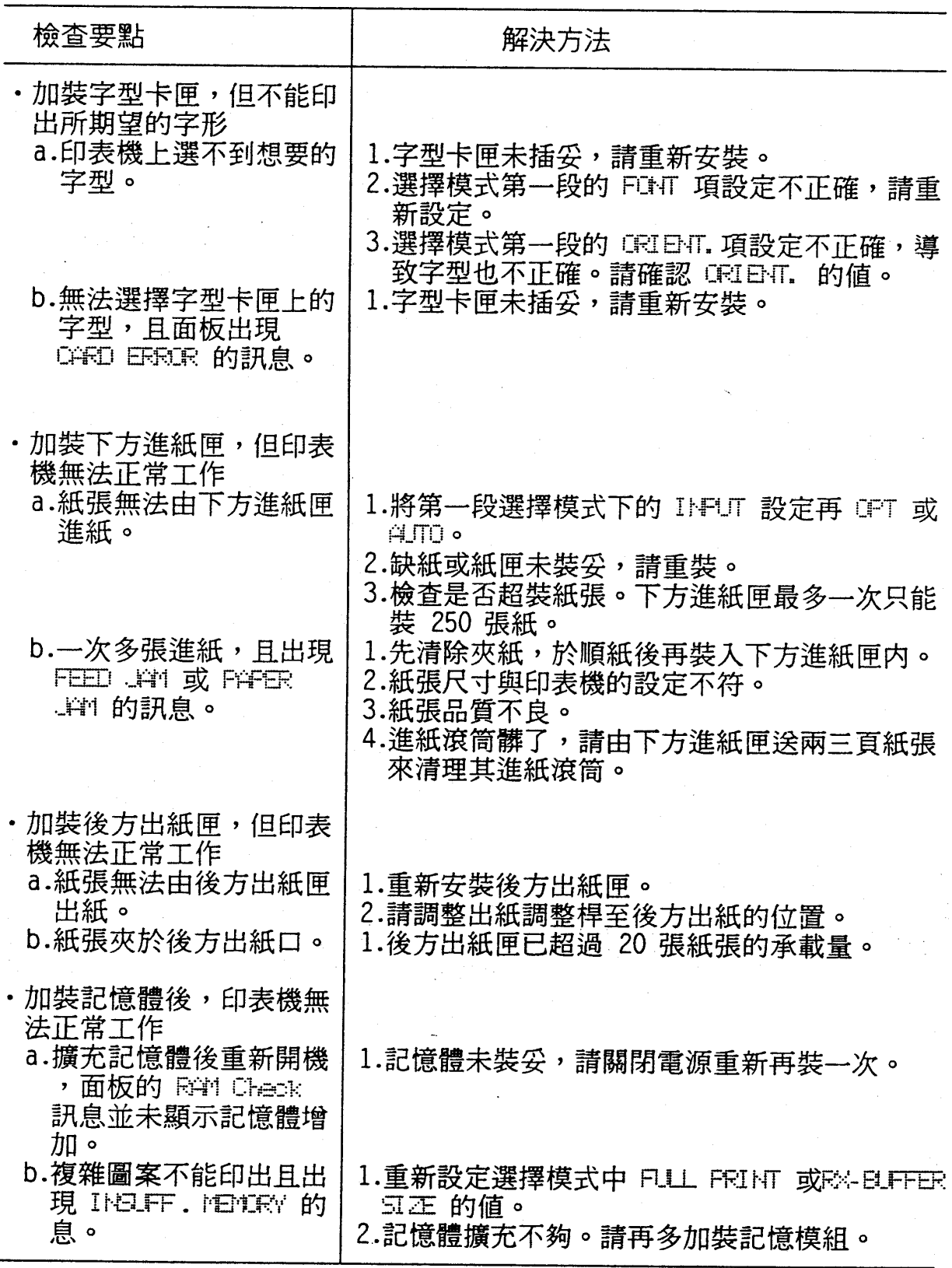

# 5-20 問題與解答

第五章

# 資料傾印

資料傾印模式(Data Dump Mode)是一項特殊的功能,可 以讓使用者很容易地找出印表機與電腦之間通訊問題的原因。這項 功能又稱作「十六進位傾印模式」(Hex Dump Mode),可以把 傳送到印表機的字元以十六進數的形式傾印出來。

### 操作步驟

1. 裝妥紙張於進紙匣中,再關閉印表機電源。

2. 按住 第二段 鍵不放,再打開印表機電源直到液晶顯示幕出 現 READY: X DUMP 的訊息。(X表示目前使用的列印台)

3. 執行套裝軟體或任何一種程式語言, 印表機會將所有接收到 的資料以十六進數的格式列印出來。

《例》

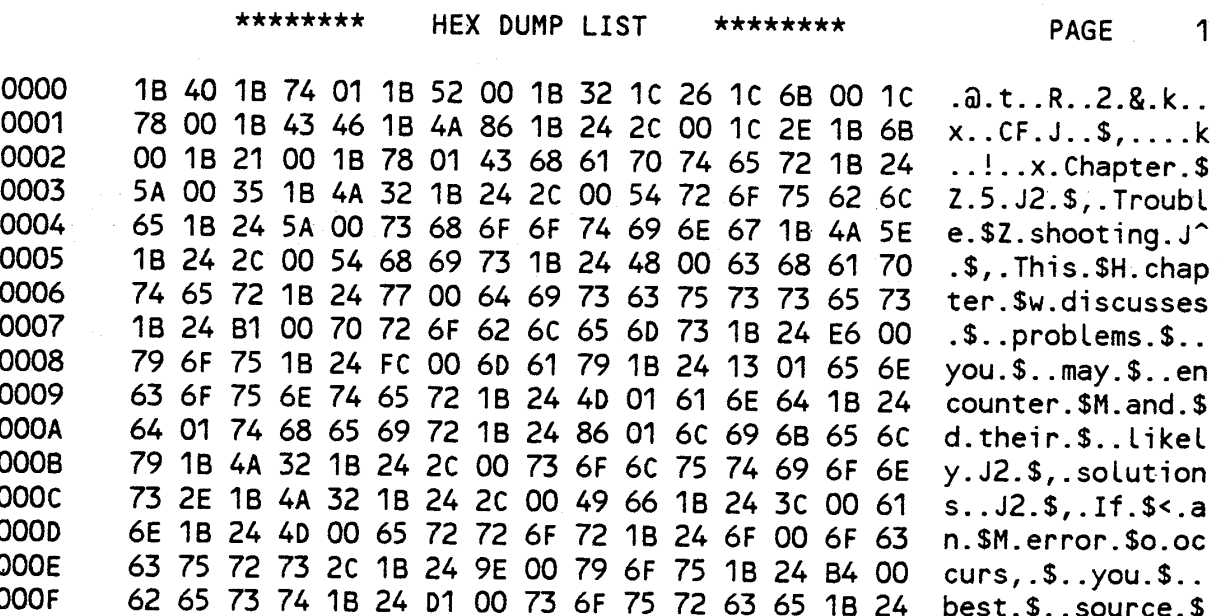

### 第五章

- 4. 若要退出資料傾印模式,先按[連線] 鍵使印表機離線而暫停 列印;然後再關閉印表機電源即解除資料傾印模式。
- 5. 您也可以不關機就出資料傾印模式。按回鍵(重置)直到液 晶顯示幕出現 INITIALIZE 的訊息, 即表示解除資料傾印模 式。

比較步驟 2. 印出的範例,其左右兩邊的字元碼,即可杳出有 那些資料瑪送到印表機。如果是可印字元,在表的右邊會會顯現這 些資料項的 ASCII 字元;若是不可列印字元,則一概以黑點表示。

把此表當做範例來說明,表的左邊第0006列的左端的兩個數 字 (74 65) , (74) 碼代表字母 t, (65) 碼代表字母 e。檢 查右邊同列的資料,可發現正是字母 t 和字母 e。

#### 5-22 問題與解答

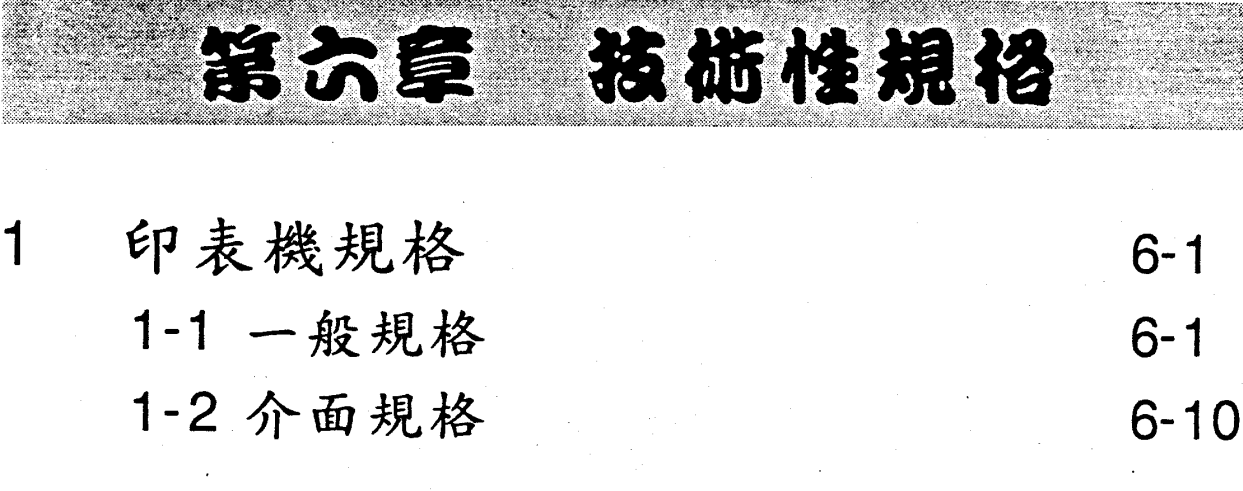

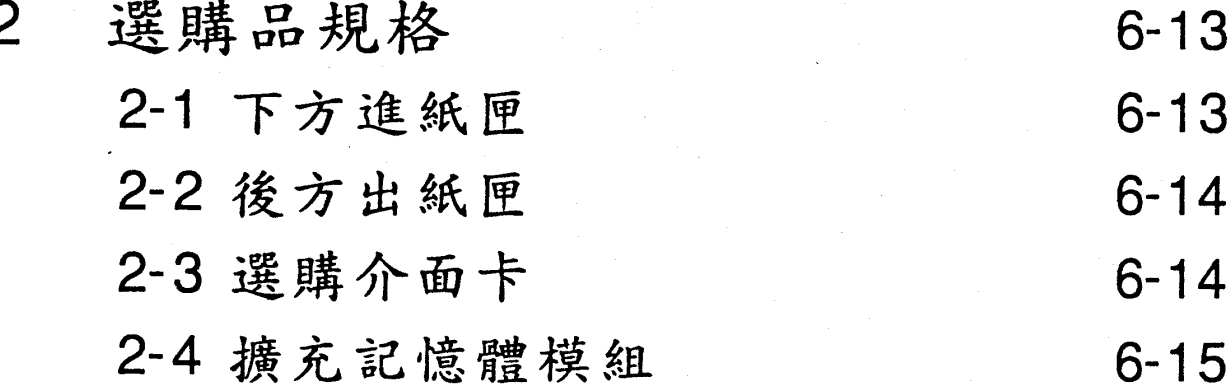

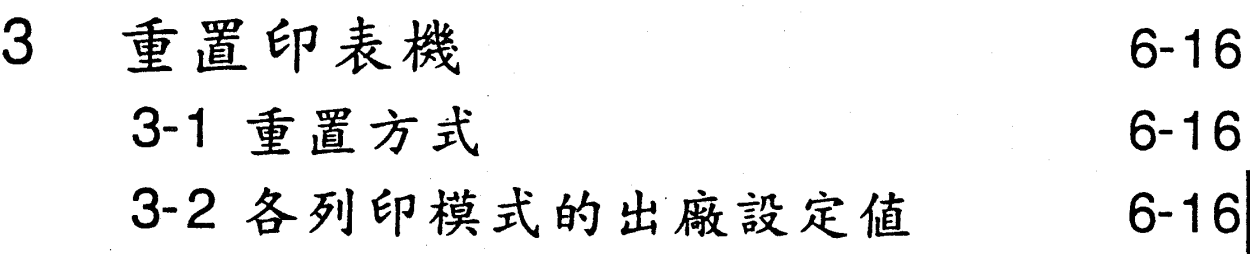

E

i<br>E

第六章

# 印表楼規格

# 1-1 一般規格

### 口列印規格

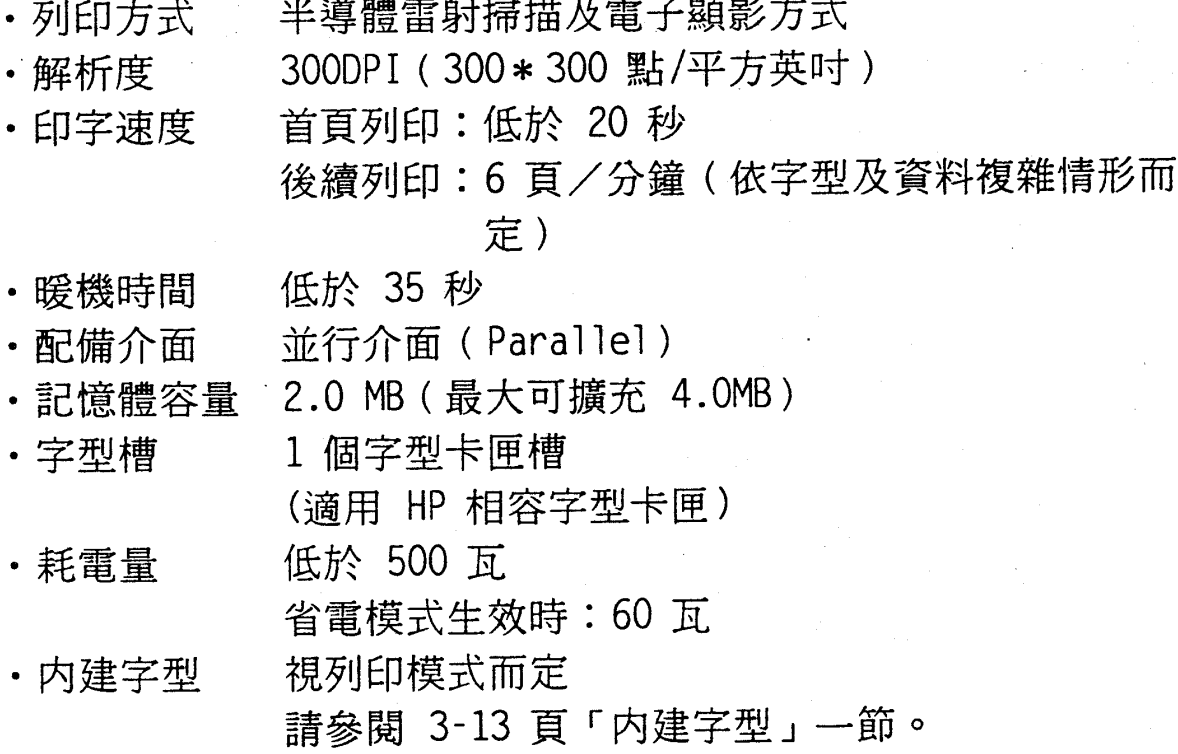

#### 门内建模擬列印模式

· EPSON LQ-2550C 中文印表機列印模擬功能 (ESCPC MODE) · EPSON 頁印式中文印表機控制指令列印模擬功能 (PageC MODE) · EPSON GL2 列印模擬功能 (EPSON GL2 MODE) · EPSON LQ 24 針系列列印模擬功能 (LQ MODE) · EPSON FX 9 針系列列印模擬功能 (FX MODE) · HP LaserJet 4L 系列列印模擬功能 (LJ4L MODE)

#### 技術性規格  $6 - 1$

第六章

### 口紙張

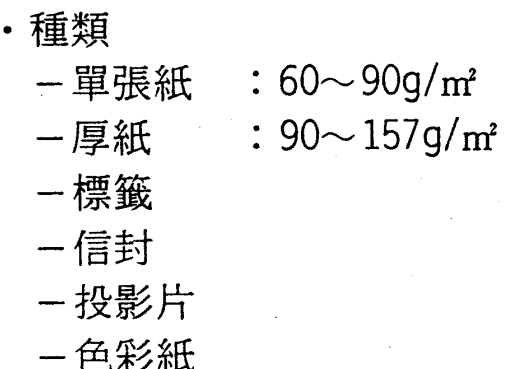

·尺寸

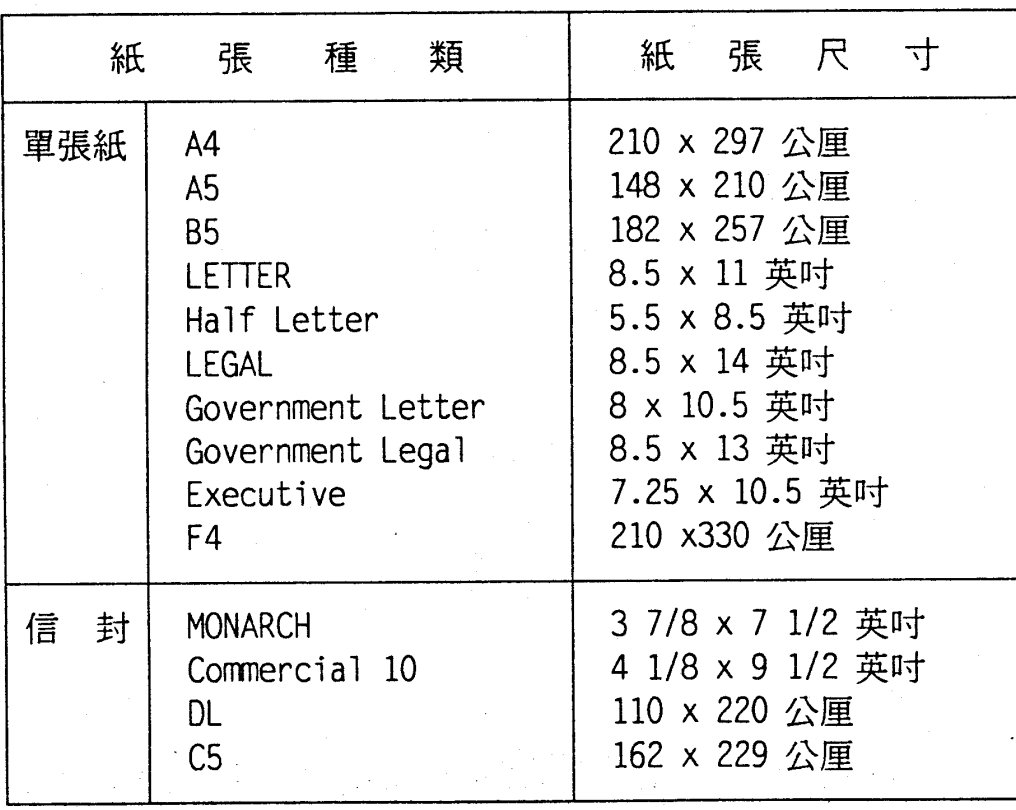

#### 技術性規格  $6 - 2$
第六章

### 口列印區

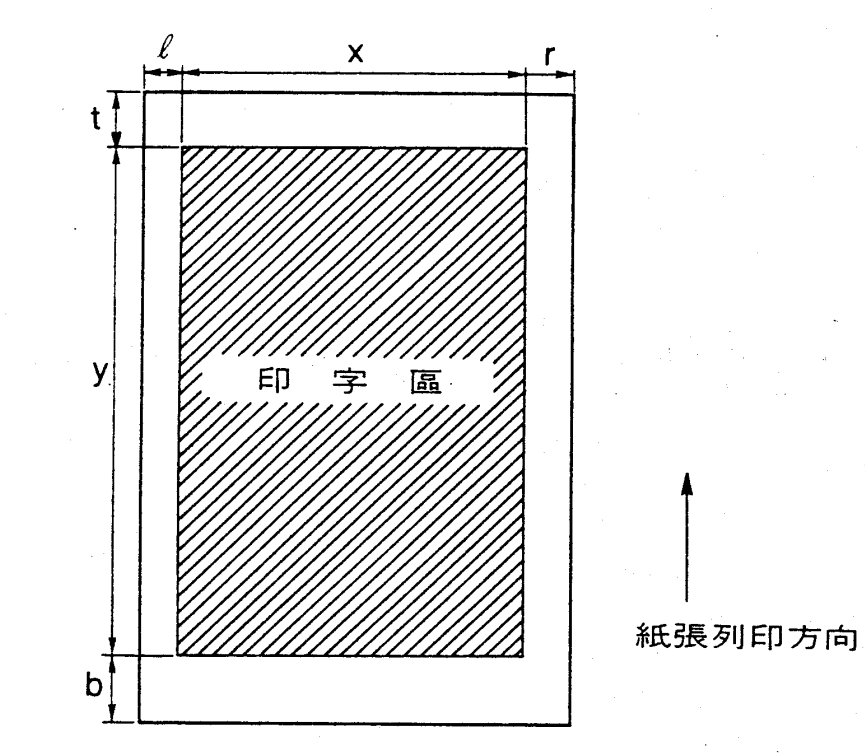

### · ESCPC 模擬列印模式

在下列各表中列出各種等比例縮小狀態下所能容許的頁寬度。

- (每横列可印的半型字字數)
- CONDENSED : 是指選擇模式下的、壓縮功能"。
- -FONT HANJI :是指中文模式。
- FONT ASCII : 是指英文模式。此時 10/12/15 PITCH 指的是 各種英文間距。

### 技術性規格 6-3

第六章

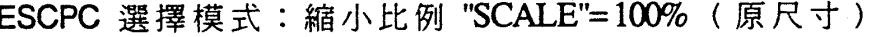

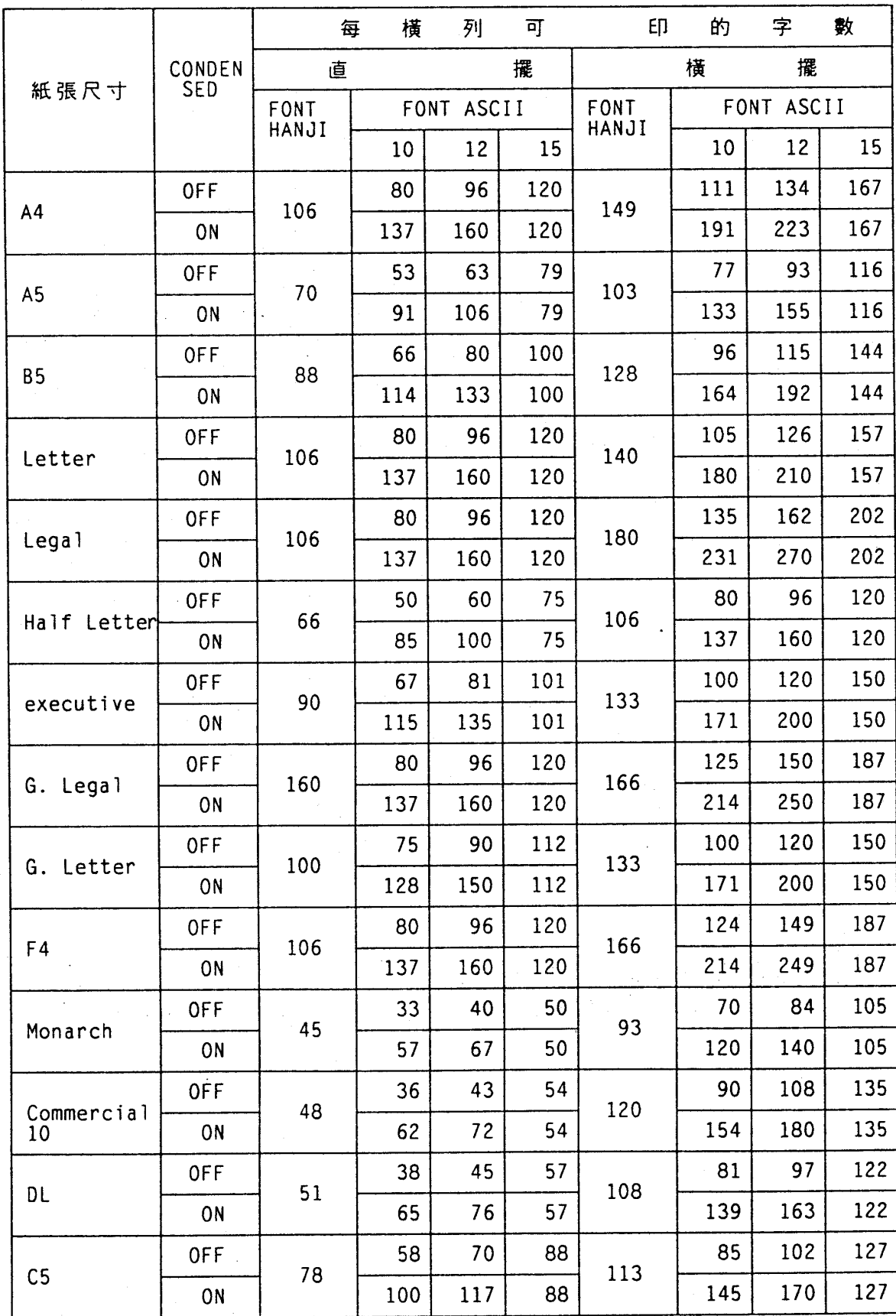

### $6 - 4$ 技術性規格

第六章

· PageC 模擬列印模式

| 紙張尺寸種類                                                                                   |                                                          | X                                                                            | r                                                        | t                                                        | y                                                                            | b                                                        |
|------------------------------------------------------------------------------------------|----------------------------------------------------------|------------------------------------------------------------------------------|----------------------------------------------------------|----------------------------------------------------------|------------------------------------------------------------------------------|----------------------------------------------------------|
| A4<br>A5<br>В5<br>Letter<br>Legal<br>Half letter<br>Executive<br>GLG<br><b>GLT</b><br>F4 | 60<br>60<br>60<br>60<br>60<br>60<br>60<br>60<br>60<br>60 | 2360<br>1628<br>2030<br>2430<br>2430<br>1530<br>2055<br>2430<br>2280<br>2360 | 60<br>60<br>60<br>60<br>60<br>60<br>60<br>60<br>60<br>60 | 60<br>60<br>60<br>60<br>60<br>60<br>60<br>60<br>60<br>60 | 3388<br>2360<br>2916<br>3180<br>4080<br>2430<br>3030<br>3780<br>3030<br>3778 | 60<br>60<br>60<br>60<br>60<br>60<br>60<br>60<br>60<br>60 |
| Commercial<br>10<br>Monarch<br>C <sub>5</sub><br>DL                                      | 60<br>60<br>60<br>60                                     | 1042<br>1117<br>1179<br>1793                                                 | 60<br>60<br>60<br>60                                     | 60<br>60<br>60<br>60                                     | 2130<br>2730<br>2478<br>2584                                                 | 60<br>60<br>60<br>60                                     |

〔單位=點 (1/300 英时))

## · FX 及 LQ 模擬列印模式

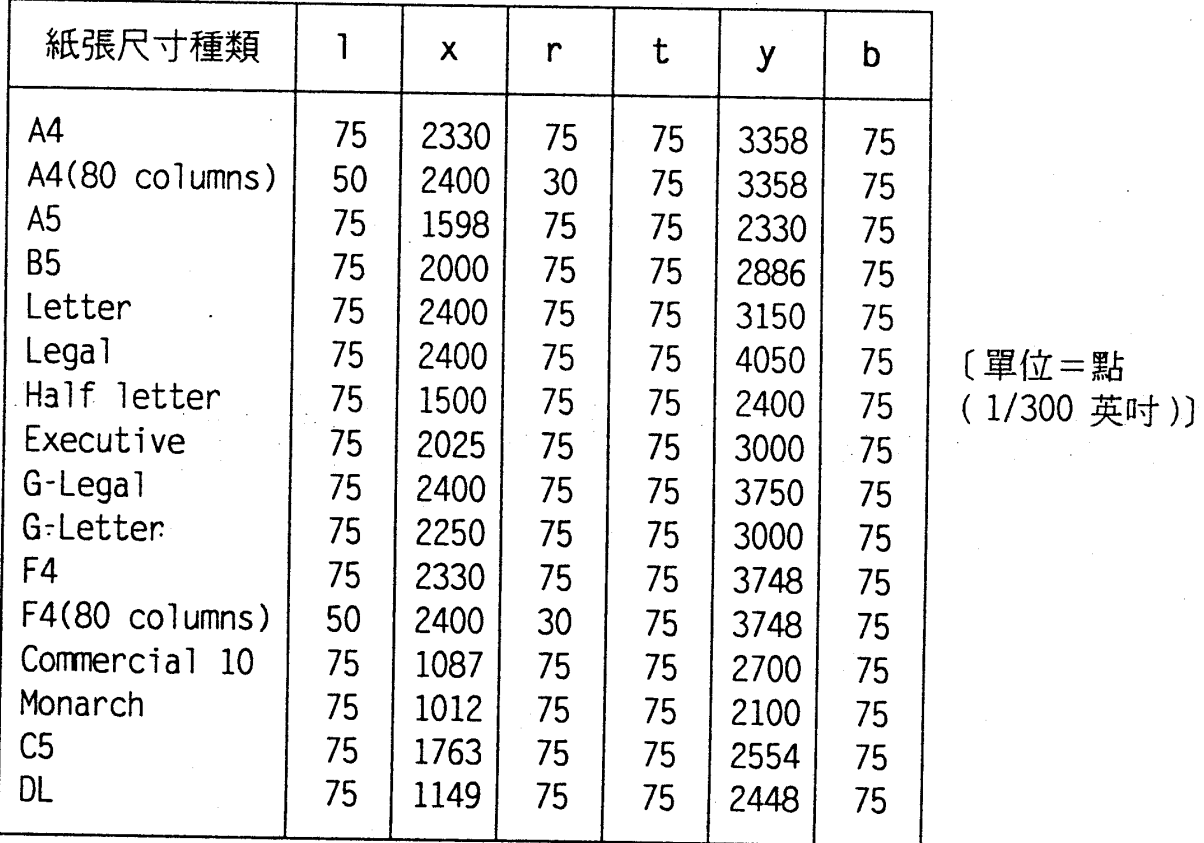

技術性規格 65

第六章

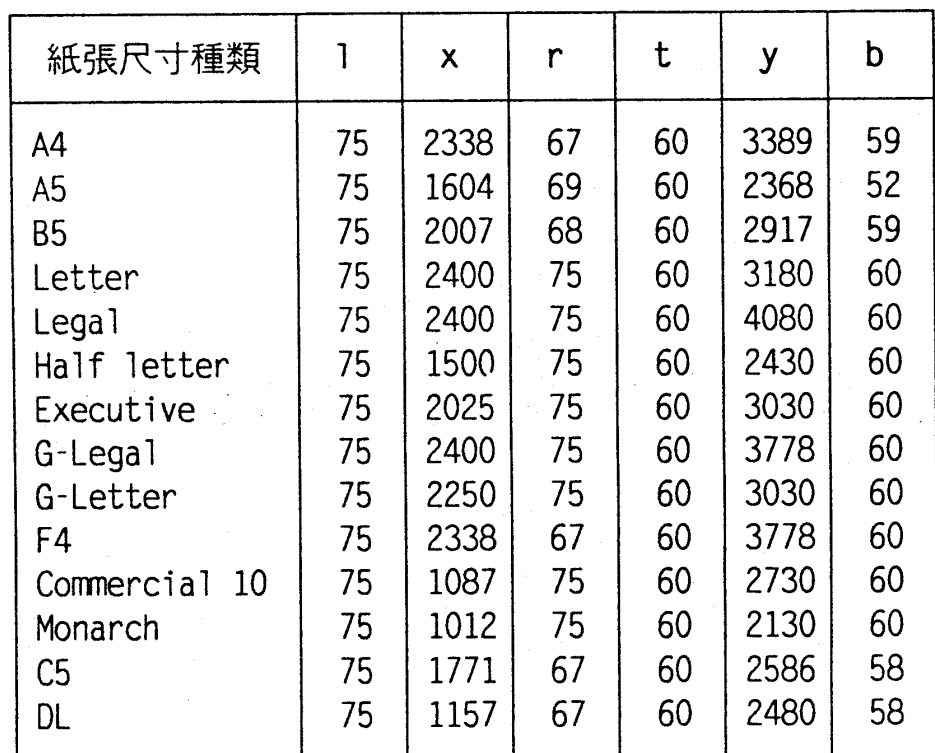

### · HP Laser Jet 4L 模擬列印模式

[單位=點(1/300英吋))

### 6-6 技術性規格

第六章

口進紙尺寸

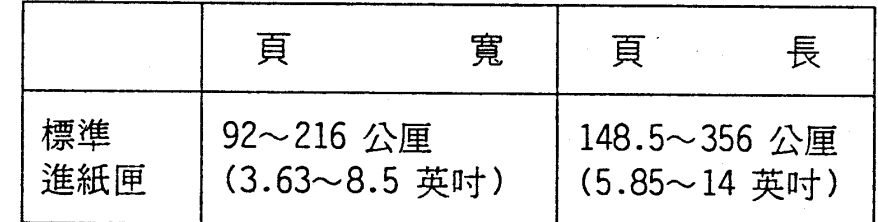

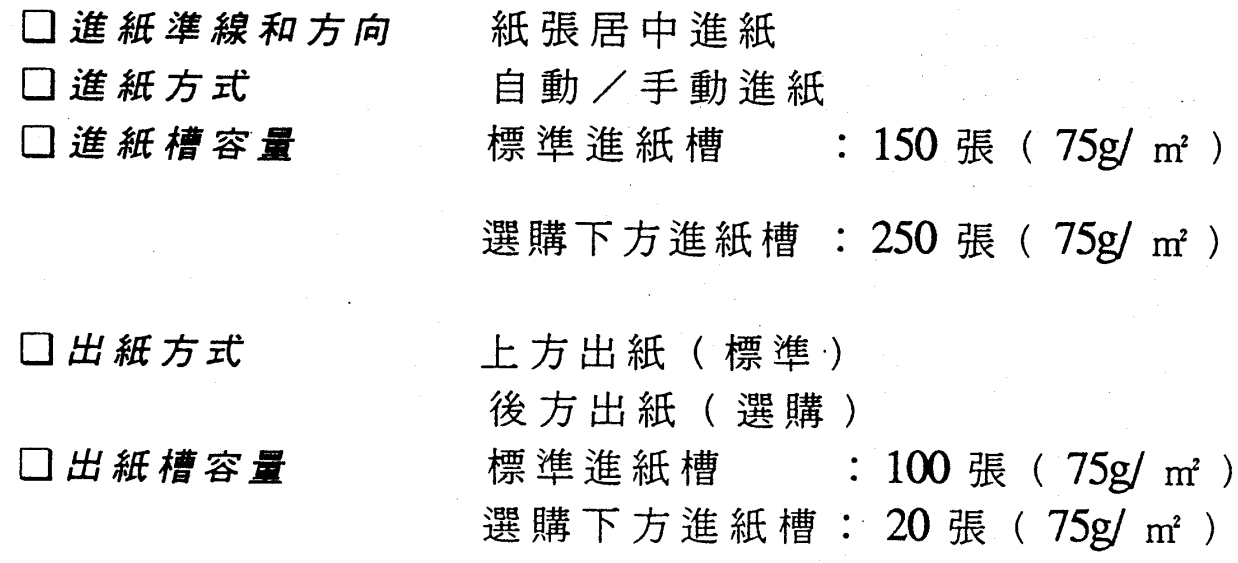

### 技術性規格 6-7

第六章

### □消耗品規格

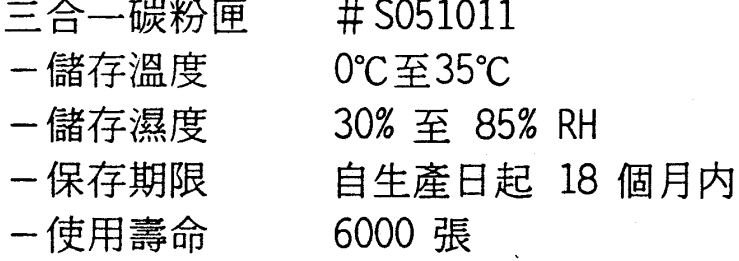

(以 A4 紙張尺寸列印 5% 區域内所訂定,若列印區超過 5%,則 碳粉匣使用壽命減短)

 $1 - \alpha n$ Yes. I would. If s.I would.If .<br>..t. would.ff T s.I would.If I onl could.i .<br>I would.If I only could.I Yes, I would. If I o  $coul.$ Ves. I would. If I only could. I su yes. I would. If I only could. I sure Yes, I would. If I only could. I sure Yes. I would. If I only could. I surel Yes, I would. It I only could. I surely .<br>Vas.: would.If I only c **SANTA TE** 

#### $6 - 8$ 技術性規格

第六章

### □機構

· 印表機的尺寸和重量:

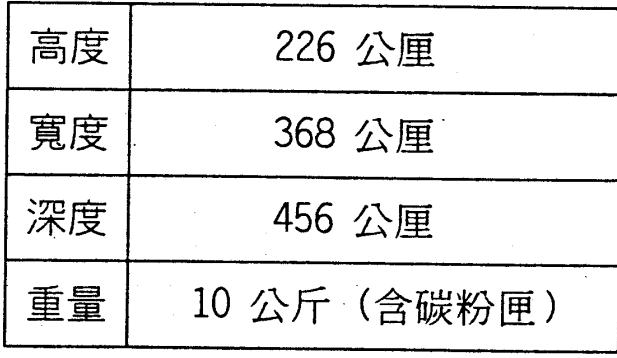

### 口電源

- ·電源電壓 ・電源頻率
- ·耗電量

 $90 - 132V$ 50Hz 至 60Hz±3Hz 500 瓦

### 口硬體控制

• 中央處理器 (CPU) 68000, 16.67MHz

・隨機存取記憶體 (RAM) 標準配備為 2.0MB,可擴充至 4MB。

### 口環境

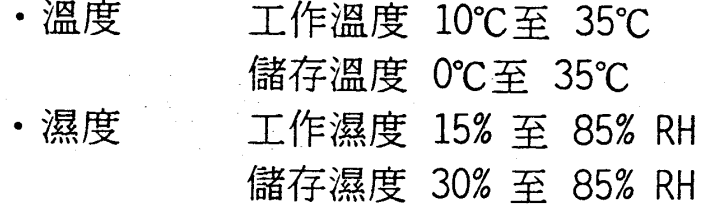

### 技術性規格 6-9

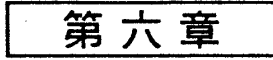

# 1-2 介面規格

口並行介面

下表所示爲標準 8-bit 並行介面各根接角的作用:

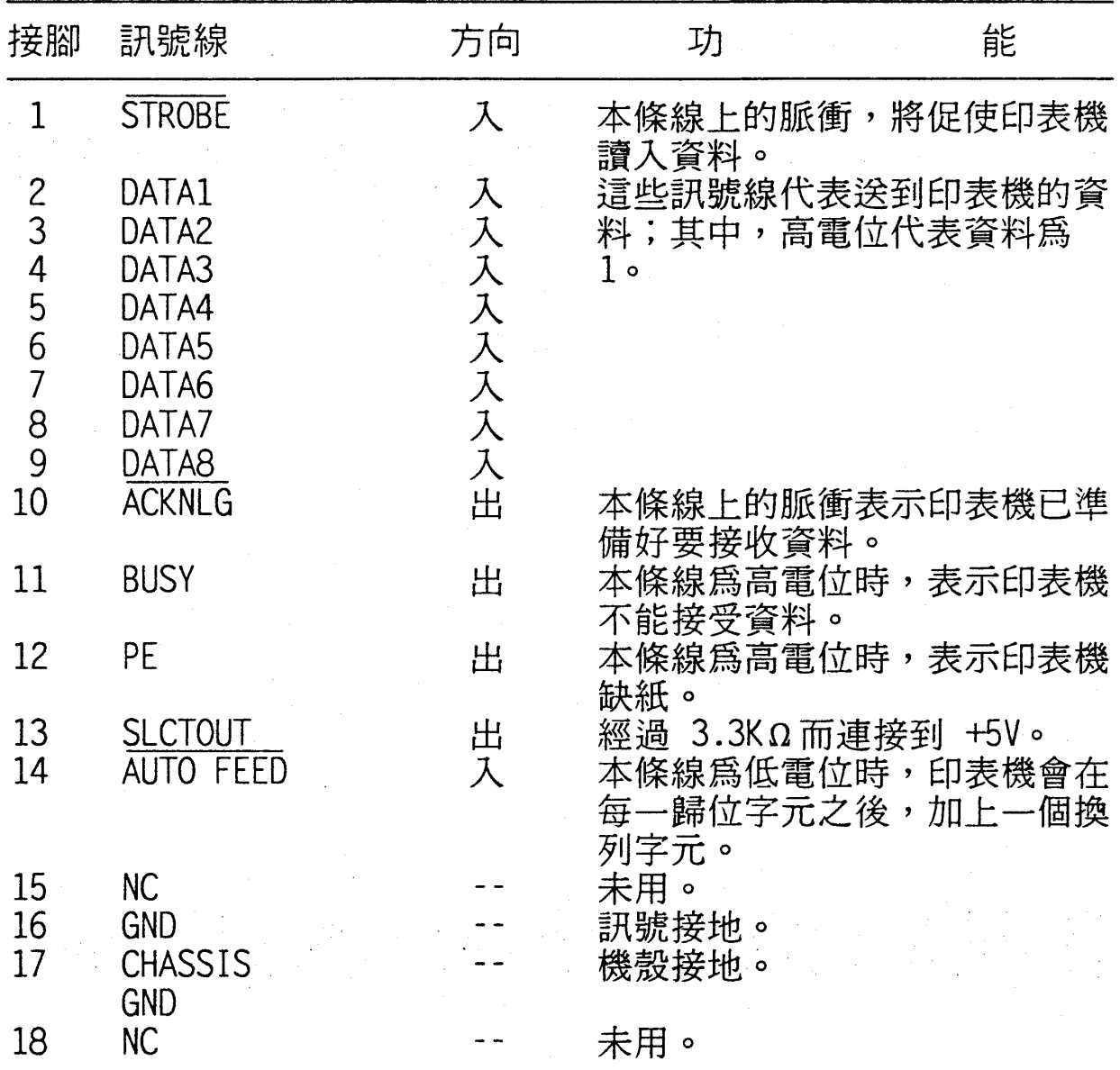

第六章

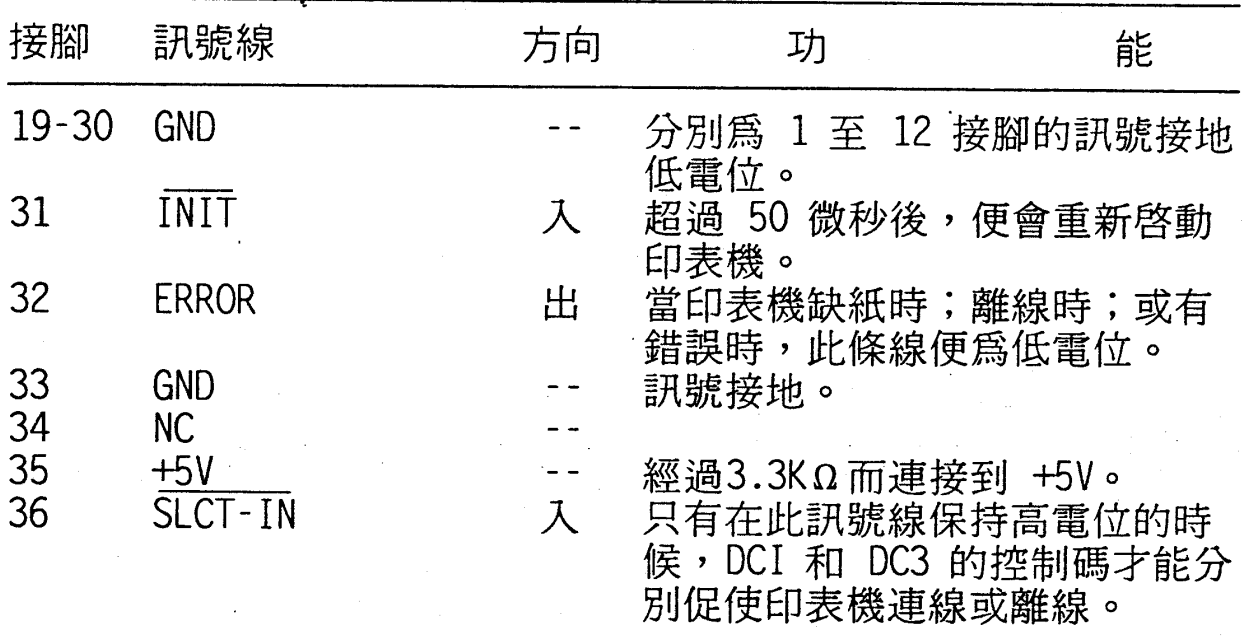

- 〔註〕1. 上表所給定的訊號方向,以印表機爲準。
	- 2. 所有的資料介面和控制介面的訊號完全是 TTL 相容的訊號位準。 上升與下降時間必須少於 0.2 微秒。
	- 3. 利用 ACKNLG 和 BUSY 這兩條訊號線來作交握控制。(電腦必 需接收到 ACKNLG 的信號或是 BUSY 處於低電位時,才能將資 料傳送給印表機。

技術性規格 6-11

第六章

· 介面時序

下圖說明並行介面的時序

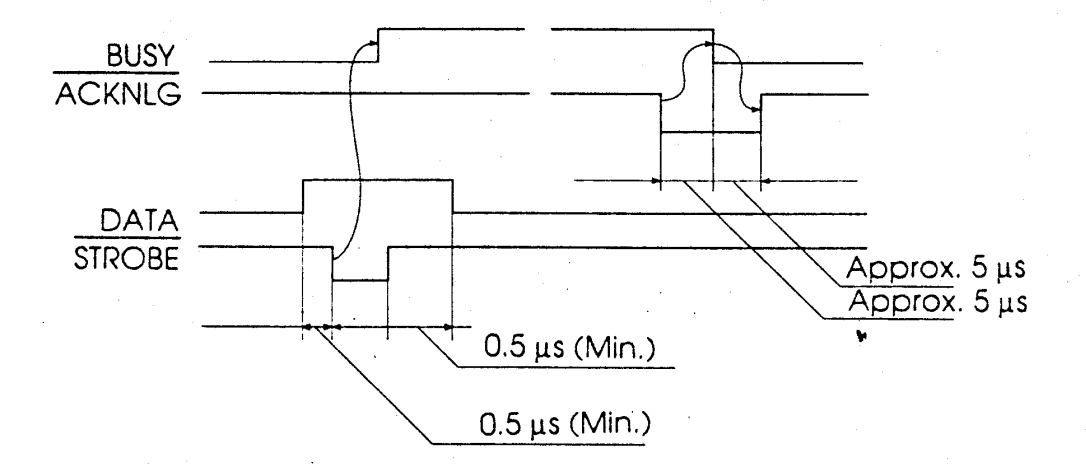

· 列印可否與控制信號:

下表顯示印表機能否列印與連、離線狀態, SLCT IN 信號,及 印表機接收控信號 DC1/DC3 之間的關係。

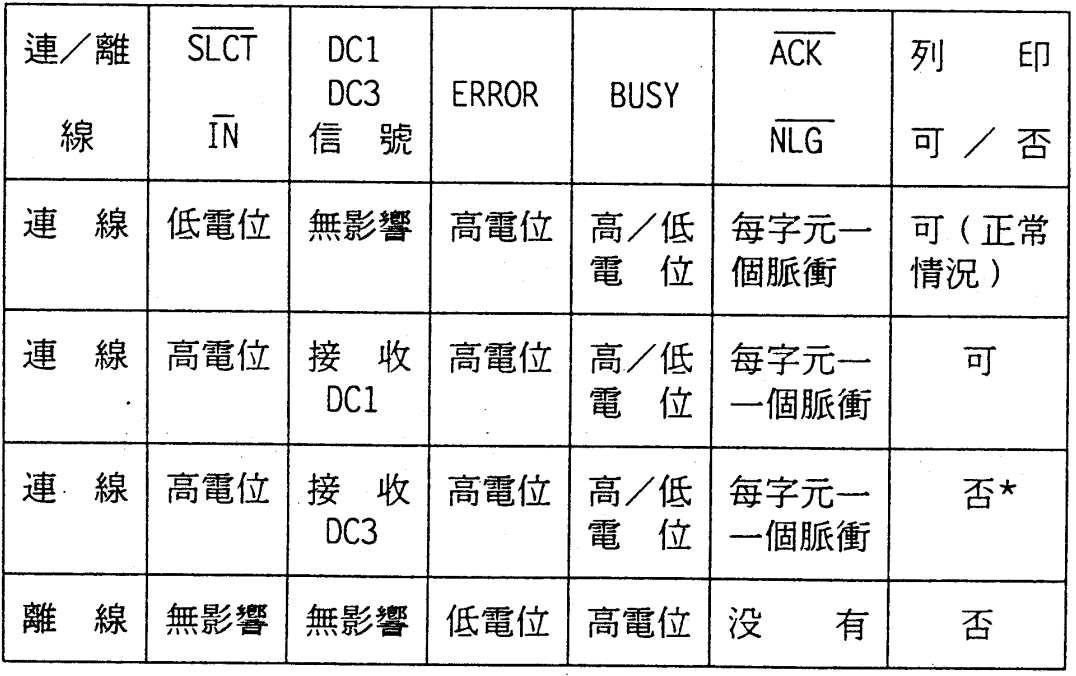

〔註〕 \* :此狀態雖無法列印,但仍繼續接收資料;以便印表機又接收列 DC1 時可恢復列印。

· 訊號準位:與 TTL 相容

 $6 - 12$ 技術性規格

第六章

# ◆ 選購品規格

## 2-1 下方進紙匣

產品編號: C812302

- 口電源
	-

·電源電壓 24V (由印表機供應)

- □紙張規格
	- ·紙張尺寸 ·紙張重量 · 進紙方式 · 進紙槽容量
	- · 進紙速度
	- ・紙張型式

### A4 尺寸 (210\*198mm)  $60 - 90g/m^2$ 自動進紙系統 250 張 (75 g/m<sup>2</sup>) 首頁進紙:低於 20 秒 (A4 或信紙尺寸) 後續進紙:6頁/分鐘 平版紙,如影印紙

### □機構

·材積(含印表機)

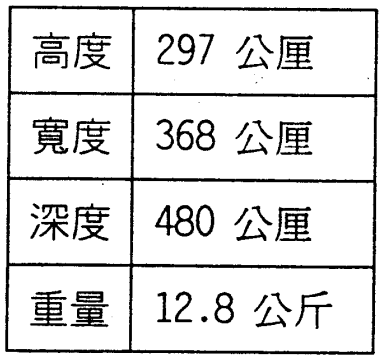

### 技術性規格 6-13

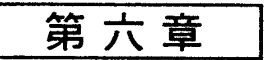

# 2-2 後方出紙匣

產品編號: C812312

口紙張規格

- · 出紙槽容量 20張 (75 g/ m<sup>2</sup>)
- · 材積 (含印表機)

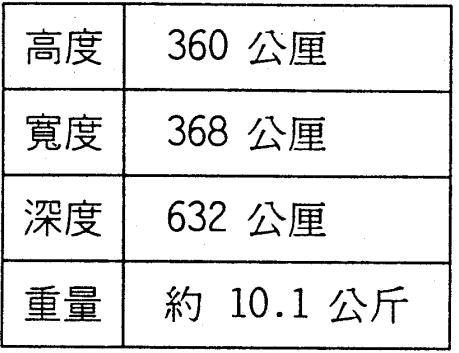

# 2-3 選購介面卡

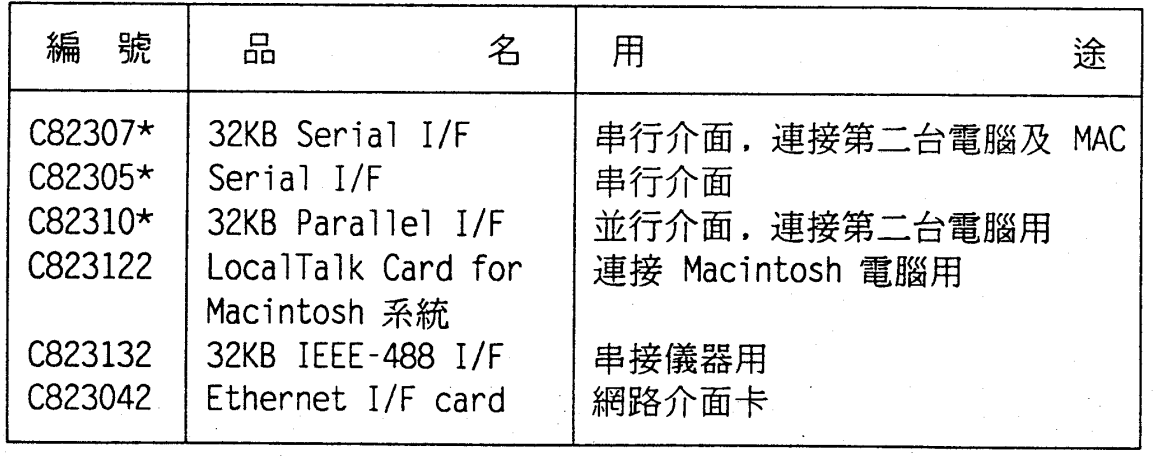

### 6-14 技術性規格

第六章

# 2-4 擴充記憶體模組

72 腳記憶體模組 (72 PIN SIMM MODULE) 容量: 1、2 MBytes 註:此 SIMM MODULE 與 PC 規格相同且在市面上都可買到

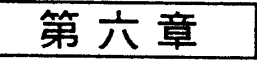

# 重置印表機

# **J-1 重置方式**

EPL-5200C+ 共有二種重置印表機的方法:

- ·硬體重置:回到印表機開機的狀態。
- · 軟體重置:回到印表機先前的使用狀態。
- □硬體重置:回到印表機開機的狀態。
	- 方法一:按印表機面板上的口(重置)鍵不放,直到液晶顯示幕 出現 INITIALIZE 的訊息。
	- 方法二:關閉印表機電源數秒鐘後,再重新打開印表機電源。
- 口軟體重置:回到印表機先前的使用狀態。
	- 方法一:按印表機面板上的口(重置)鍵不放,直到液晶顯示幕 出現 RESET 的訊息即可。
	- 方法二:由軟體下達「重置印表機」的命令。

# 3-2 各列印模式的出廠設定值

後頁各表,表示印表機各模擬列印的出廠設定值。

### 6-16 技術性規格

第六章

### □ ESCPC 模擬列印模式

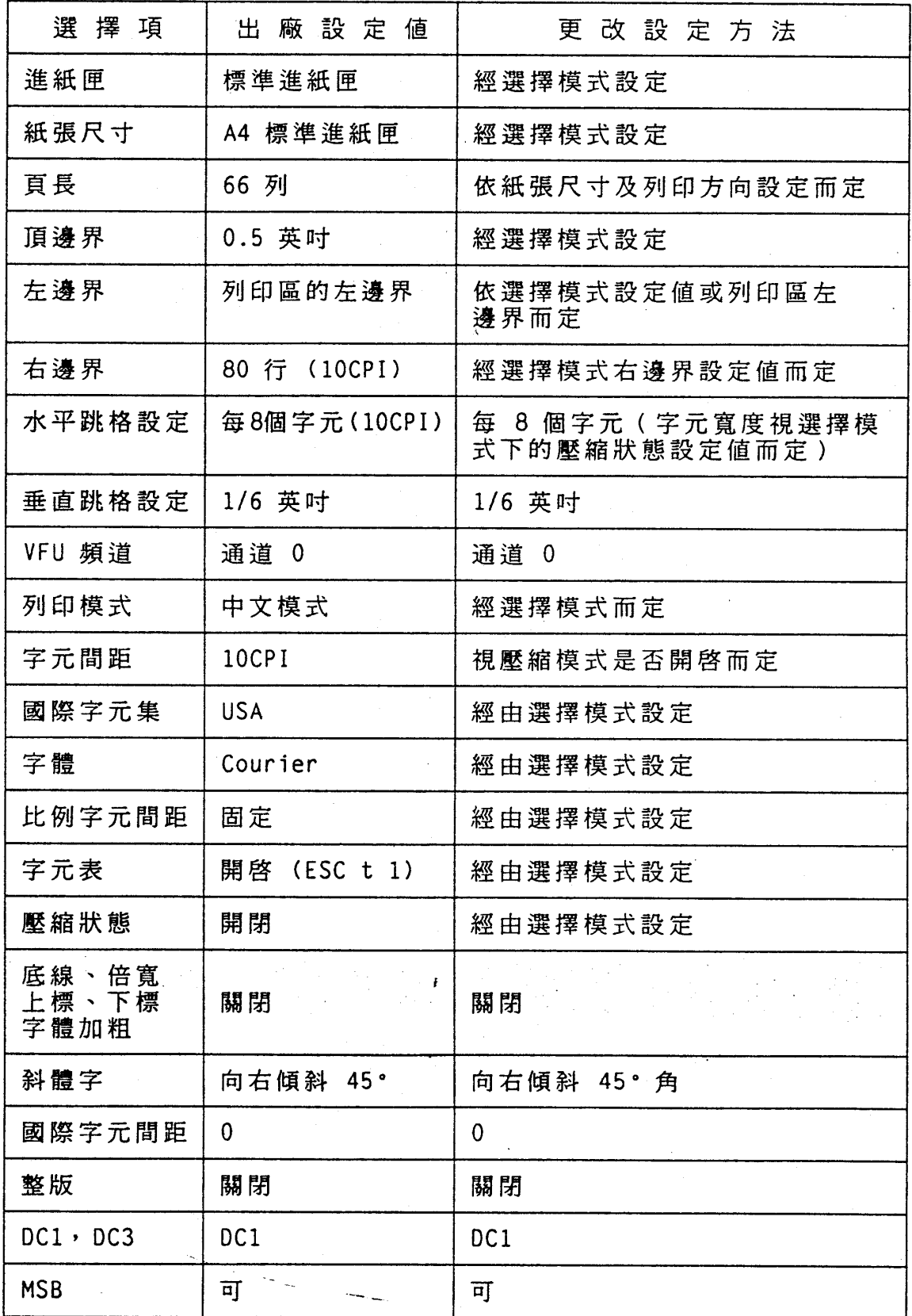

技術性規格 6-17

第六章

### □ PageC 模擬列印模式

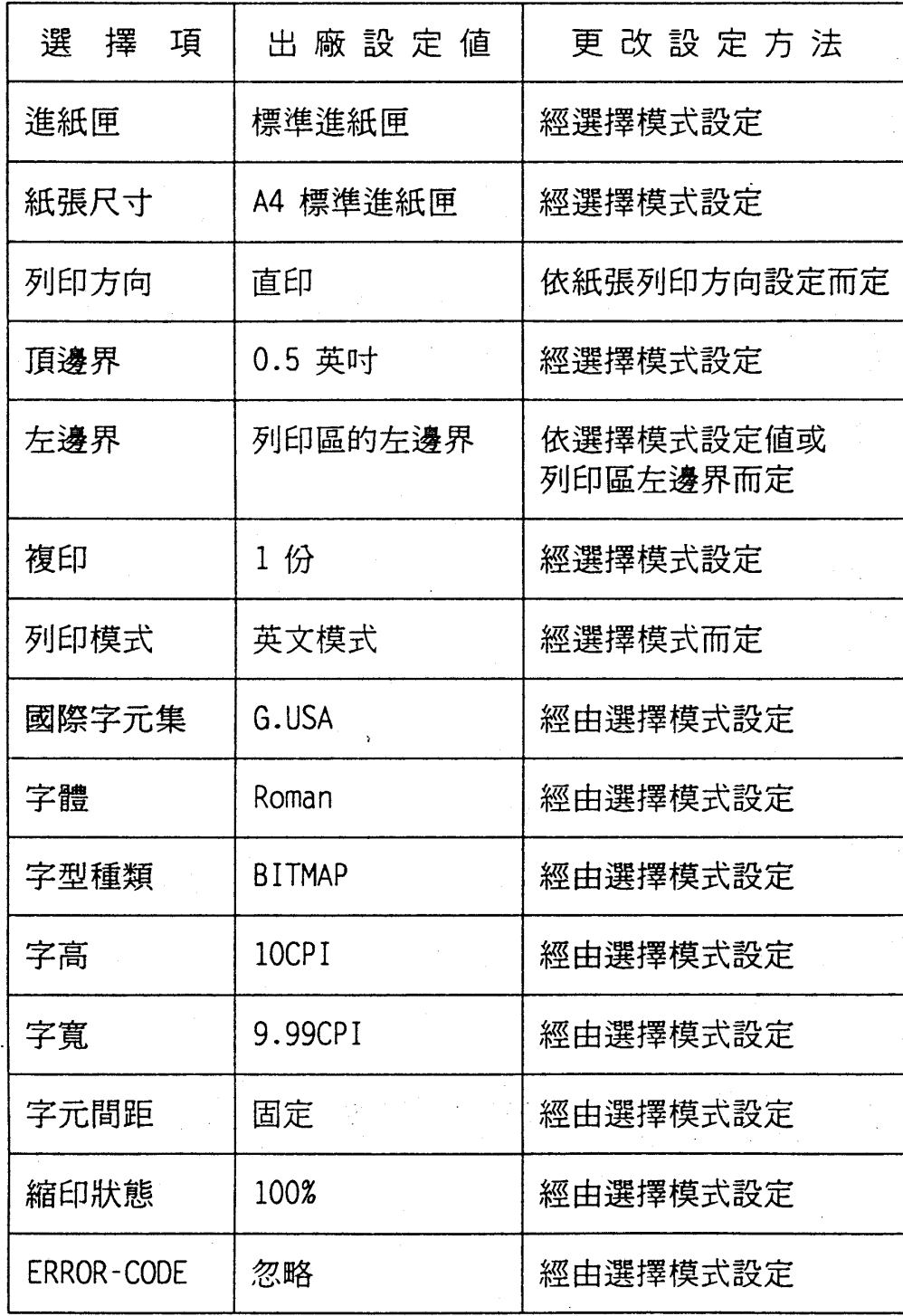

### $6 - 18$ 技術性規格

□LQ/FX 模擬列印模式

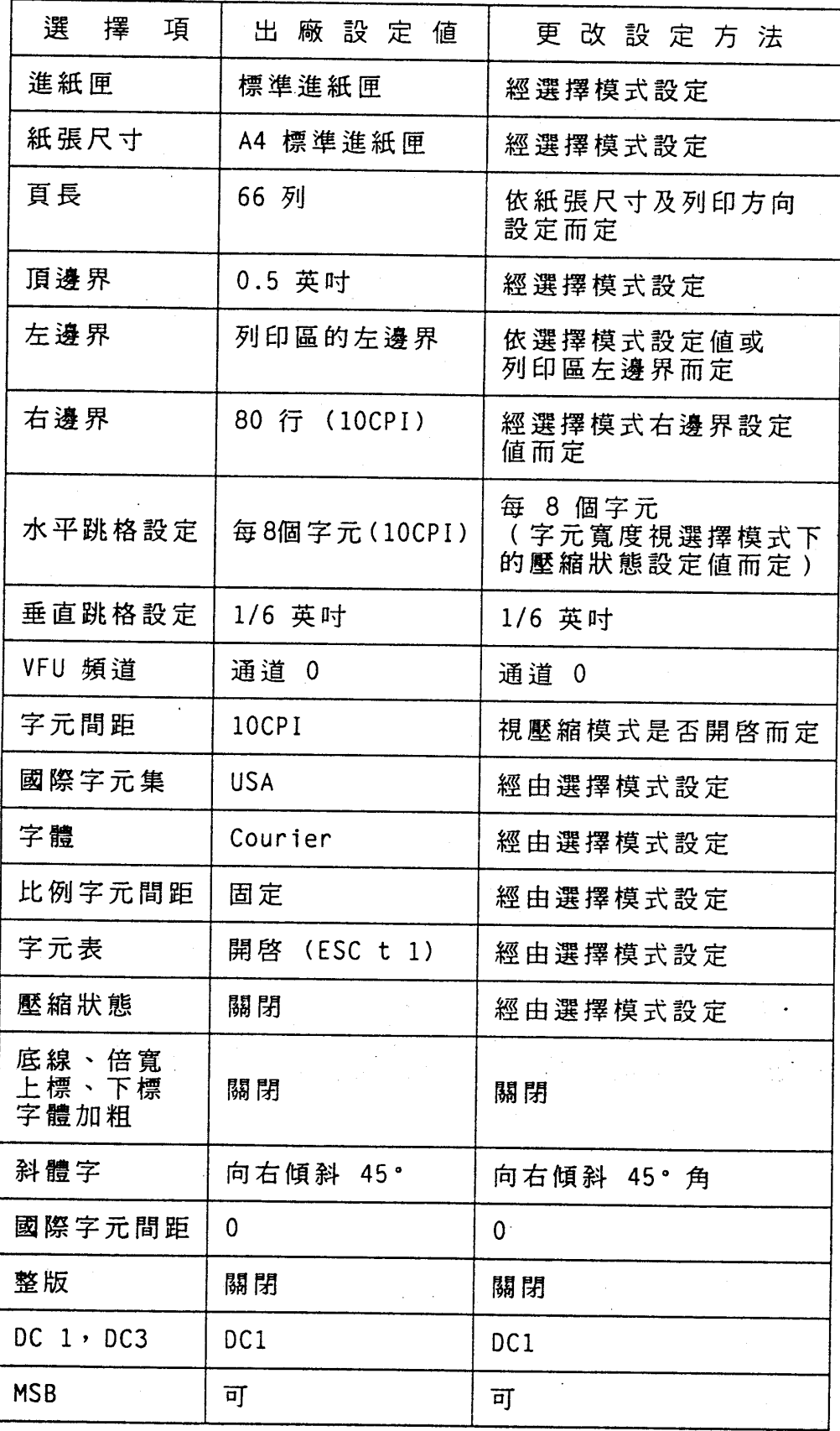

技術性規格  $6 - 19$ 

第六章

第六章

### □ HP Laser Jet 4L 模擬列印模式

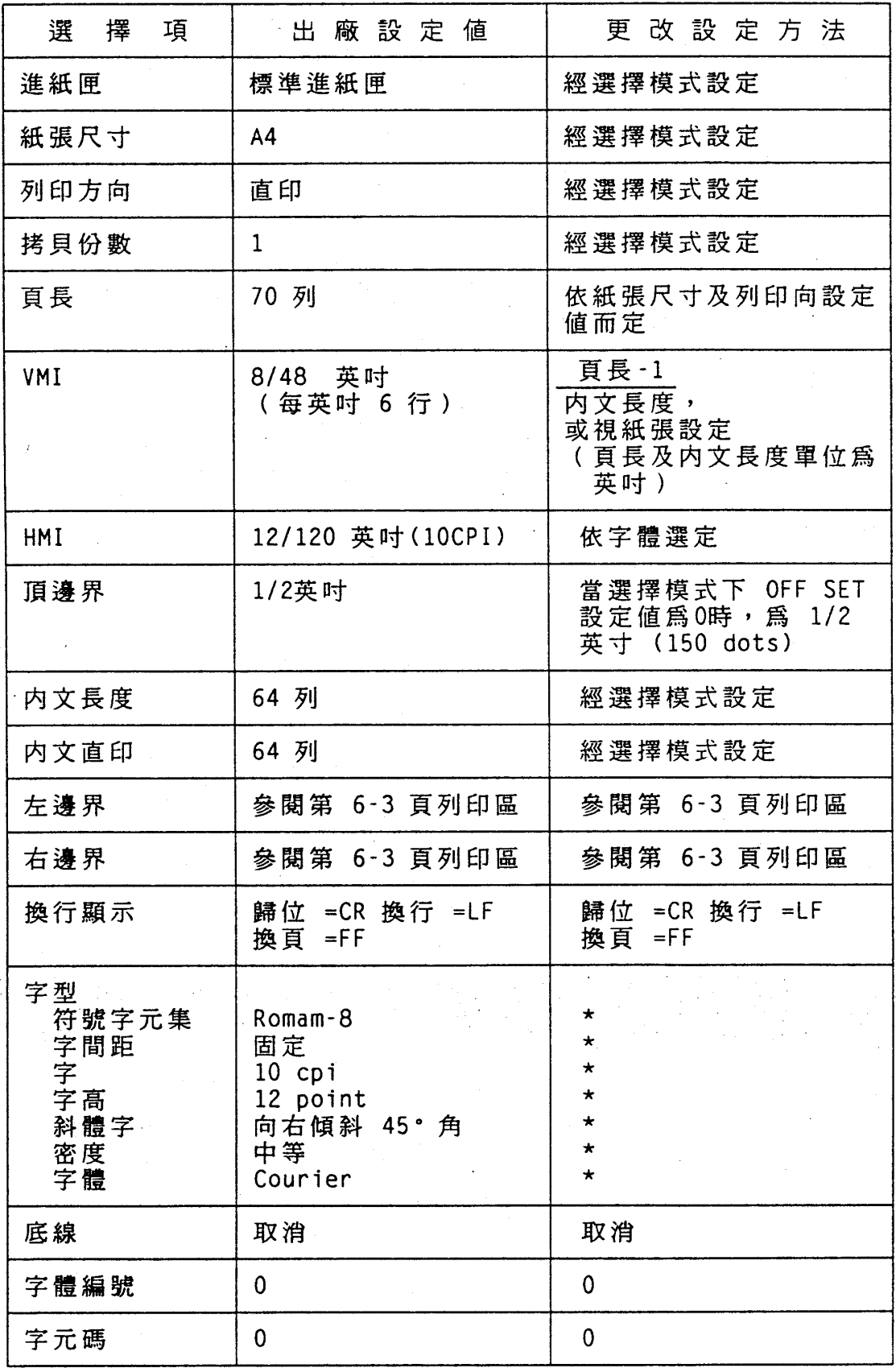

第六章

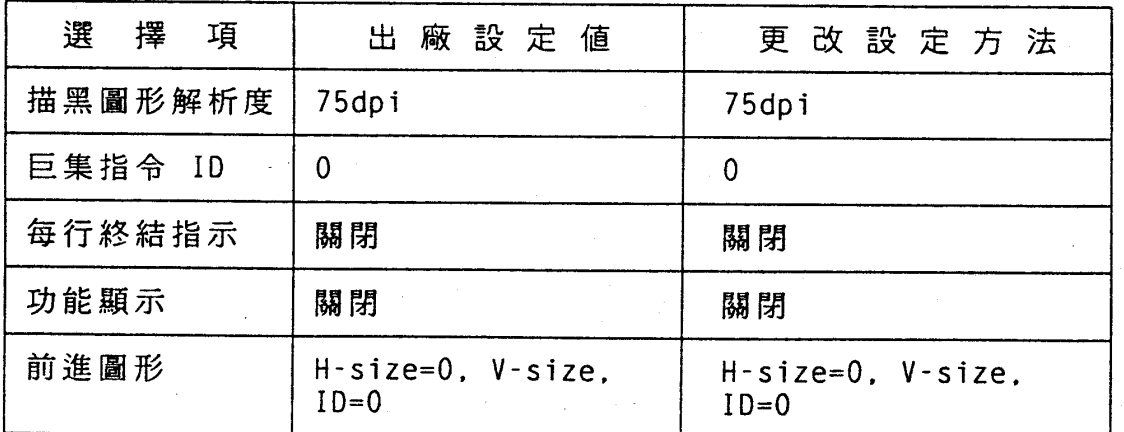

〔註〕 1. "\*"表示字體數目存放於 EEPROM 中,字形屬性經由選擇模式設 定。

### 技術性規格 6-21

第六章

## □ EPSON GL2 模擬列印模式

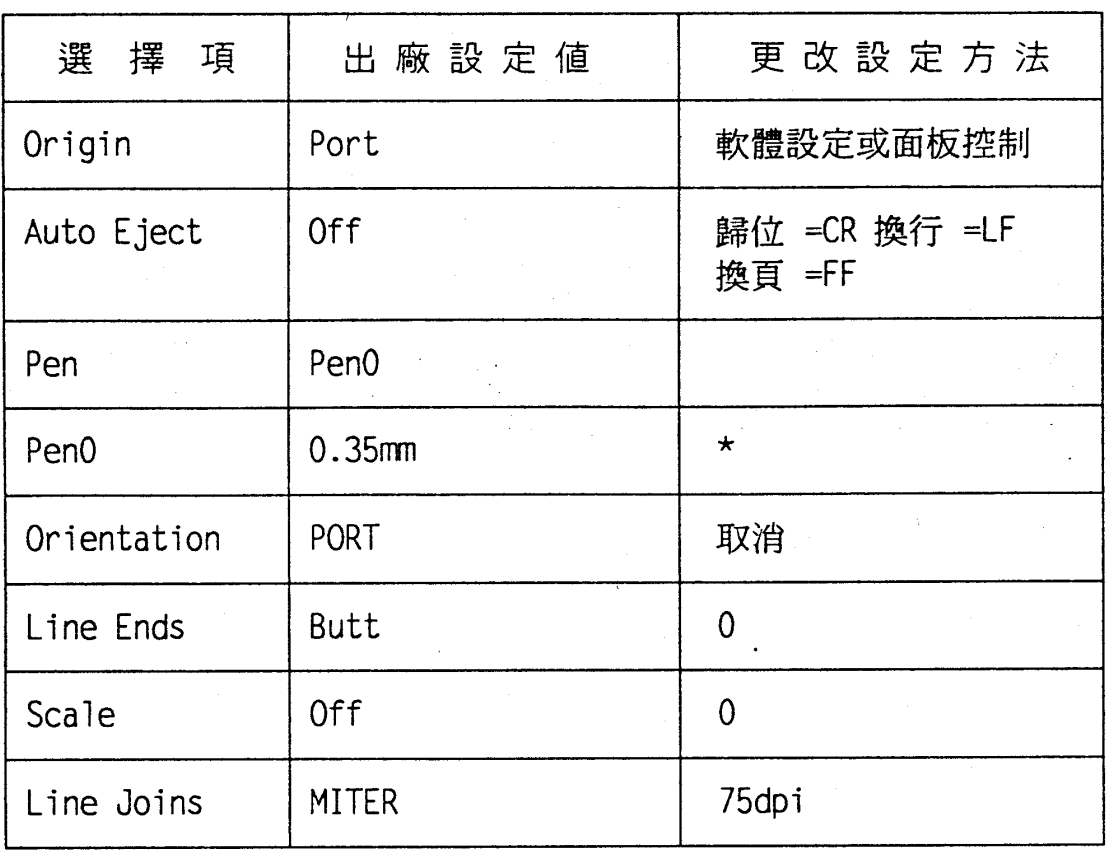

### 6-22 技術性規格

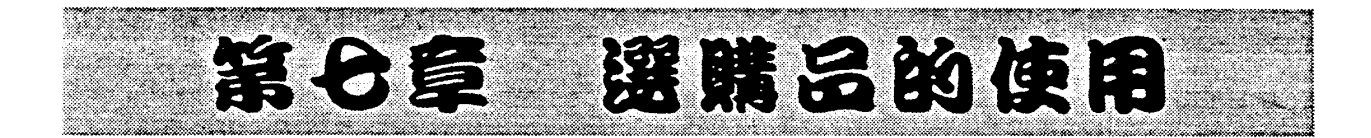

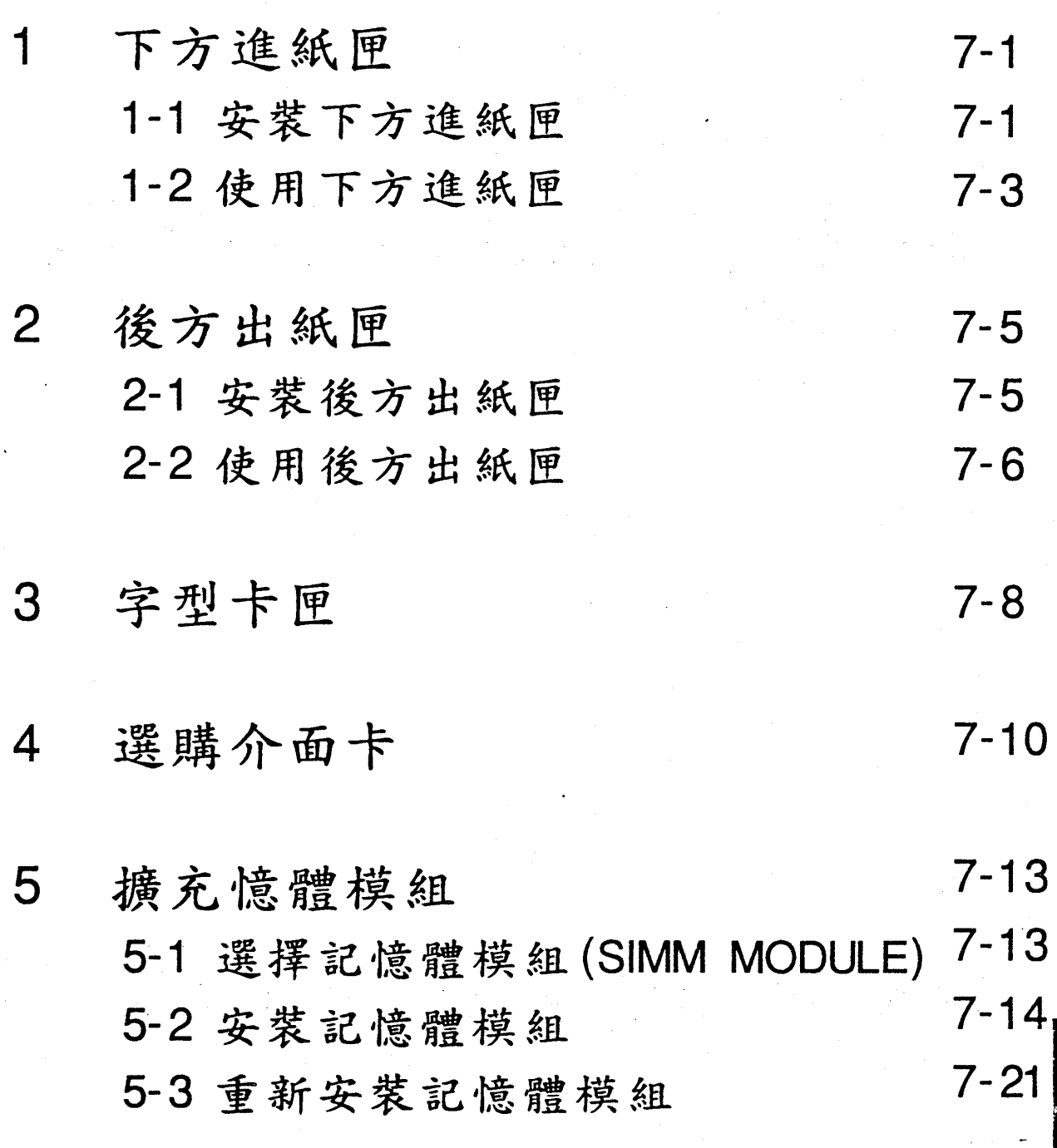

第七章

第七章

# 下方進紙匣

EPL-5200C+ 的下方進紙匣可容納 250 張單張紙,加上原來 標準進紙匣可容納 150張單張紙,印表機的紙張容量最大共可裝 400 張紙。

# 1-1安裝下方進紙匣

## 安裝步驟

1. 關掉印表機電源,拔除電源線及電纜線。

2. 若裝有後方出紙匣,請先卸下。

3. 預留印表機工作空間,以利安裝。請面對印表機面板方向及 下方進紙槽。如果覺得印表機很重,請找一位同伴幫忙安裝。

#### 選購品的使用  $7 - 1$

第七章

4. 如圖所示,將印表機水平舉起至下方進紙匣上方,將印表機右 下方的兩個凸槽套上下方進紙匣座上的兩個凹槽即可。

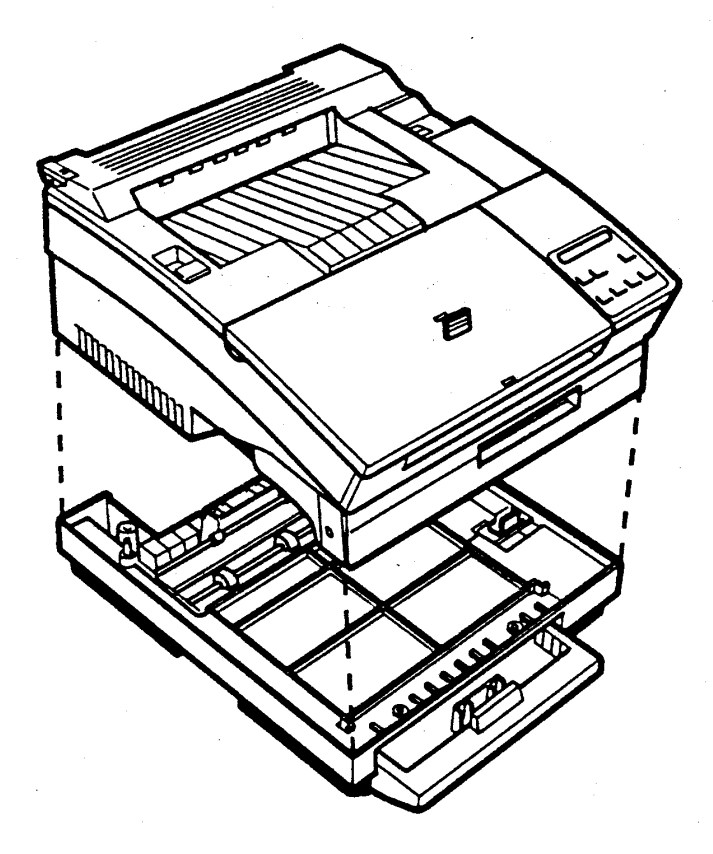

5. 接上印表機的電源線及電纜線。

6. 打開印表機電源。

### 7-2 選購品的使用

第七章

# 1-2 使用下方進紙匣

# 安裝步驟

1. 將下方進紙匣的紙盤向外抽出印表機。

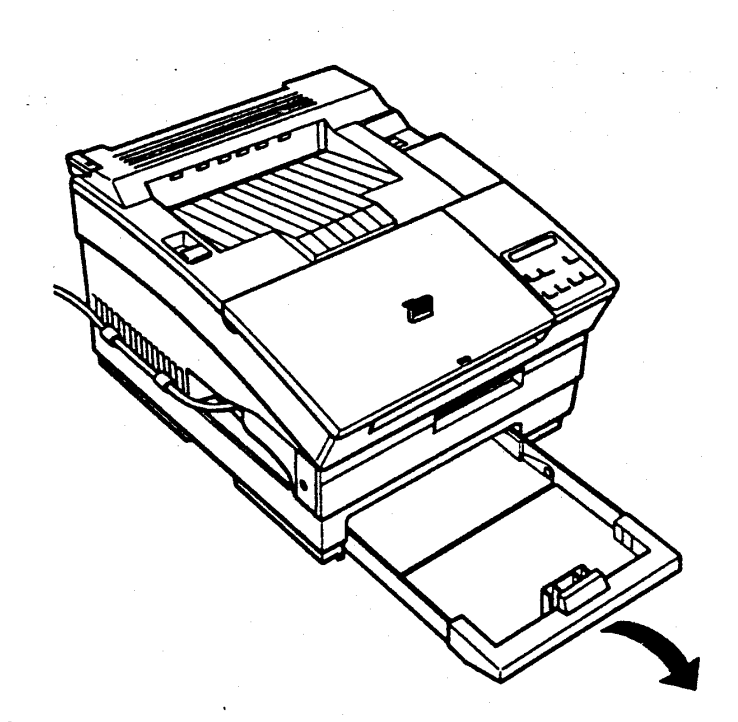

2. 壓下紙盤内的壓力板直到壓力盤平貼至紙盤。

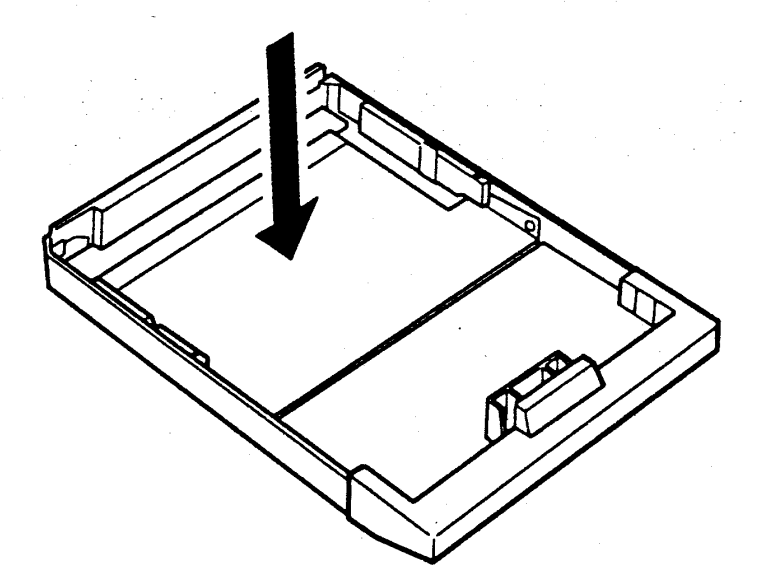

選購品的使用 7-3

第七章

3. 順齊一疊紙張,將列印頁面朝上,置入紙槽内。紙槽容量爲 250 張。(紙盤旁有容量高度標示,請勿超過此最高標示)

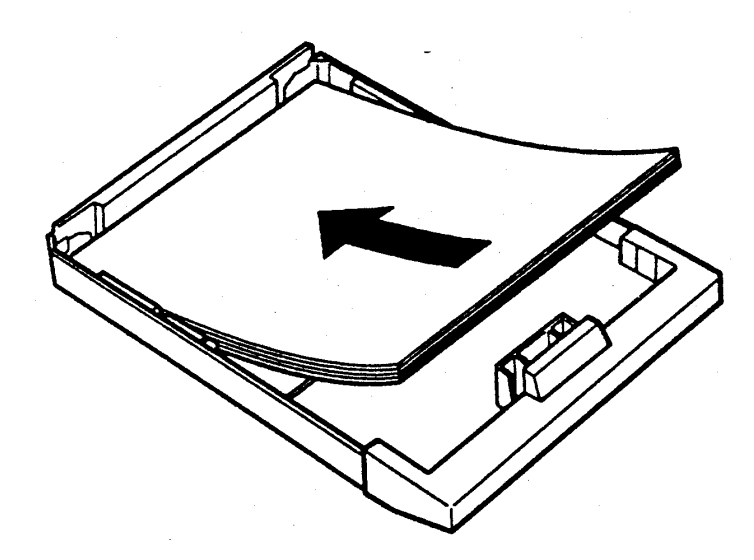

4. 將紙盤推入印表機,紙盤會向上升並往後回拉,即表示安裝完畢。

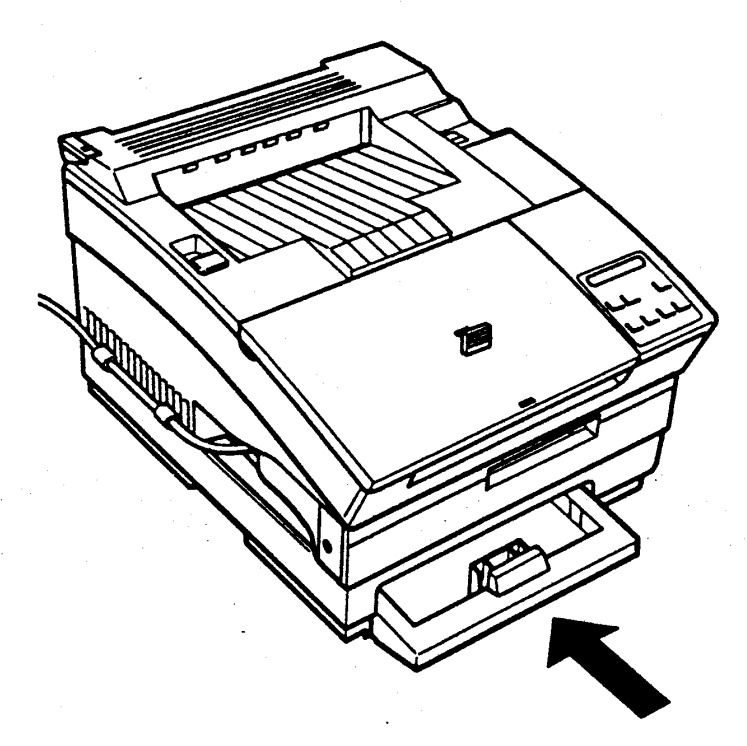

注意事項

- 安裝下方進紙匣後,請調整選擇模式第一段下的 INPUT 選項至 OPT 或 AUTO 。

### 7-4 選購品的使用

第七章

# 2 後方出紙匣

EPL-5200C+ 的後方出紙匣可容納 20 張單張紙。其主要功能 是幫助出紙順利。當列印特殊紙張,如信封、厚紙、自黏標籤,您 就需要加裝後方出紙匣,以避免夾紙。

## 2-1 安裝後方出紙匣

### 安装步骤

1. 關掉印表機電源。

2. 後方出紙匣左右兩邊各有一卡榫。先將其中一個卡榫裝入印 表機相對的凹槽,再將剩下的卡榫裝入另一個凹槽。不要同 時將兩個卡榫置入凹槽,以免造成卡榫斷掉。

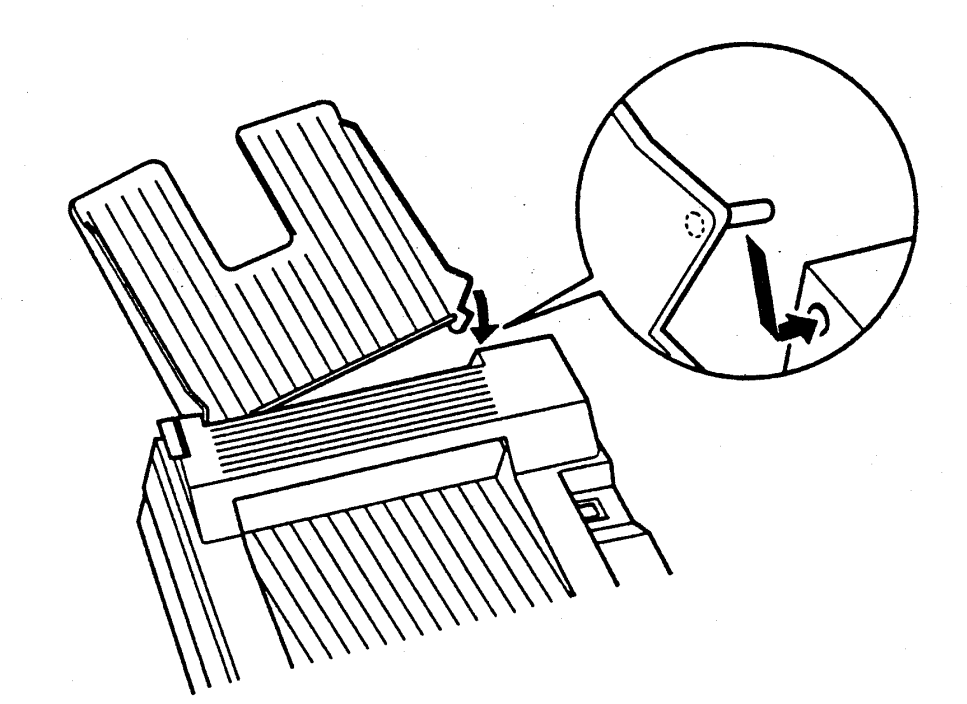

第七章

# 2-2 使用後方出紙匣

當加裝後方出紙匣時,您可以視紙張規格及本身需求來選擇出 紙方向。只要調整印表機左後方的出紙調整桿就可以選擇出紙方向。

口後方出紙 (出紙時列印頁面朝上)

### 操作步驟

一如圖所示,將出紙調整桿向後壓。

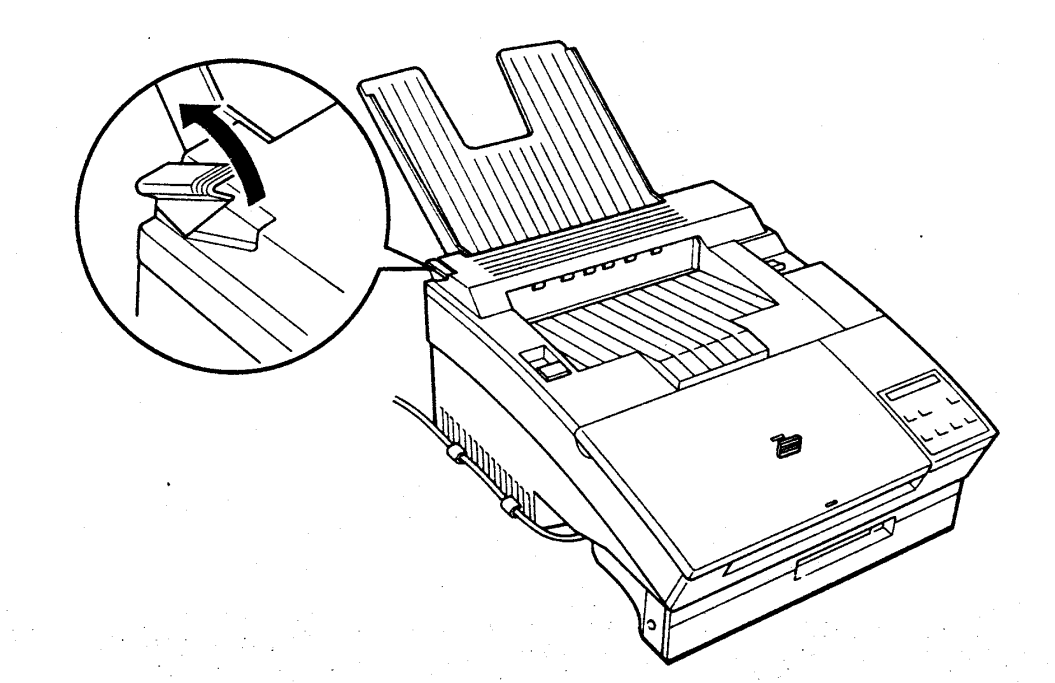

#### 選購品的使用  $7 - 6$

第七章

口上方出紙(出紙時列印頁面朝下)

# 操作步驟

- 如圖所示,將出紙調整桿調壓回原位。

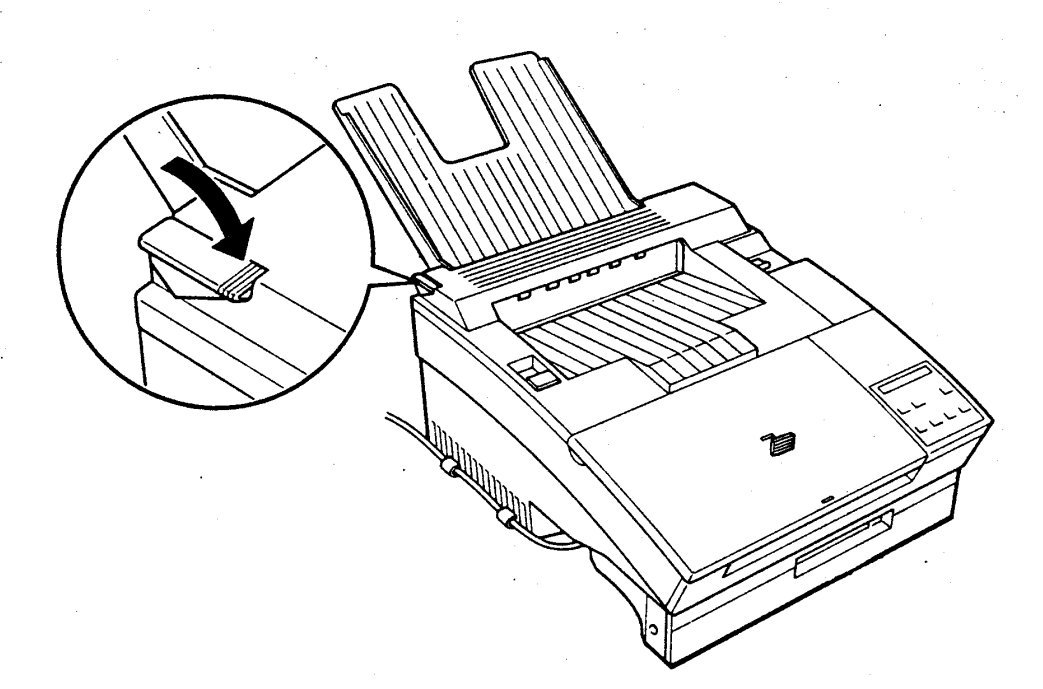

#### 選購品的使用  $7 - 7$

第七章

# 3 字型卡匣

只要適用於 PCL 系列模擬列印模式的字型卡匣均可使用於 EPL-5200C+ 的 4L 模擬列印模式。

安装指引

1. 字型卡匣的安裝與拔除,均須先關閉印表機電源。

### 安装步驟

1. 關閉印表機電源。

2. 將標示有標籤字樣的面朝上,將字型卡匣向前插入字型卡匣 槽。

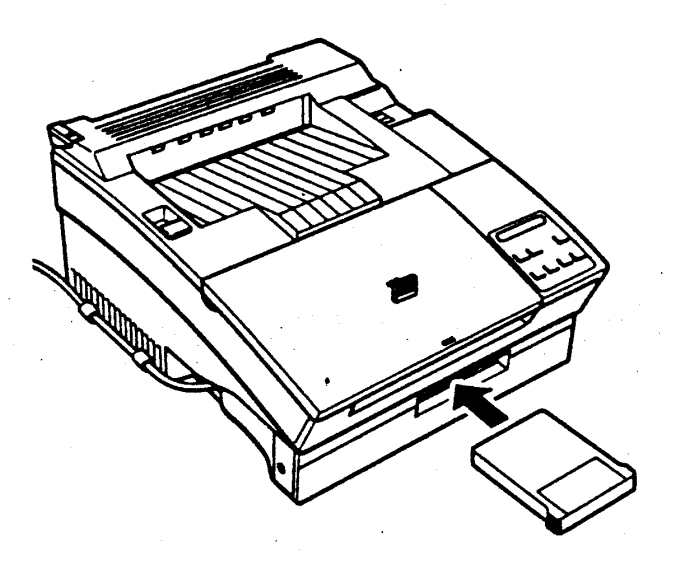

3. 打開印表機電源。

### 7-8 選購品的使用

第七章

# 注意事項

- 要拔除字型卡匣之前,請先關閉印表機電源再拔除該字型卡匣。 - 安裝字型卡匣後,就可進入選擇模式第一段下的 FONT 項直接選 擇該字型卡匣所提供的字型或直接由軟體設定。

#### 選購品的使用  $7 - 9$

第七章

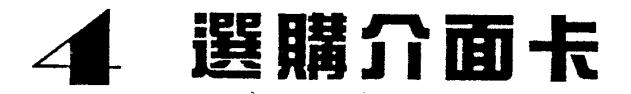

EPL-5200C+ 可使用的介面卡如下表:

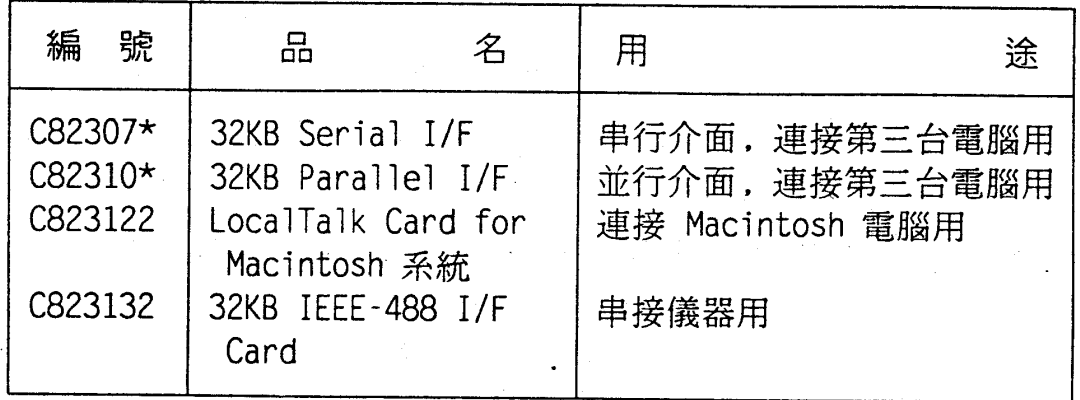

安装步骤

- 1. 關閉印表機電源,拔除電源線與電纜。
- 2. 面對印表機左側安裝介面的部份以方便安裝工作的進行。
- 3. 以十字螺絲起子旋開並保存印表機左側的兩個螺絲,取下選購 性介面卡遮板。

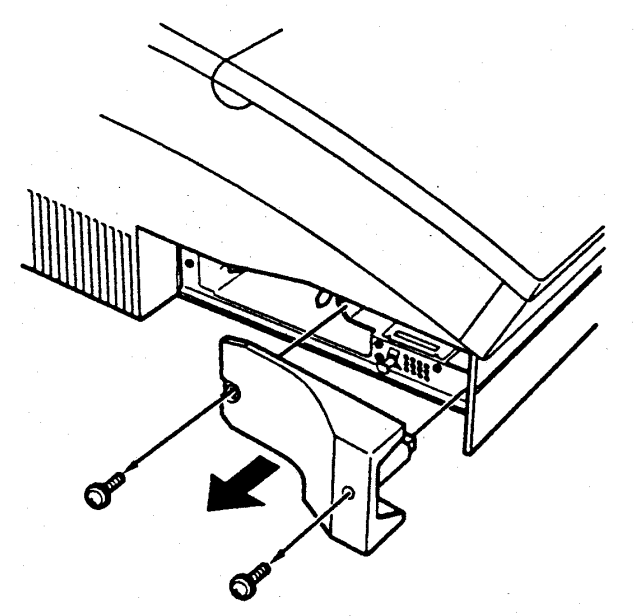

#### $7 - 10$ 選購品的使用

第七章

4. 將選購介面卡導入印表機内部兩側槽溝並順勢推入,直到停止 前進。以手輕壓主機板兩側,使其嵌入插槽中並完全密合。

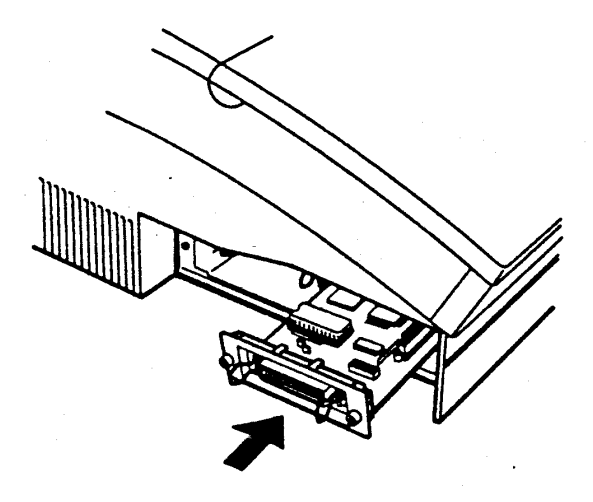

5. 鎖上介面卡上的兩顆螺絲,以固定介面卡。

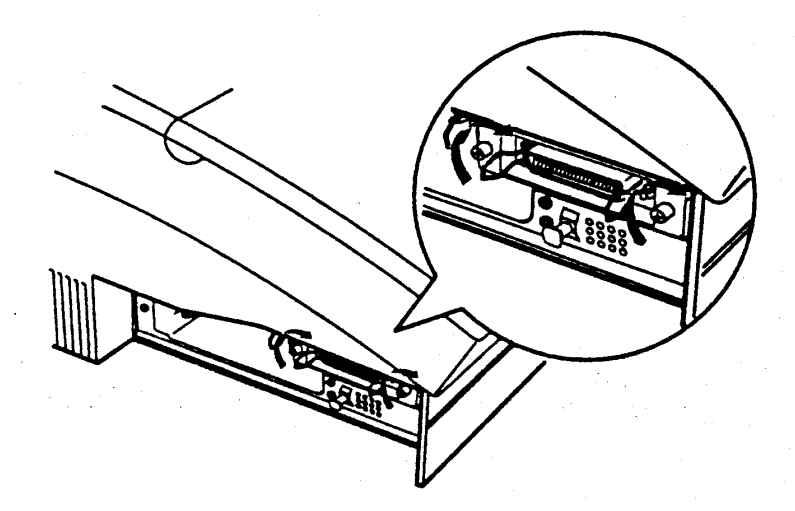

第七章

6. 接回原來的電纜和電源線。

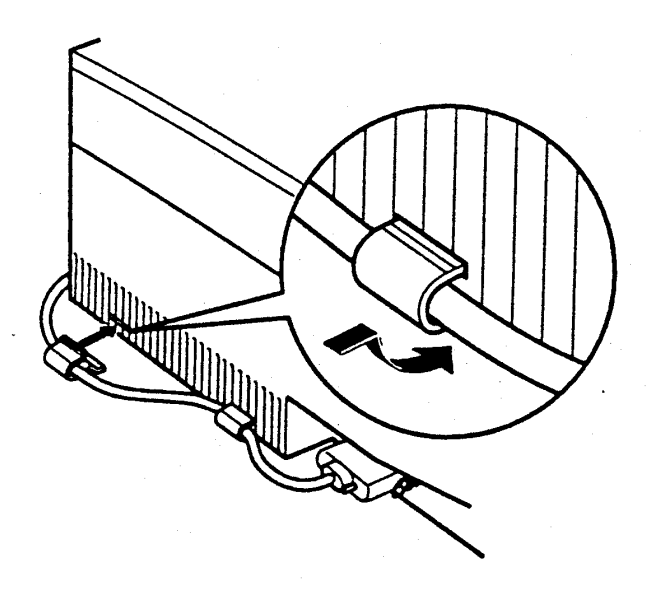

## 桧視步驟

1. 打開印表機電源後,進入第二段選擇模式,查看 EMULATION 功 能項下會出現 "H O" 的選項。若是没有,表示介面卡未裝妥, 請關閉印表機電源,重新再裝一次。

### $7 - 12$ 選購品的使用

第七章

# 擴充記憶體

## 5-1 選擇記憶體模組 ( SIMM MODULE )

EPL-5200C+ 本身内建 2.0 的隨機存取記憶體 (RAM)。若您 有列印複雜圖形或下載字型的需求,可擴充印表機記憶體的容量。 EPL-5200C+ 的記憶體容量最大可擴充至 4.0MB。

當液晶顯示幕出現下列訊息,即表示印表機記憶體不足。

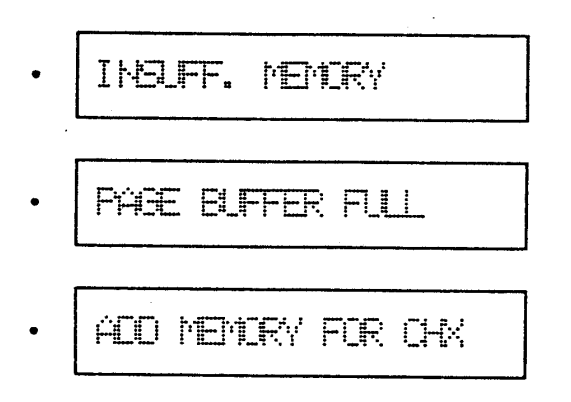

祇要有記憶體不足的情況,請減低 RX-BUFFER 及 FULL PRINT 之設定値,以便空出多餘的記憶體使用。若記憶體不足之訊 息依舊,即表示需擴充印表機記憶體。

EPL-5200C+ 擴充記憶體的方法爲加裝記憶體模組 (SIMM Module ) EPL-5200C+ 最多可擴充至總記憶體容量為 4.0MB 。

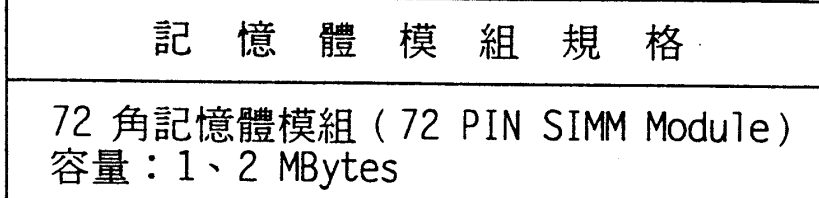

### 選購品的使用 7-13

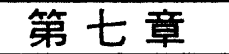

# 5-2 安裝記憶體模組

## 安装步驟

1. 關閉印表機電源並拔除電源線。

2. 若裝有選購性的字型卡匣或下方進紙匣,請移去。

3. 拔除與印表機連接的電纜。

4. 以十字螺絲起子旋開並保存印表機左側的兩個螺絲,取下選 購性介面卡遮板。

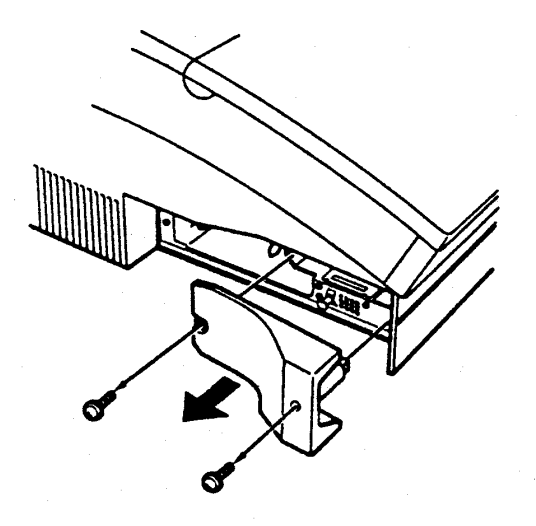

### 7-14 選購品的使用
第七章

5. 如下圖所示,旋開印表機左側的三個螺絲並妥善保存。

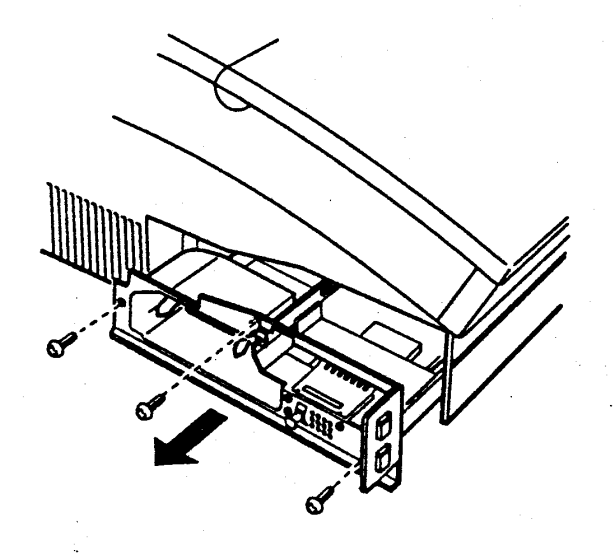

6. 雙手握住主機板兩側,將主機板向外抽出。

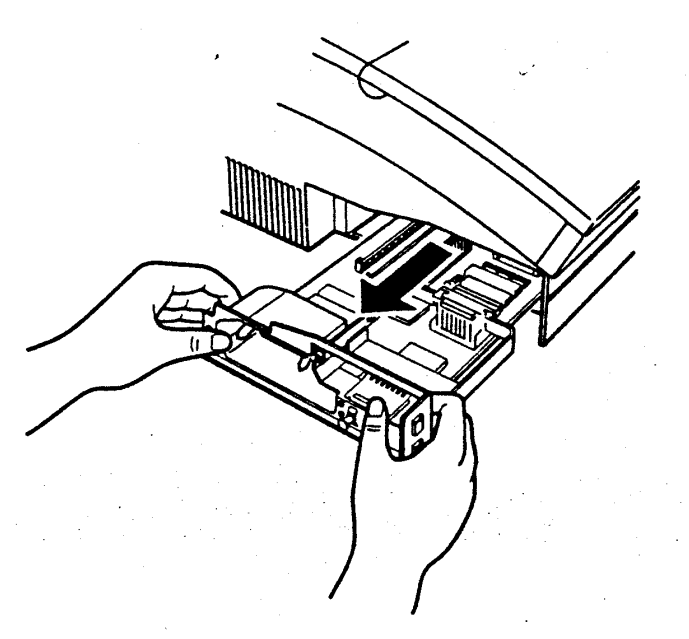

#### 選購品的使用  $7 - 15$

第七章

7. 安裝記憶體模組之前,須先拆除記憶體模組插槽旁的"中文字 型板"(成量形狀)。

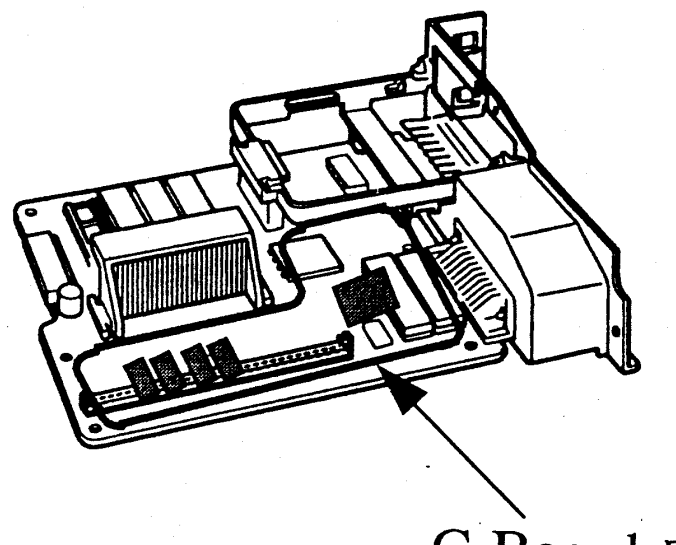

C-Board 中文字型板

8. 先旋開此中文板上的螺絲。

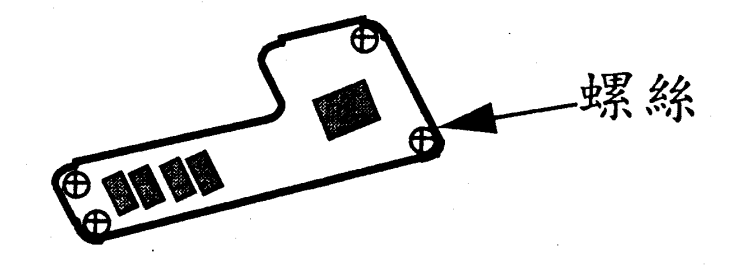

### 7-16 選購品的使用

第七章

9. 以手扶住中文字型板的邊緣並向上拔起,此板即會與主機板分 離。

10. 您可看到主機板記憶體插槽的位置、RAM SLOT"。

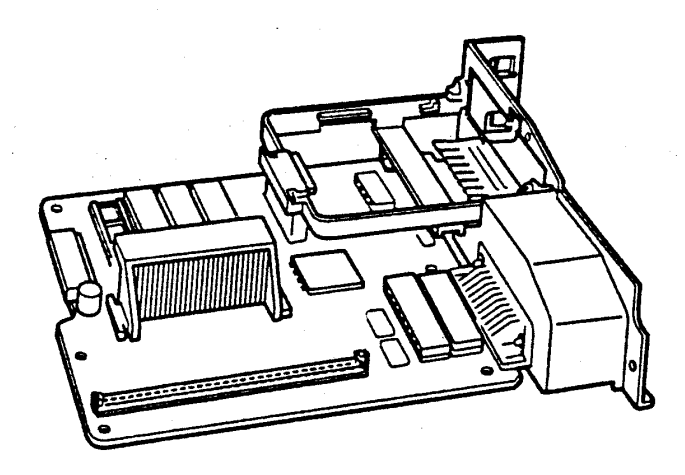

11. 如圖所示, (a.)您可將記憶體模組以 45 度方向向下往擴充槽 插入。(b.)插人之後再往後推即可。

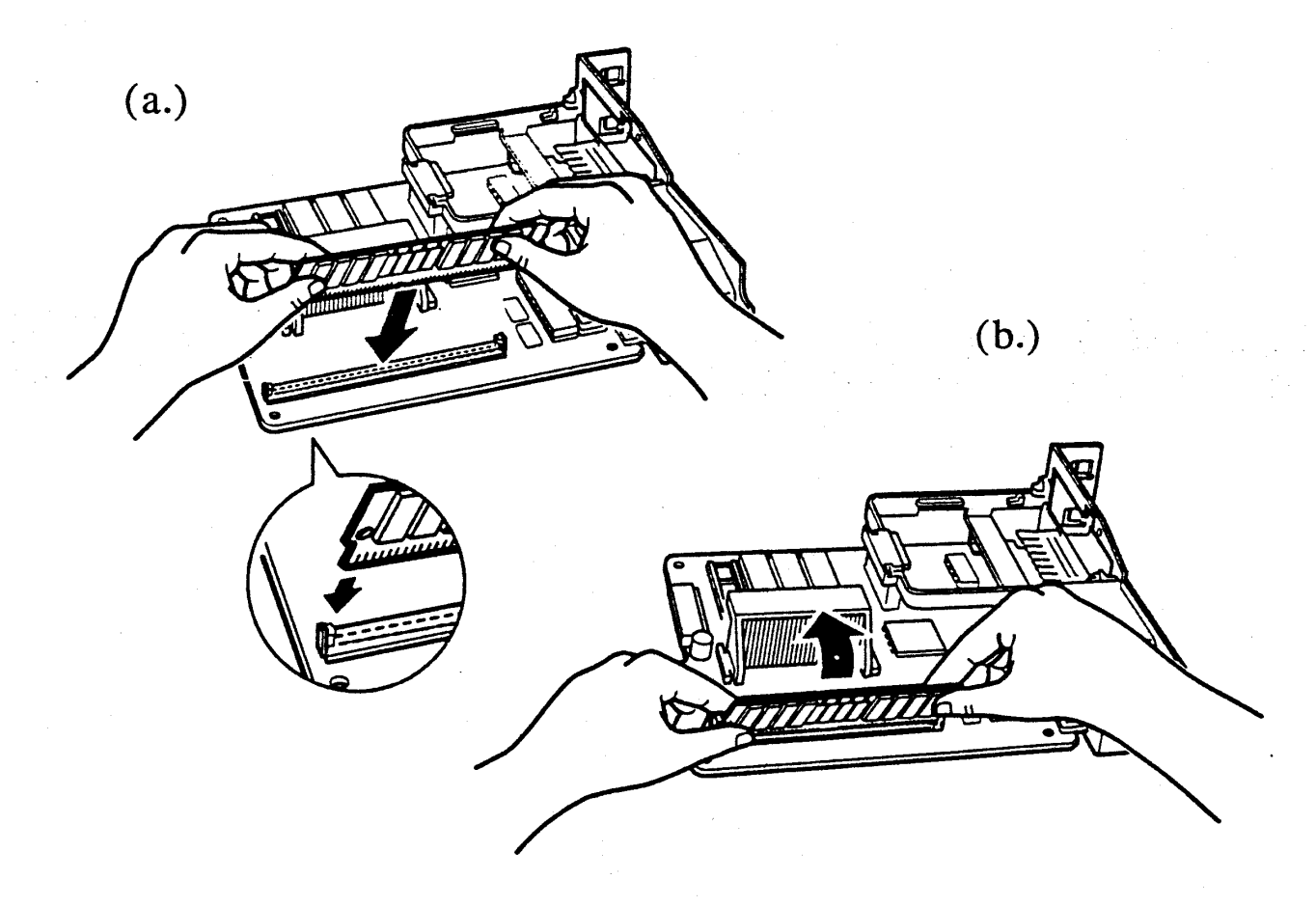

#### 選購品的使用  $7 - 17$

第七章

- 12. 記憶體模組安裝完畢之後,請再將中文板裝回,並鎖上螺絲以 固定該板。
- 13. 安裝完畢,將主機板導入印表機内部兩側槽溝順勢推入,直到 停止前進。以手輕壓主機板兩側,使其嵌入插槽中並完全密合。

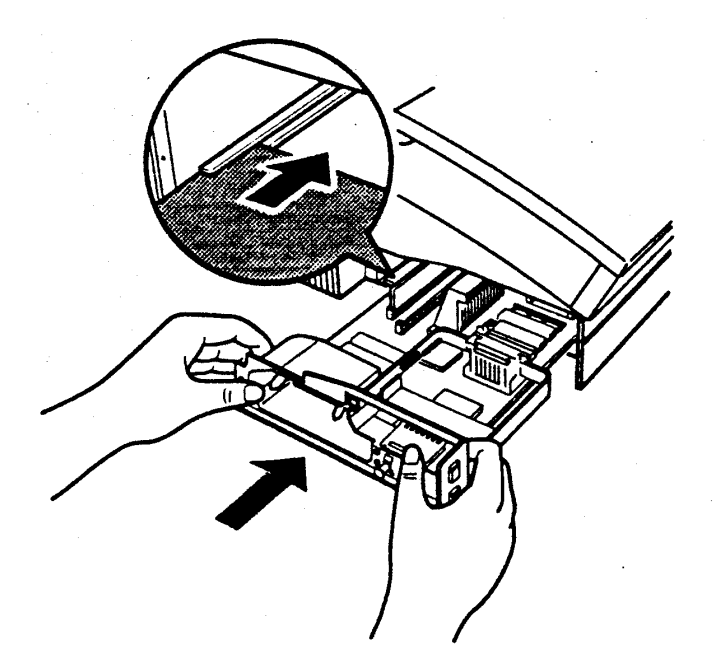

14. 鎖上三顆螺絲,以固定主機板。

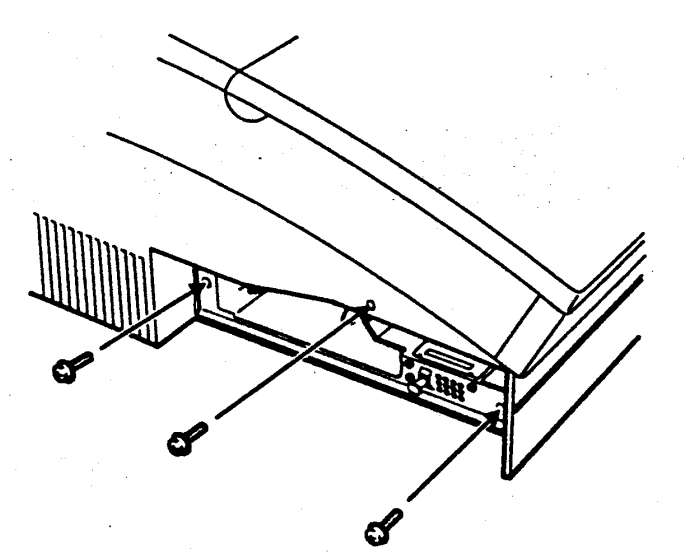

#### 7-18 選購品的使用

第七章

15. 鎖回兩顆螺絲,以固定介面卡遮板。

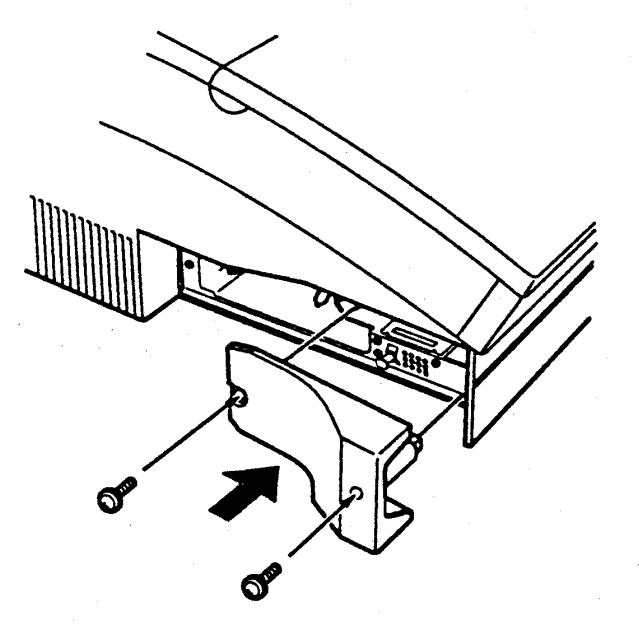

16. 接回原來的電纜和電源線。

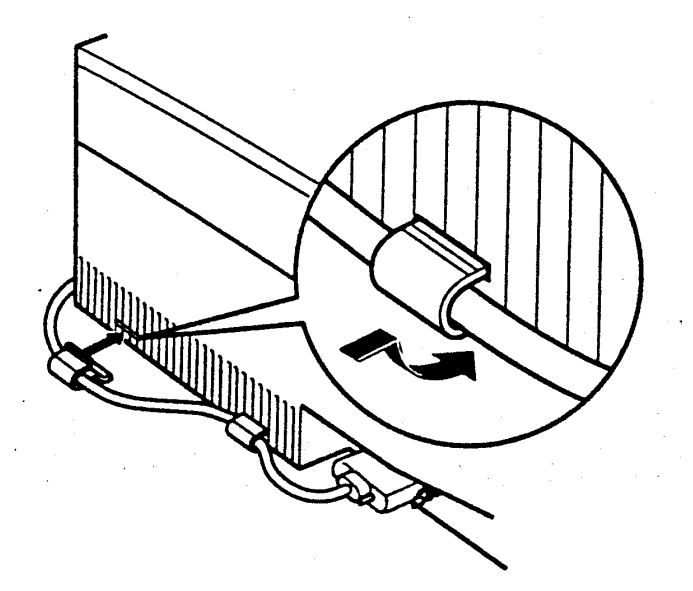

#### 選購品的使用  $7 - 19$

第七章

### 檢視步驟

1. 打開印表機電源,檢視下列訊息。

·開機時,面板指示燈全亮後熄滅。

- · ROM Check 訊息出現。
- RAM Check X, XMB •
- 2. 檢視 RAM 的數目是否如您所擴充的記憶體容量。若有不足, 請重新安裝妥當。
- 3. 若液晶顯示幕出現 Insuff. MEMORY 或 ADD MEMORY CH: X 等 訊息,請重新安裝記憶體模組。

### 注意事項

-記憶體模組未完全裝妥前,請勿開機,以免造成印表機的損壞。

#### 選購品的使用  $7 - 20$

第七章

### 5-3 重新安裝記憶體模組

### 操作指引

-當記憶體模組安裝不正常,液晶顯示幕出現錯誤訊息,請重 新安裝記憶模組。

安装步驟

- 1. 重覆 5-2 安裝記憶體模組步驟 1. ~步驟 10. 。
- 2. 如下圖所示,將兩邊金屬夾子鬆開,將記憶體模組往前推再抽 起。

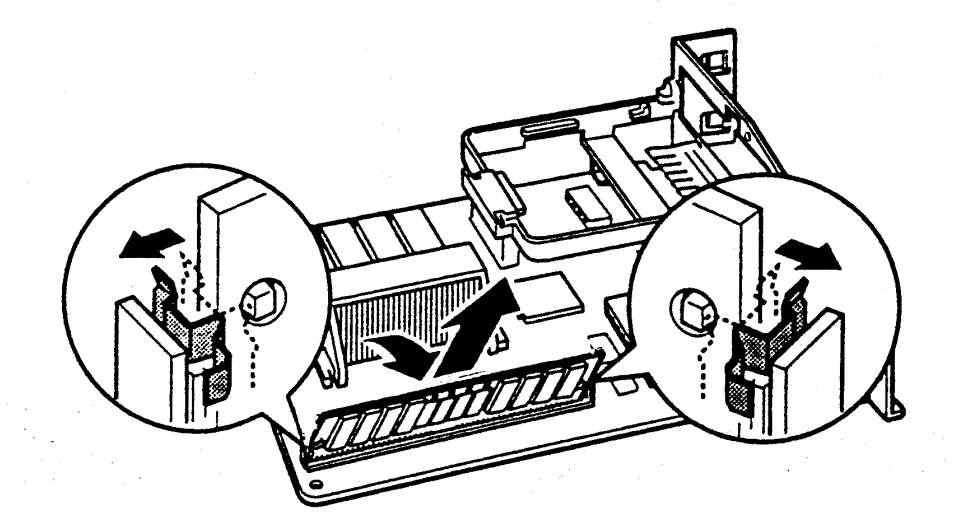

3. 重覆 5-2 安裝記憶體模組步驟 12. ~步驟 16. 。

#### 選購品的使用 7-21

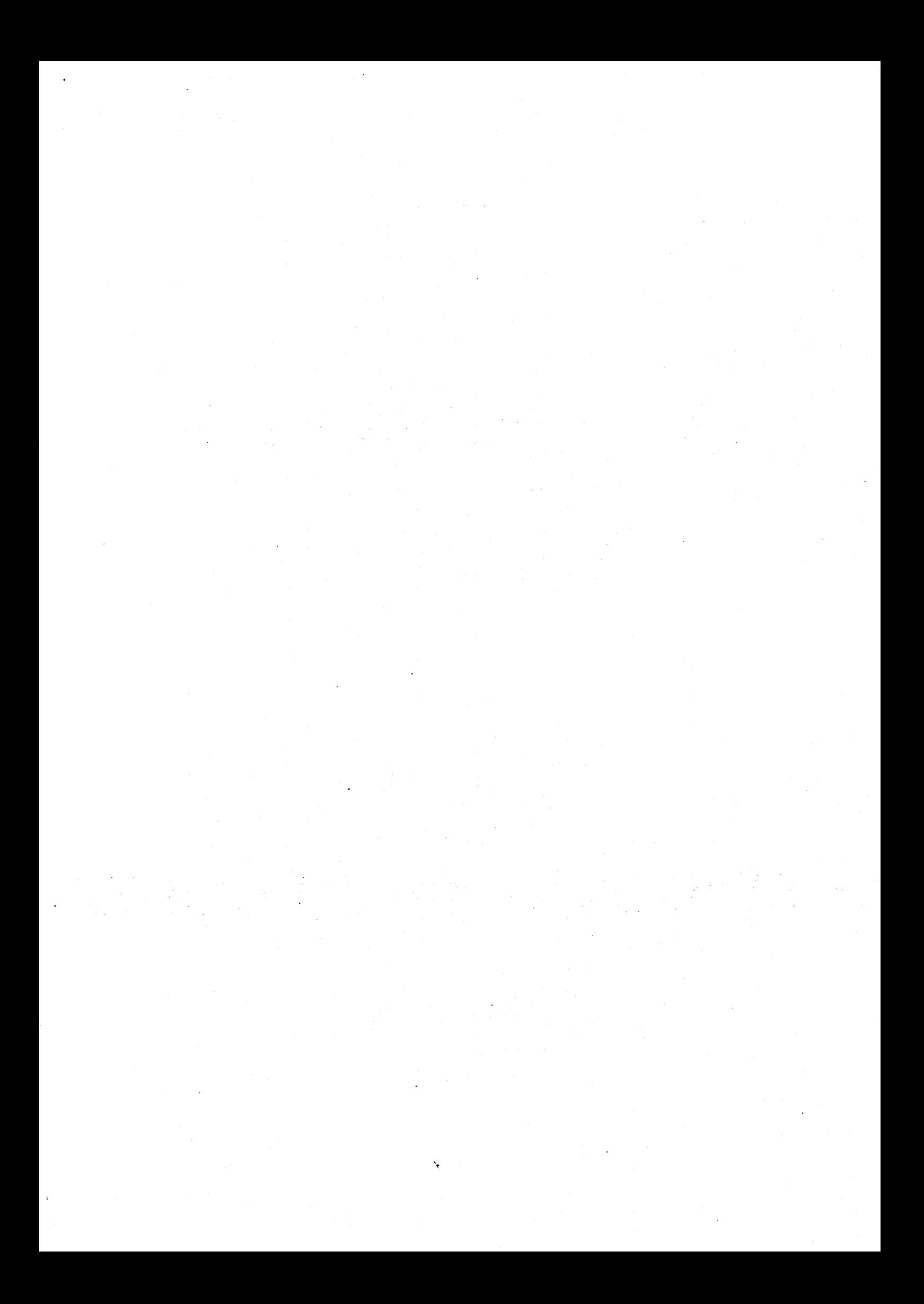

# 附録 A

家元集

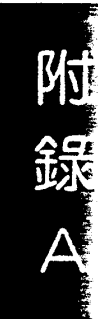

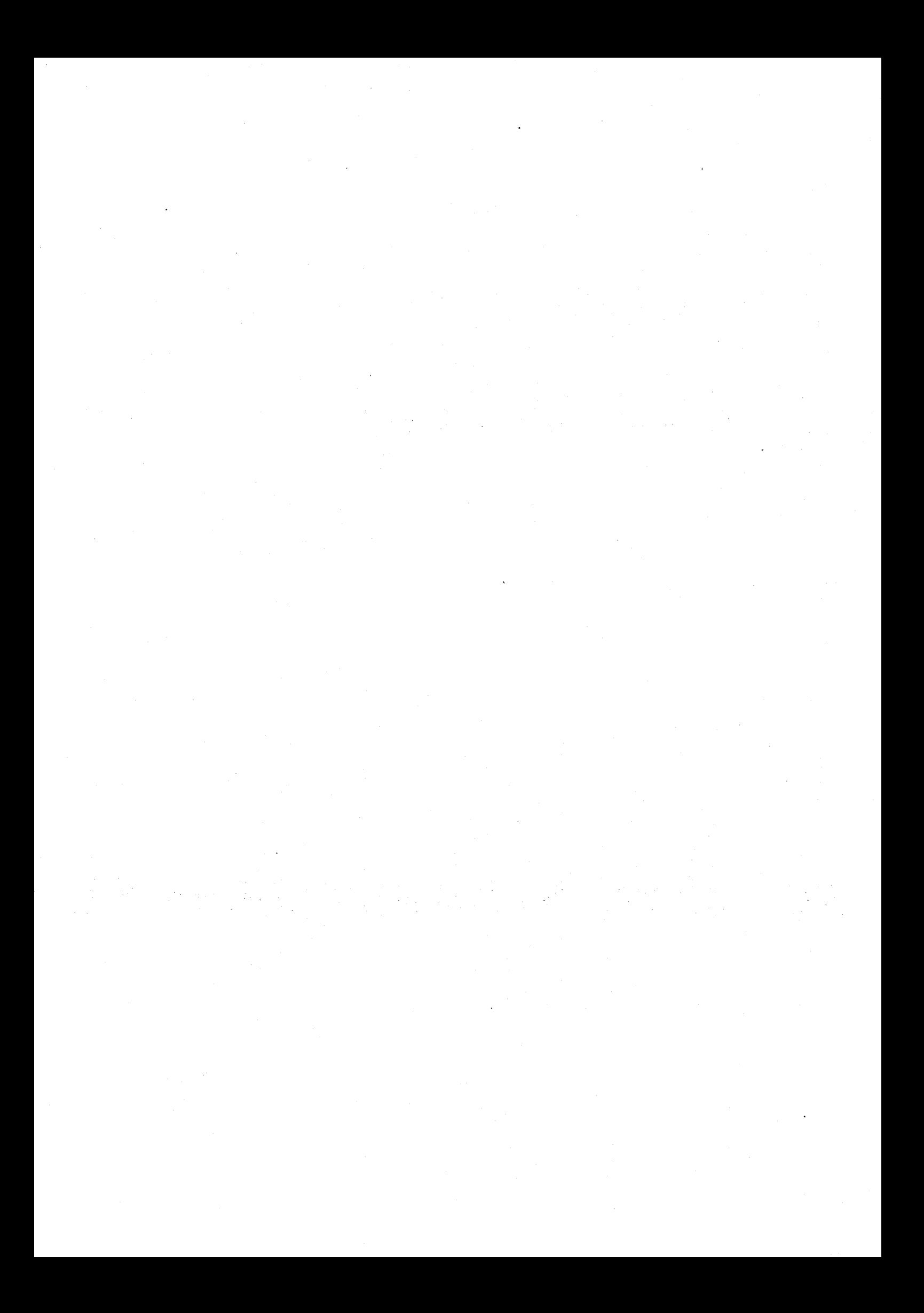

 $\Box$  PcUSA (PC437)

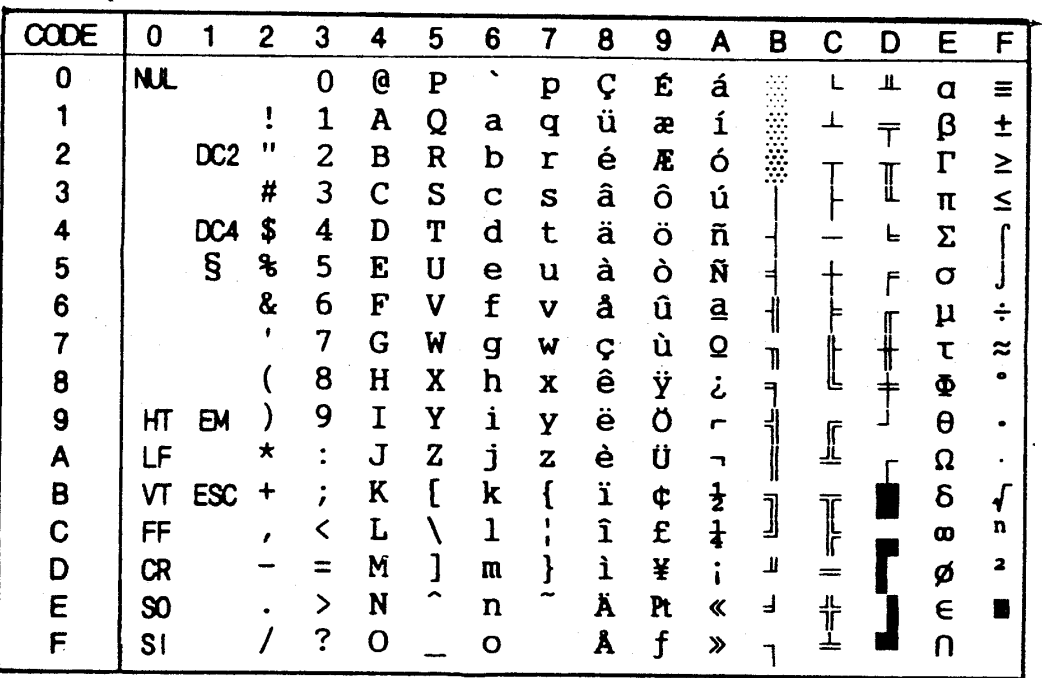

 $\Box$  IBM-US (10U)

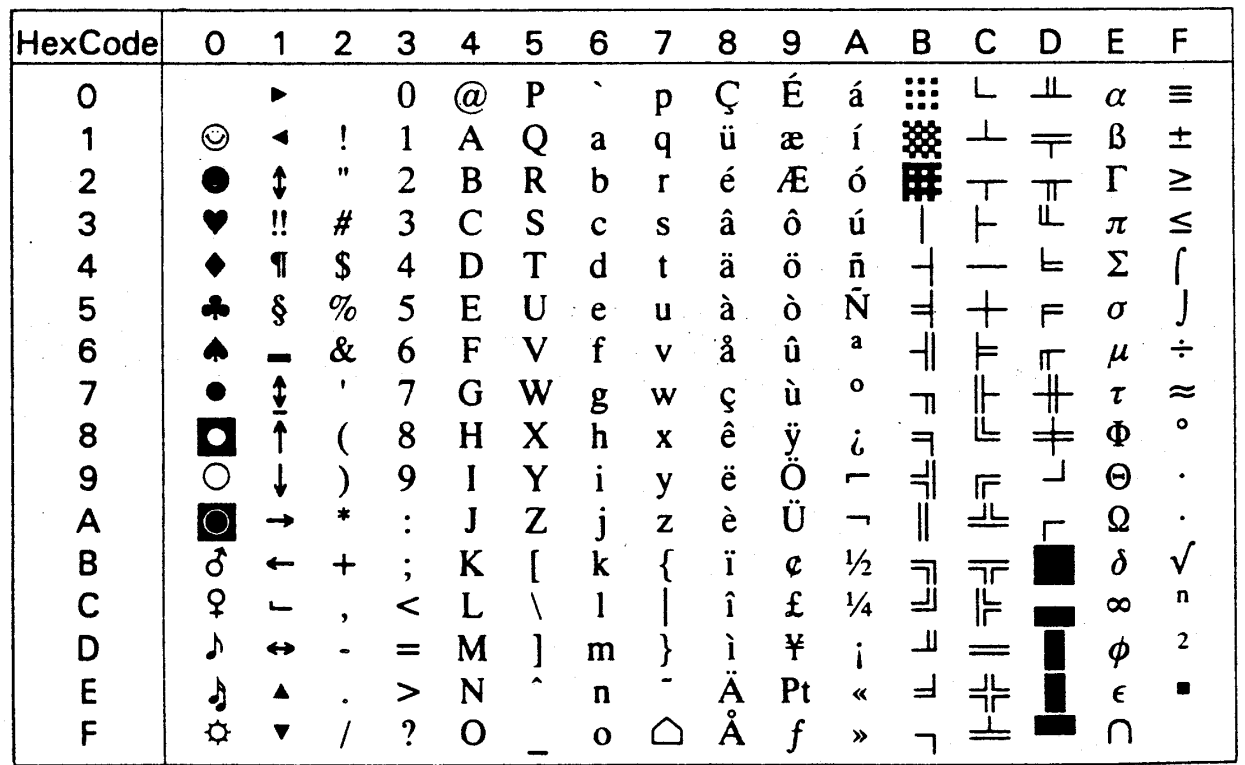

 $A-1$ 

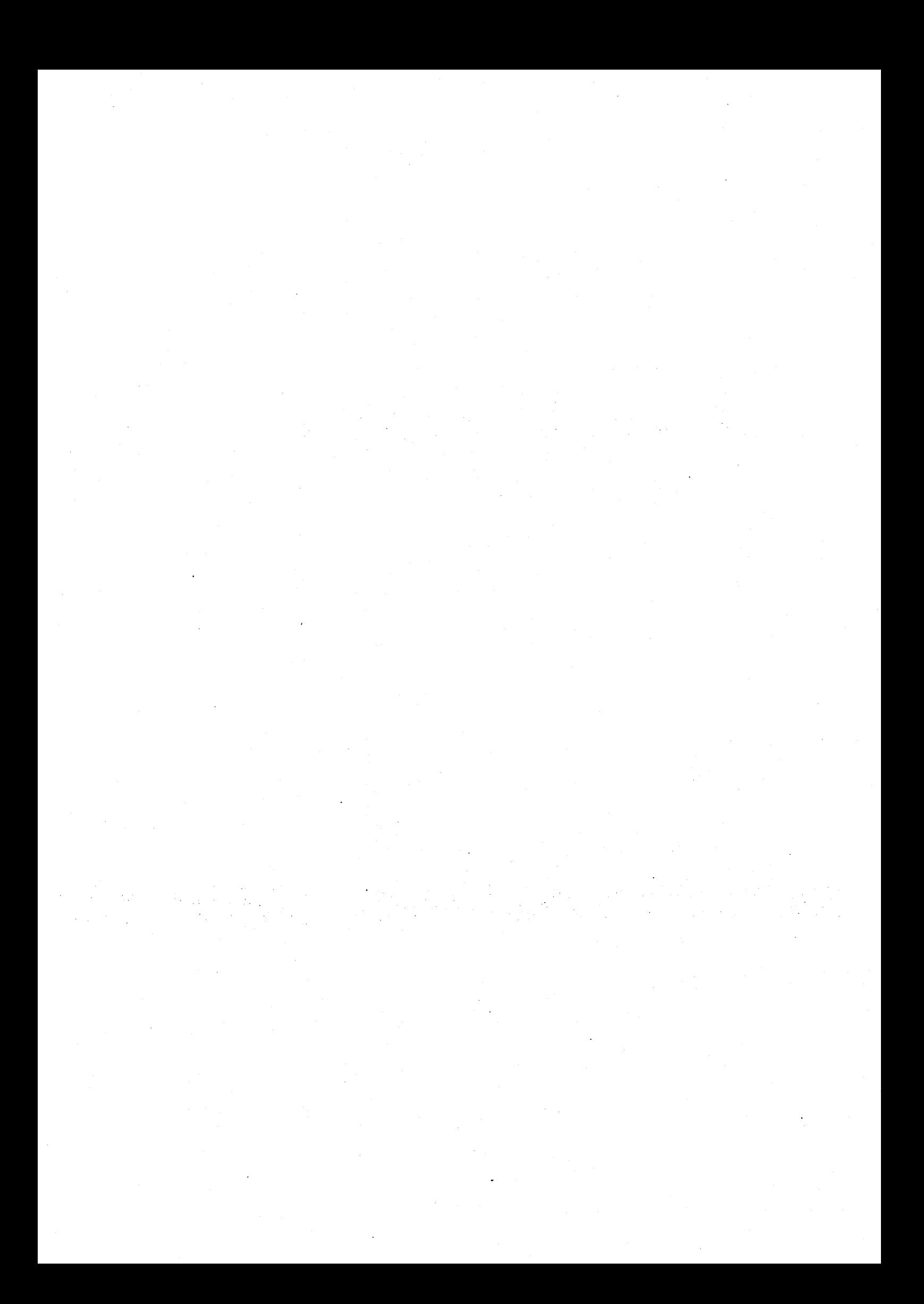

# 附録 B

## ESCPC 模擬列印模式指令一覽表

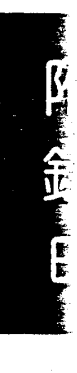

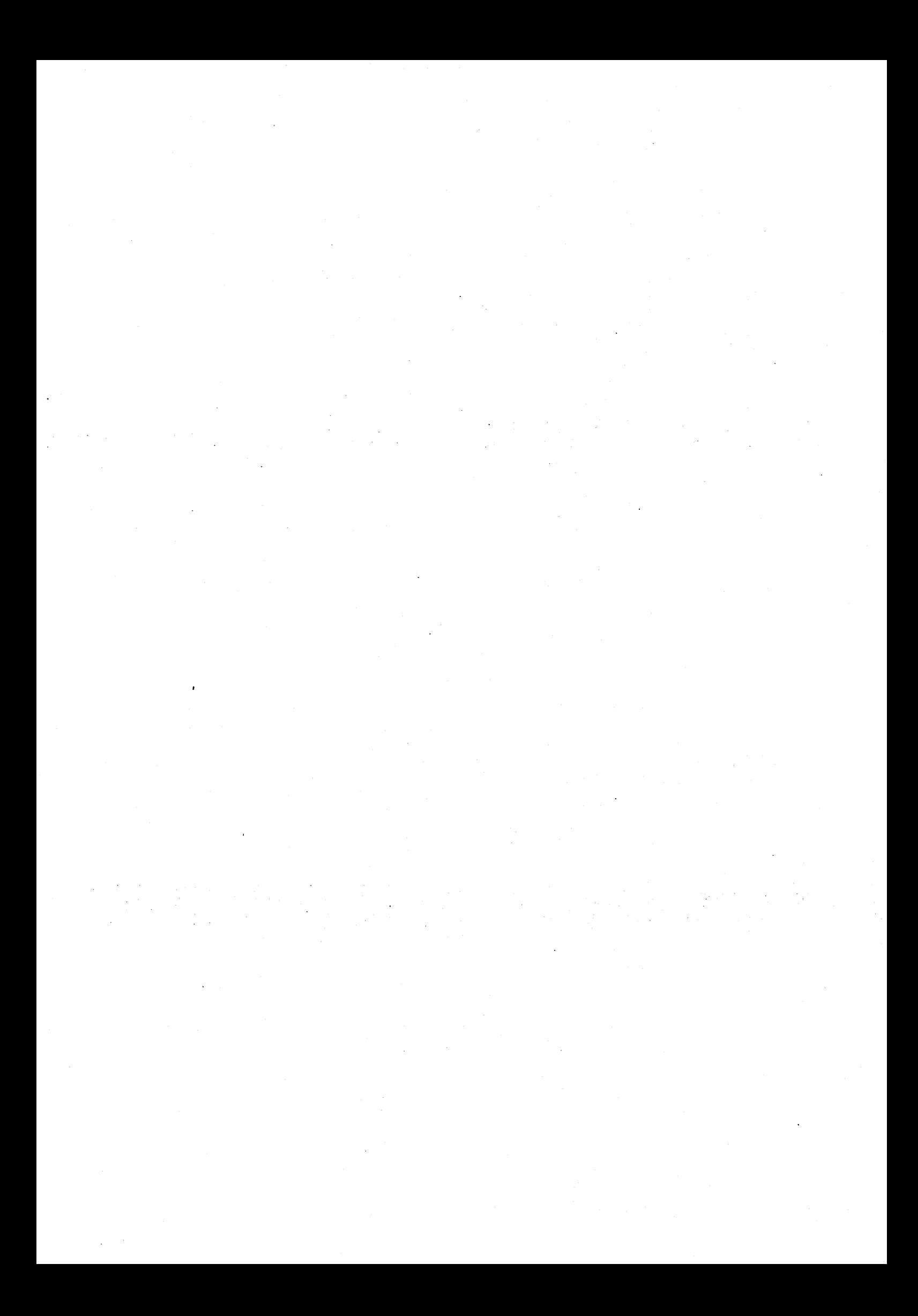

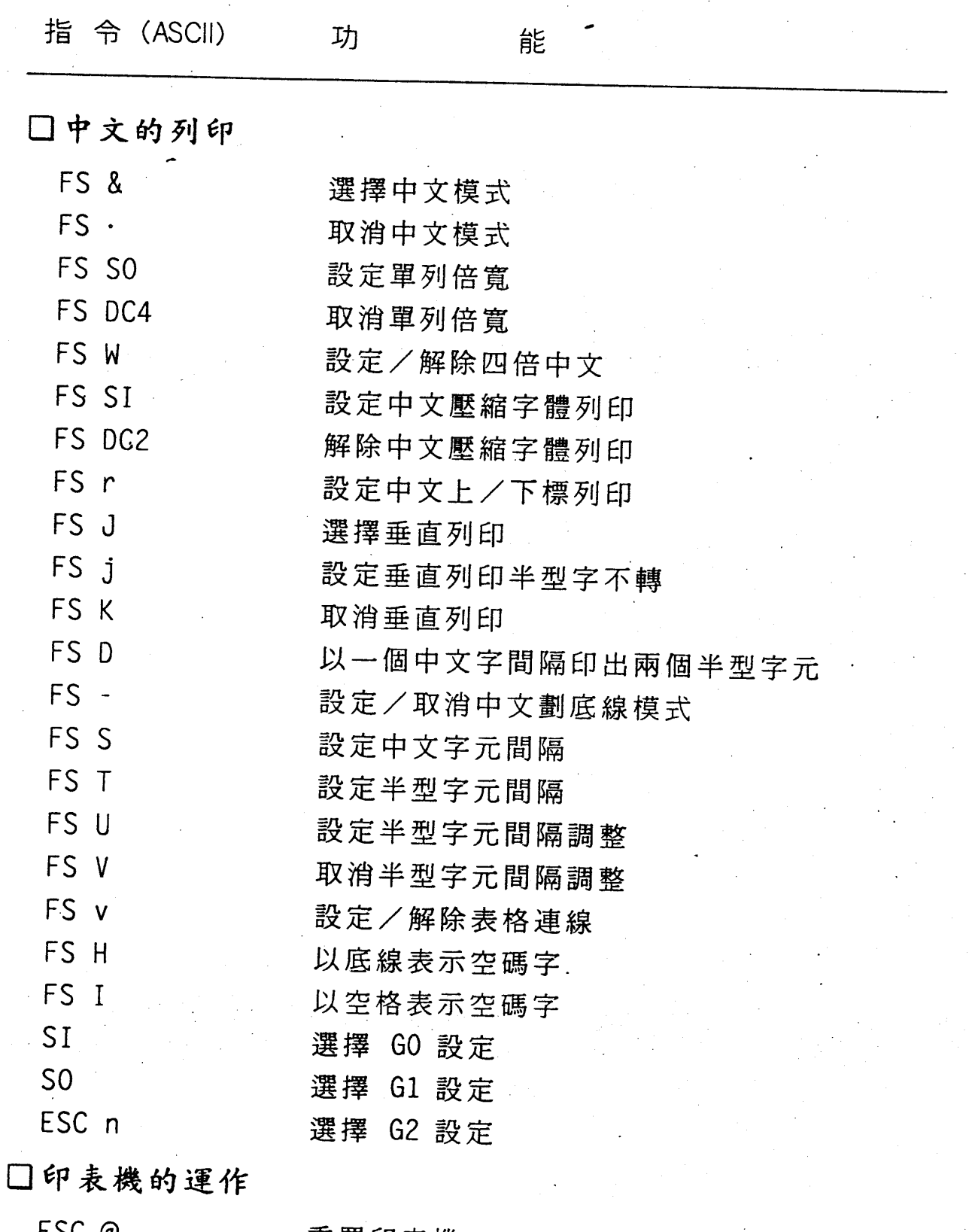

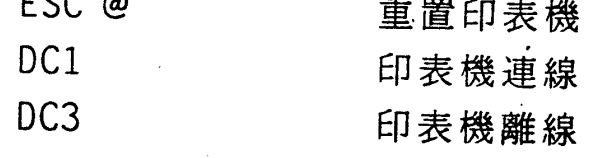

 $B-1$ 

附錄 B

附錄 B

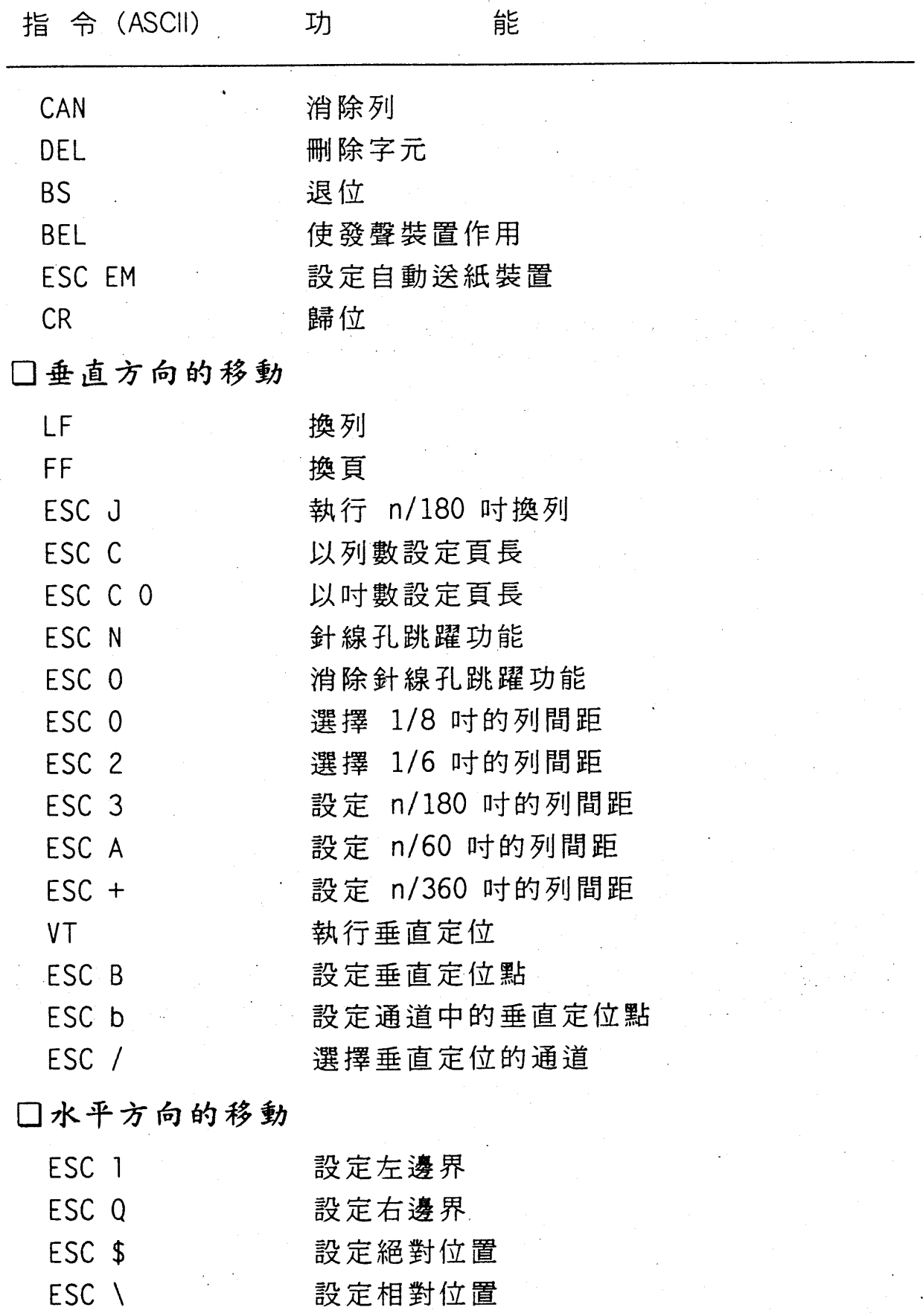

 $B-2$ 

**附錄 B** 

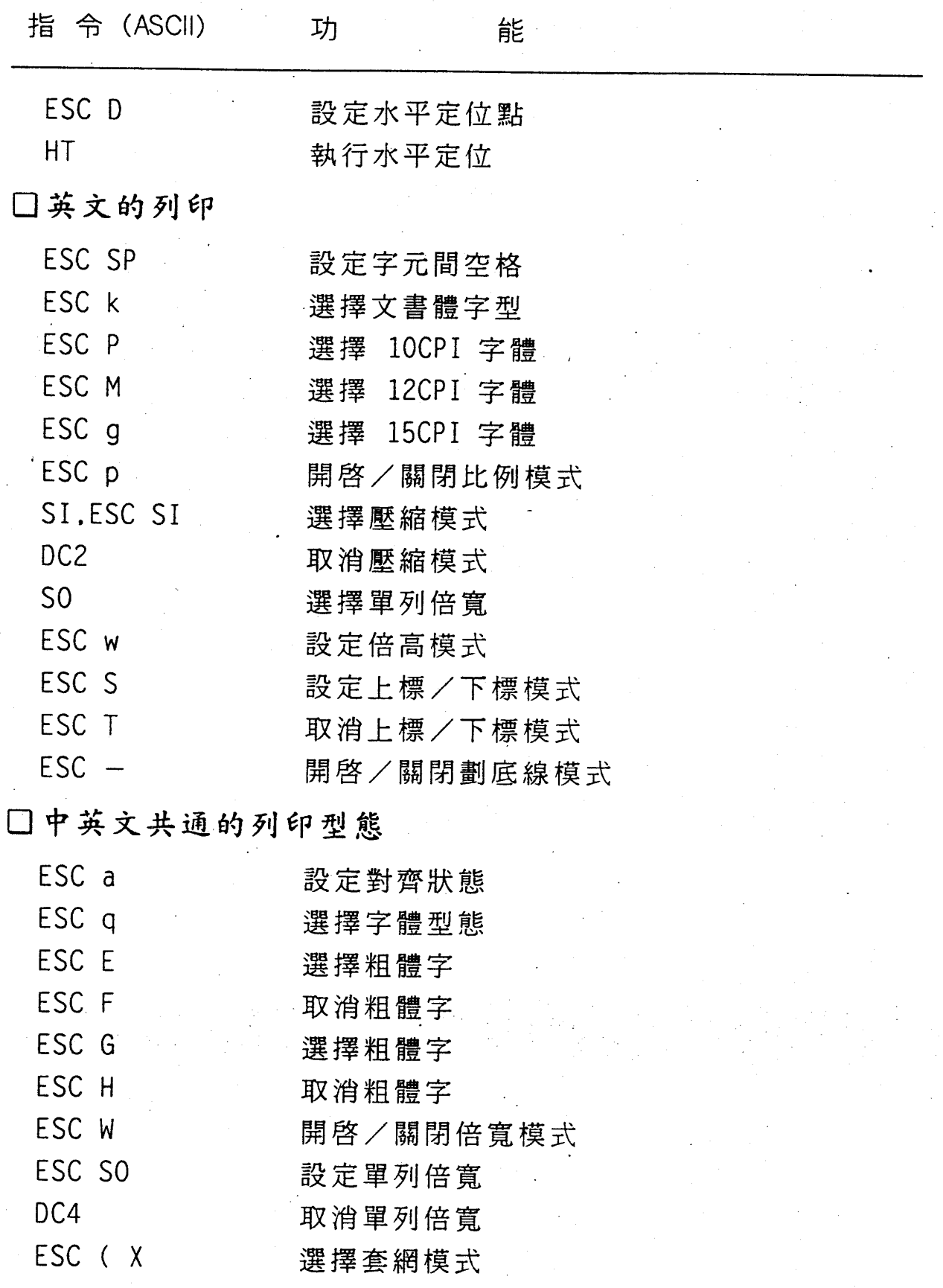

 $B-3$ 

附錄B

 $\begin{array}{c} \hline \end{array}$ 

 $\frac{1}{2}$ 

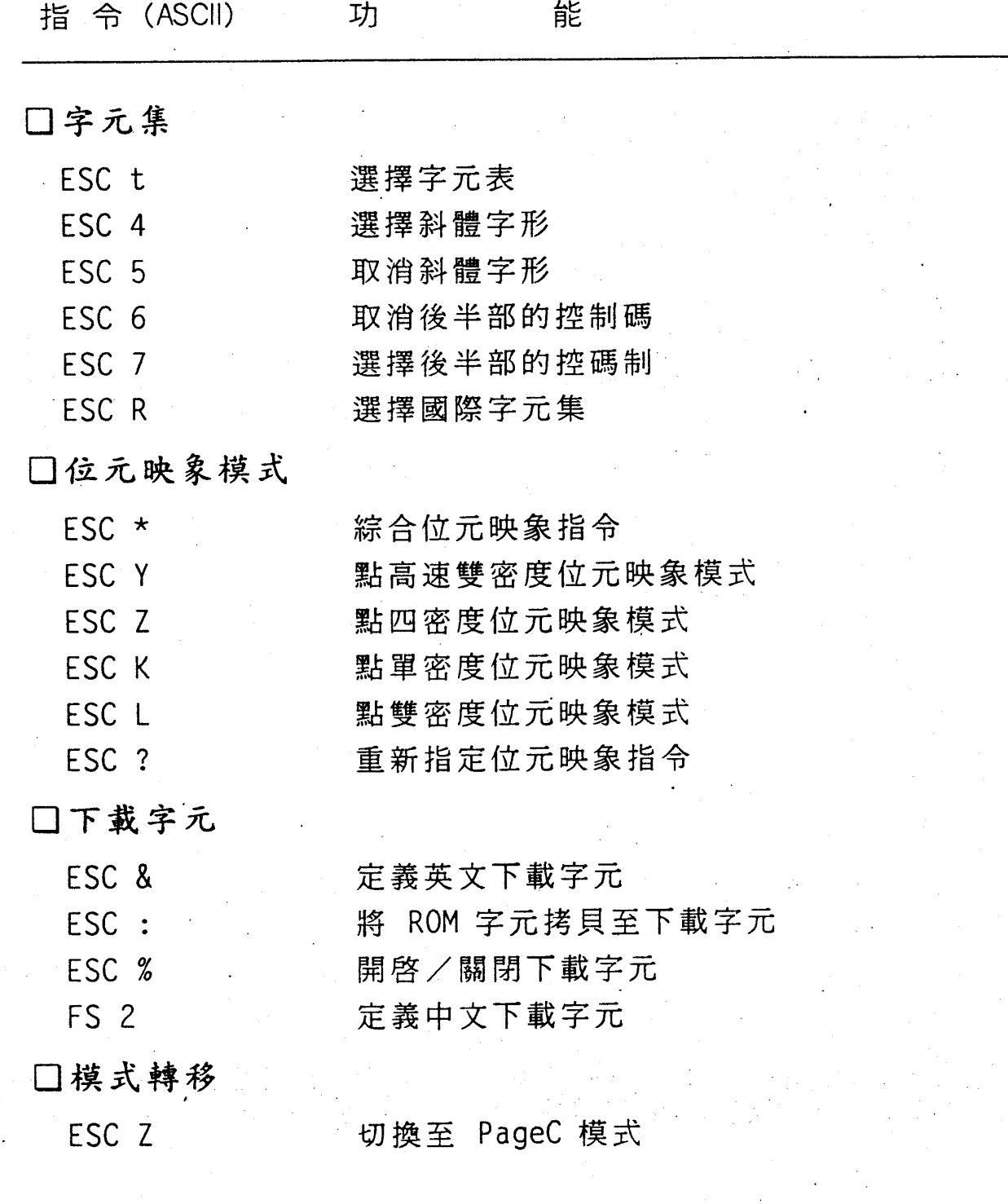

÷

## 附録 C

# PageC 模擬列印模式指令 一覽表

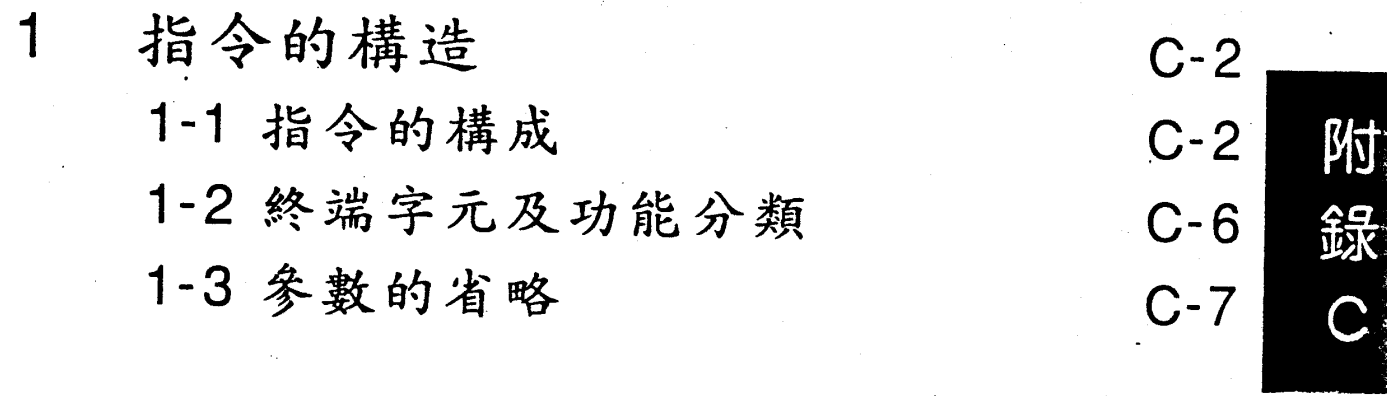

 $\overline{2}$ 模式的轉移

 $C-8$ 

#### 3 指令一覽表

 $C-9$ 

附錄 C

PageC ( EPSON Standard Code for Chinese Page printer ) 是為了發揮雷射印表機的最大功能而設計的,其包含以下特徵:

1. 考慮豐富性及互換性的指令構造

2. 豐富的 Page Layout 功能

3. 豐富的向量字形

4. 豐富多彩的映象列印功能

5. 高功能的圖形列印

6. 其他功能

-巨集

- Form Overlay 功能

一指定螢幕

一指定重複

一變更最大登錄數

- ESC/PC 模擬及模式轉移

一位元映象的壓縮

附錄 C

### 指分的槠造

### 1-1 指令的構成

PageC 指令中有 LF 或 FF 等 1Byte 指令及以 GS(1DH) 開頭 的指令兩種。

GS 碼開頭的指令構造如下所述:

GS [參數][中間字元][終端字元][資料]

Binary 型式 16 進位 英文大寫 ( 一個文字 ) 功能分類之頭一個字 英文小寫 (任意之文數字) 如有資料時,在最後加上 "{" (7BH) 數字、符號、小數點、分號、空白等以 ASCII 型 式表示。如有兩個以上之參數,在參數之間加入分 號來隔開。

參數、資料只有在需要的指令才加上。此外必須注意參數和資 料的型式不同。

【例】: 12 (10 進位)

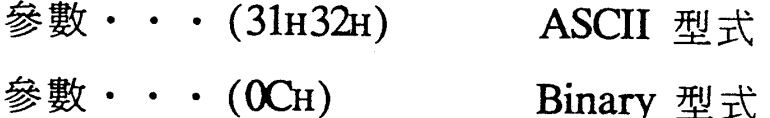

 $C-2$ 

附錄 C

【範例一】:無參數之指令(硬體重置)

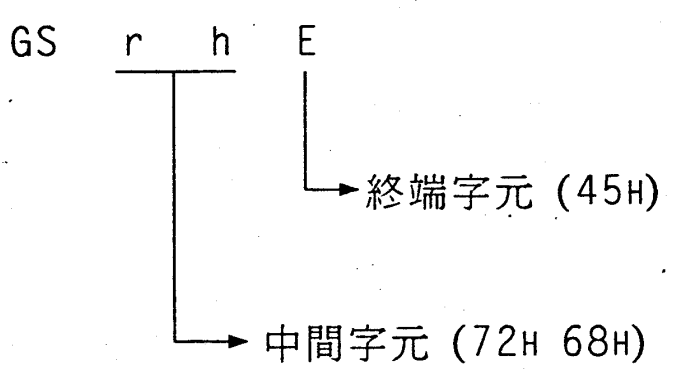

其實際指令的下法如右: GSrhE

【範例二】:單一參數之指令(紙張列印方向)

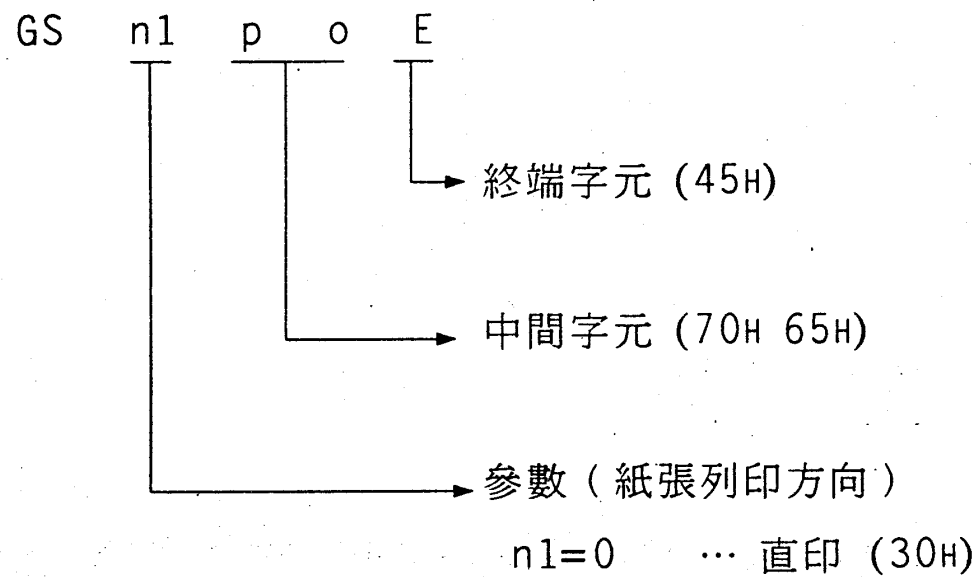

n2=1 …横印 (31H)

其中 n1=1 時,其指令的下法爲: GS1poE

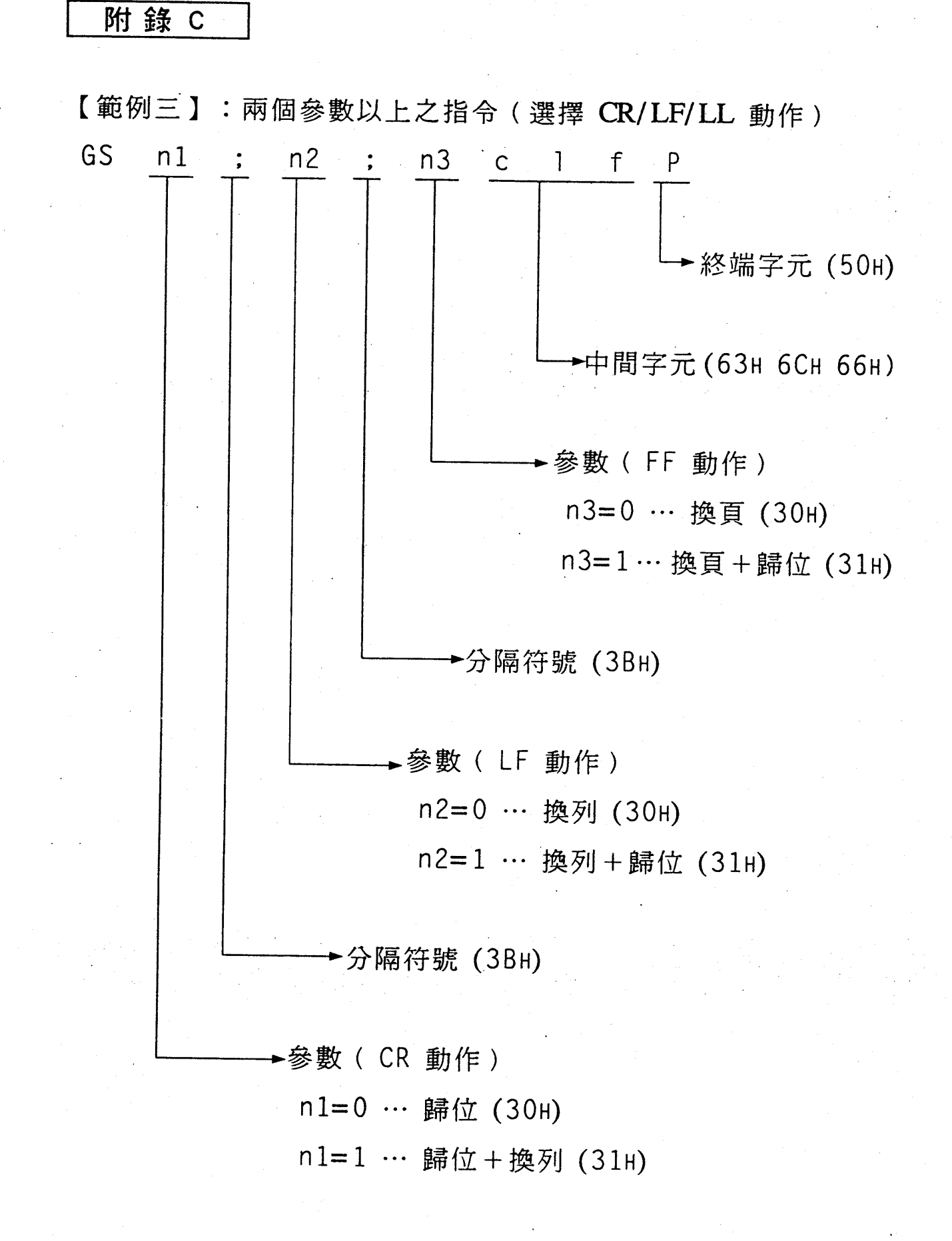

其中 n1=1, n2=1, n3=1 時,其指令的下法為: GS1;1;clfP

附錄 C

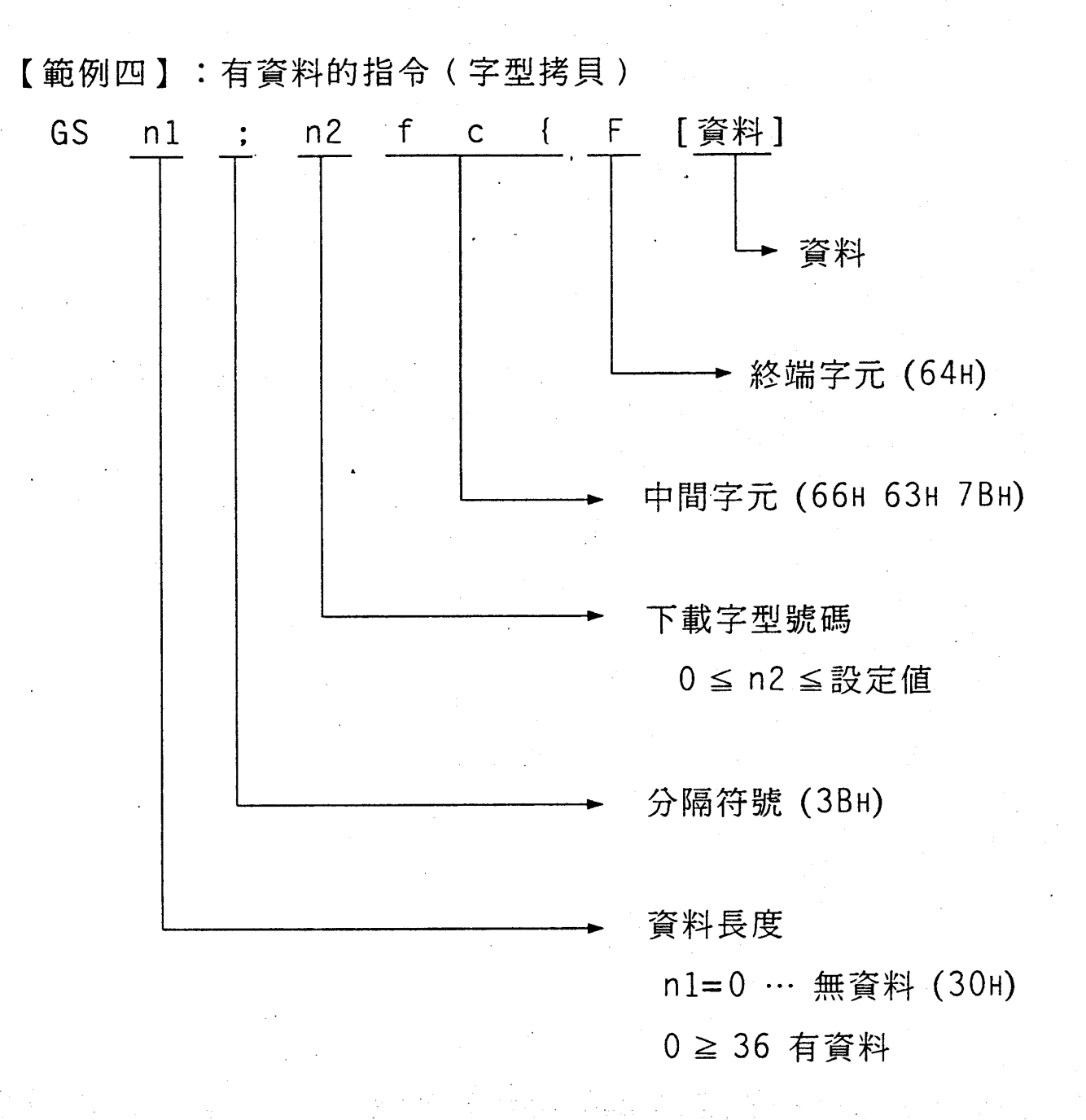

其中 n1=36, n2=0 時,其指令的下法為: GS36;0fc{F 又如資料為

00H, 01H, 40H, 01H, 00H, 20H, 00H, FFH

EPSON\_SAMPLE\_FONTCOPY\_&H4001

其中"」"表空白。

附錄 C

### 1-2 終端字元及功能分類

PageC 的功能分類和各終端字元如下表:

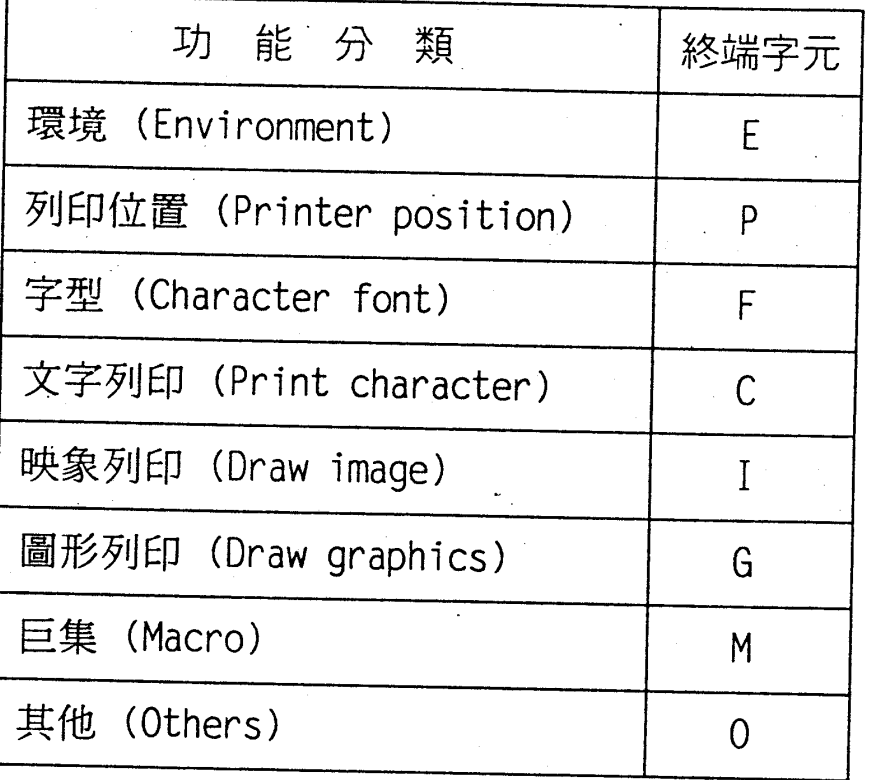

但是列印位置功能中以下的終端字元為例外:

X … 水平方向現在位置的絕對設定

Y … 垂直方向現在位置的絕對設定

- H … 水平方向現在位置的相對設定
- V … 垂直方向現在位置的相對設定

### 1-3 参數的省略

參數可以省略,這時省略的參數視為 "O"。

 $[M]$  : GS n1 ; n2 ; n3 x x X

此指令中如省略 n3 以

GS  $1/n1$ ;  $2/n2$  x x X

做輸出時,則

n1=1, n2=2, n3=0 將被執行。

又如省略開頭或中間之參數時,如下所列,其只省略參 數:

GS ;  $1/n2$  ;  $2/n3$  x x X (n1=0, n2=1, n3=2) GS  $1/n1$ ; ;  $2/n3 \times x \times (n1=0, n2=0, n3=2)$ 

參數如為空白 (20H) 時視為 0。

附 錄 C

#### 附錄 C

### 模式的轉移

藉由指令 PageC 模式和 ESCPC 模擬模式可相互轉移。但是 如以 PageC 模式啓動印表機時,模式轉移指令無效。

□ ESCPC 模式 → PageC 模式 印表機模式轉移模式 ESC z 0 0 (1BH 7AH OOH OOH)

□ PageC 模式 → ESCPC 模式 印表機模式轉移模式 GS 1 p m E (1DH 31H 7OH 6DH 45H)

如進行印表機模式轉移,則各模式之各種設定將自動地設定爲 初始值。當模式轉移時,如有殘留資料將全被消去,不被印出。

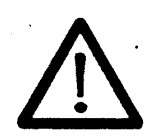

要使用上述指令,請先將印表機列印模式設在 ESCPC .

附 錄 C

#### 指令一覽表  $\sqrt{ }$

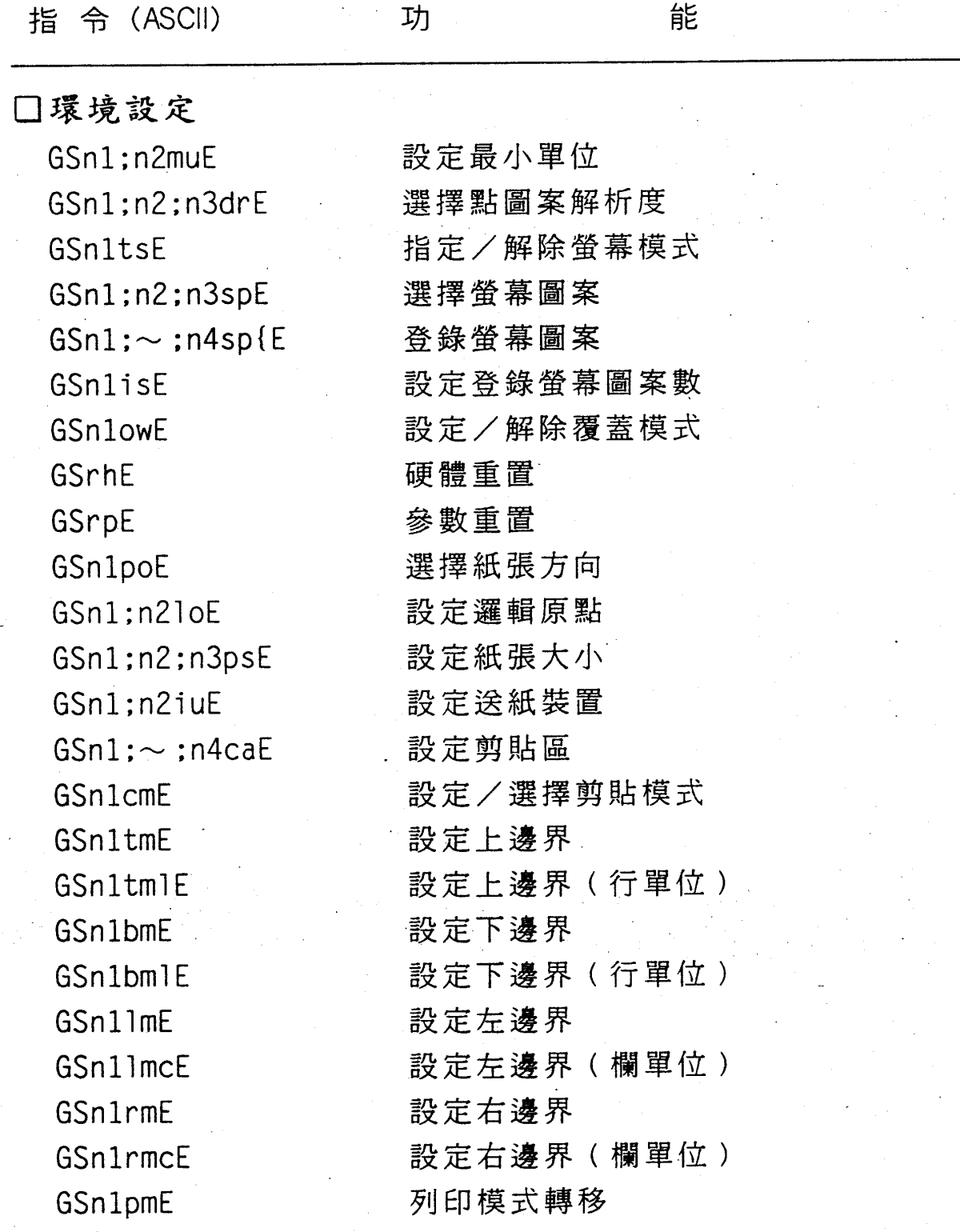

#### 附錄 C

指 令 (ASCII)

□設定列印位置 **CR** 歸位 LF 換列 FF 換頁 **BS** 後退 GSn1X 水平方向現在位置絕對設定 GSn1xP 水平方向現在位置絕對設定(欄單位) GSn1Y 垂直方向現在位置絕對設定 GSn1yY 垂直方向現在位置絕對設定(行單位) GSn1H 水平方向現在位置相對設定 **GSn1hP** 水平方向現在位置相對設定(欄單位) GSn1V 垂直方向現在位置相對設定 GSn1vP 垂直方向現在位置相對設定(行單位) GSnlssP 設定 pop · push 數 GSn1ppP ·現在位置 push/pop GSnlipP 設定現在位置記憶數 GSn1mP 記憶現在位置  $GSn1:n2cP$ 叫出現在位置 GSn1amP 記憶現在位置(自動變更號碼) GSn1:n2acP 叫出現在位置(自動變更號碼) GSn1;n21pP 設定換列量 GSnlalfP 選擇自動歸位換行 GSnlaffP 選擇自動歸頁  $GSn1; n2; n3c1fP$ 選擇 CR/LF/FF GSn1pmP 選擇現在位置移動模式 GSn1;n2pP 設定字間距 GSn1:n2coP 設定文字位移量 GSn1boP 設定位元映象位移 GSn1abP 選擇列印位元映象後現在位置

功

能

附錄 C

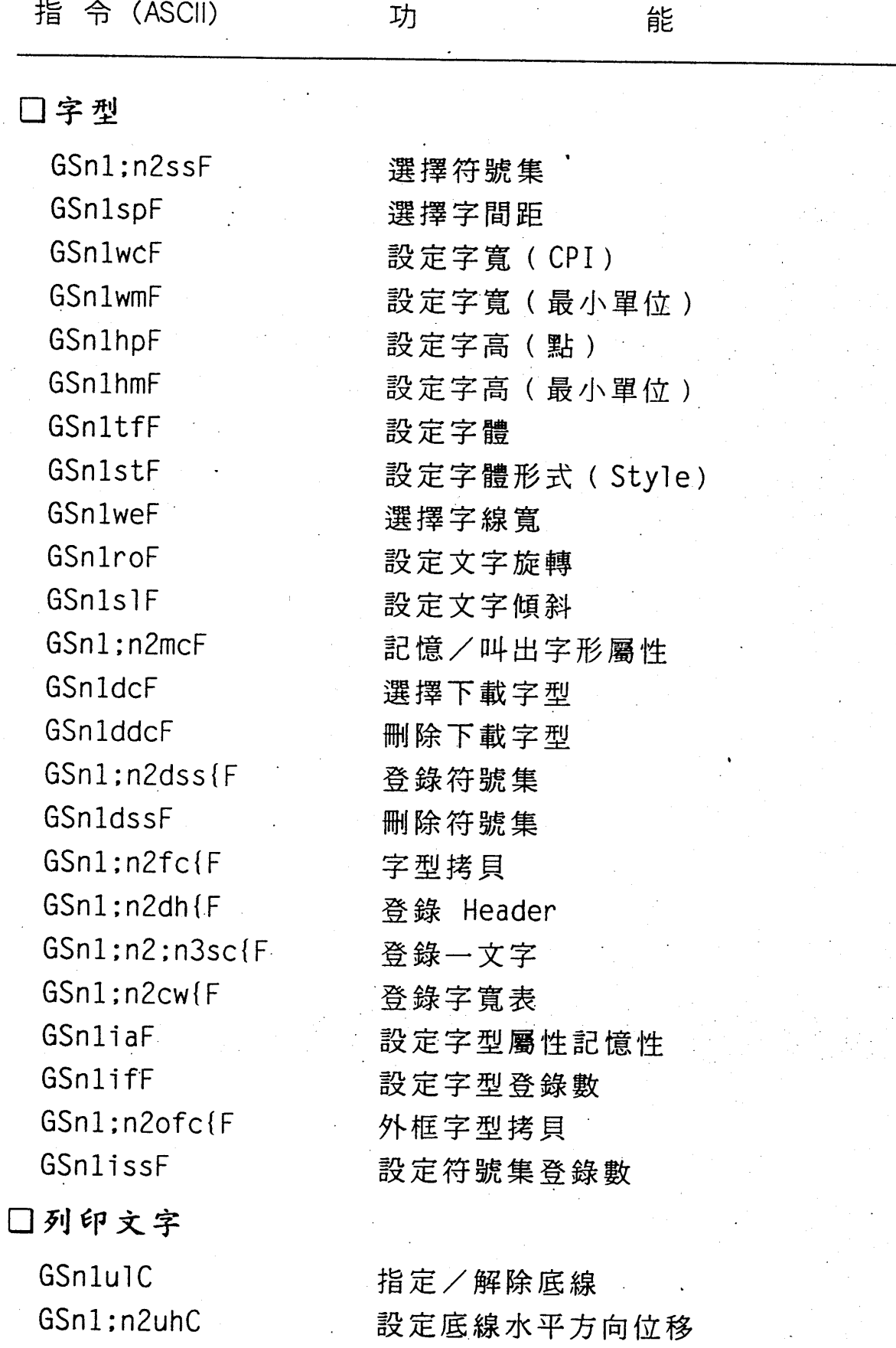

附錄 C

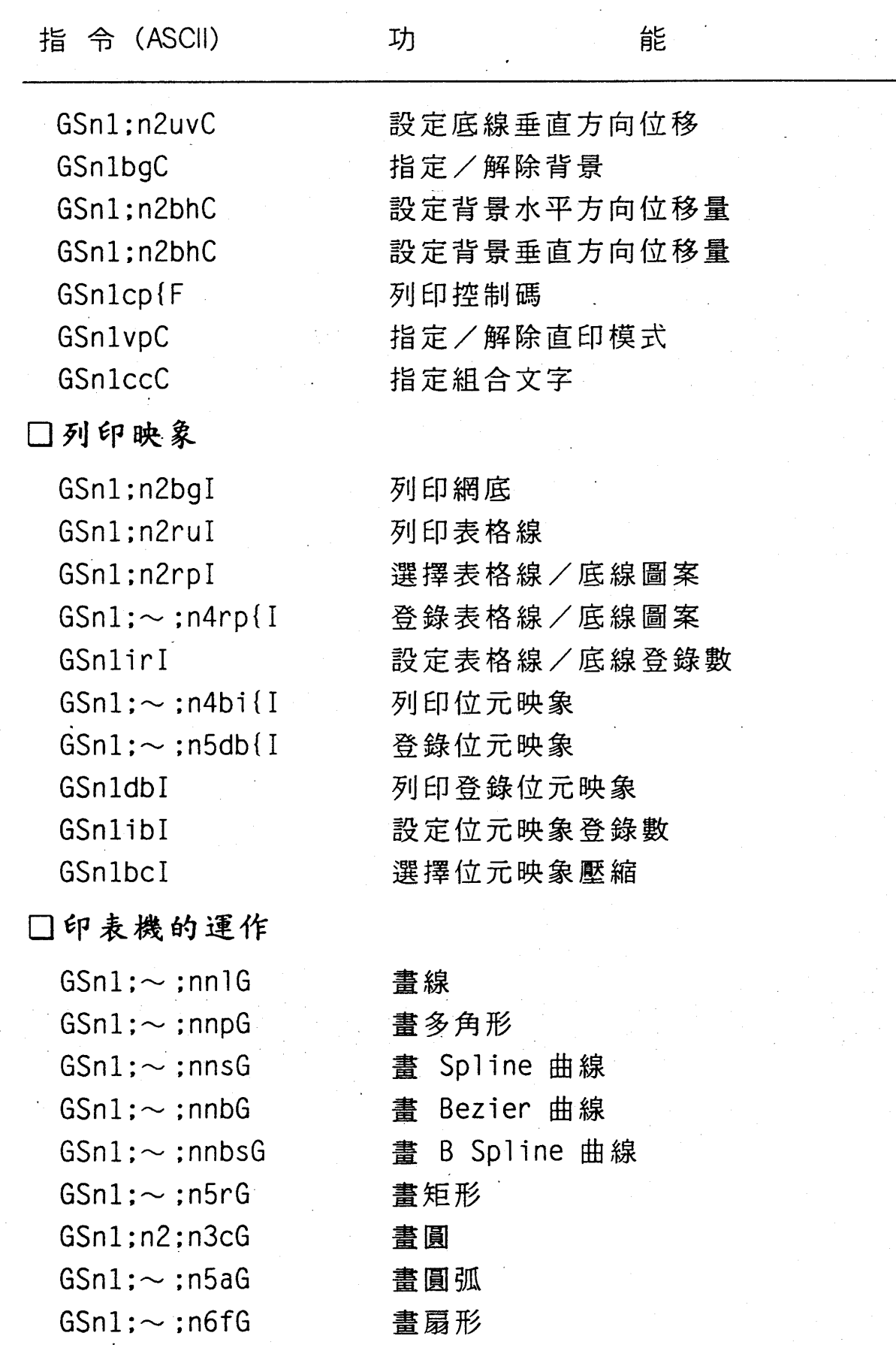

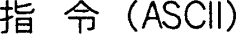

功

能

附 錄 C

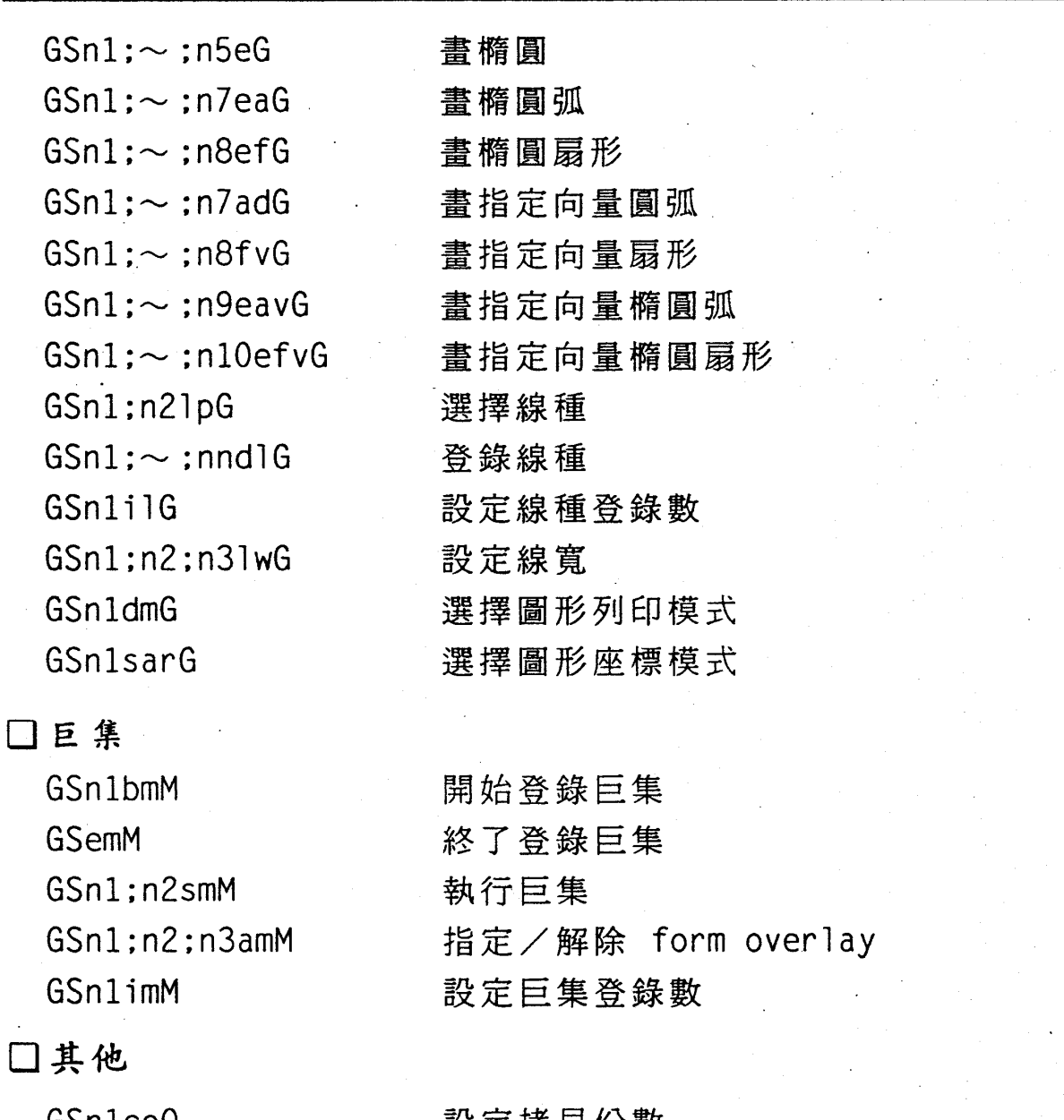

GSnlco<sub>0</sub>

設定拷貝份數

# 附録 D

## HP 模擬列印模式指令一覽表

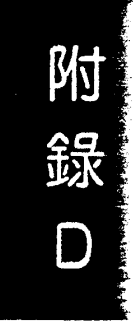
附錄 D

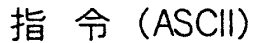

功

能

## $\Box$  PCL mode control codes:

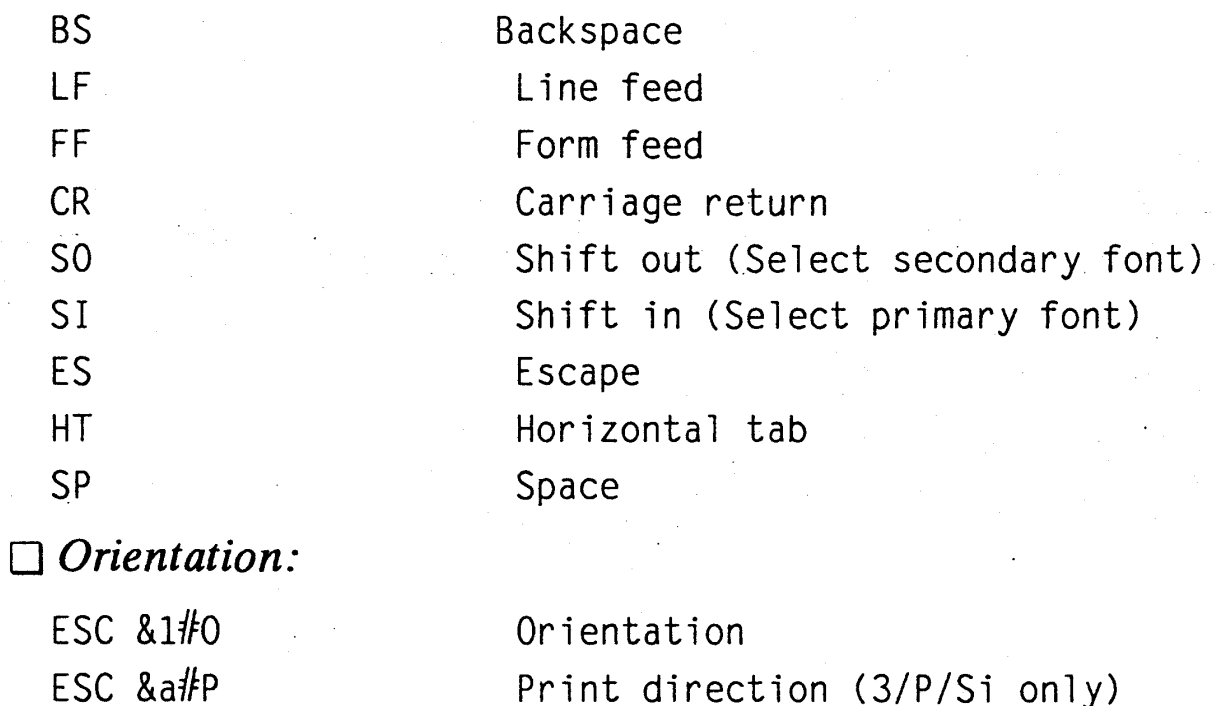

附錄 D

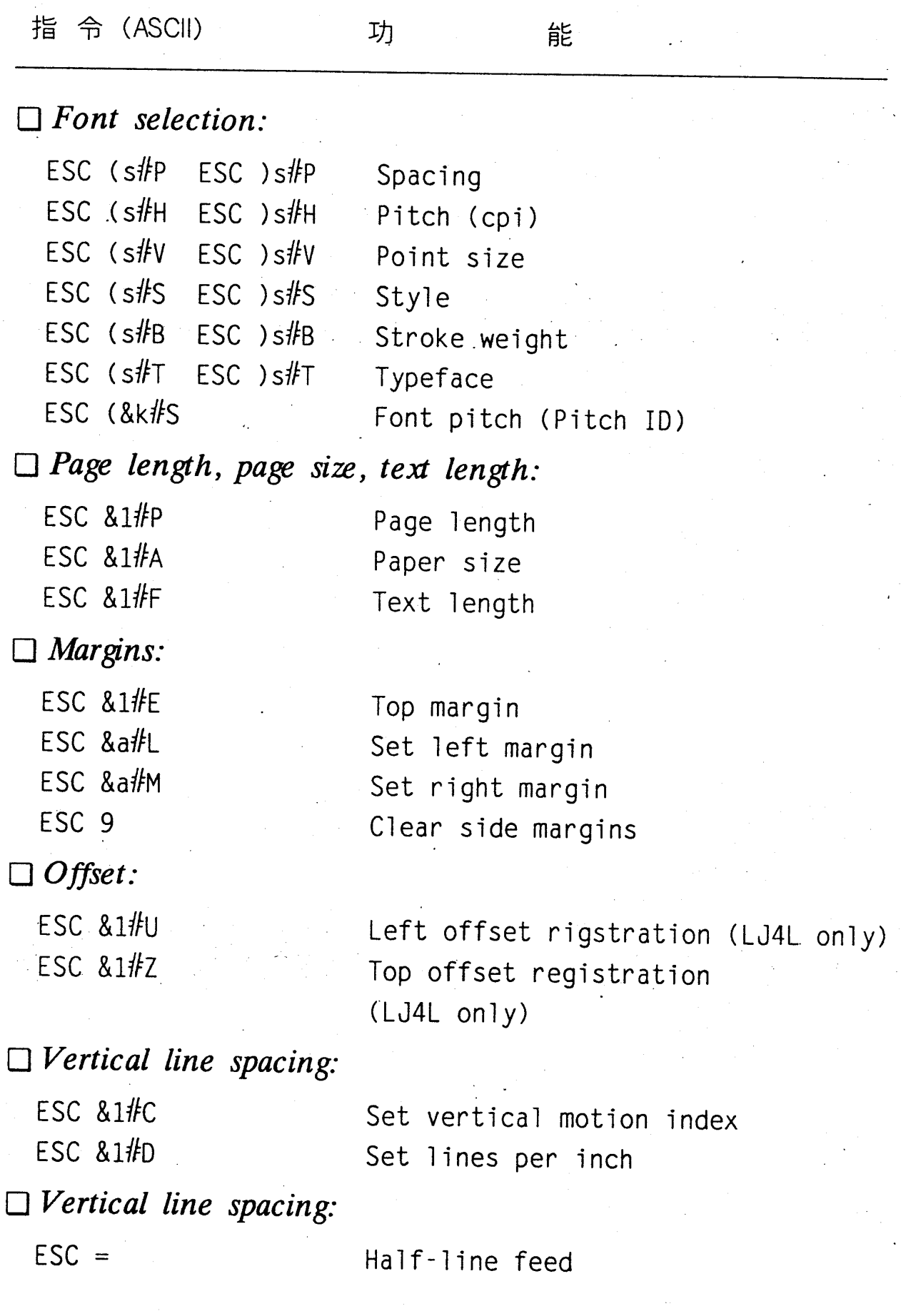

附錄 D

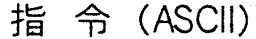

## 功

能

### $\Box$  Specialized printer control:

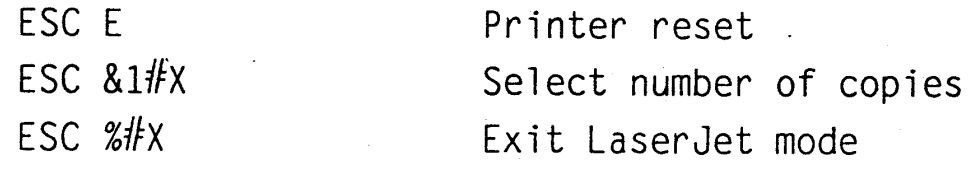

 $\Box$  Miscellaneous:

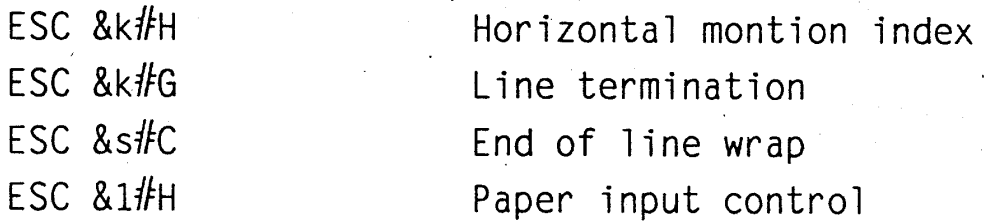

### $\Box$  Cursor positioning:

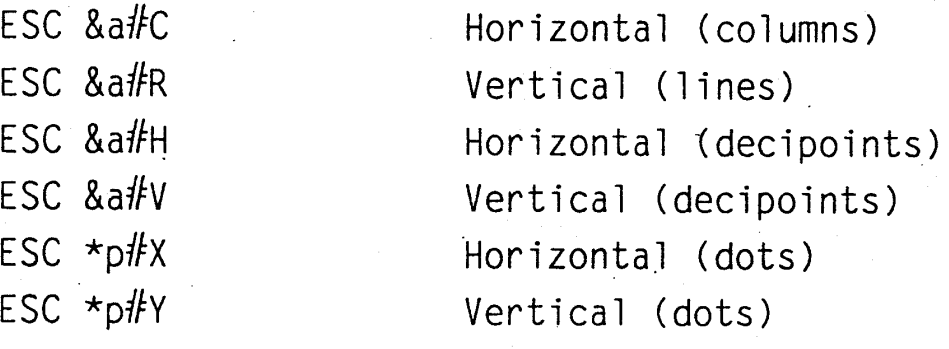

### $\Box$  Underline:

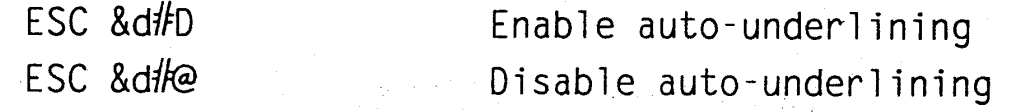

### Display functions, transparent print data:

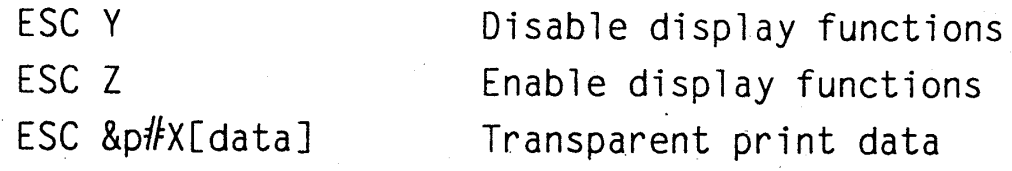

## $\Box$  Perforation skip mode:

ESC &1#L

Perforation skip mode

### 附錄 D

#### 指 令 (ASCII)

能

Specify character code

Font default (primary)

Symbol set ID code

Define symbol set

Symbol set control

Font default (secondary)

Font and character control

Create font (font descriptor)

Designate downloaded font (primary)

Designate downloaded font(secondary)

Specify font ID

Download character

 $\Box$  Font management:

 $FSC \star c\#D$ ESC  $\star$ c#E ESC \*c#F  $ESC$  (s#W[data]  $ESC$ ) s $#W[data]$ ESC  $(\#x)$  $ESC$ )  $#X$ ESC (3@ ESC ) 3@ ESC  $\star$ c#R  $ESC$  (f#W[data] ESC  $\star$ c#S

#### $\Box$  Macros:

- $ESC$   $8f#Y$
- $ESC$   $8f#X$
- $\Box$  Push /Pop position:
	- $ESC$  &  $f#S$

Push/Pop position

Macro control

Macro ID

 $\Box$  Raster graphics:

 $ESC \star t$ #R  $FSC \star r \# F$  $ESC \star r#A$  $ESC \star b \# Y$  $FSC \star b\#M$  $ESC * b# W[data]$  $FSC \star r \# T$  $ESC \star r \# S$ 

Raster graphics resolution Raster graphics presentation Start raster graphics RASTER y OFFSET (3/P/Si only) Set raster compression mode Transfer raster graphics Raster graphics height(3/P/Si only) Raster graphics width (3/P/Si only)

附錄 D

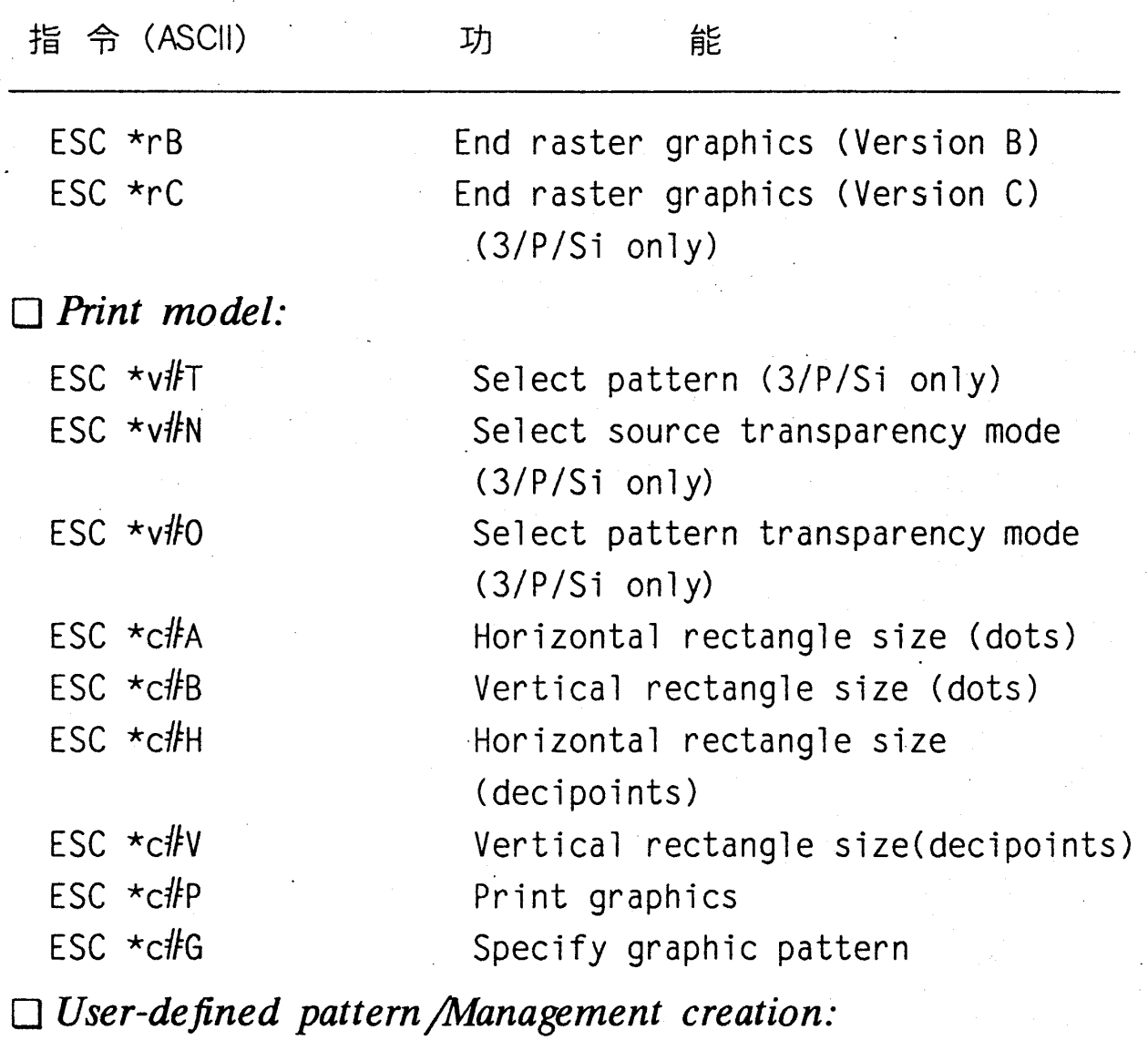

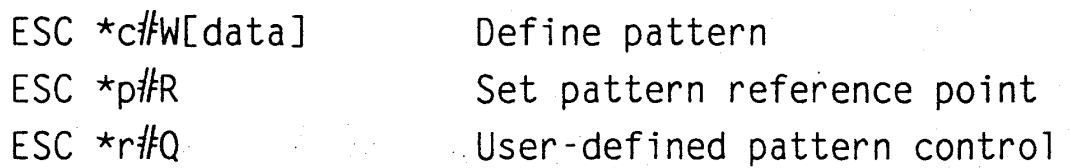

# $\Box$  Vector graphics:

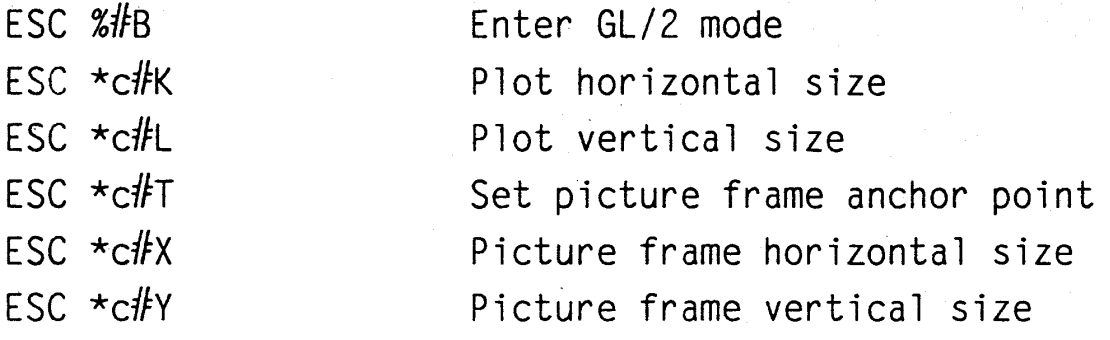

# 附 錄 D

ESC \*s#M

ESC \*s#X

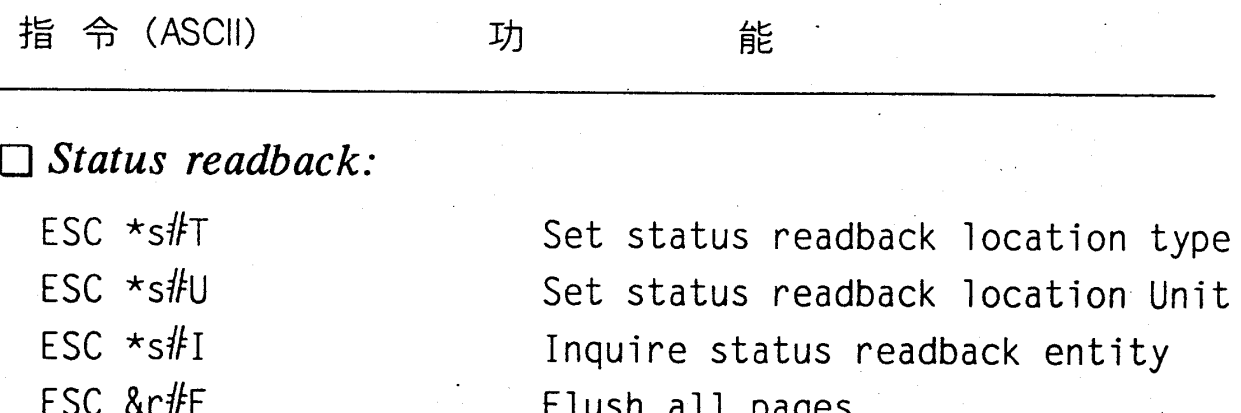

Free Memory space Echo

# 附録E

# GL2 模擬列印模式指令一覽表

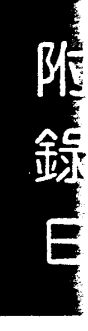

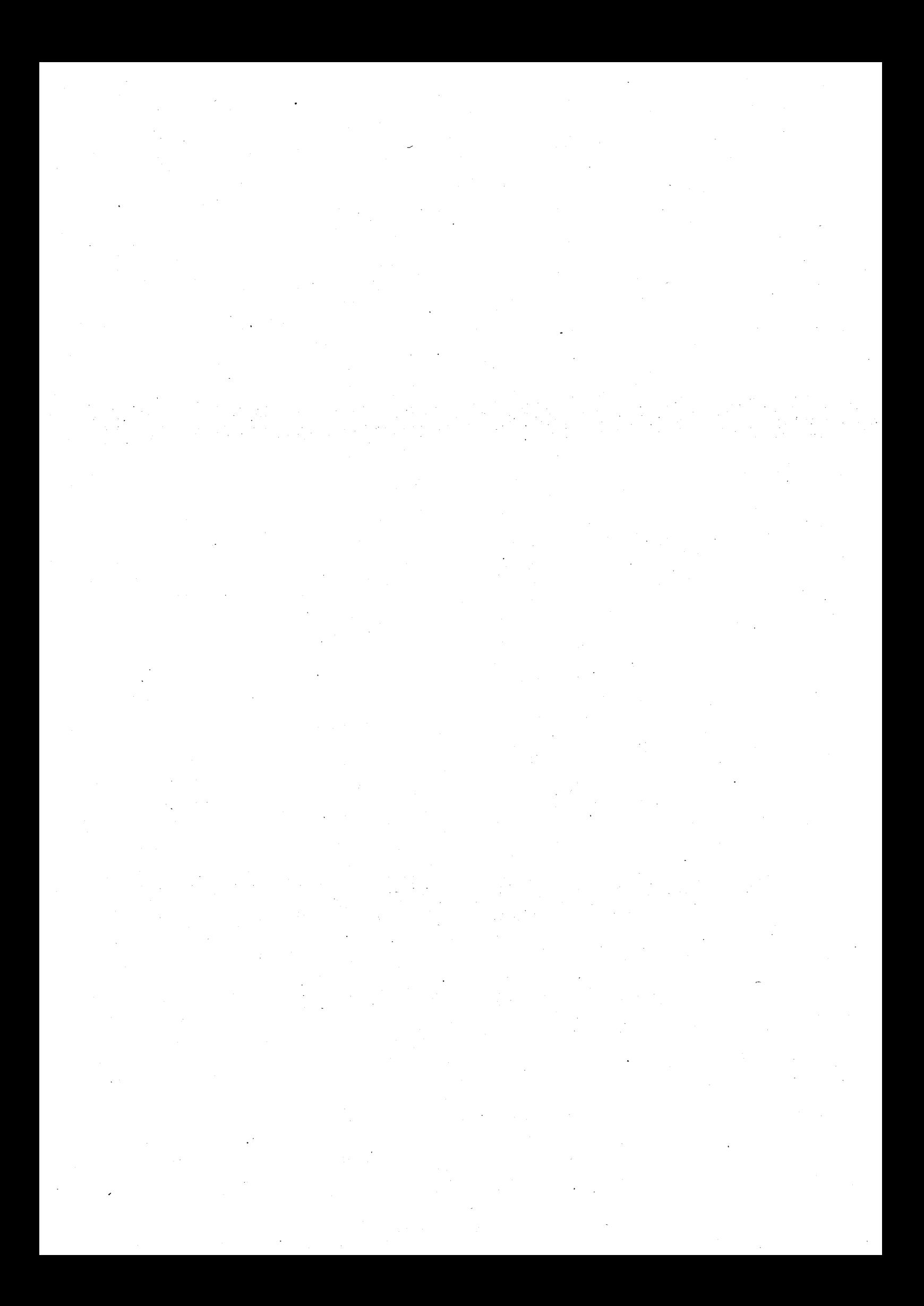

附錄 E

指 令 (ASCII) 功 能

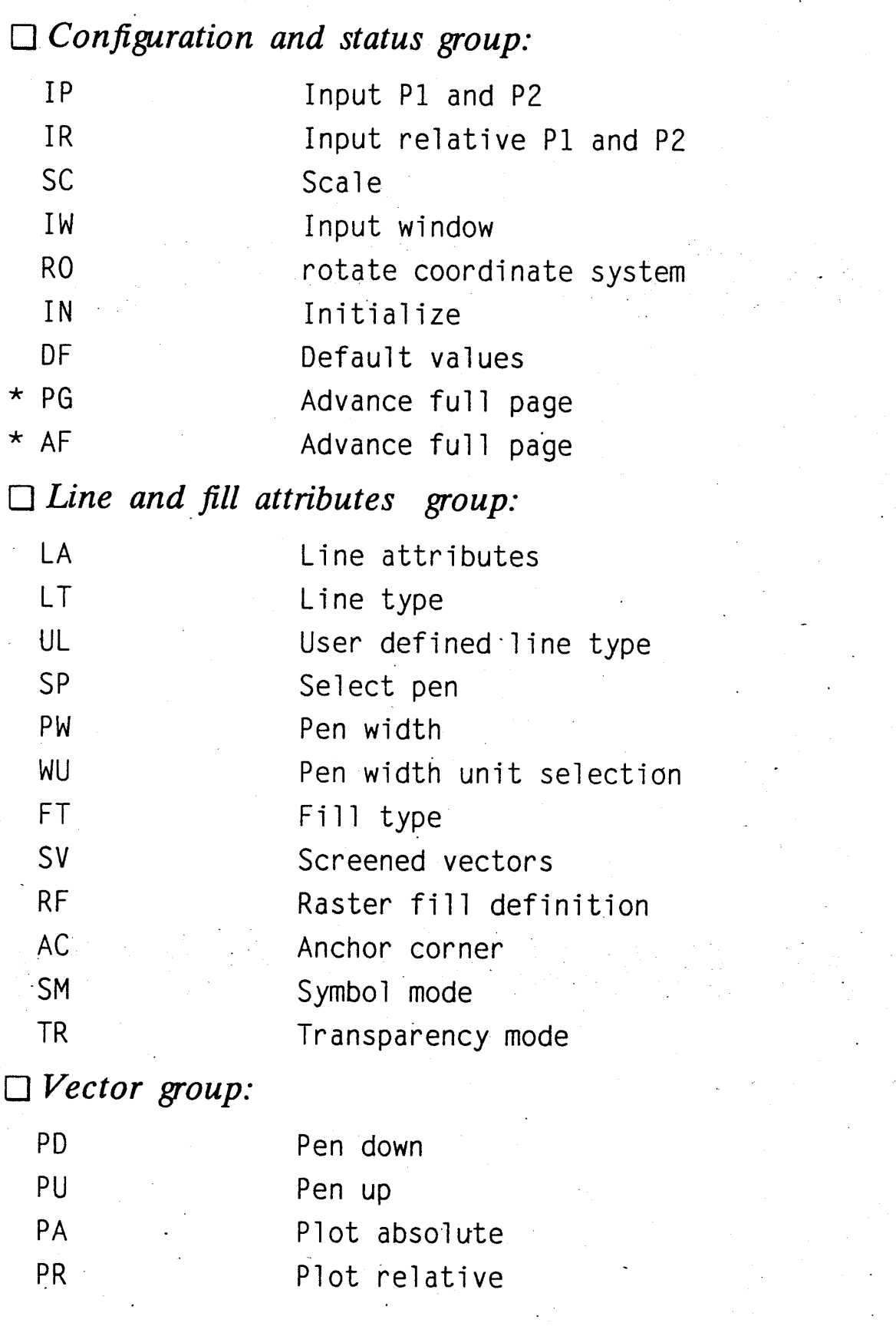

附錄日

 $\frac{1}{2}$ 

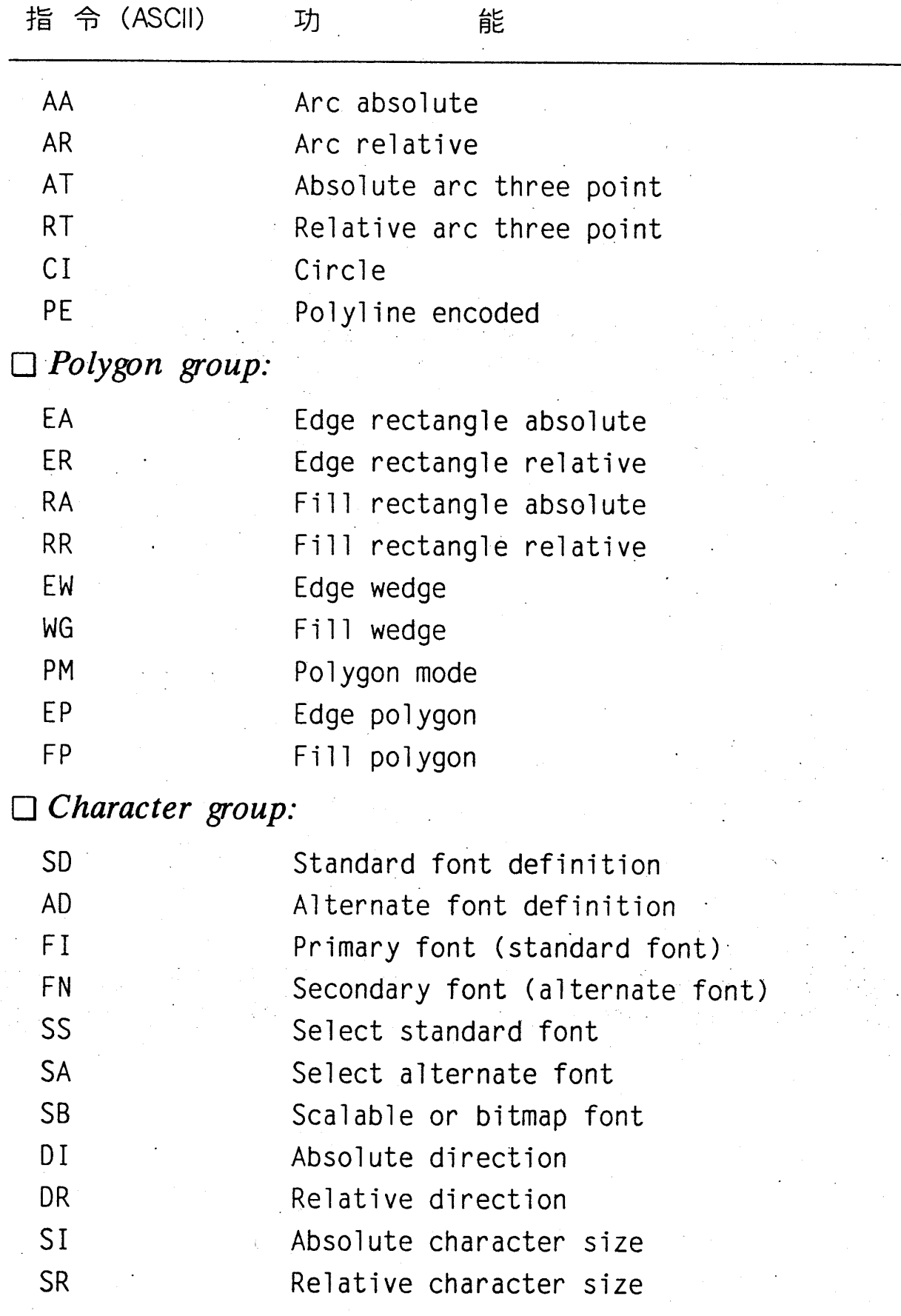

 $E-2$ 

附 錄 E

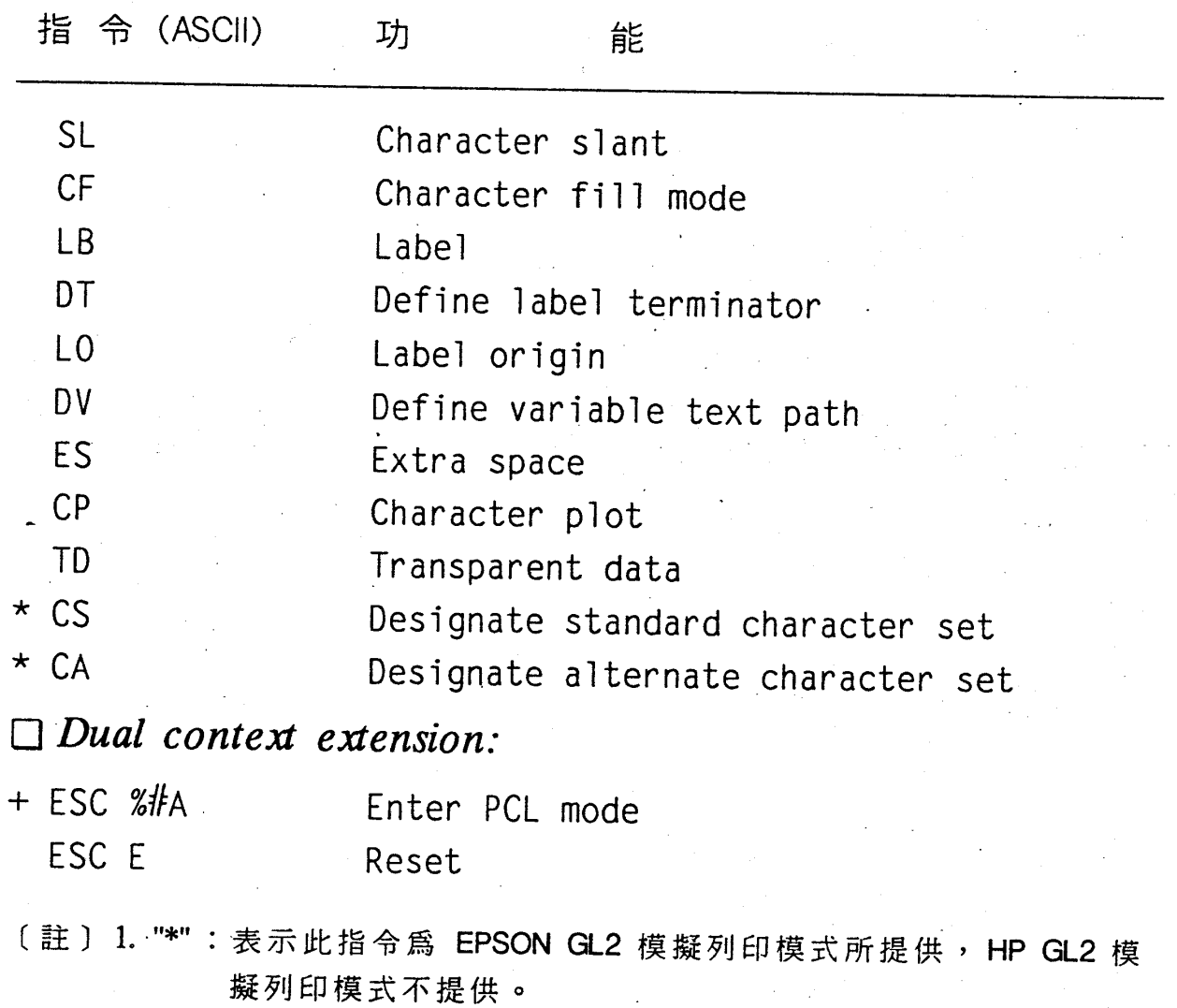

2. "+": 表示此指令為 HP GL2 模擬列印模式所提供, EPSON GL2 模 擬列印模式不提供。

e<br>1990 - Johann Barnett, fransk konge<br>1990 - Johann Barnett, fransk konge 

# 附録 F

# LQ/FX 模擬列印模式指令一覽表

附

錄

Ē

 $\label{eq:2.1} \frac{1}{\left\| \left( \frac{1}{\sqrt{2}} \right)^2 \right\|_{\mathcal{H}^1}^2} \leq \frac{1}{\left\| \left( \frac{1}{\sqrt{2}} \right)^2 \right\|_{\mathcal{H}^1}^2} \leq \frac{1}{\left\| \left( \frac{1}{\sqrt{2}} \right)^2 \right\|_{\mathcal{H}^1}^2} \leq \frac{1}{\left\| \left( \frac{1}{\sqrt{2}} \right)^2 \right\|_{\mathcal{H}^1}^2} \leq \frac{1}{\left\| \left( \frac{1}{\sqrt{2}} \right)^2 \$  $\frac{1}{2}$  ,  $\frac{1}{2}$ 

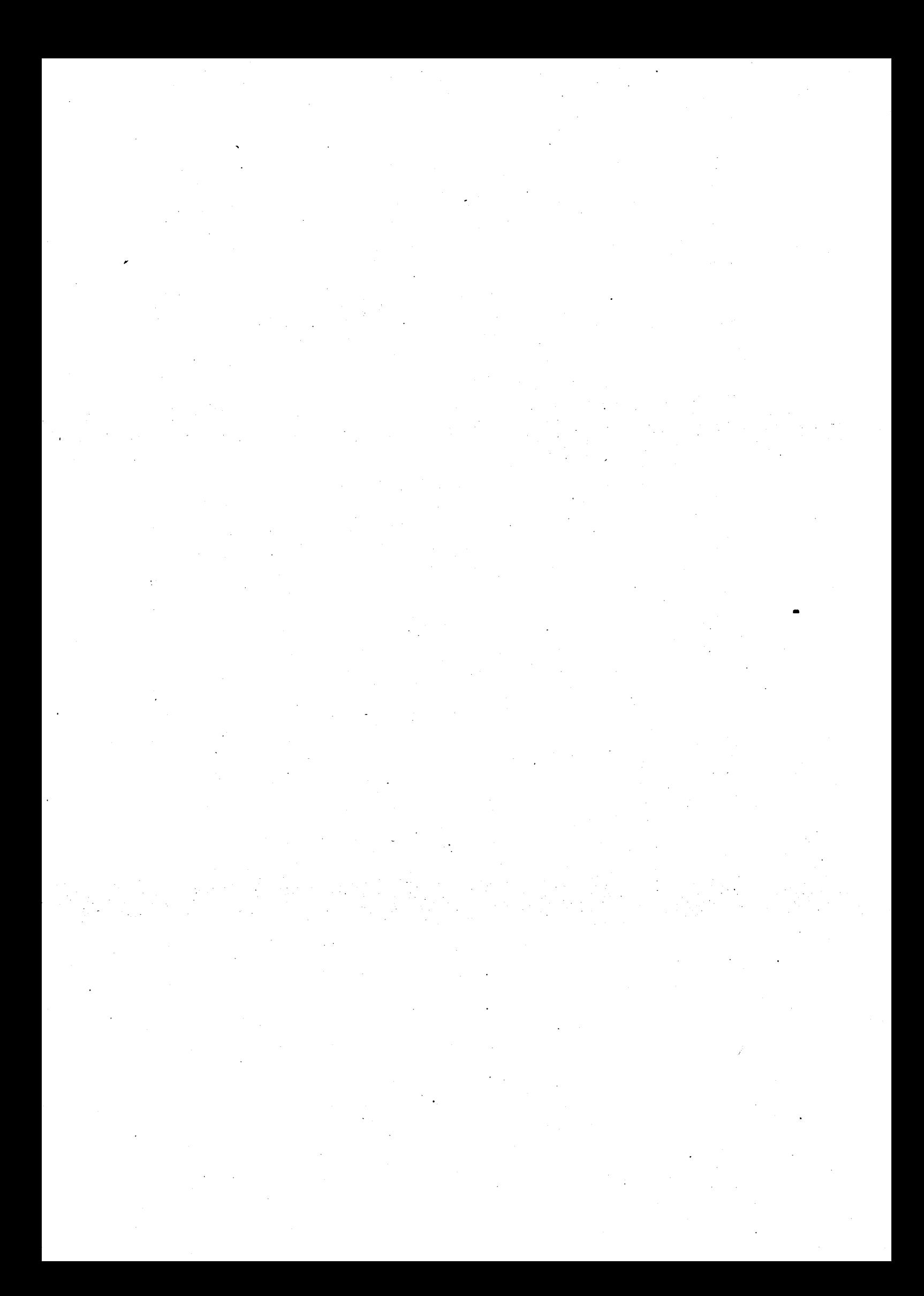

附錄下

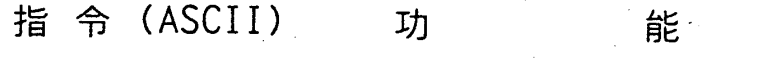

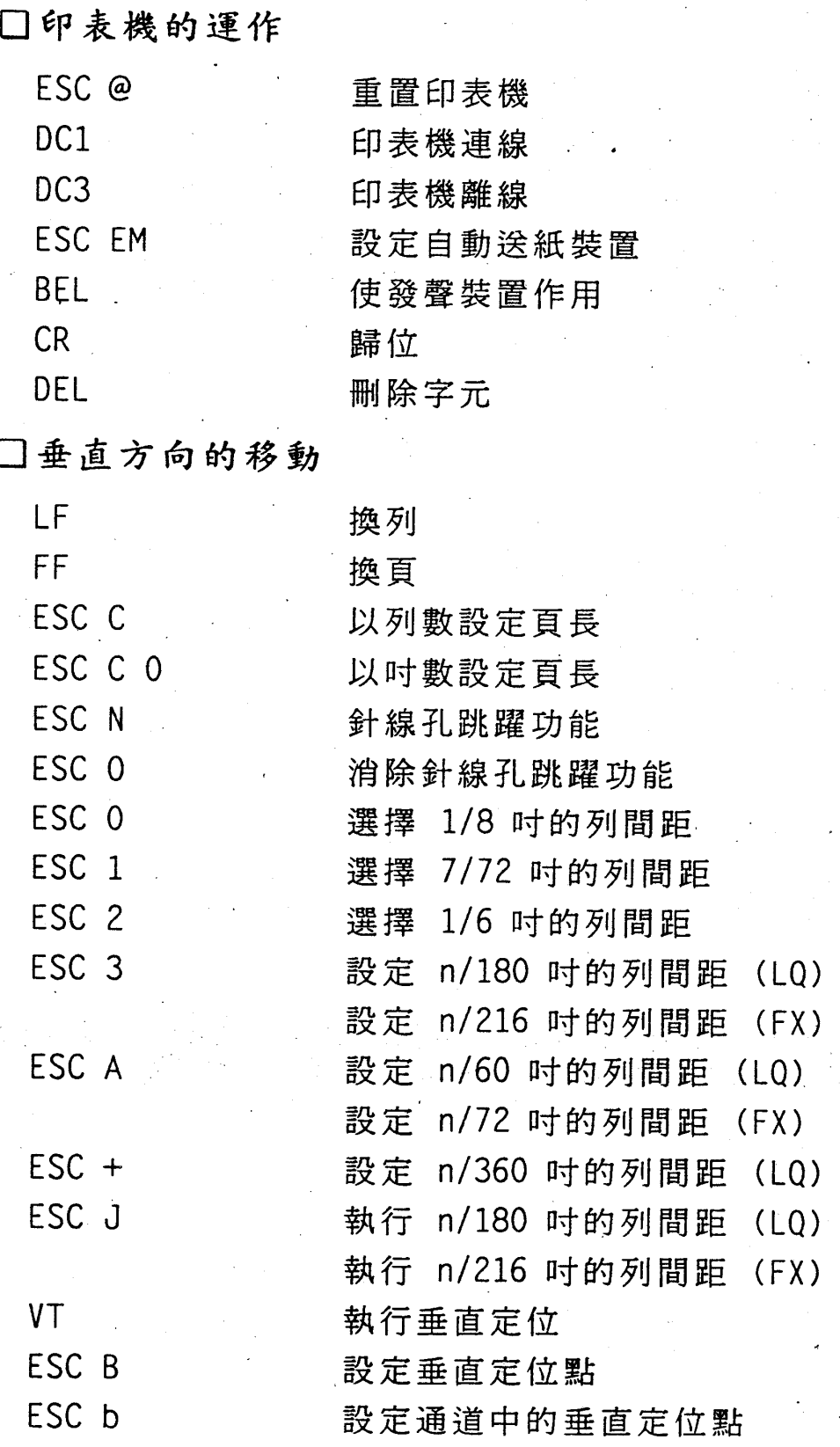

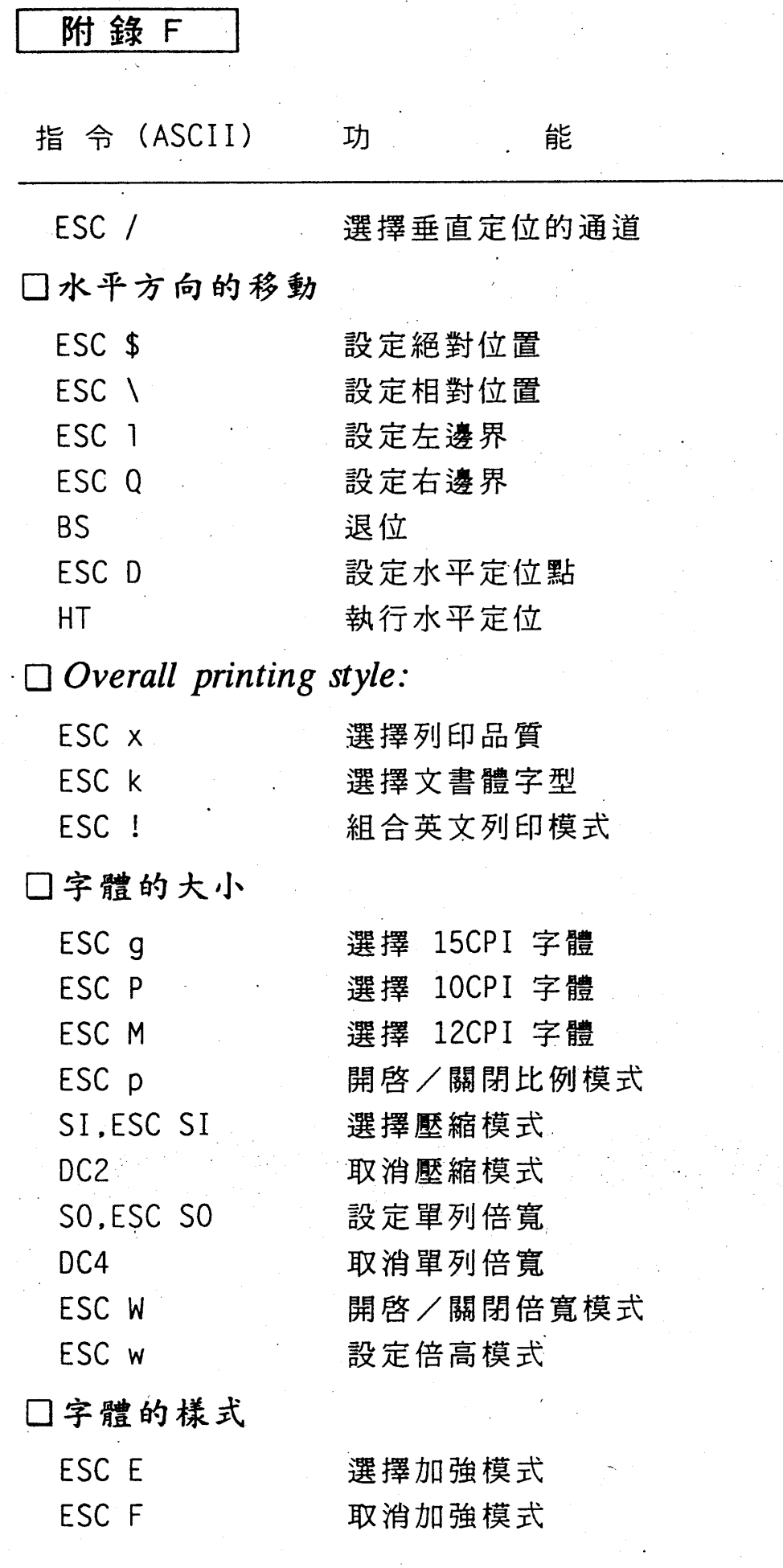

 $F-2$ 

附錄 F

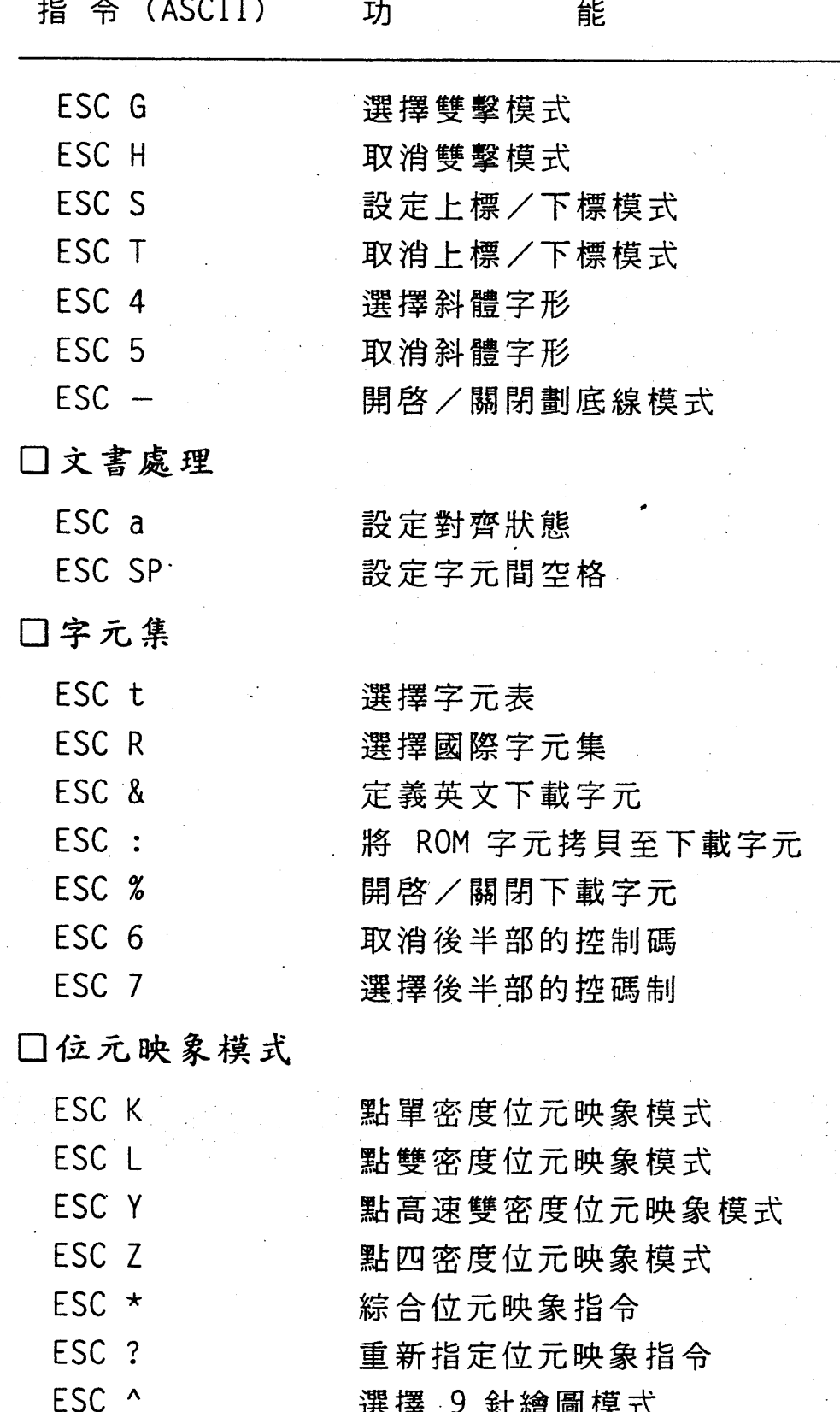

 $\label{eq:2} \frac{1}{\sqrt{2}}\sum_{i=1}^n\frac{1}{\sqrt{2}}\sum_{i=1}^n\frac{1}{\sqrt{2}}\sum_{i=1}^n\frac{1}{\sqrt{2}}\sum_{i=1}^n\frac{1}{\sqrt{2}}\sum_{i=1}^n\frac{1}{\sqrt{2}}\sum_{i=1}^n\frac{1}{\sqrt{2}}\sum_{i=1}^n\frac{1}{\sqrt{2}}\sum_{i=1}^n\frac{1}{\sqrt{2}}\sum_{i=1}^n\frac{1}{\sqrt{2}}\sum_{i=1}^n\frac{1}{\sqrt{2}}\sum_{i=1}^n\frac{1$ 

名詞解釋

**V**  $\epsilon$ 

 $\begin{aligned} \frac{1}{\sqrt{2}}\left(\frac{1}{\sqrt{2}}\right)^{2} & =\frac{1}{2}\left(\frac{1}{\sqrt{2}}\right)^{2} & =\frac{1}{2}\left(\frac{1}{2}\right)^{2} & =\frac{1}{2}\left(\frac{1}{2}\right)^{2} & =\frac{1}{2}\left(\frac{1}{2}\right)^{2} & =\frac{1}{2}\left(\frac{1}{2}\right)^{2} & =\frac{1}{2}\left(\frac{1}{2}\right)^{2} & =\frac{1}{2}\left(\frac{1}{2}\right)^{2} & =\frac{1}{2}\left(\frac{1}{2}\right)^{2} & =\frac{1}{$ 

附 錄 G

#### ■應用軟體 (Application program)

所有爲特殊目的而設計出的軟體,均可稱爲應用軟體。例如市 面上用來處理文字或圖形的套裝軟體就是應用軟體,如 LOTUS 123. Word ... 等。

ASCII

American Standard Code for Information Interchange (美國標 準資訊交換碼)的簡寫。這是一種字母和符號的標準編碼系統; 而且,爲大多數的電腦、印表機和軟體廠商所遵循。

■自動換列 (Auto line feed)

當自動換列功能被啓動時,印表機每收到一個、歸位、指令, 即接著自動產生換列的動作。

■傳輸率 ( Baud rate )

測量電腦與印表機間資料傳輸的速度。

■位元 (Bit)

一個二進制位元,只有 0 和 1 兩種標誌。

■位元印象圖形 (Bit image graphics, Dot graphics) 由點的圖案所組成的圖形,也稱爲點圖形(Dot graphics);其 中每一個點都由一個位元的資料所控制。

■點矩陣字型 (Bitmap font)

直接記載字型中每一點的特性。此種字型輸出效率較高,但較

佔記憶體空間。

■粗黑字體(Bold)

一種經過加強效果處理的字體,較正般字體稍爲粗黑。

■缓衝區(Buffer )

印表機和電腦一樣,也有記憶體。當使用者要印出電腦中的檔 案資料時,這些資料會先快速的送到印表機的記憶體;然後再 以較慢的速度印出。其中,當印表機在列印資料時,電腦還可 以處理別的事情。

■位元組 (Byte)

用來代表一個字元或一個控制碼的一序列二進數字;其中一個 位元組包含 8 個位元。

■快取記憶體(Cache)

記憶體的一部份,用來記憶印表機内部所產生之字型。

■國家字元集 (Country)

印表機可提供數種國際性通用字元,以適用不同語言的印表環 境。國家字元集就是此類國際性通用字元的集合,以方便用者 利用印表機列印資料時,可印出多種語文的字母、符號或特殊 字元。

■字元間距 ( Character spacing )

字元間距=字元寬度+字元間空格。可分爲固定字元間距和比

#### 例字元間距兩種。

CPI (Character per inch, pitch)

每吋可列印的字數,為計算字元大小的單位。

■控制碼(Control code )

ASCII 碼除了包含有可印字元的代碼外,也包含 33 個不可印的 控制碼。而這些控制碼的功能便是促使發聲裝置發聲,以及執 行歸位的運作…等等。

■資料傾印模式 ( Data dump mode )

一種偵錯的模式,又稱為十六進位傾印 (Hex dump mode)。當 印表機處在十六進數的傾印模式時,每個接收到的代碼都以十 六進數的形式表現出來。

■下載字型 (Download font)

使用者將電腦内字型資料下載至隨機存取記憶體(RAM)内。 有時也稱做使用者定義字型 ( User-defined Font ) 。

DPI (Dot per inch)

每吋可列印的點數,為計算解析度的單位。

■印表機驅動程式 ( Printer driver )

負責將使用者輸入的列印指令和資料,編譯成 ESC/P 控制碼, 且自動傳送至印表機,以執行列印動作的轉換程式謂之印表機 驅動程式。

■感光滾筒 (Drum)

雷射印表機中的耗材組件,影像在此成形且被轉印到紙張上。

EEPROM (Electrically Erasable Programmable Read Only Memory )

可程式化唯讀記憶體,儲存印表機的系統設定值,可經由選擇 模式來更改設定值。

■電子影像處理 (Electrophotographic process)

EPL 系列雷射印表機列印影像的方法。在列印過程中,印表機 經充電 (charging),曝光 (Exposure),顯像 (Development), 圖形移轉 (Transfer), 熱壓 (Fusing), 去除電荷 (Quenching), 清理 (Cleaning) 七大步驟後,資料才被印出於紙張上。

- EPSON 擴充圖形字元 (EPSON Expanded Graphics) EPSON 擴充繪圖字元組包括國際重音字元,希臘字母和一些繪 圖所需的字元。
- ESC 碼 (ESC code )

此碼為印表機控制指令的導引碼,用來區別列印指令和所欲列 印的文字資料。

■ESC/P 標準控制碼

是 EPSON Standcrd Code for Printer 的縮寫。ESC/P 是 EPSON 為了實現電腦,軟體與印表機間所使用之控制碼的標準 化而制定的。根據 ESC/P 所做成的軟體,在遵循 ESC/P 的印

表機都可以使用,而與印表機的機種無關。

### ■固定字元間距 ( Fixed-pitch )

字元間距是一定個定值,字元間距=字元寬度+字元間空格。 例如 10, 12, 15CPI 等字元間距。

■字型 (Font)

一套字型是指一種字體以某種型態(斜體),尺寸和密度等多 項、字型屬性"描述的組合。

■快取字型 ( Font caching )

將常用的字型資料儲存在印表機緩衝記憶區中,縮短列印時資 料存取時間,以加快列印速度。

■圖形驅動程式 ( Graphics driver )

包含於應用軟體的一部份,使印表機可印出電腦處理的圖形資 料。

■十六進位傾印模式 ( Hex dump mode )

即資料傾印模式,請參閱、資料傾印模式、的解說。

■三合一碳粉匣 ( Imaging cartridge )

由感光滾筒,碳粉匣及碳粉轉換器所組成。

■硬體重置(Initialization)

當印表機被重新啓動時,印表機返回初始設定狀態。

■輸入緩衝區 ( Input buffer )

隨機存取記憶體(RAM)的一部份。可暫時用來存放電腦送 入的資料直到被印出,此部份亦即一般所謂的印表機記憶體 (Printer memory) .

■介面 (Interface)

雷腦與印表機之間的連線。共分成並行介面(Parallel interface) 和串行介面(Serial interface)兩種,前者於傳輸時一次送一 個碼,後者一次送一個位元。

■斜體字 (Italic)

字形向右傾斜 45 ° 角印出的字元樣式。

■横擺 (Landscape)

字元列印方向爲紙張橫擺,字元橫(直)印。

■液晶顯示幕 (LCD, Liquid Cystal Dispaly) **控制面板上可顯示目前印表機狀態,或是設定值的顯示器。** 

■記憶體(Memory)

印表機電子系統的一部份,用來供資料的存取。分成隨機存取 記憶體(RAM),唯讀記憶體(ROM)及可程式化唯讀記憶 體(EEPROM)三種。

■不可變更記憶體 ( Nonvolatile memony )

資料已被燒入的記憶體,資料祇能被讀取卻不能更改。分成唯,

附 錄 G

讀記憶體(ROM)及可程式化唯讀記憶體(EEPROM)兩種。

■ 数系 ( Number systems )

在印表機中,常用的數系有下列三種:

- · 10 進數 ( Decimal ) : 基底為 10
- · 2 進數 ( Binary ) : 基底為 2
- · 16進數 (Hexadecimal):基底為 16

■離線 (Off line )

印表機和電腦處於不連接狀態,即使已連接電纜,但仍然不能 通信。

■連線 (On line)

印表機可以和連接的電腦通信。

■頁面格式 (Orientation)

顯示字母隨紙張的擺設方向而有不同的列印方式。有直擺 (Landscape)和直擺(Portrait)兩種。

■外框字 (Outline font, Scalable font ) 此種字體是由數學運算式而導出的。其字體會因屬性的變更, 如字體大小(Size)、列印方向(Orientation)…等而改變。

■同位 (Parity)

測量電腦與印表機間資料傳送是否正確的方法。

#### · 附 錄 G

■字體的磅數 ( Point size )

即是字體的大小尺寸表示法。其換算方式是將字體高度除以 1/72 英吋所得之值。例如: 40 \* 40 字體,其字體磅數即為 9.6pt (point)  $\circ$ 

■直擺 ( Portrait )

字元列印方向爲紙張直擺,字元橫(直)印。

■印表機列印模式 ( Printer mode )

**電腦傳送資料到印表機的過程中,限定資料轉譯及遵行的操作** 命令集。EPL 可模擬其他種類的列印模式,有 LQ-2550C, FX, LQ,... 及 HP Laser Jet 4L 四種。

■比例式間距 ( Proportional spacing )

各字元間所容許的空格和字元大小成比例。

■隨機存取記憶體 (RAM, Random access memory) 印表機内用作緩衝區以存放下載字元的記憶體。當電源關掉時, 存放在 RAM 中的所有資料便消失。

■重置(Reset)

利用 ESC@ 的指令、INIT 訊號、重置 鍵、或重新打開印表機 的電源,來使印表機返回初始設定狀況的運作。

■自動描邊補點 (RITech)

全名為 Resolution Improvement Technology, 是一種改善列印

附錄 G

品質的新技術。利用點的位移來修正線條,可消除線條邊緣的 鋸齒狀,使列印品質更銳利而平滑。

■唯讀記憶體 (ROM, Read only memory)

印表機内存放固定資料的記憶體。印表機可以讀取 ROM 的資 料,但卻不能加以改變。

■選擇模式 ( Selectype )

設定印表機一般列印功能及系統組態的一種設定功能。

■列印狀態表 ( Status sheet )

本表可列出、選擇模式、目前所有的設定值,您可依據此表檢 查設定值是否正確。

■符號字元集 ( Symbol set )

一種符號、字母、特殊字元的集合。

■碳粉(Toner)

黑色的粉狀物質,在列印過程中,用來顯影。

■字體 ( Type face )

字元的書寫方式。

■字體的粗細(Weight)

字體線條的粗細。其設定的方式就如其他字型參數的設定一般。